## **P-3527w MFP P-4026iw MFP**

# **GUIA DE USO**

Leia este Guia de Uso antes de começar a utilizar a máquina e mantenha-o perto desta para uma consulta mais fácil.

### <span id="page-1-0"></span>Prefácio

Obrigado por ter adquirido esta máquina.

Este Guia de Uso destina-se a ajudá-lo a utilizar a máquina correctamente, a efectuar a manutenção de rotina e a tomar medidas simples de resolução de problemas, como necessário, de modo a poder sempre utilizar a máquina nas melhores condições.

Leia este Guia de Uso antes de utilizar a máquina.

#### **Para manter a qualidade, recomendamos o uso recipientes de toner genuínos, que têm de ser sujeitos a inúmeras inspecções de qualidade.**

A utilização de recipientes de toner não genuínos pode causar anomalias.

Não seremos responsabilizados por quaisquer danos causados pela utilização de produtos de terceiros nesta máquina.

#### **Verificar o número de série do equipamento**

O número de série do equipamento encontra-se impresso no local indicado na figura.

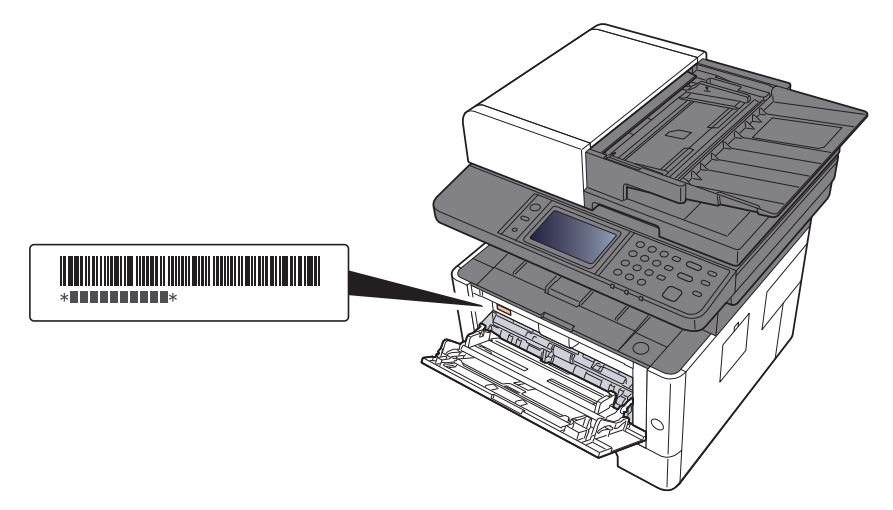

Necessitará do número de série do equipamento quando contactar o técnico de assistência. Verifique o número antes de contactar o técnico de assistência.

### <span id="page-2-0"></span>**Conteúdos**

 $\mathbf{1}$ 

 $\overline{\mathbf{2}}$ 

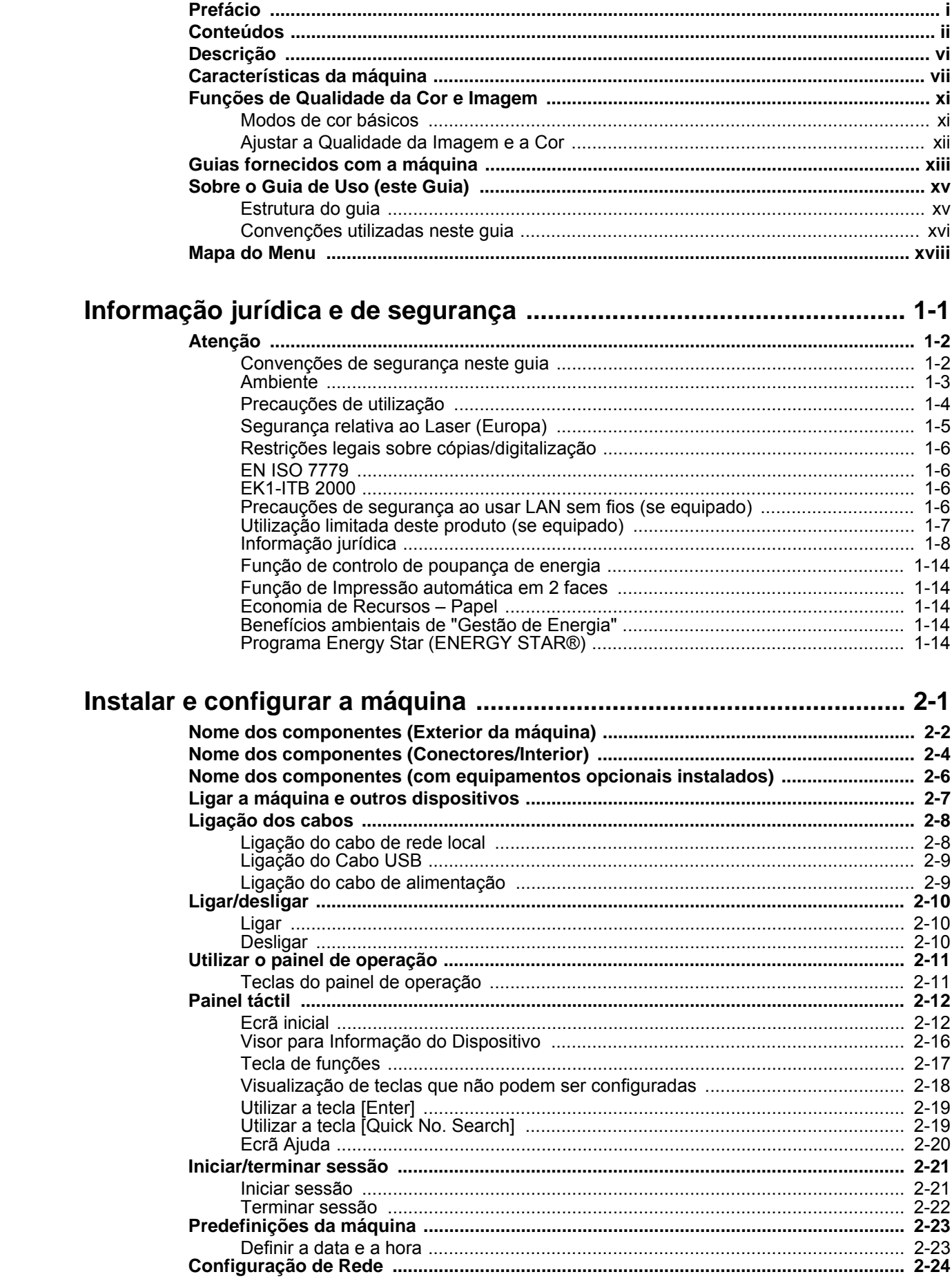

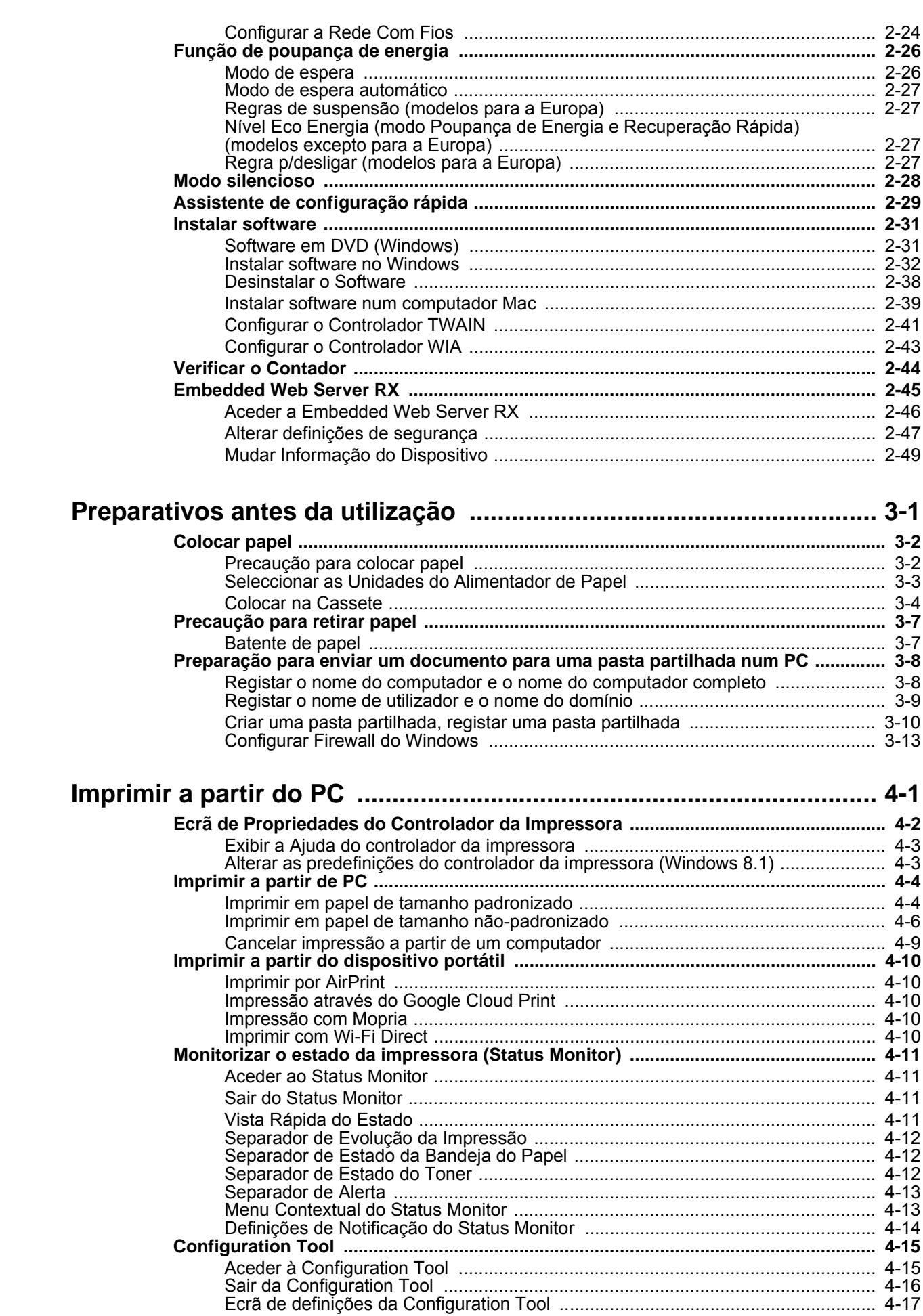

 $\overline{\mathbf{3}}$ 

 $\overline{\mathbf{4}}$ 

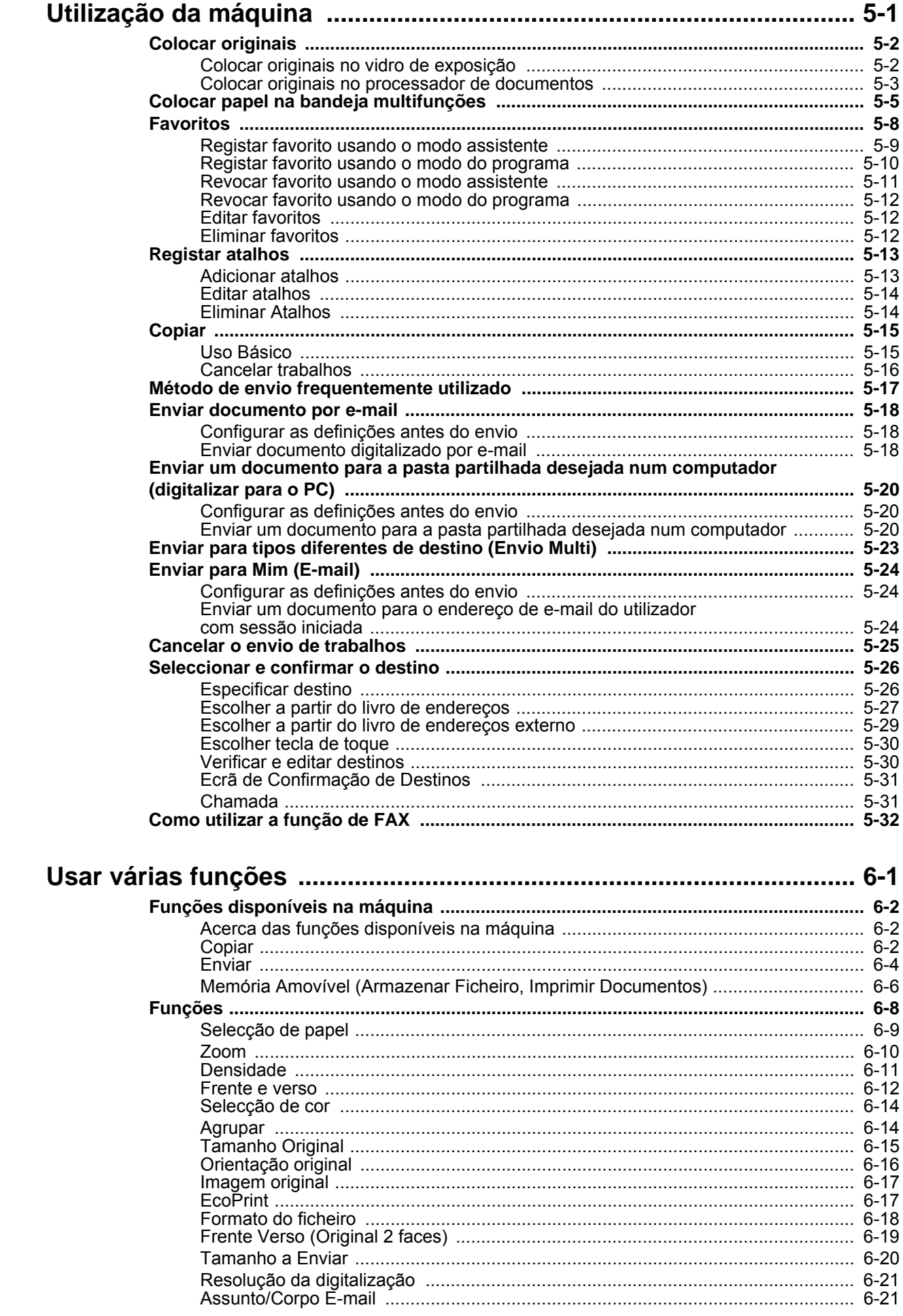

 $\overline{\mathbf{5}}$ 

 $\boldsymbol{6}$ 

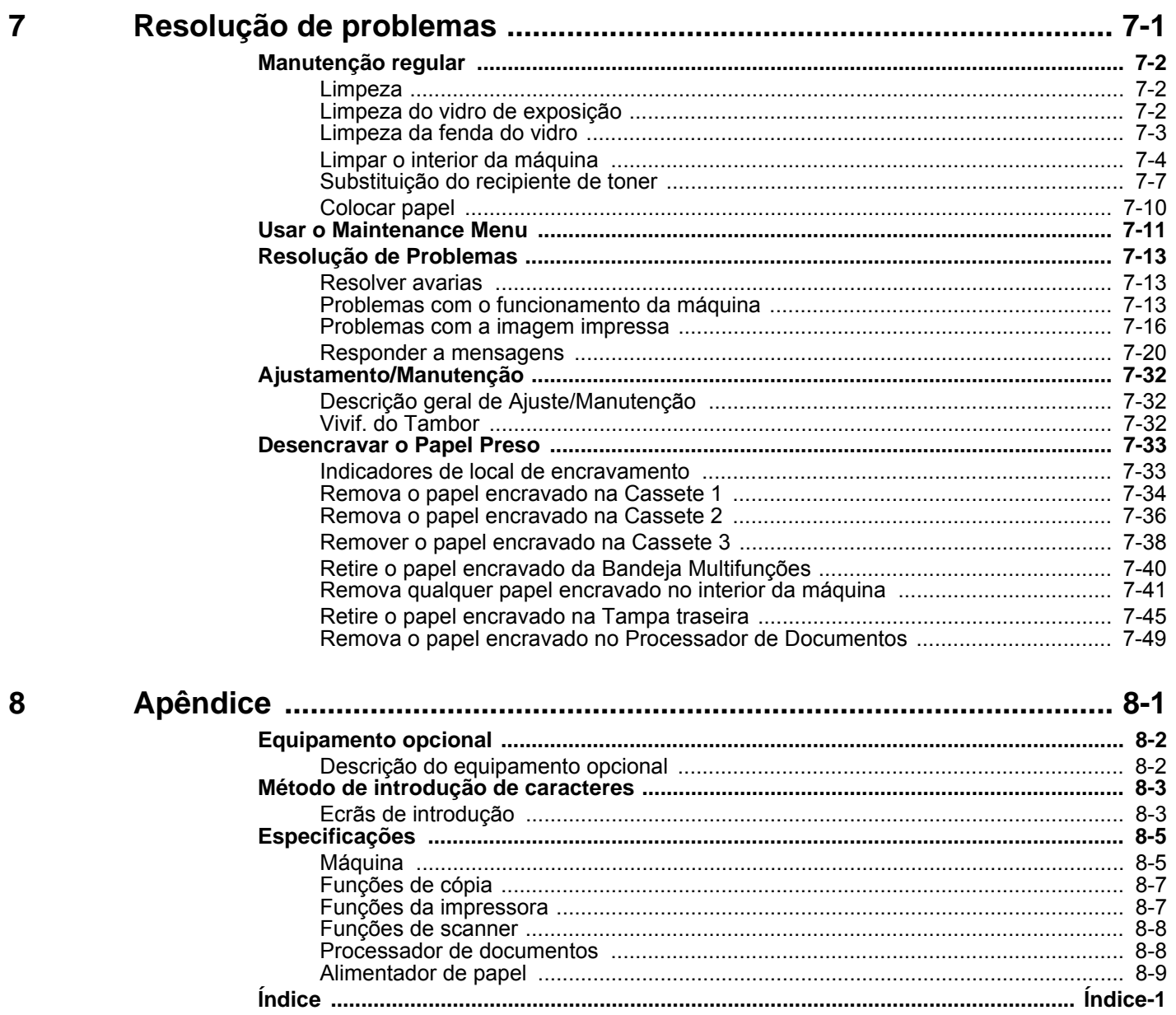

### <span id="page-6-0"></span>**Descrição**

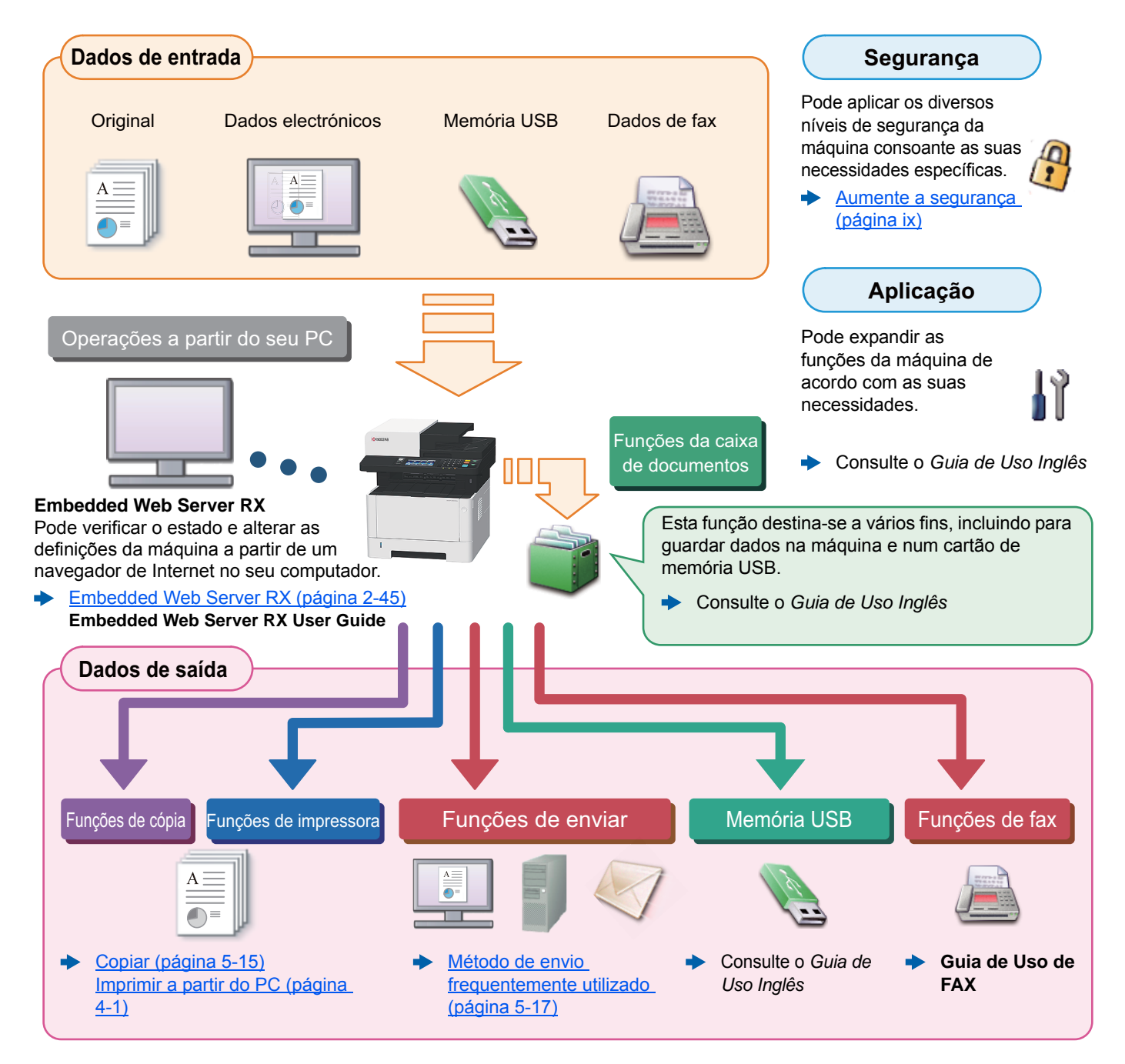

#### $\ddot{\odot}$ **NOTA**

- Antes de utilizar a máquina, certifique-se de que lê o seguinte:
- [Informação jurídica e de segurança \(página 1-1\)](#page-30-1)
- Para preparar o dispositivo para utilização, incluindo a configuração das ligações dos cabos e a instalação do software.
- [Instalar e configurar a máquina \(página 2-1\)](#page-44-1)
- Para saber como colocar papel, configurar pastas partilhadas e adicionar endereços ao livro de endereços, consulte o seguinte:
- [Preparativos antes da utilização \(página 3-1\)](#page-94-1)

### <span id="page-7-0"></span>Características da máquina

A máquina encontra-se equipada com várias funções úteis.

[Usar várias funções \(página 6-1\)](#page-162-1)

Aqui estão alguns exemplos.

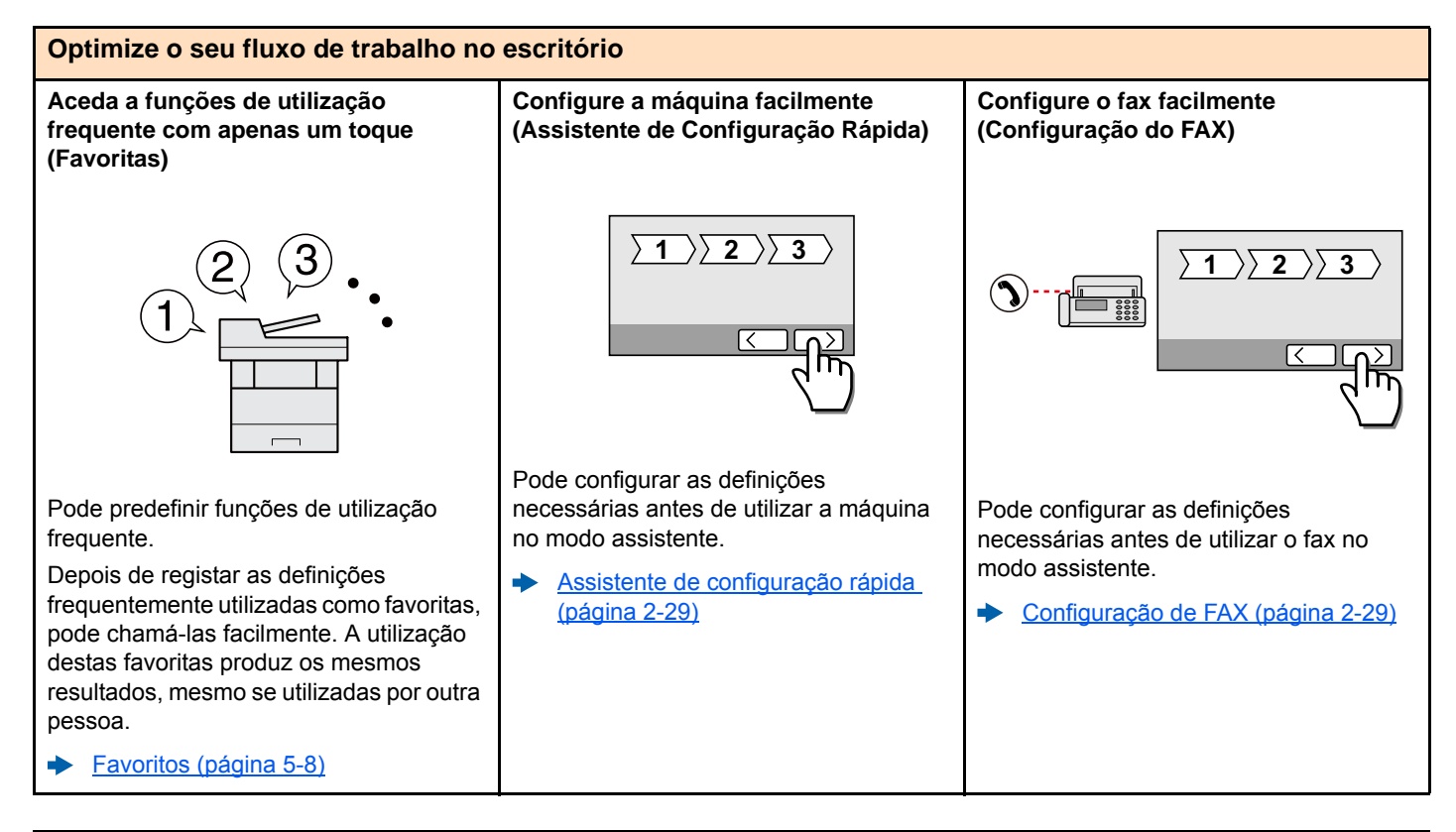

#### **Optimize o seu fluxo de trabalho no escritório Copiar ambos os lados de um cartão de identificação numa única folha (Cópia de cartão de ID)** Pode copiar os lados frontal e posterior de um cartão de identificação numa única folha de papel. [ID Card Copy \(página 5-8\)](#page-137-2) **Digitalize originais de tamanhos diferentes de uma só vez (Originais Tamanho Misto)** É útil ao preparar materiais para conferências. Pode definir os originais de tamanhos diferentes de uma só vez, portanto não necessita de redefinir os originais independentemente do seu tamanho. Consulte o *Guia de Uso Inglês* **Digitalize um elevado número de originais em séries separadas e produza um só trabalho (Digitalização contínua)** É útil quando prepara panfletos de várias páginas. Quando não é possível colocar um elevado número de originais no processador de documentos, em simultâneo, os originais podem ser digitalizados em séries separadas e, em seguida, copiados ou enviados como um só trabalho. Consulte o *Guia de Uso Inglês* A4 jo **(Legal) Folio (Legal) A4 (Letter) A4 (Letter)**  $1 - 10$ **1** 1~30 **1** 11~20 **11** 21 **21**

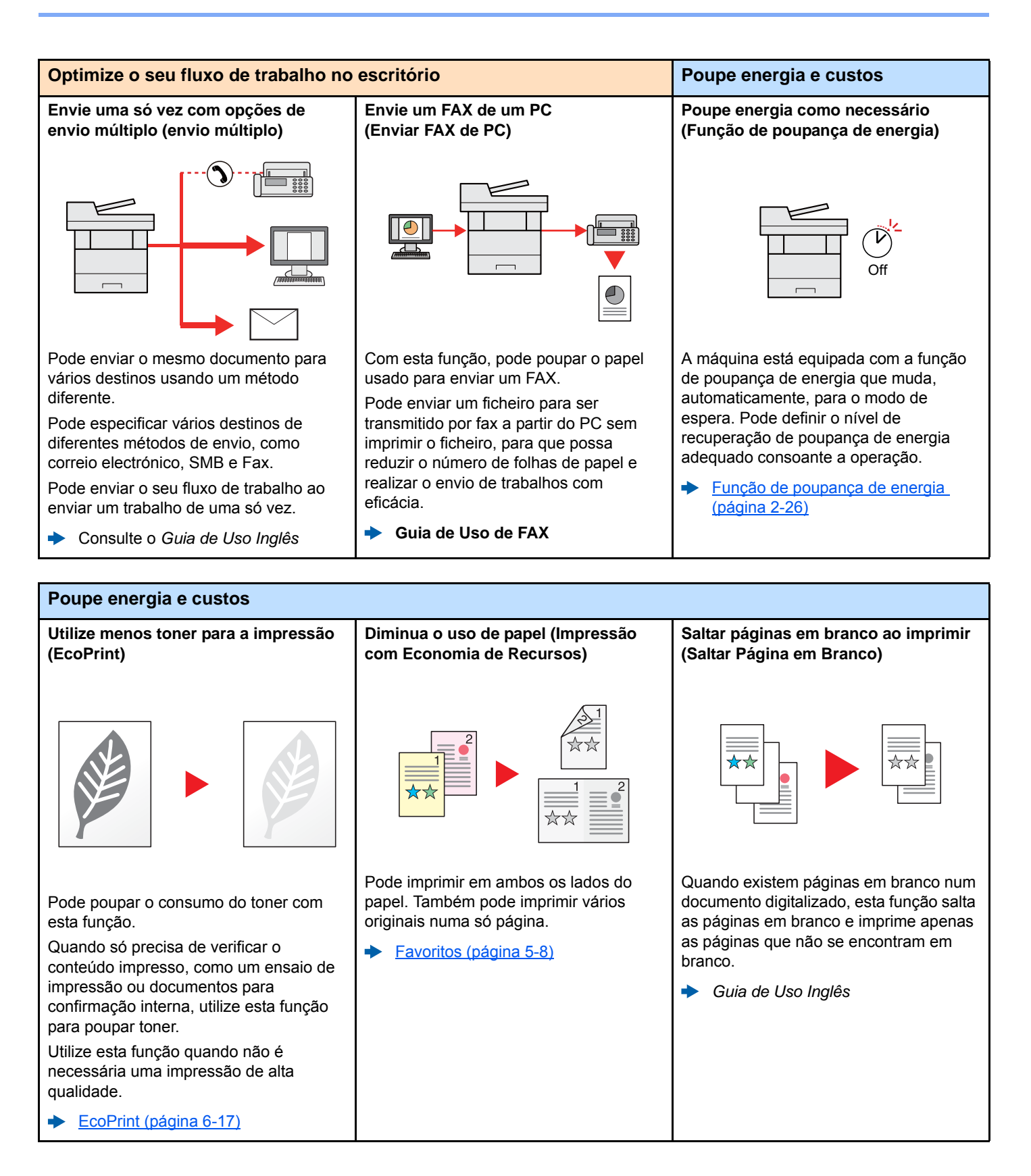

<span id="page-9-0"></span>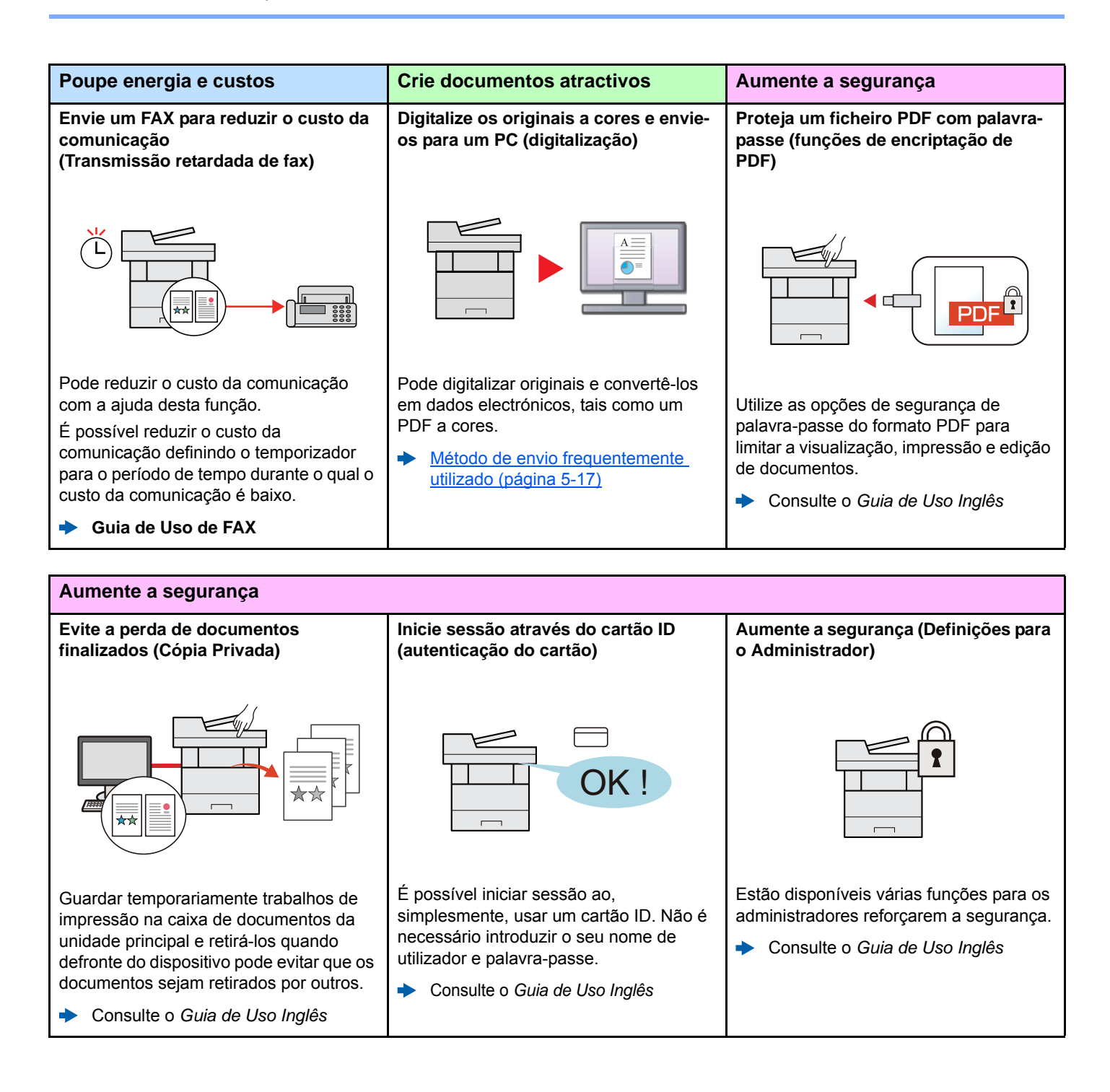

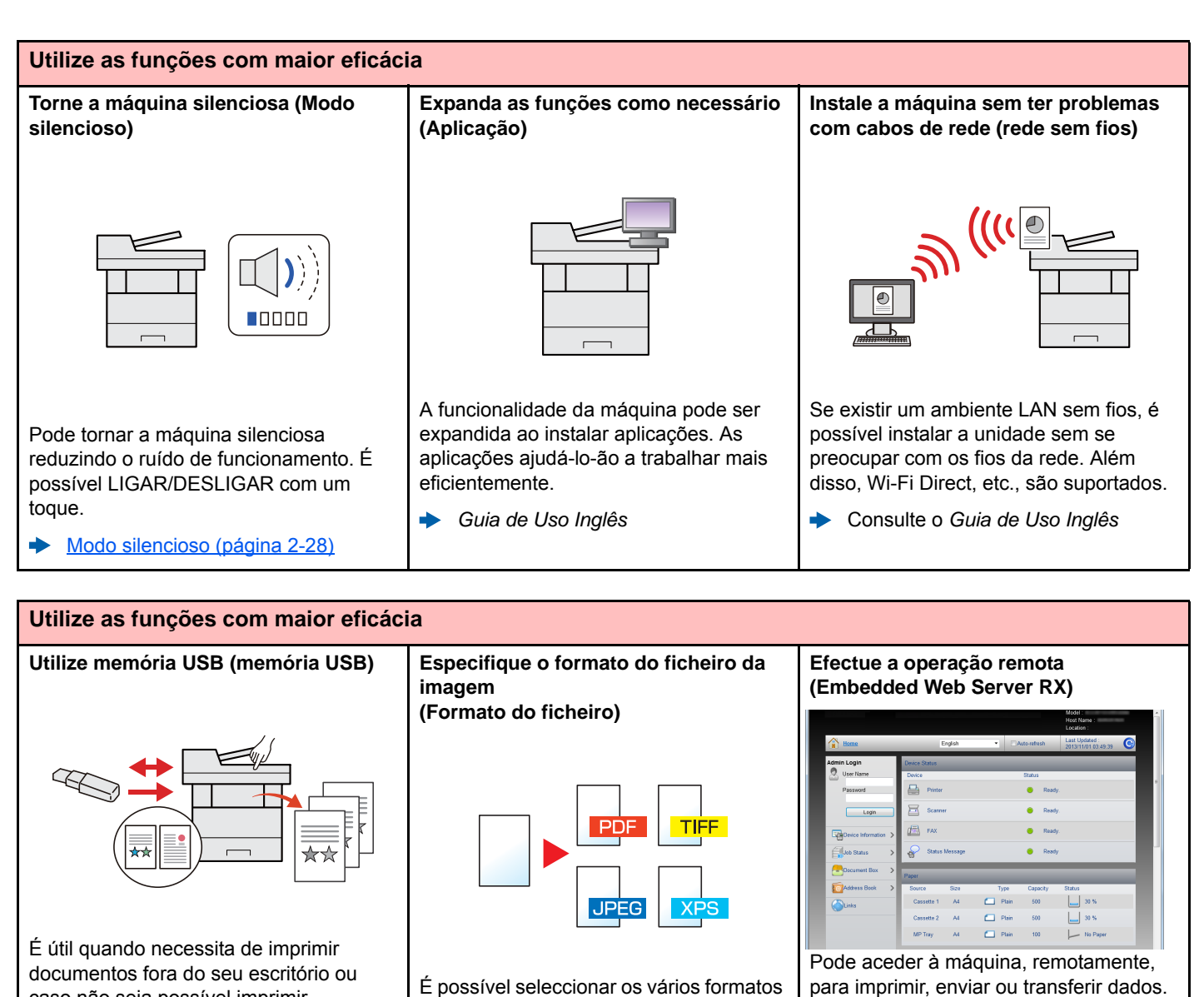

caso não seja possível imprimir documentos a partir do seu PC. É possível imprimir documentos a partir da memória USB ao ligar esta memória

directamente à máquina. Os originais digitalizados na máquina também podem ser guardados na memória USB.

Consulte o *Guia de Uso Inglês*

[Formato do ficheiro \(página 6-18\)](#page-179-1)

de ficheiro quando enviar/armazenar

imagens.

comportamento da máquina ou as definições de gestão. [Embedded Web Server RX \(página](#page-88-1) 

Os administradores podem configurar o

[2-45\)](#page-88-1)

## <span id="page-11-0"></span>Funções de Qualidade da Cor e Imagem

A máquina está equipada com várias funções de qualidade da cor e imagem. Pode ajustar a imagem digitalizada conforme pretendido.

### <span id="page-11-1"></span>Modos de cor básicos

Os modos de cores básicas são os seguintes.

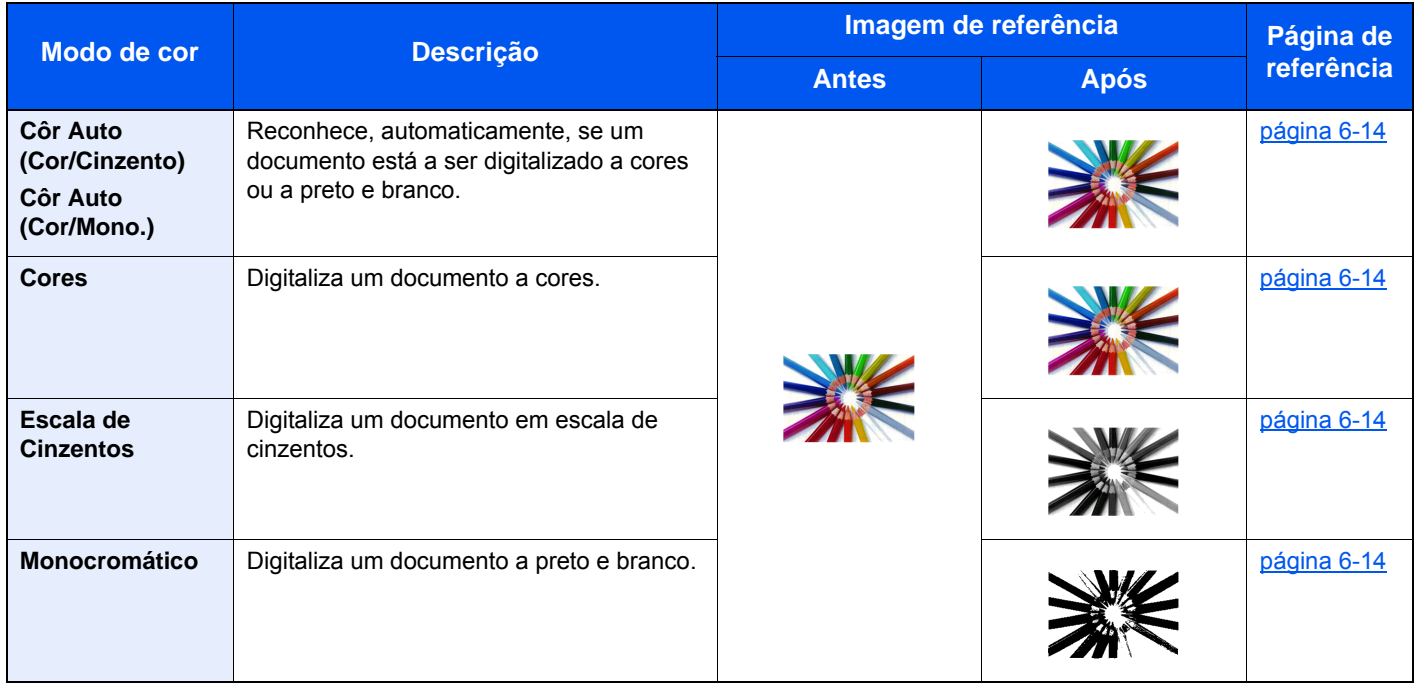

Para mais informações, consulte o seguinte:

[Selecção de cor \(página 6-14\)](#page-175-2) ab.

### <span id="page-12-0"></span>Ajustar a Qualidade da Imagem e a Cor

Para ajustar a qualidade da imagem ou a cor de uma imagem, use as seguintes funções.

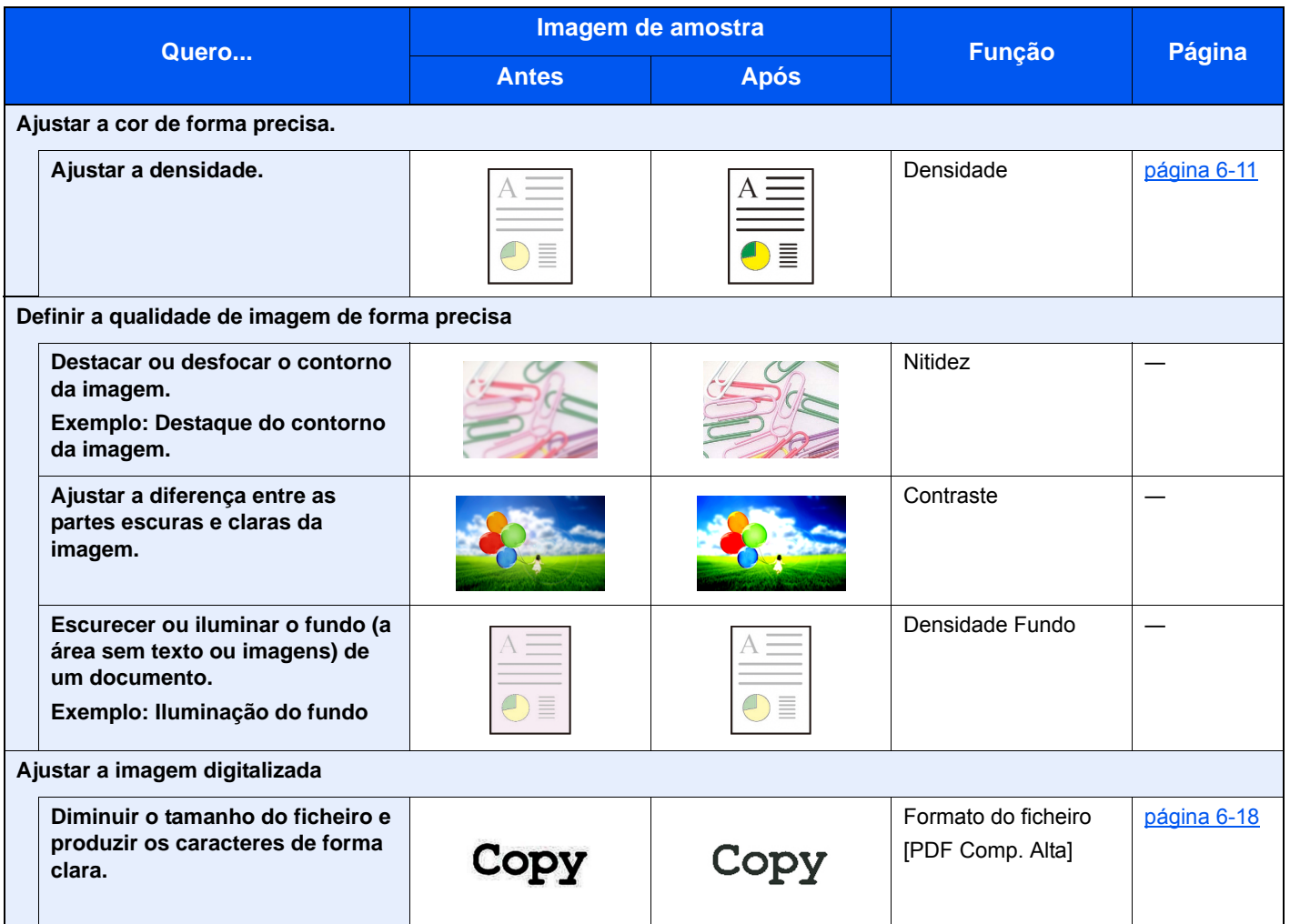

### <span id="page-13-0"></span>Guias fornecidos com a máquina

Juntamente com a máquina são fornecidos os seguintes guias. Consulte cada guia como necessário.

Os conteúdos dos guias estão sujeitos a alteração sem aviso com o propósito de melhoria do desempenho da máquina.

#### **Guias impressos**

**Comece a utilizar a máquina rapidamente**

#### **Para utilização da máquina em segurança**

#### **Quick Guide**

Explica como utilizar funções básicas da máquina, como utilizar funções convenientes, como efectuar operações de manutenção de rotina e o que fazer em caso de problemas.

#### **Safety Guide**

Faculta informações relativas à segurança e preventivas para a instalação e utilização da máquina. Certifique-se de ler este guia antes de usar a máquina.

#### **Safety Guide (P-3527w MFP/P-4026iw MFP)**

Indica o espaço necessário para a instalação da máquina e descreve as etiquetas preventivas e outras informações de segurança. Certifique-se de ler este guia antes de usar a máquina.

### **Guias (PDF) no DVD (Product Library)**

#### Instale as seguintes versões do Adobe Reader para visualizar os guias no DVD. Versão 8.0 ou posterior **Utilize a máquina de modo ponderado Guia de Uso (este guia)** Explica como colocar papel e executar operações de cópia, impressão e digitalização, e indica predefinições e outras informações. **Utilize as funções de fax Guia de Uso de FAX** Explica como utilizar a função de fax. **Utilize o cartão ID Card Authentication Kit (B) Operation Guide** Explica como executar a autenticação usando o cartão ID. **Registe, facilmente, informações relativas à máquina e configure as definições Embedded Web Server RX User Guide** Explica como aceder à máquina a partir de um navegador de Internet, no seu computador, para verificar e alterar definições. **Imprima dados a partir de um computador Printing System Driver User Guide** Explica como instalar o controlador da impressora e utilizar a função de impressão. **Imprima um ficheiro PDF directamente Network Tool for Direct Printing Operation Guide** Explica como imprimir ficheiros PDF sem executar o Adobe Acrobat ou Reader. **Monitorize a máquina e impressoras na rede NETWORK PRINT MONITOR User Guide** Explica como monitorizar o seu sistema de impressão de rede (a máquina) com NETWORK PRINT MONITOR. **Digitalize imagens e guarde com informação File Management Utility User Guide** Explica como utilizar File Management Utility para definir vários parâmetros e enviar e guardar documentos digitalizados. **Ajustar a posição de impressão ou digitalização Maintenance Menu User Guide** O Menu de Manutenção fornece a explicação sobre como configurar a impressão, a digitalização e outras configurações.

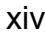

### <span id="page-15-0"></span>Sobre o Guia de Uso (este Guia)

### <span id="page-15-1"></span>Estrutura do guia

O Guia de Uso contém os seguintes capítulos.

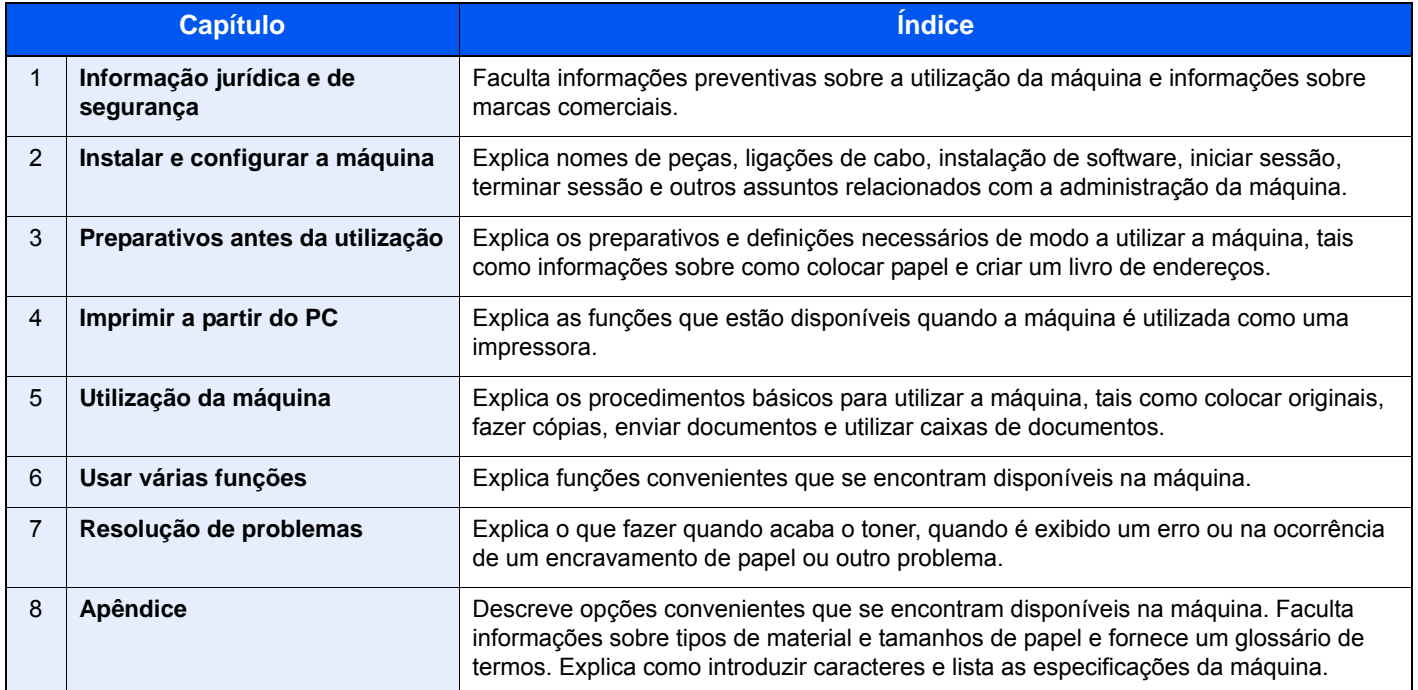

### <span id="page-16-0"></span>Convenções utilizadas neste guia

O Adobe Reader XI é utilizado como exemplo nas explicações abaixo.

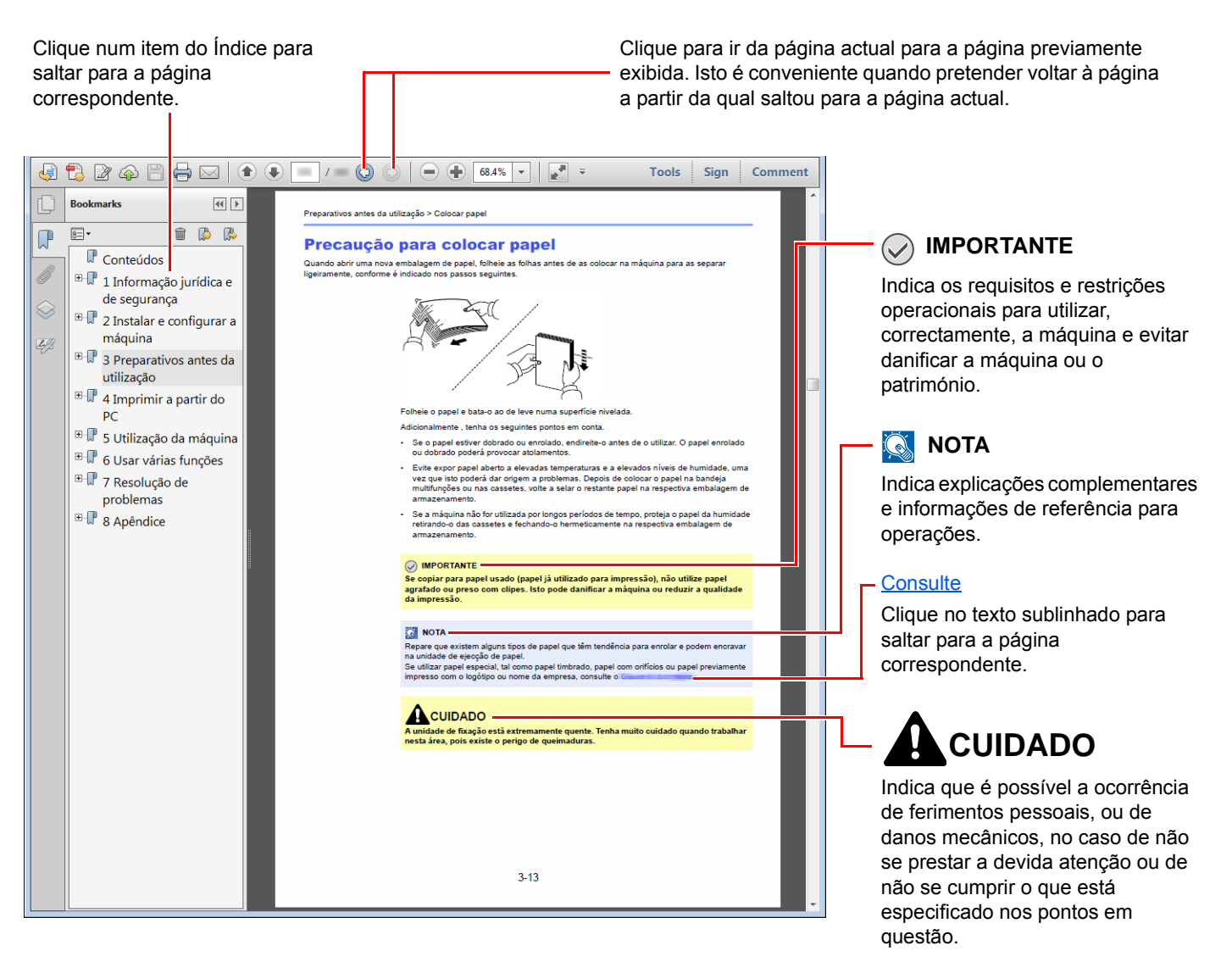

### **<b>NOTA**

Os itens exibidos no Adobe Reader variam consoante a utilização. Se o Índice ou as ferramentas não forem exibidos, consulte a ajuda do Adobe Reader.

Determinados itens são indicados neste guia pelas convenções descritas abaixo.

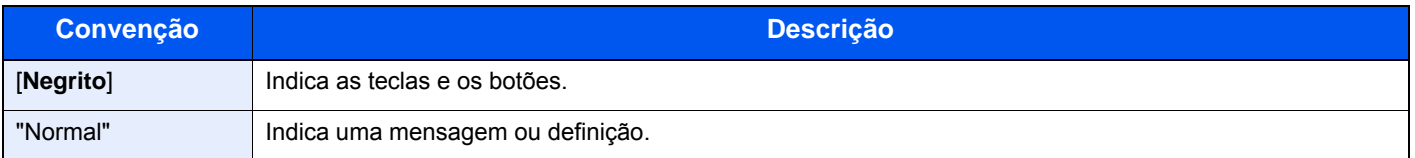

#### **Convenções utilizadas nos procedimentos para utilizar a máquina**

Neste Guia de Uso, a utilização contínua das teclas no painel táctil corresponde ao seguinte:

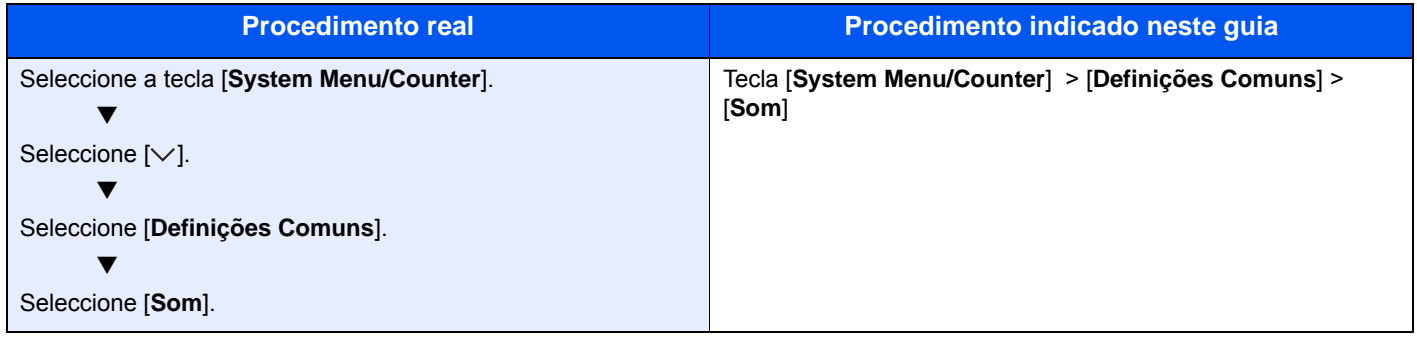

#### **Tamanho e orientação do papel**

Os tamanho de papel, como o A5, podem ser utilizados nas orientações horizontal e vertical. Para distinguir a orientação quando estes tamanhos são utilizados, "R" é adicionado aos tamanhos utilizados na orientação vertical. Adicionalmente, os ícones seguintes são utilizados para indicar as orientações de colocação do papel no painel táctil.

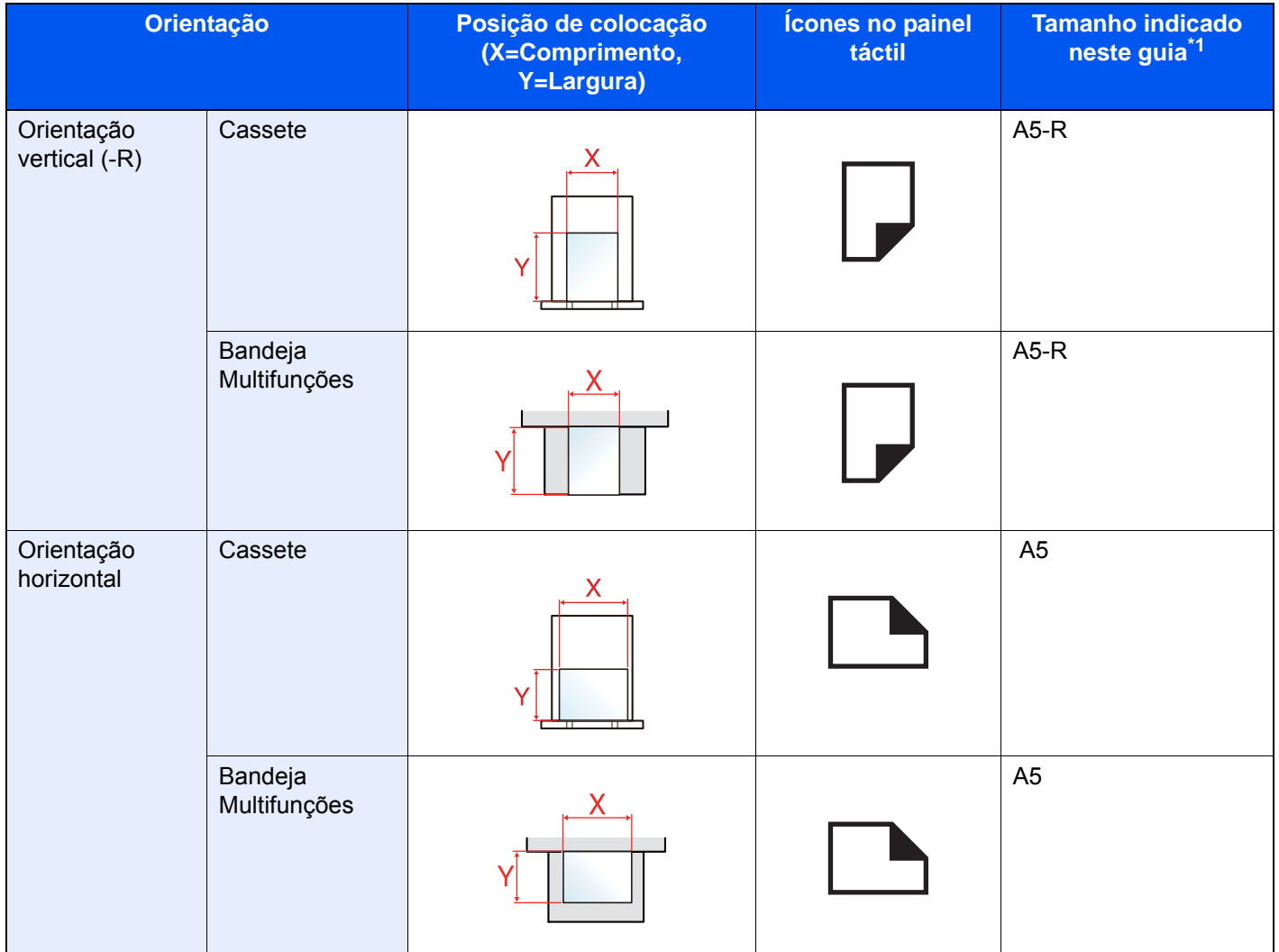

\*1 Os tamanhos de papel que podem ser utilizados variam consoante a função e a bandeja de alimentação. Para mais informações, consulte o seguinte:

**[Especificações \(página 8-5\)](#page-237-2)** 

### <span id="page-18-0"></span>Mapa do Menu

Esta é uma lista dos menus apresentados no painel táctil. Dependendo das configurações, alguns menus podem não ser exibidos. Alguns nomes de menu podem ser diferentes dos seus títulos de referência.

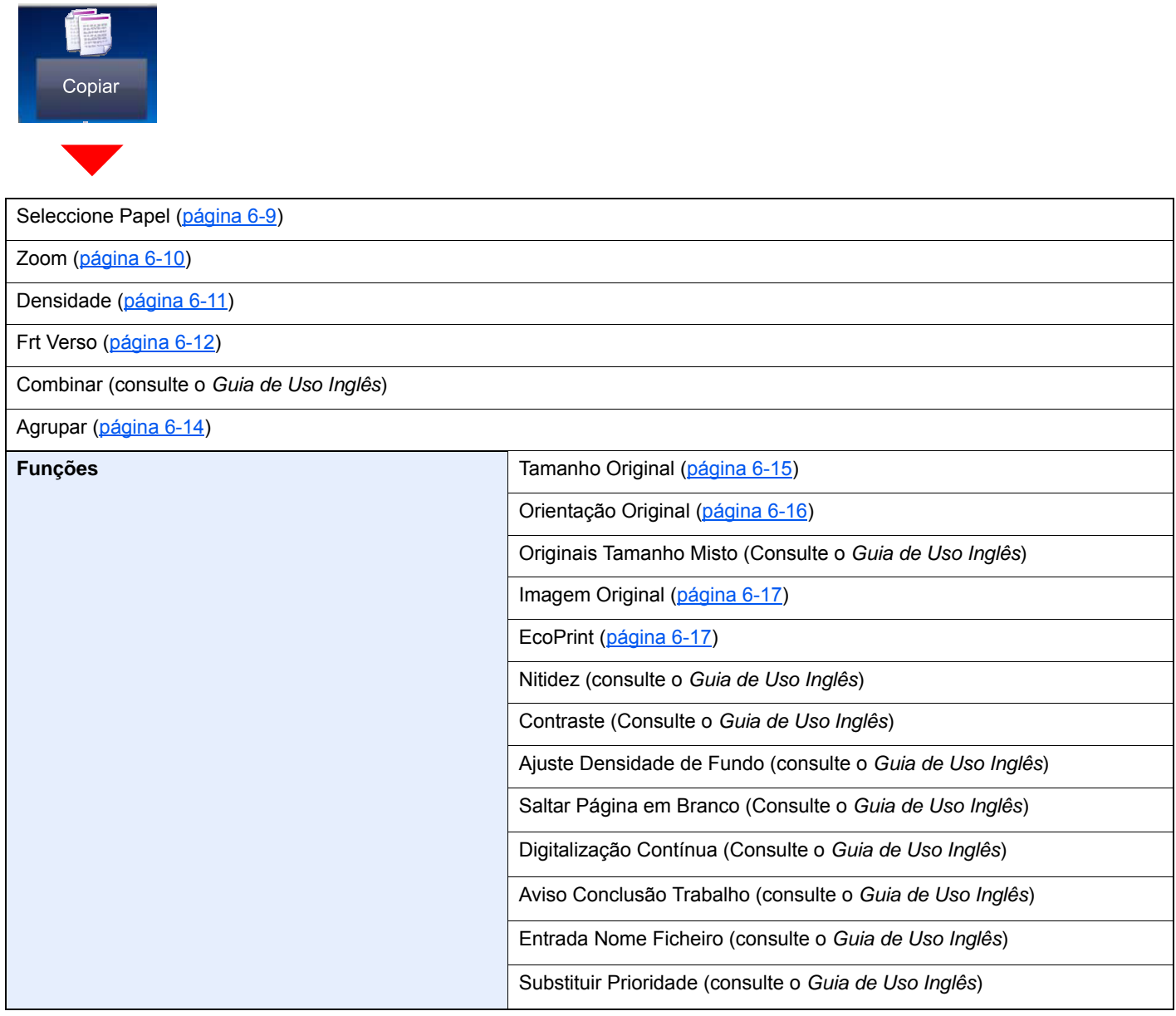

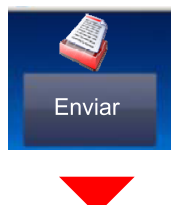

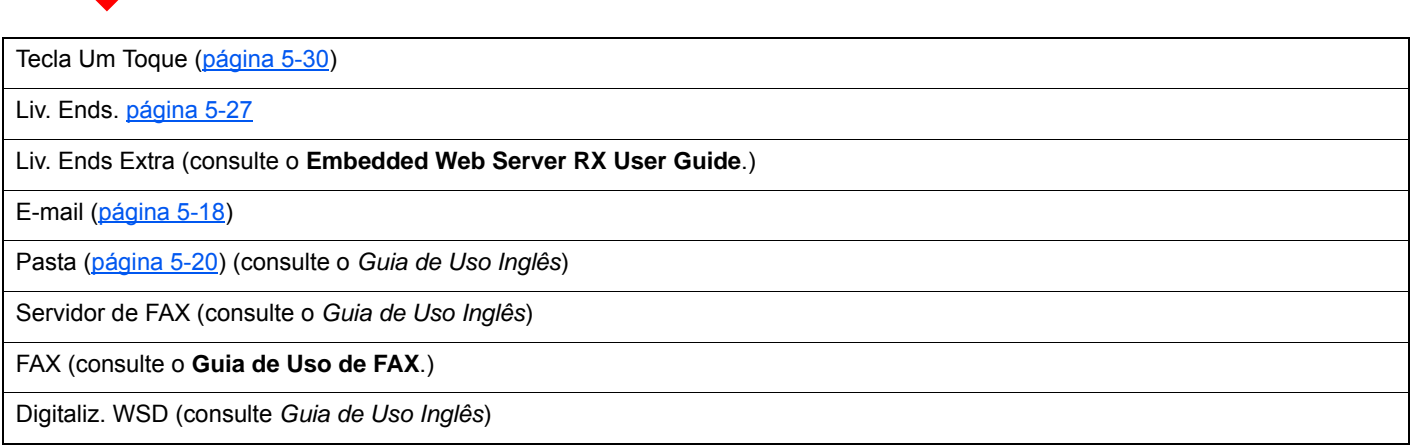

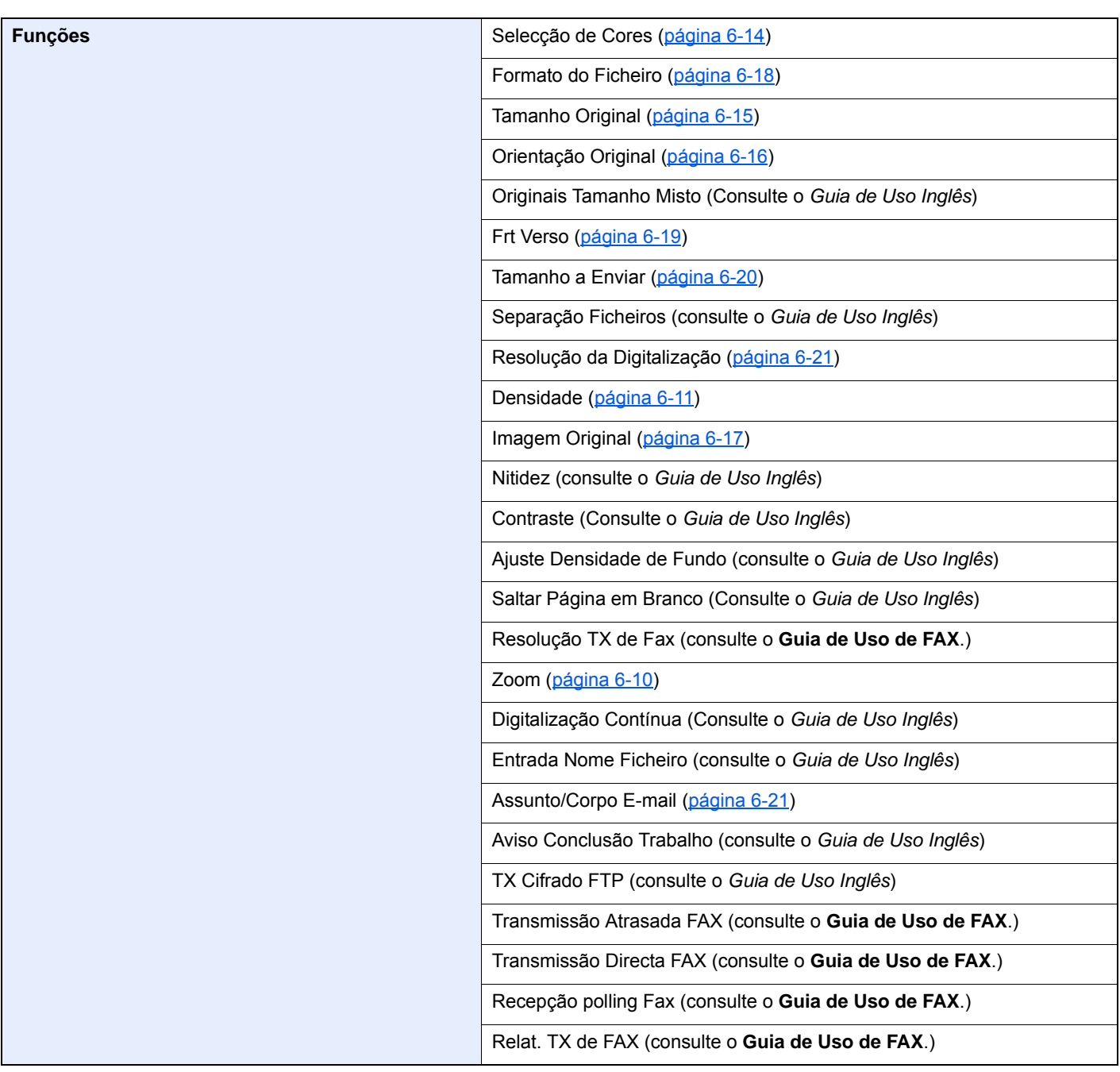

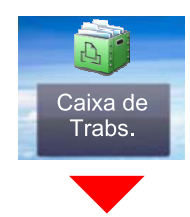

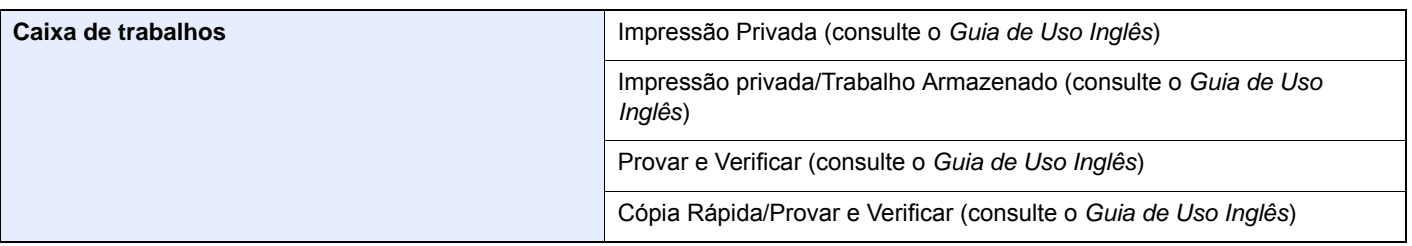

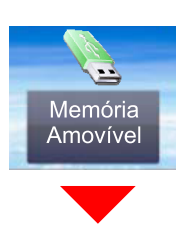

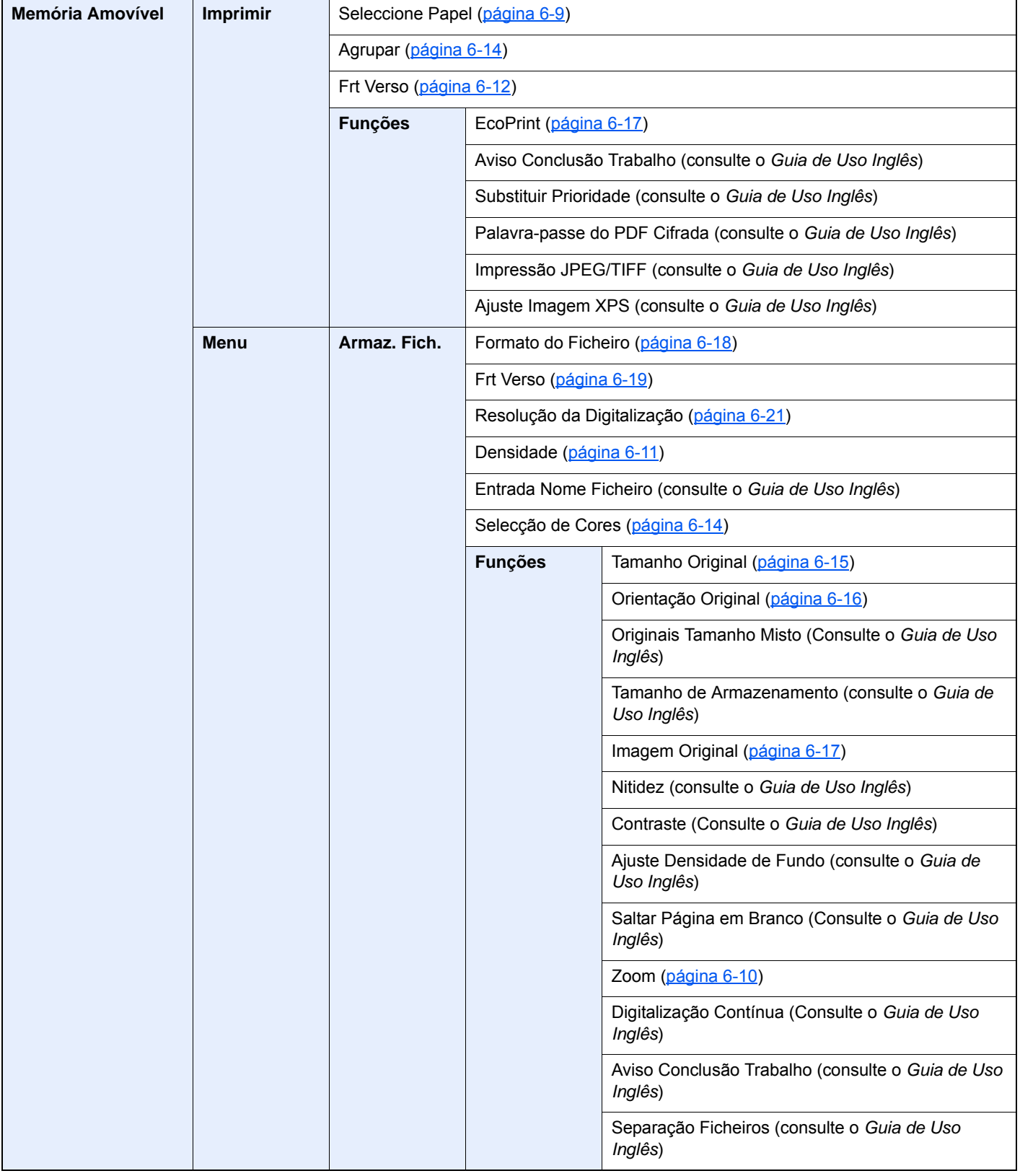

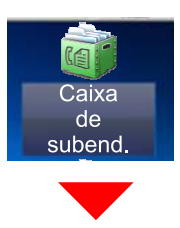

**Caixa de subend. (consulte o Guia de Uso de FAX.)**

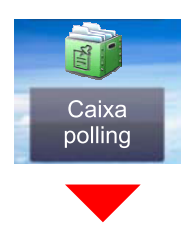

**Caixa polling (consulte o Guia de Uso de FAX.)**

ou

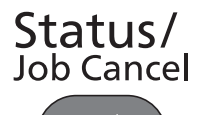

ⓒ

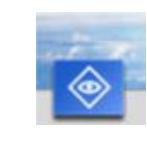

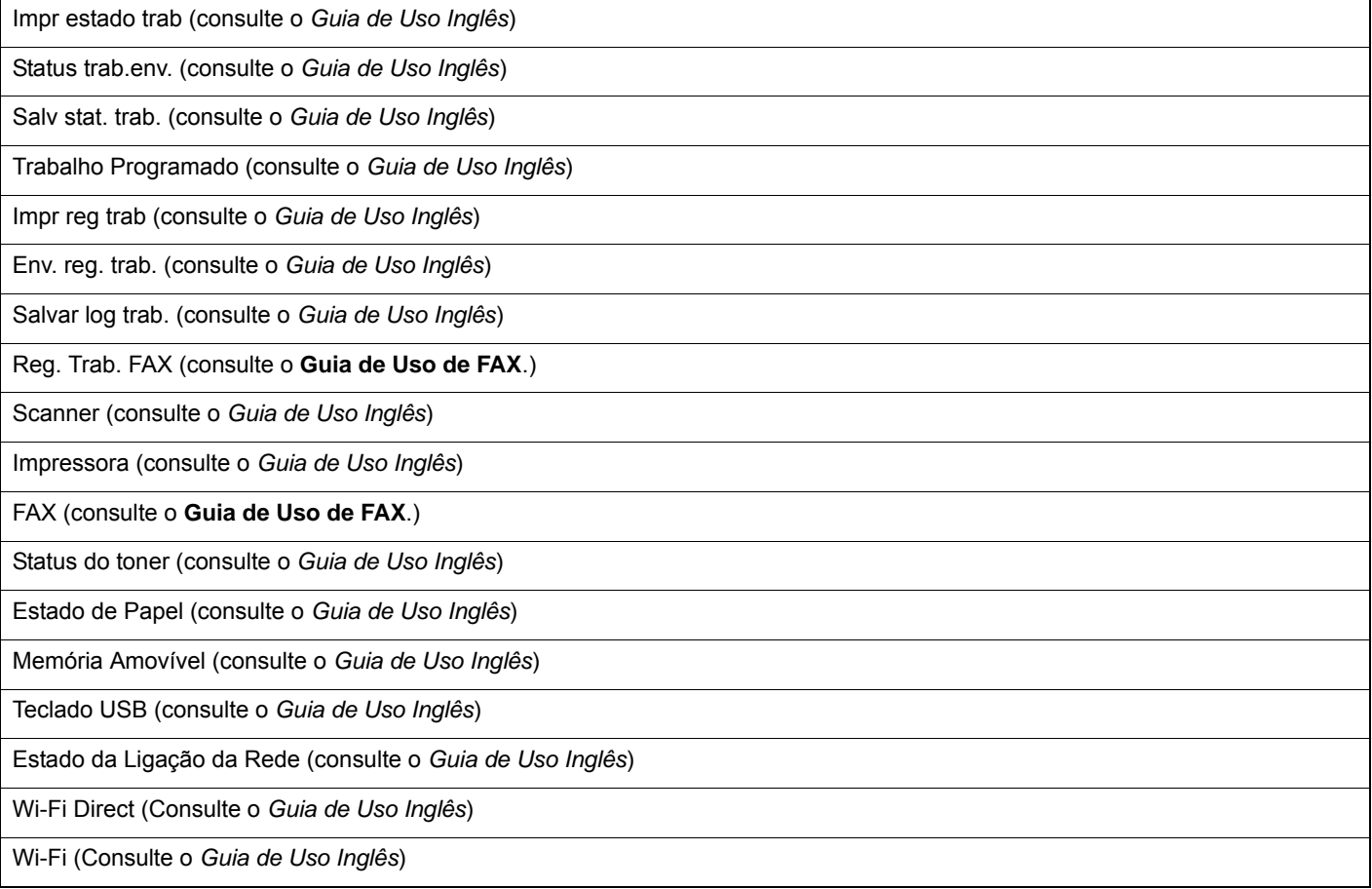

### System Menu /<br>Counter

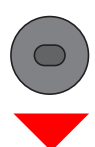

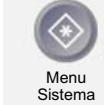

ou

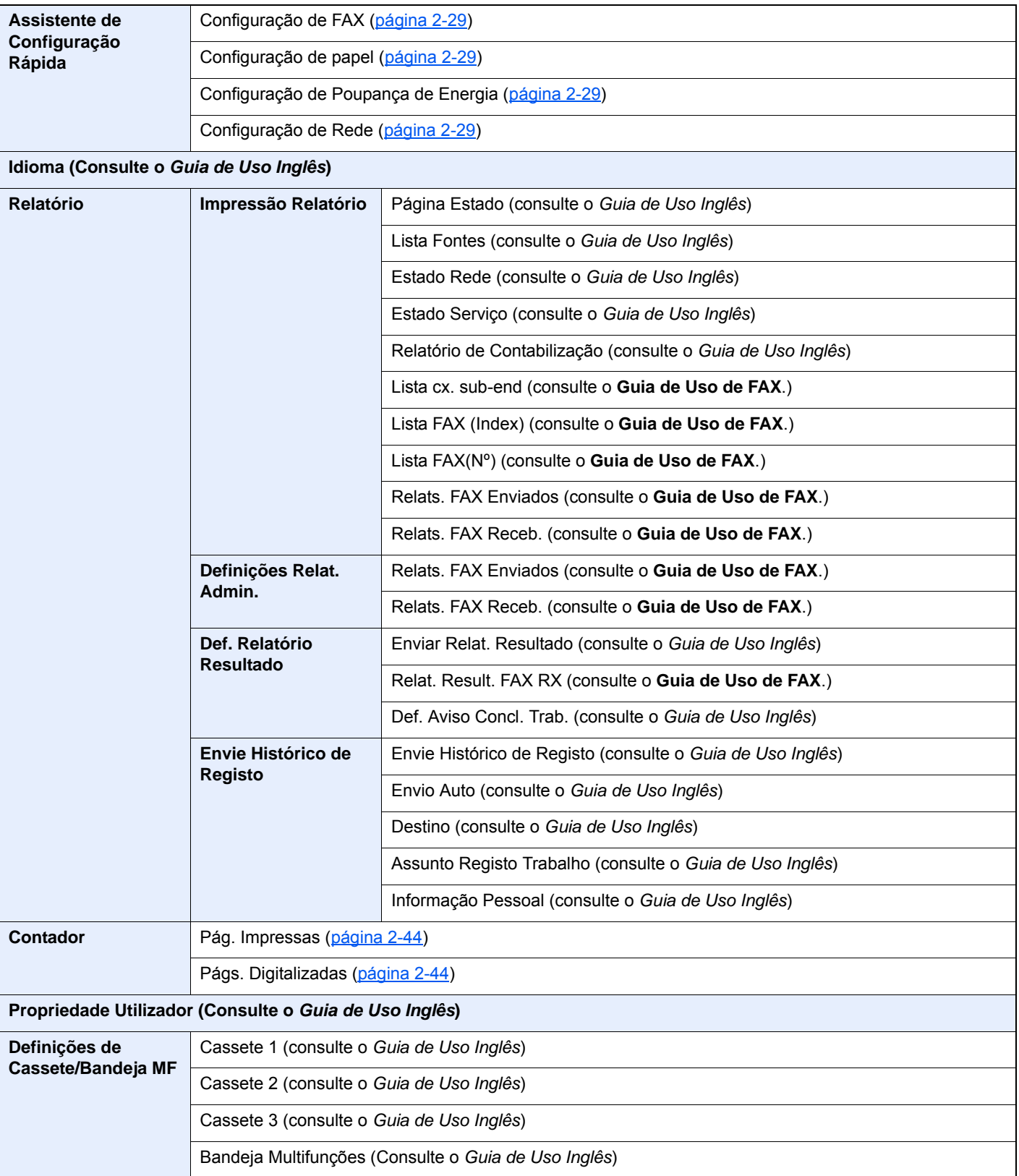

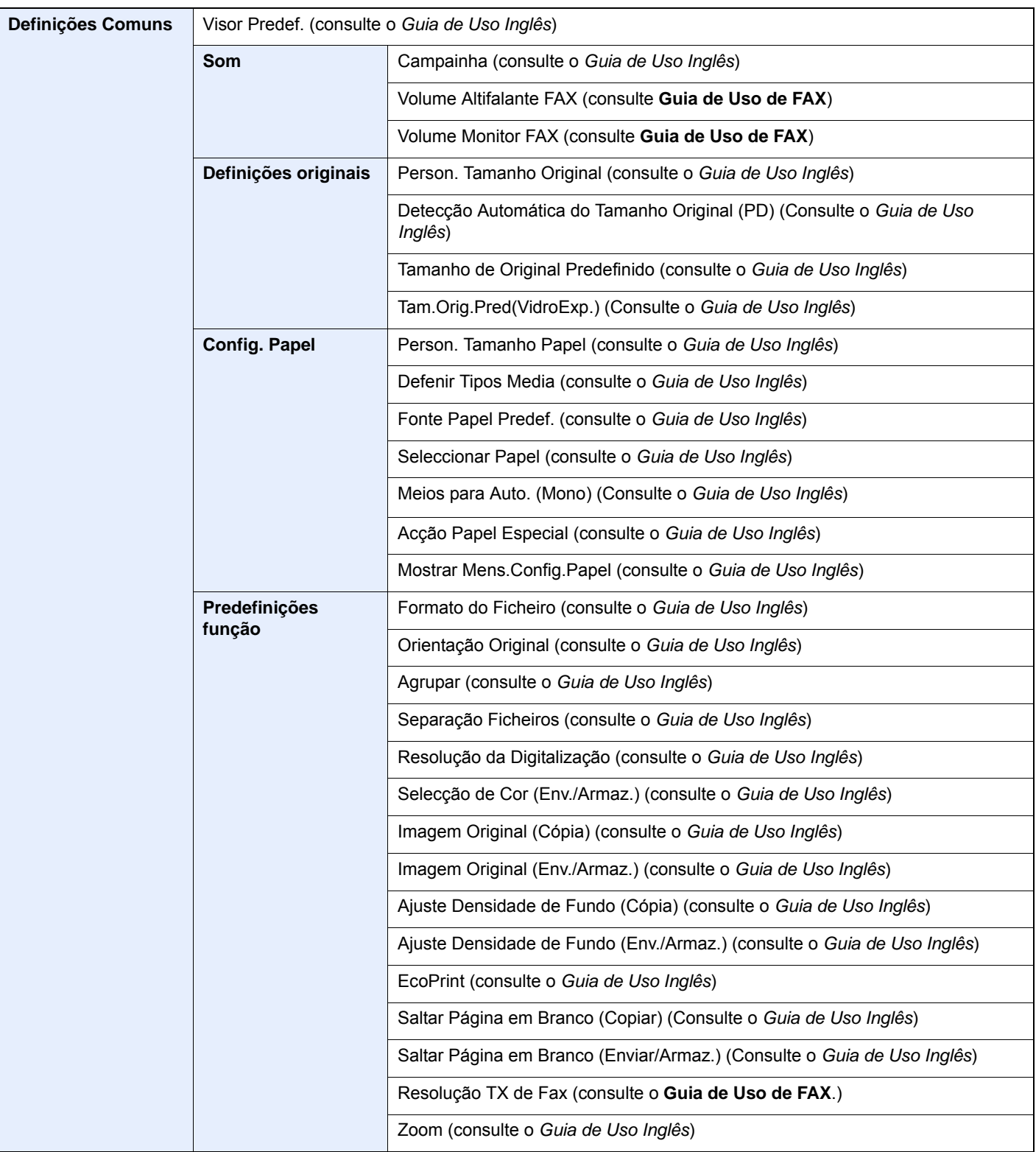

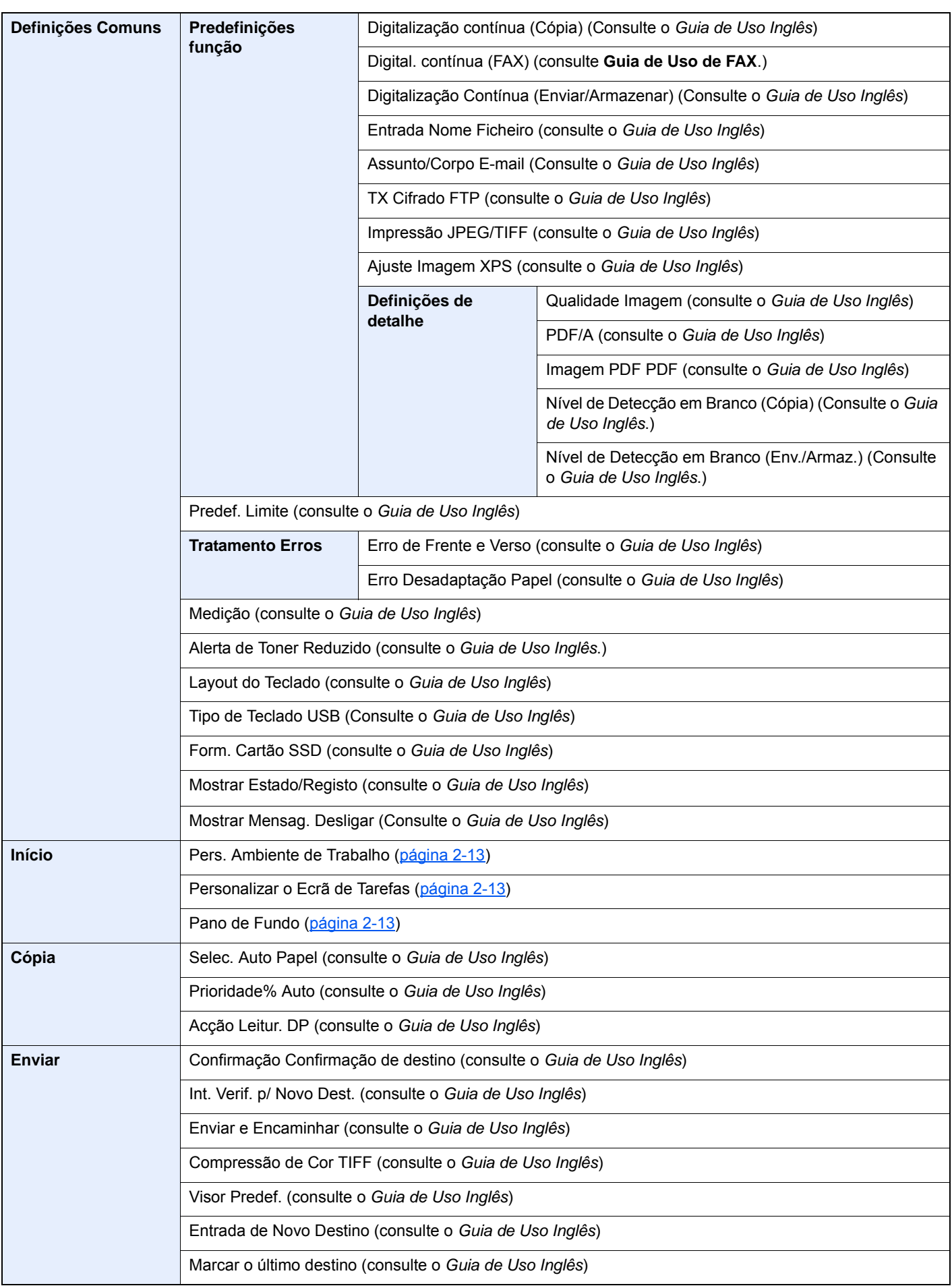

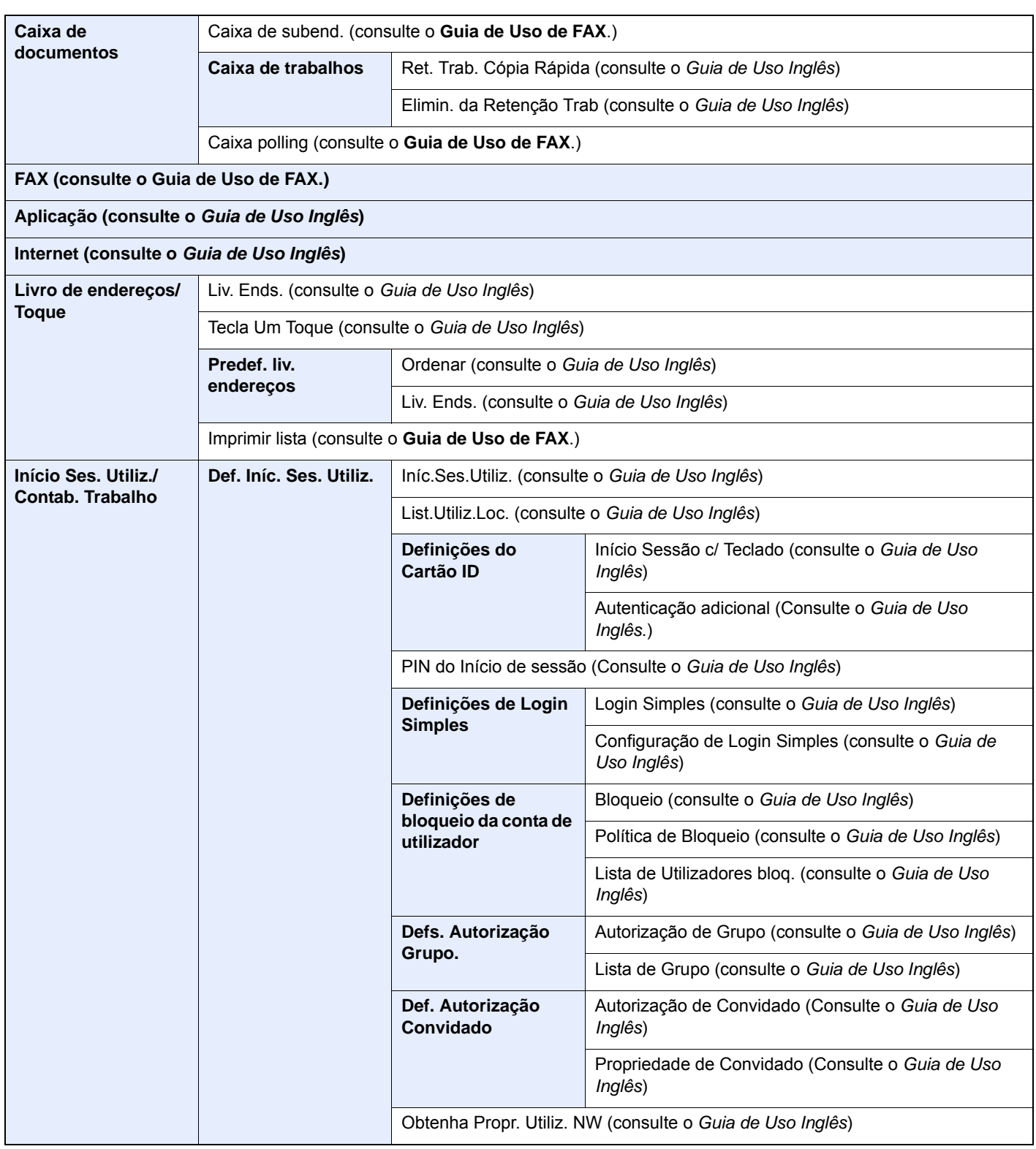

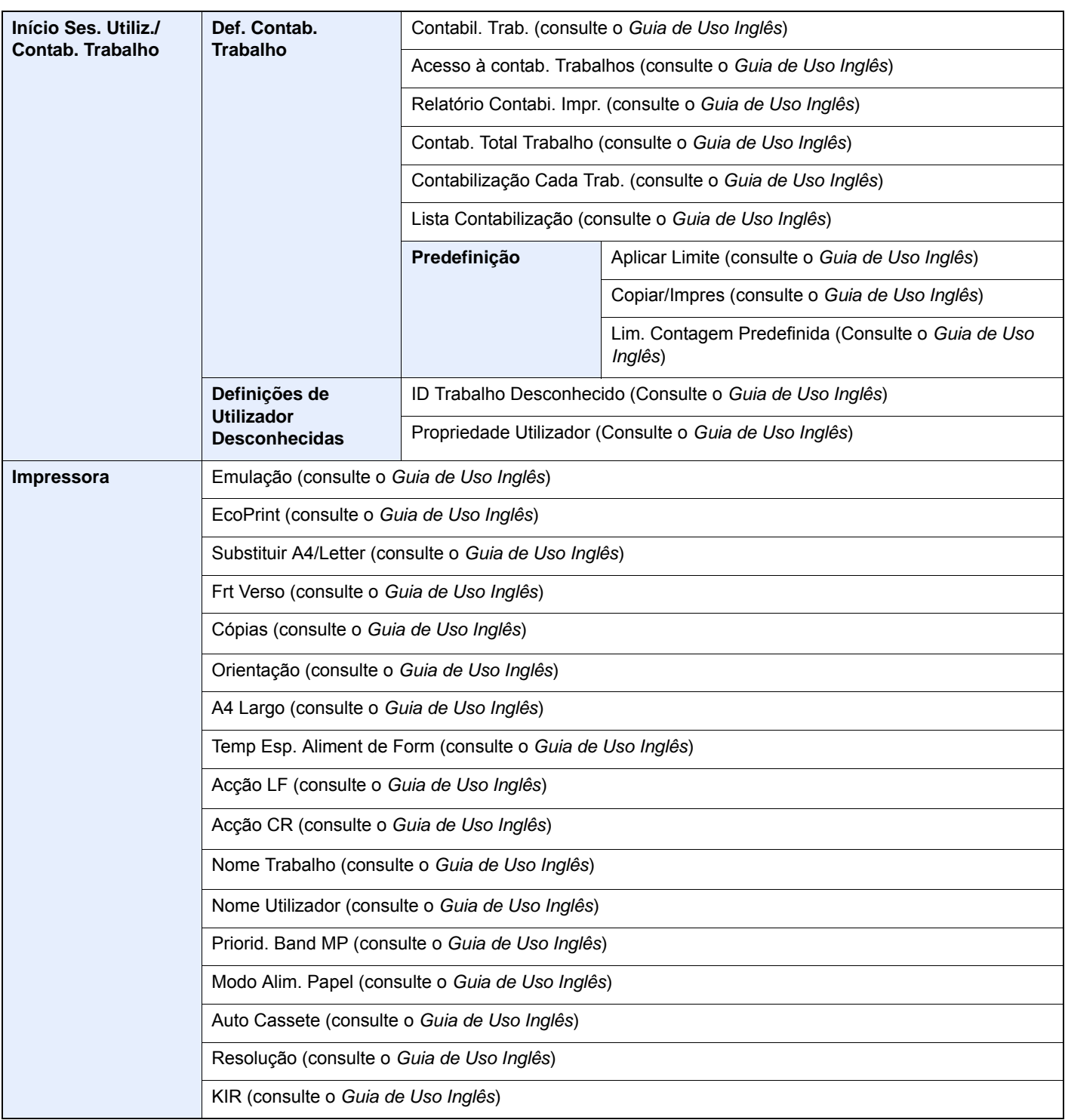

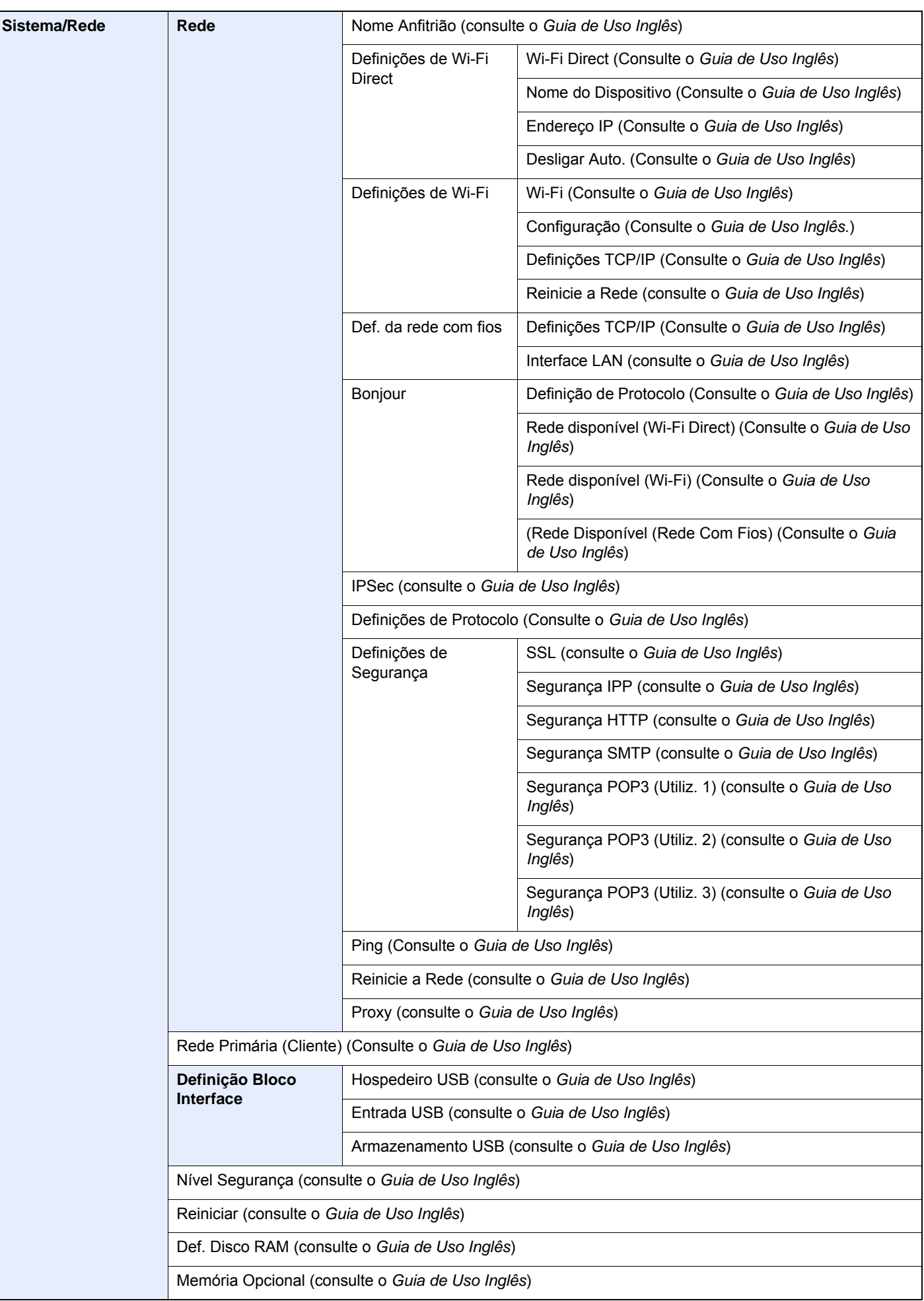

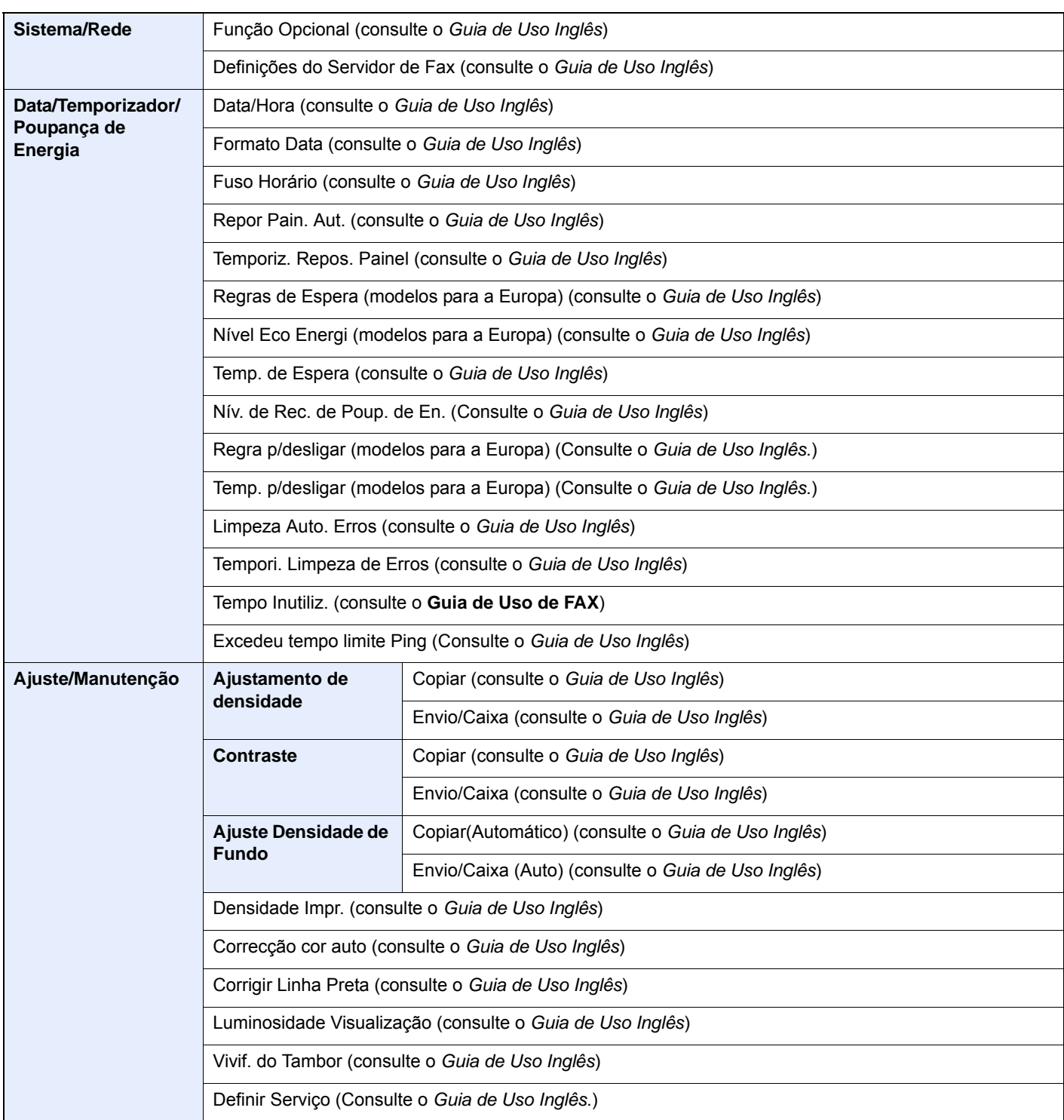

## <span id="page-30-1"></span><span id="page-30-0"></span>Informação jurídica e  $\mathbf 1$ de segurança

Leia esta informação antes de utilizar a sua máquina. Este capítulo fornece informações sobre os tópicos seguintes.

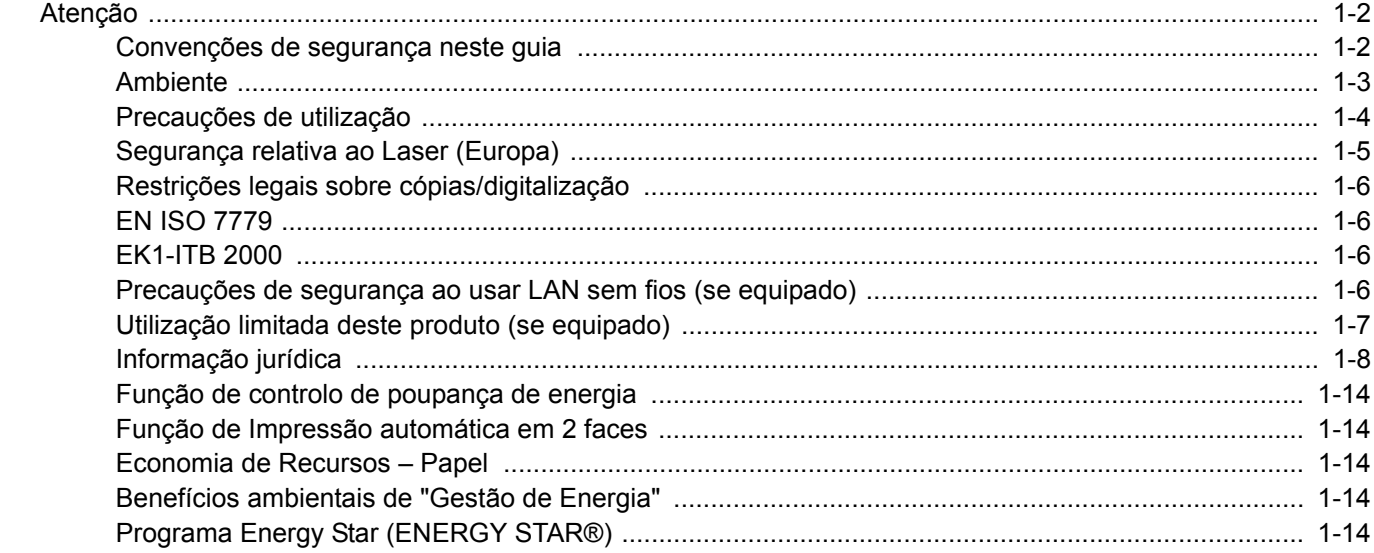

### <span id="page-31-0"></span>Atenção

### <span id="page-31-1"></span>Convenções de segurança neste guia

As secções deste guia e as partes da máquina marcadas com símbolos são avisos de segurança que visam proteger o utilizador, outros indivíduos e os objectos que se encontram nas imediações, e assegurar a utilização correcta e segura da máquina. Os símbolos e os seus respectivos significados são indicados de seguida.

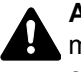

**ATENÇÃO**: Indica que é possível a ocorrência de ferimentos graves, ou mesmo de morte, no caso de não se prestar a devida atenção ou de não se cumprir o que está especificado nos pontos em questão.

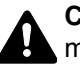

**CUIDADO**: Indica que é possível a ocorrência de ferimentos pessoais, ou de danos mecânicos, no caso de não se prestar a devida atenção ou de não se cumprir o que está especificado nos pontos em questão.

#### **Símbolos**

O símbolo  $\triangle$  indica que a respectiva seccão contém avisos de seguranca. No símbolo estão indicados pontos específicos de atenção.

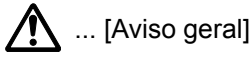

 $\sqrt{\mathbb{N}}$  ... [Aviso de temperatura elevada]

O símbolo  $\odot$  indica que a respectiva secção contém informações sobre acções proibidas. Dentro do símbolo são indicados os pontos específicos da acção proibida.

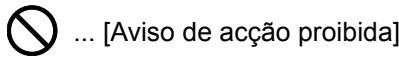

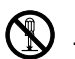

 $\bigotimes$  ... [Proibido desmontar]

O símbolo ● indica que a respectiva secção contém informações sobre acções que devem ser executadas. Dentro do símbolo são indicados os pontos específicos da acção requerida.

... [Alerta de acção necessária]

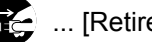

... [Retire a ficha da tomada]

... [Ligue sempre a máquina a uma tomada com fio de terra]

Contacte o seu técnico de assistência para encomendar outro guia se os avisos de segurança neste Guia de Uso estiverem ilegíveis ou se o guia não estiver incluído com o produto (sujeito a encargos).

#### **QNOTA**

Um original semelhante a uma nota bancária poderá não ser copiado de forma adequada em alguns casos raros, uma vez que esta máquina se encontra equipada com uma função de prevenção de falsificação.

### <span id="page-32-0"></span>Ambiente

As condições ambientais do serviço são as seguintes:

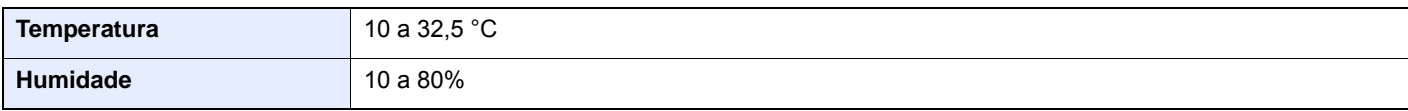

Evite as seguintes localizações sempre que seleccionar uma localização para a máquina.

- Evite locais perto de janelas ou expostos directamente à luz do sol.
- Evite locais com vibrações.
- Evite locais com flutuações drásticas de temperatura.
- Evite locais expostos directamente ao ar quente ou frio.
- Evite áreas com pouca ventilação.

Se o piso for vulnerável à utilização de rodas, o material do piso pode ficar danificado se a máquina for movida posteriormente à sua instalação.

Durante o processo de cópia, é libertado algum ozono, mas a quantidade não tem qualquer repercussão na saúde dos utilizadores. No entanto, se a máquina for utilizada durante longos períodos de tempo em lugares com pouca ventilação, ou quando se efectua um grande volume de impressões, o cheiro pode-se tornar desagradável. Para manter um ambiente propício para trabalhos de cópias, sugerimos que o local seja bem ventilado.

### <span id="page-33-0"></span>Precauções de utilização

#### **Cuidados a ter ao manusear consumíveis**

### **A** CUIDADO

Não tente incinerar partes que contenham toner. Faíscas perigosas podem causar queimaduras.

Mantenha as partes que contenham toner fora do alcance das crianças.

Se cair toner de peças que contenham toner, evite inalar e ingerir e evite o contacto com os seus olhos e pele.

- No caso de inalação de toner, vá para um lugar com bastante ar fresco e gargareje com grandes quantidades de água. Se tiver tosse, consulte o médico.
- No caso de ingestão de toner, lave a boca com água e beba 1 ou 2 copos de água para diluir o conteúdo do estômago. Se for necessário, consulte o médico.
- Se o toner entrar em contacto com os olhos, lave bem com água. Se ainda sentir os efeitos, consulte o médico.
- Se o toner entrar em contacto com a pele, lave com água e sabão.

Não tente forçar a abertura ou destruir peças que contenham toner.

#### **Outras precauções**

Devolva o recipiente de toner usado ao seu revendedor ou técnico de assistência. O recipiente de toner recolhido será reciclado ou descartado em conformidade com os regulamentos aplicáveis.

Armazene a máquina, evitando exposição à luz directa do sol.

Armazene a máquina num lugar onde a temperatura permaneça abaixo dos 40 ºC, evitando, simultaneamente, mudanças bruscas de temperatura e humidade.

Se a máquina não for utilizada por longos períodos de tempo, retire o papel da cassete e da bandeja multifunções (MF), coloque-o na embalagem original e feche-o bem.

### <span id="page-34-0"></span>Segurança relativa ao Laser (Europa)

A radiação laser pode ser perigosa para o corpo humano. Por este motivo, a radiação laser emitida dentro da máquina está hermeticamente fechada dentro do invólucro protector e da tampa exterior. Durante o uso normal do produto, não é emitida qualquer radiação da máquina.

Esta máquina está classificada como produto laser de Class 1, ao abrigo da normativa IEC/EN 60825-1:2014.

Relativamente aos produtos laser de CLASS 1, são fornecidas informações na placa de características.

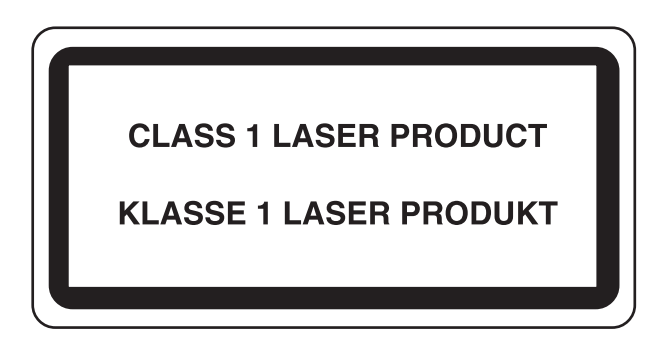

### <span id="page-35-0"></span>Restrições legais sobre cópias/digitalização

Pode ser proibido copiar/digitalizar material sujeito a direitos de autor sem a permissão do proprietário.

É proibido copiar/digitalizar os seguintes itens, podendo ocorrer uma penalização legal. Pode não estar limitada a estes itens. Não copie/digitalize, conscientemente, os itens que não são para ser copiados/digitalizados.

- Papel moeda
- Notas de bancos
- **Títulos**
- Selos
- **Passaportes**
- **Certificados**

A legislação e regulamentos locais podem proibir ou restringir a cópia/digitalização de outros itens, para além dos previamente mencionados.

### <span id="page-35-1"></span>EN ISO 7779

Maschinenlärminformations-Verordnung 3. GPSGV, 06.01.2004: Der höchste Schalldruckpegel beträgt 70 dB (A) oder weniger gemäß EN ISO 7779.

### <span id="page-35-2"></span>EK1-ITB 2000

Das Gerät ist nicht für die Benutzung im unmittelbaren Gesichtsfeld am Bildschirmarbeitsplatz vorgesehen. Um störende Reflexionen am Bildschirmarbeitsplatz zu vermeiden, darf dieses Produkt nicht im unmittelbaren Gesichtsfeld platziert werden.

### <span id="page-35-3"></span>Precauções de segurança ao usar LAN sem fios (se equipado)

A rede LAN sem fios permite a troca de informações entre pontos de acesso sem fios em vez de usar um cabo de rede, que oferece a vantagem do estabelecimento livre de uma ligação WLAN dentro de uma área na qual as ondas de rádio podem ser transmitidas.

Por outro lado, os seguintes problemas podem ocorrer se as definições de segurança não estiverem configuradas, porque as ondas de rádio podem passar por obstáculos (incluindo paredes) e chegar a todos os lados dentro de uma determinada área.

#### **Visualizar secretamente conteúdos de comunicação**

Uma terceira pessoa com objectivos maliciosos pode monitorizar intencionalmente as ondas de rádio e obter acesso não autorizado aos seguintes conteúdos de comunicação..

- Informações pessoais, incluindo ID, palavras-passe e números de cartão de crédito.
- Conteúdos de mensagens de e-mail

#### **Intrusão ilegal**

Um terceiro com intenção maliciosa pode obter acesso não autorizado a redes pessoais ou da empresa e realizar as seguintes acções ilegais.

- Extrair informações pessoais e confidenciais (fuga de informações)
- Entrar em comunicação ao representar uma pessoa específica e distribuir informação não autorizada (spoofing)
- Modificar e retransmitir comunicações interceptadas (falsificação)
- Transmitir vírus informáticos e destruir dados e sistemas (destruição)
Os cartões LAN sem fios e pontos de acesso sem fios contêm mecanismos internos de segurança para lidar com estes problemas e para reduzir a possibilidade de ocorrência destes problemas ao configurar as definições de segurança dos produtos LAN sem fios quando o produto é utilizado.

Recomendamos que os clientes assumam a responsabilidade e usem o seu bom senso ao configurarem as definições de segurança e que garantam que compreendem plenamente os problemas que podem ocorrer quando o produto for utilizado sem configurar as definições de segurança.

### Utilização limitada deste produto (se equipado)

- As ondas de rádio transmitidas a partir deste produto podem afectar equipamentos médicos. Ao utilizar este produto num estabelecimento de saúde ou na proximidade de instrumentos médicos, utilize este produto de acordo com as instruções e precauções fornecidos pelo administrador do estabelecimento ou fornecidos nos instrumentos médicos.
- As ondas de rádio transmitidas a partir deste produto podem afectar equipamentos automáticos de controlo, incluindo portas automáticas e alarmes de incêndio. Ao utilizar este produto na proximidade de equipamentos automáticos de controlo, utilize este produto de acordo com as instruções e precauções fornecidos nos equipamentos automáticos de controlo.
- Se este produto for utilizado em dispositivos que estão directamente relacionados com o serviço, incluindo aviões, comboios, navios e automóveis ou se este produto for utilizado em aplicações que exigem alta fiabilidade e segurança para funcionar e em dispositivos que requerem precisão, incluindo aqueles utilizados na prevenção de desastres e prevenção de crimes e os utilizados para vários fins de segurança, utilize este produto depois de considerar o design de segurança de todo o sistema, incluindo a adopção de um design à prova de falhas e um design de e redundância para a fiabilidade e segurança de manutenção de todo o sistema. Este produto não se destina a ser utilizado em aplicações que exigem alta fiabilidade e segurança, incluindo instrumentos aeroespaciais, equipamentos de comunicação, equipamentos de controlo de energia nuclear, e equipamentos médicos; deste modo, a decisão quanto à possibilidade de utilizar este produto nestas aplicações tem de ser plenamente considerada e determinada.

### Informação jurídica

É proibida a realização de cópias ou de outro tipo de reprodução deste guia, ou de parte dele, sem o consentimento prévio por escrito do proprietário de copyright.

#### **Sobre denominações comerciais**

- PRESCRIBE é uma marca comercial registada da Kyocera Corporation.
- KPDL é uma marca comercial da Kyocera Corporation.
- Microsoft, Windows, Windows XP, Windows Server 2003, Windows Vista, Windows Server 2008, Windows 7, Windows Server 2012, Windows 8, Windows 8.1, Windows 10 e Internet Explorer são marcas comerciais registadas ou marcas comerciais da Microsoft Corporation nos EUA e/ou noutros países.
- PCL é uma marca comercial da Hewlett-Packard Company.
- Adobe Acrobat, Adobe Reader e PostScript são marcas comerciais da Adobe Systems, Incorporated.
- Ethernet é uma marca comercial registada da Xerox Corporation.
- IBM e IBM PC/AT são marcas comerciais da International Business Machines Corporation.
- AppleTalk, Bonjour, Macintosh, e Mac OS são marcas comerciais da Apple Inc., registadas nos EUA e em outros países.
- Todas as fontes de idiomas europeus instaladas nesta máquina são utilizadas ao abrigo de um contrato de licenciamento com a Monotype Imaging Inc.
- Helvetica, Palatino e Times são marcas comerciais registadas da Linotype GmbH.
- ITC Avant Garde Gothic, ITC Bookman, ITC ZapfChancery e ITC ZapfDingbats são marcas comerciais registadas da International Typeface Corporation.
- ThinPrint é uma marca comercial da Cortado AG na Alemanha e em outros países.
- As fontes UFST™ MicroType® da Monotype Imaging Inc. estão instaladas nesta máquina.
- Esta máquina contém software com módulos desenvolvidos pelo Independent JPEG Group.
- iPad, iPhone e iPod touch são marcas comerciais da Apple Inc., registadas nos EUA e em outros países.
- AirPrint e o logótipo da AirPrint são marcas comerciais da Apple Inc.
- iOS é uma marca comercial ou uma marca comercial registada da Cisco nos EUA e em outros países e é utilizada, ao abrigo de uma licença, pela Apple Inc.
- Google e Google Cloud Print™ são marcas comerciais e/ou marcas registadas da Google Inc.
- Mopria™ é uma marca comercial registada da Mopria™ Alliance.
- Wi-Fi e Wi-Fi Direct são marcas comerciais e/ou marcas comerciais registadas da Wi-Fi Alliance.

Todos os outros nomes de marcas e produtos são marcas comerciais registadas ou marcas comerciais das respectivas empresas. As designações ™ e ® não serão utilizadas neste Guia de Uso.

#### **GPL/LGPL**

Este produto contém software GPL (http://www.gnu.org/licenses/gpl.html) e/ou LGPL (http://www.gnu.org/licenses/lgpl.html) como parte do seu firmware. Pode obter o código fonte, ficando autorizado a copiar, redistribuir e modificar este ao abrigo dos termos de GPL/LGPL.

#### **OpenSSL License**

Copyright (c) 1998-2006 The OpenSSL Project. All rights reserved.

Redistribution and use in source and binary forms, with or without modification, are permitted provided that the following conditions are met:

- 1. Redistributions of source code must retain the above copyright notice, this list of conditions and the following disclaimer.
- 2. Redistributions in binary form must reproduce the above copyright notice, this list of conditions and the following disclaimer in the documentation and/or other materials provided with the distribution.
- 3. All advertising materials mentioning features or use of this software must display the following acknowledgment: "This product includes software developed by the OpenSSL Project for use in the OpenSSL Toolkit. (http://www.openssl.org/)"
- 4. The names "OpenSSL Toolkit" and "OpenSSL Project" must not be used to endorse or promote products derived from this software without prior written permission. For written permission, please contact openssl-core@openssl.org.
- 5. Products derived from this software may not be called "OpenSSL" nor may "OpenSSL" appear in their names without prior written permission of the OpenSSL Project.
- 6. Redistributions of any form whatsoever must retain the following acknowledgment: "This product includes software developed by the OpenSSL Project for use in the OpenSSL Toolkit (http://www.openssl.org/)"

THIS SOFTWARE IS PROVIDED BY THE OpenSSL PROJECT "AS IS" AND ANY EXPRESSED OR IMPLIED WARRANTIES, INCLUDING, BUT NOT LIMITED TO, THE IMPLIED WARRANTIES OF MERCHANTABILITY AND FITNESS FOR A PARTICULAR PURPOSE ARE DISCLAIMED. IN NO EVENT SHALL THE OpenSSL PROJECT OR ITS CONTRIBUTORS BE LIABLE FOR ANY DIRECT, INDIRECT, INCIDENTAL, SPECIAL, EXEMPLARY, OR CONSEQUENTIAL DAMAGES (INCLUDING, BUT NOT LIMITED TO, PROCUREMENT OF SUBSTITUTE GOODS OR SERVICES; LOSS OF USE, DATA, OR PROFITS; OR BUSINESS INTERRUPTION) HOWEVER CAUSED AND ON ANY THEORY OF LIABILITY, WHETHER IN CONTRACT, STRICT LIABILITY, OR TORT (INCLUDING NEGLIGENCE OR OTHERWISE) ARISING IN ANY WAY OUT OF THE USE OF THIS SOFTWARE, EVEN IF ADVISED OF THE POSSIBILITY OF SUCH DAMAGE.

#### **Original SSLeay License**

Copyright (C) 1995-1998 Eric Young (eay@cryptsoft.com) All rights reserved.

This package is an SSL implementation written by Eric Young (eay@cryptsoft.com). The implementation was written so as to conform with Netscapes SSL.

This library is free for commercial and non-commercial use as long as the following conditions are adhered to. The following conditions apply to all code found in this distribution, be it the RC4, RSA, lhash, DES, etc., code; not just the SSL code. The SSL documentation included with this distribution is covered by the same copyright terms except that the holder is Tim Hudson (tih@cryptsoft.com).

Copyright remains Eric Young's, and as such any Copyright notices in the code are not to be removed.

If this package is used in a product, Eric Young should be given attribution as the author of the parts of the library used.

This can be in the form of a textual message at program startup or in documentation (online or textual) provided with the package.

Redistribution and use in source and binary forms, with or without modification, are permitted provided that the following conditions are met:

- 1. Redistributions of source code must retain the copyright notice, this list of conditions and the following disclaimer.
- 2. Redistributions in binary form must reproduce the above copyright notice, this list of conditions and the following disclaimer in the documentation and/or other materials provided with the distribution.
- 3. All advertising materials mentioning features or use of this software must display the following acknowledgement: "This product includes cryptographic software written by Eric Young (eay@cryptsoft.com)" The word 'cryptographic' can be left out if the routines from the library being used are not cryptographic related :-).
- 4. If you include any Windows specific code (or a derivative thereof) from the apps directory (application code) you must include an acknowledgement: "This product includes software written by Tim Hudson (tjh@cryptsoft.com)"

THIS SOFTWARE IS PROVIDED BY ERIC YOUNG "AS IS" AND ANY EXPRESS OR IMPLIED WARRANTIES, INCLUDING, BUT NOT LIMITED TO, THE IMPLIED WARRANTIES OF MERCHANTABILITY AND FITNESS FOR A PARTICULAR PURPOSE ARE DISCLAIMED. IN NO EVENT SHALL THE AUTHOR OR CONTRIBUTORS BE LIABLE FOR ANY DIRECT, INDIRECT, INCIDENTAL, SPECIAL, EXEMPLARY, OR CONSEQUENTIAL DAMAGES (INCLUDING, BUT NOT LIMITED TO, PROCUREMENT OF SUBSTITUTE GOODS OR SERVICES; LOSS OF USE, DATA, OR PROFITS; OR BUSINESS INTERRUPTION) HOWEVER CAUSED AND ON ANY THEORY OF LIABILITY, WHETHER IN CONTRACT, STRICT LIABILITY, OR TORT (INCLUDING NEGLIGENCE OR OTHERWISE) ARISING IN ANY WAY OUT OF THE USE OF THIS SOFTWARE, EVEN IF ADVISED OF THE POSSIBILITY OF SUCH DAMAGE.

The licence and distribution terms for any publically available version or derivative of this code cannot be changed. i.e. this code cannot simply be copied and put under another distribution licence [including the GNU Public Licence.]

#### **Monotype Imaging License Agreement**

- 1 *Software* shall mean the digitally encoded, machine readable, scalable outline data as encoded in a special format as well as the UFST Software.
- 2 You agree to accept a non-exclusive license to use the Software to reproduce and display weights, styles and versions of letters, numerals, characters and symbols (*Typefaces*) solely for your own customary business or personal purposes at the address stated on the registration card you return to Monotype Imaging. Under the terms of this License Agreement, you have the right to use the Fonts on up to three printers. If you need to have access to the fonts on more than three printers, you need to acquire a multi-user license agreement which can be obtained from Monotype Imaging. Monotype Imaging retains all rights, title and interest to the Software and Typefaces and no rights are granted to you other than a License to use the Software on the terms expressly set forth in this Agreement.
- 3 To protect proprietary rights of Monotype Imaging, you agree to maintain the Software and other proprietary information concerning the Typefaces in strict confidence and to establish reasonable procedures regulating access to and use of the Software and Typefaces.
- 4 You agree not to duplicate or copy the Software or Typefaces, except that you may make one backup copy. You agree that any such copy shall contain the same proprietary notices as those appearing on the original.
- 5 This License shall continue until the last use of the Software and Typefaces, unless sooner terminated. This License may be terminated by Monotype Imaging if you fail to comply with the terms of this License and such failure is not remedied within thirty (30) days after notice from Monotype Imaging. When this License expires or is terminated, you shall either return to Monotype Imaging or destroy all copies of the Software and Typefaces and documentation as requested.
- 6 You agree that you will not modify, alter, disassemble, decrypt, reverse engineer or decompile the Software.
- 7 Monotype Imaging warrants that for ninety (90) days after delivery, the Software will perform in accordance with Monotype Imaging-published specifications, and the diskette will be free from defects in material and workmanship. Monotype Imaging does not warrant that the Software is free from all bugs, errors and omissions.

The parties agree that all other warranties, expressed or implied, including warranties of fitness for a particular purpose and merchantability, are excluded.

8 Your exclusive remedy and the sole liability of Monotype Imaging in connection with the Software and Typefaces is repair or replacement of defective parts, upon their return to Monotype Imaging.

In no event will Monotype Imaging be liable for lost profits, lost data, or any other incidental or consequential damages, or any damages caused by abuse or misapplication of the Software and Typefaces.

9 Massachusetts U.S.A. law governs this Agreement.

- 10 You shall not sublicense, sell, lease, or otherwise transfer the Software and/or Typefaces without the prior written consent of Monotype Imaging.
- 11 Use, duplication or disclosure by the Government is subject to restrictions as set forth in the Rights in Technical Data and Computer Software clause at FAR 252-227-7013, subdivision (b)(3)(ii) or subparagraph (c)(1)(ii), as appropriate. Further use, duplication or disclosure is subject to restrictions applicable to restricted rights software as set forth in FAR 52.227-19 (c)(2).
- 12 You acknowledge that you have read this Agreement, understand it, and agree to be bound by its terms and conditions. Neither party shall be bound by any statement or representation not contained in this Agreement. No change in this Agreement is effective unless written and signed by properly authorized representatives of each party. By opening this diskette package, you agree to accept the terms and conditions of this Agreement.

#### **Knopflerfish License**

This product includes software developed by the Knopflerfish Project. http://www.knopflerfish.org

Copyright 2003-2010 The Knopflerfish Project. All rights reserved.

Redistribution and use in source and binary forms, with or without modification, are permitted provided that the following conditions are met:

- Redistributions of source code must retain the above copyright notice, this list of conditions and the following disclaimer.
- Redistributions in binary form must reproduce the above copyright notice, this list of conditions and the following disclaimer in the documentation and/or other materials provided with the distribution.
- Neither the name of the KNOPFLERFISH project nor the names of its contributors may be used to endorse or promote products derived from this software without specific prior written permission.

THIS SOFTWARE IS PROVIDED BY THE COPYRIGHT HOLDERS AND CONTRIBUTORS "AS IS" AND ANY EXPRESS OR IMPLIED WARRANTIES, INCLUDING, BUT NOT LIMITED TO, THE IMPLIED WARRANTIES OF MERCHANTABILITY AND FITNESS FOR A PARTICULAR PURPOSE ARE DISCLAIMED. IN NO EVENT SHALL THE COPYRIGHT OWNER OR CONTRIBUTORS BE LIABLE FOR ANY DIRECT, INDIRECT, INCIDENTAL, SPECIAL, EXEMPLARY, OR CONSEQUENTIAL DAMAGES (INCLUDING, BUT NOT LIMITED TO, PROCUREMENT OF SUBSTITUTE GOODS OR SERVICES; LOSS OF USE, DATA, OR PROFITS; OR BUSINESS INTERRUPTION) HOWEVER CAUSED AND ON ANY THEORY OF LIABILITY, WHETHER IN CONTRACT, STRICT LIABILITY, OR TORT (INCLUDING NEGLIGENCE OR OTHERWISE) ARISING IN ANY WAY OUT OF THE USE OF THIS SOFTWARE, EVEN IF ADVISED OF THE POSSIBILITY OF SUCH DAMAGE.

#### **Apache License (Version 2.0)**

Apache License Version 2.0, January 2004 http://www.apache.org/licenses/

TERMS AND CONDITIONS FOR USE, REPRODUCTION, AND DISTRIBUTION

1. Definitions.

"License" shall mean the terms and conditions for use, reproduction, and distribution as defined by Sections 1 through 9 of this document.

"Licensor" shall mean the copyright owner or entity authorized by the copyright owner that is granting the License.

"Legal Entity" shall mean the union of the acting entity and all other entities that control, are controlled by, or are under common control with that entity. For the purposes of this definition, "control" means (i) the power, direct or indirect, to cause the direction or management of such entity, whether by contract or otherwise, or (ii) ownership of fifty percent (50%) or more of the outstanding shares, or (iii) beneficial ownership of such entity.

"You" (or "Your") shall mean an individual or Legal Entity exercising permissions granted by this License.

"Source" form shall mean the preferred form for making modifications, including but not limited to software source code, documentation source, and configuration files.

"Object" form shall mean any form resulting from mechanical transformation or translation of a Source form, including but not limited to compiled object code, generated documentation, and conversions to other media types.

"Work" shall mean the work of authorship, whether in Source or Object form, made available under the License, as indicated by a copyright notice that is included in or attached to the work (an example is provided in the Appendix below).

"Derivative Works" shall mean any work, whether in Source or Object form, that is based on (or derived from) the Work and for which the editorial revisions, annotations, elaborations, or other modifications represent, as a whole, an original work of authorship. For the purposes of this License, Derivative Works shall not include works that remain separable from, or merely link (or bind by name) to the interfaces of, the Work and Derivative Works thereof.

"Contribution" shall mean any work of authorship, including the original version of the Work and any modifications or additions to that Work or Derivative Works thereof, that is intentionally submitted to Licensor for inclusion in the Work by the copyright owner or by an individual or Legal Entity authorized to submit on behalf of the copyright owner. For the purposes of this definition, "submitted" means any form of electronic, verbal, or written communication sent to the Licensor or its representatives, including but not limited to communication on electronic mailing lists, source code control systems, and issue tracking systems that are managed by, or on behalf of, the Licensor for the purpose of discussing and improving the Work, but excluding communication that is conspicuously marked or otherwise designated in writing by the copyright owner as "Not a Contribution."

"Contributor" shall mean Licensor and any individual or Legal Entity on behalf of whom a Contribution has been received by Licensor and subsequently incorporated within the Work.

- 2. Grant of Copyright License. Subject to the terms and conditions of this License, each Contributor hereby grants to You a perpetual, worldwide, non-exclusive, no-charge, royalty-free, irrevocable copyright license to reproduce, prepare Derivative Works of, publicly display, publicly perform, sublicense, and distribute the Work and such Derivative Works in Source or Object form.
- 3. Grant of Patent License. Subject to the terms and conditions of this License, each Contributor hereby grants to You a perpetual, worldwide, non-exclusive, no-charge, royalty-free, irrevocable (except as stated in this section) patent license to make, have made, use, offer to sell, sell, import, and otherwise transfer the Work, where such license applies only to those patent claims licensable by such Contributor that are necessarily infringed by their Contribution(s) alone or by combination of their Contribution(s) with the Work to which such Contribution(s) was submitted. If You institute patent litigation against any entity (including a cross-claim or counterclaim in a lawsuit) alleging that the Work or a Contribution incorporated within the Work constitutes direct or contributory patent infringement, then any patent licenses granted to You under this License for that Work shall terminate as of the date such litigation is filed.
- 4. Redistribution. You may reproduce and distribute copies of the Work or Derivative Works thereof in any medium, with or without modifications, and in Source or Object form, provided that You meet the following conditions:
	- (a)You must give any other recipients of the Work or Derivative Works a copy of this License; and
	- (b)You must cause any modified files to carry prominent notices stating that You changed the files; and
	- (c)You must retain, in the Source form of any Derivative Works that You distribute, all copyright, patent, trademark, and attribution notices from the Source form of the Work, excluding those notices that do not pertain to any part of the Derivative Works; and
	- (d)If the Work includes a "NOTICE" text file as part of its distribution, then any Derivative Works that You distribute must include a readable copy of the attribution notices contained within such NOTICE file, excluding those notices that do not pertain to any part of the Derivative Works, in at least one of the following places: within a NOTICE text file distributed as part of the Derivative Works; within the Source form or documentation, if provided along with the Derivative Works; or, within a display generated by the Derivative Works, if and wherever such third-party notices normally appear. The contents of the NOTICE file are for informational purposes only and do not modify the License. You may add Your own attribution notices within Derivative Works that You distribute, alongside or as an addendum to the NOTICE text from the Work, provided that such additional attribution notices cannot be construed as modifying the License.

You may add Your own copyright statement to Your modifications and may provide additional or different license terms and conditions for use, reproduction, or distribution of Your modifications, or for any such Derivative Works as a whole, provided Your use, reproduction, and distribution of the Work otherwise complies with the conditions stated in this License.

- 5. Submission of Contributions. Unless You explicitly state otherwise, any Contribution intentionally submitted for inclusion in the Work by You to the Licensor shall be under the terms and conditions of this License, without any additional terms or conditions. Notwithstanding the above, nothing herein shall supersede or modify the terms of any separate license agreement you may have executed with Licensor regarding such Contributions.
- 6. Trademarks. This License does not grant permission to use the trade names, trademarks, service marks, or product names of the Licensor, except as required for reasonable and customary use in describing the origin of the Work and reproducing the content of the NOTICE file.
- 7. Disclaimer of Warranty. Unless required by applicable law or agreed to in writing, Licensor provides the Work (and each Contributor provides its Contributions) on an "AS IS" BASIS, WITHOUT WARRANTIES OR CONDITIONS OF ANY KIND, either express or implied, including, without limitation, any warranties or conditions of TITLE, NON-INFRINGEMENT, MERCHANTABILITY, or FITNESS FOR A PARTICULAR PURPOSE. You are solely responsible for determining the appropriateness of using or redistributing the Work and assume any risks associated with Your exercise of permissions under this License.
- 8. Limitation of Liability. In no event and under no legal theory, whether in tort (including negligence), contract, or otherwise, unless required by applicable law (such as deliberate and grossly negligent acts) or agreed to in writing, shall any Contributor be liable to You for damages, including any direct, indirect, special, incidental, or consequential damages of any character arising as a result of this License or out of the use or inability to use the Work (including but not limited to damages for loss of goodwill, work stoppage, computer failure or malfunction, or any and all other commercial damages or losses), even if such Contributor has been advised of the possibility of such damages.
- 9. Accepting Warranty or Additional Liability. While redistributing the Work or Derivative Works thereof, You may choose to offer, and charge a fee for, acceptance of support, warranty, indemnity, or other liability obligations and/or rights consistent with this License. However, in accepting such obligations, You may act only on Your own behalf and on Your sole responsibility, not on behalf of any other Contributor, and only if You agree to indemnify, defend, and hold each Contributor harmless for any liability incurred by, or claims asserted against, such Contributor by reason of your accepting any such warranty or additional liability.

#### END OF TERMS AND CONDITIONS

APPENDIX: How to apply the Apache License to your work.

To apply the Apache License to your work, attach the following boilerplate notice, with the fields enclosed by brackets "[]" replaced with your own identifying information. (Don't include the brackets!) The text should be enclosed in the appropriate comment syntax for the file format. We also recommend that a file or class name and description of purpose be included on the same "printed page" as the copyright notice for easier identification within third-party archives.

#### Copyright [yyyy] [name of copyright owner]

Licensed under the Apache License, Version 2.0 (the "License"); you may not use this file except in compliance with the License. You may obtain a copy of the License at

#### http://www.apache.org/licenses/LICENSE-2.0

Unless required by applicable law or agreed to in writing, software distributed under the License is distributed on an "AS IS" BASIS, WITHOUT WARRANTIES OR CONDITIONS OF ANY KIND, either express or implied. See the License for the specific language governing permissions and limitations under the License.

### Função de controlo de poupança de energia

O dispositivo vem equipado com o Modo de Espera onde as funções de impressão e de fax permanecem num estado de espera, mas o consumo de energia é reduzido a um mínimo depois de um determinado período de tempo sem qualquer actividade. Se a máquina não for utilizada enquanto se encontrar no modo de espera, a energia desliga-se automaticamente.

#### [Modo de espera \(página 2-26\)](#page-69-0)

[Regra p/desligar \(modelos para a Europa\) \(página 2-27\)](#page-70-0)

### Função de Impressão automática em 2 faces

Este dispositivo inclui a impressão em 2 faces como uma função padrão. Por exemplo, ao imprimir dois originais de face única numa única folha de papel como uma impressão de 2 faces, torna-se possível diminuir a quantidade de papel utilizada.

#### [Frente e verso \(página 6-12\)](#page-173-0)

Imprimir em modo frente e verso reduz o consumo de papel e contribui para a preservação de recursos florestais. O modo frente e verso também reduz a quantidade de papel que deve ser adquirida e, consequentemente, reduz os custos. Recomenda-se que as máquinas capazes de imprimir em frente e verso sejam configuradas para utilizar o modo frente e verso como predefinição.

### Economia de Recursos – Papel

Para a preservação e utilização sustentável de recursos florestais, recomenda-se que seja usado papel reciclado e papel branco certificado ao abrigo de iniciativas da administração ambiental ou com rótulos ecológicos reconhecidos, que respeitem a EN 12281:2002\* ou uma norma de qualidade equivalente.

Esta máquina também suporta impressão em papel de 64 g/m<sup>2</sup>. Usar papel de tal tipo, com menor conteúdode matérias-primas, pode resultar numa maior economia de recursos florestais.

\*: EN12281:2002 "Printing and business paper - Requirements for copy paper for dry toner imaging processes"

O seu representante de vendas ou técnico de assistência poderá proporcionar-lhe mais informações sobre os tipos de papel recomendados.

### Benefícios ambientais de "Gestão de Energia"

Para reduzir o consumo de energia enquanto inactiva, esta máquina vem equipada com uma função de gestão de energia que activa, automaticamente, o modo de poupança de energia quando a máquina está inactiva durante um certo período de tempo.

Embora demore um ligeiro período de tempo até que a máquina volte ao modo PRONTA quando se encontra no modo de poupança de energia, é possível uma redução significativa no consumo de energia. Recomenda-se que a máquina seja usada com a hora de activação para o modo de poupança de energia configurada para a predefinição.

### Programa Energy Star (ENERGY STAR®)

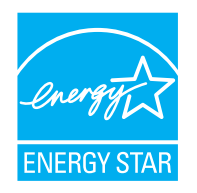

Na nossa condição de companhia participante no Programa Internacional Energy Star, determinámos que este produto obedece aos padrões estabelecidos nesse Programa Internacional Energy Star. ENERGY STAR® é um programa voluntário de eficiência energética com o objectivo de desenvolver e promover a utilização de produtos com elevada eficiência energética de modo a ajudar na prevenção do aquecimento global. Ao comprar produtos com a qualificação ENERGY STAR®, os clientes podem ajudar a reduzir as emissões de gases com efeito de estufa durante a utilização e a reduzir os custos relacionados com a energia.

# 2 Instalar e configurar a máquina

Este capítulo fornece informações ao administrador sobre esta máquina, como nomes dos componentes, ligação de cabo e instalação de software.

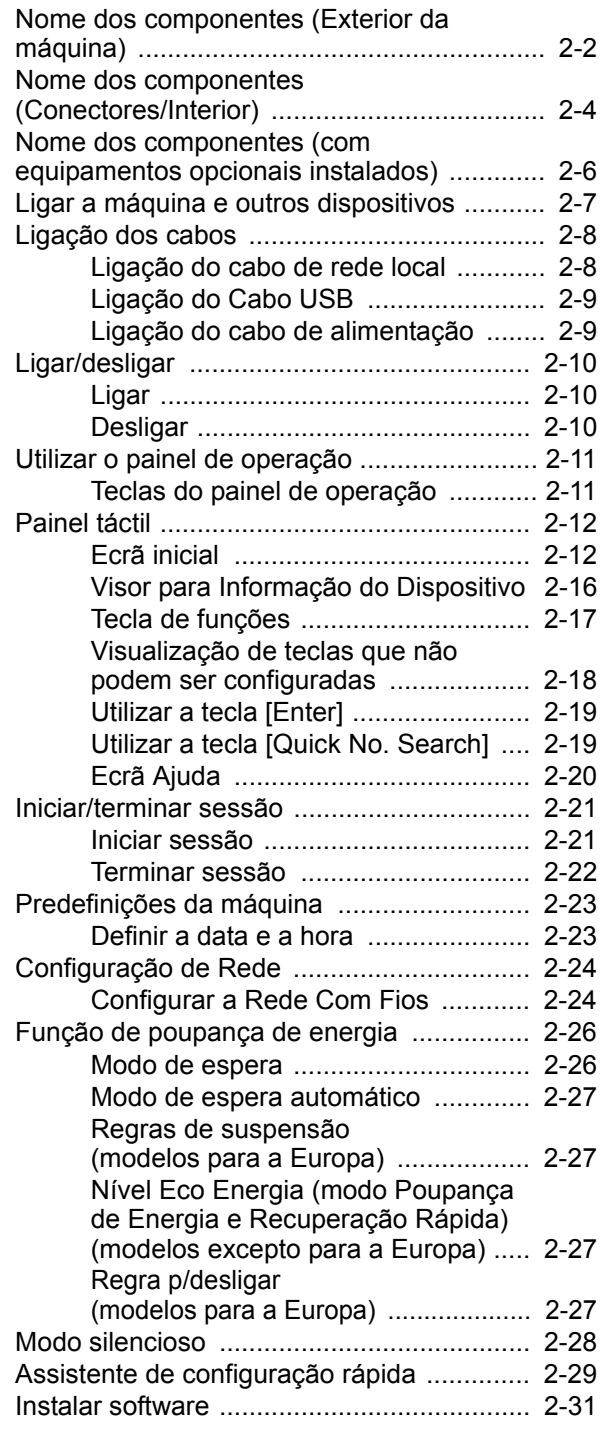

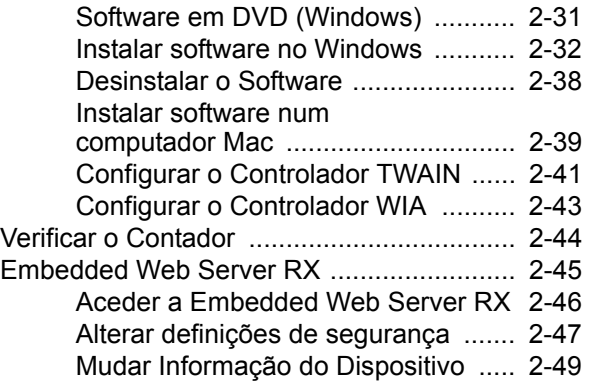

### <span id="page-45-0"></span>Nome dos componentes (Exterior da máquina)

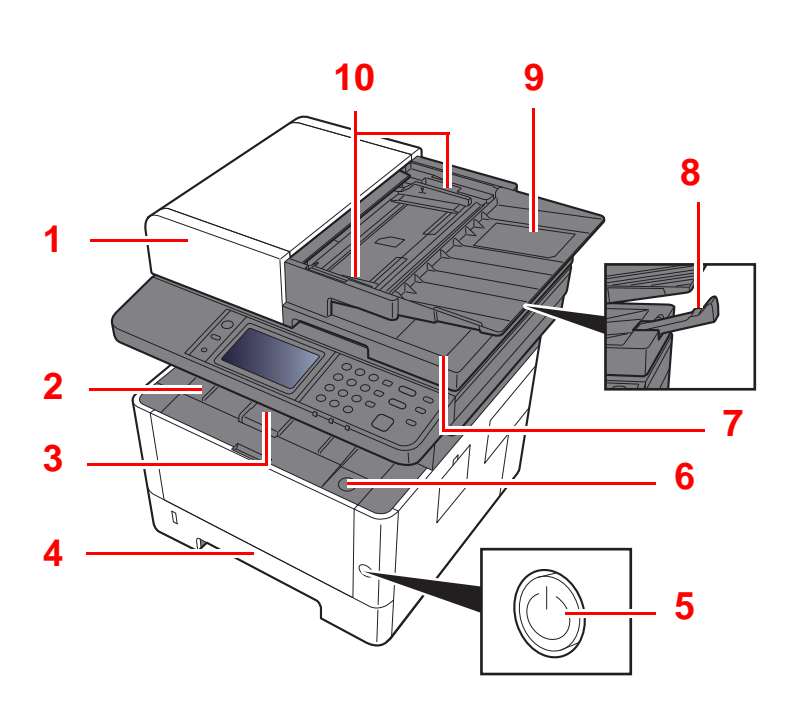

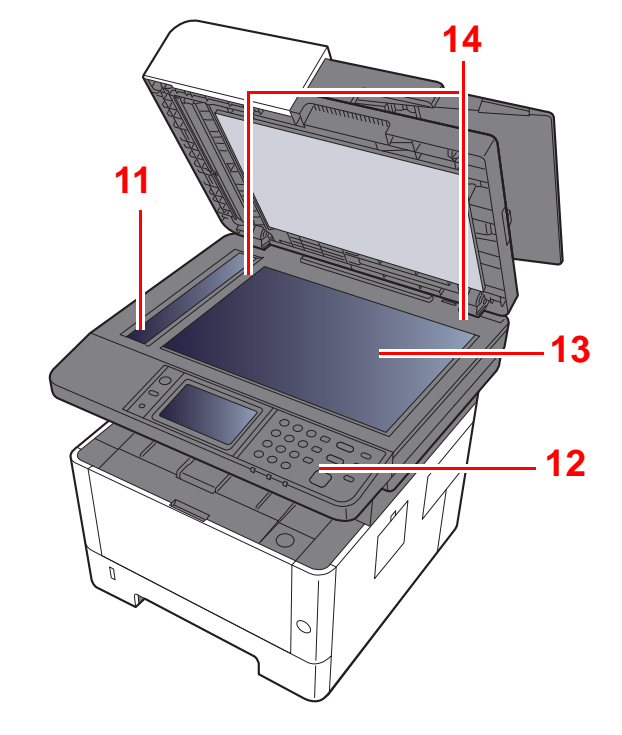

- 1 Processador de documentos
- 2 Bandeja interior
- 3 Batente de papel
- 4 Cassete 1
- 5 Interruptor de alimentação
- 6 Botão de abertura da tampa frontal
- 7 Mesa de saída de originais
- 8 Aba de suporte de originais
- 9 Mesa de originais
- 10 Guias de largura do original
- 11 Fenda do vidro
- 12 Painel de operação
- 13 Vidro de exposição
- 14 Placas de indicação de tamanho do original

#### Instalar e configurar a máquina > Nome dos componentes (Exterior da máquina)

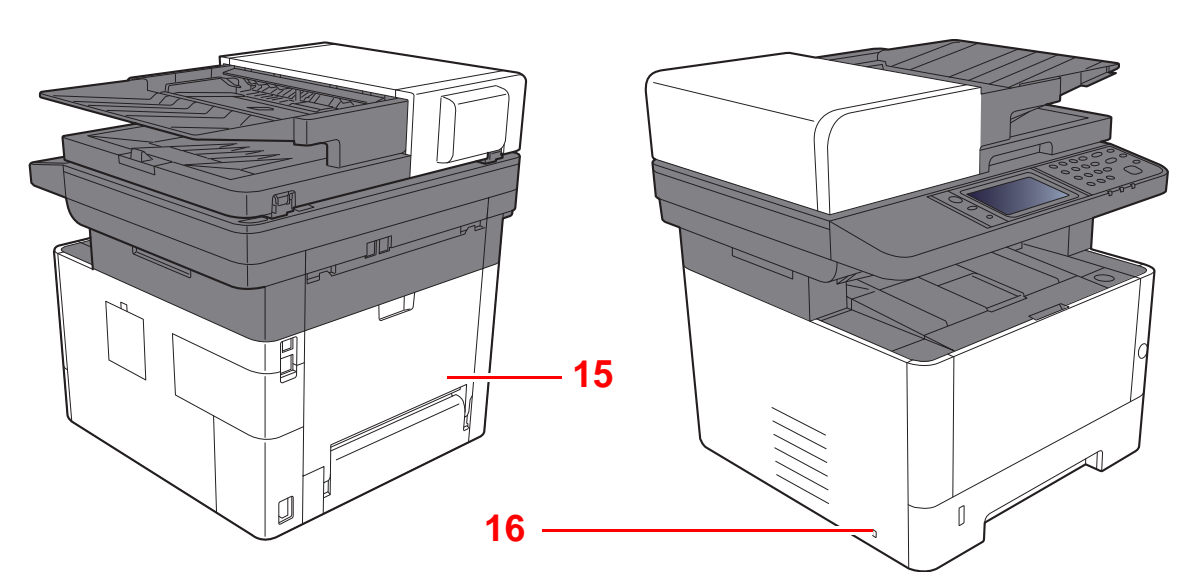

- 15 Tampa traseira
- 16 Ranhura para bloqueio anti-roubo

### <span id="page-47-0"></span>Nome dos componentes (Conectores/Interior)

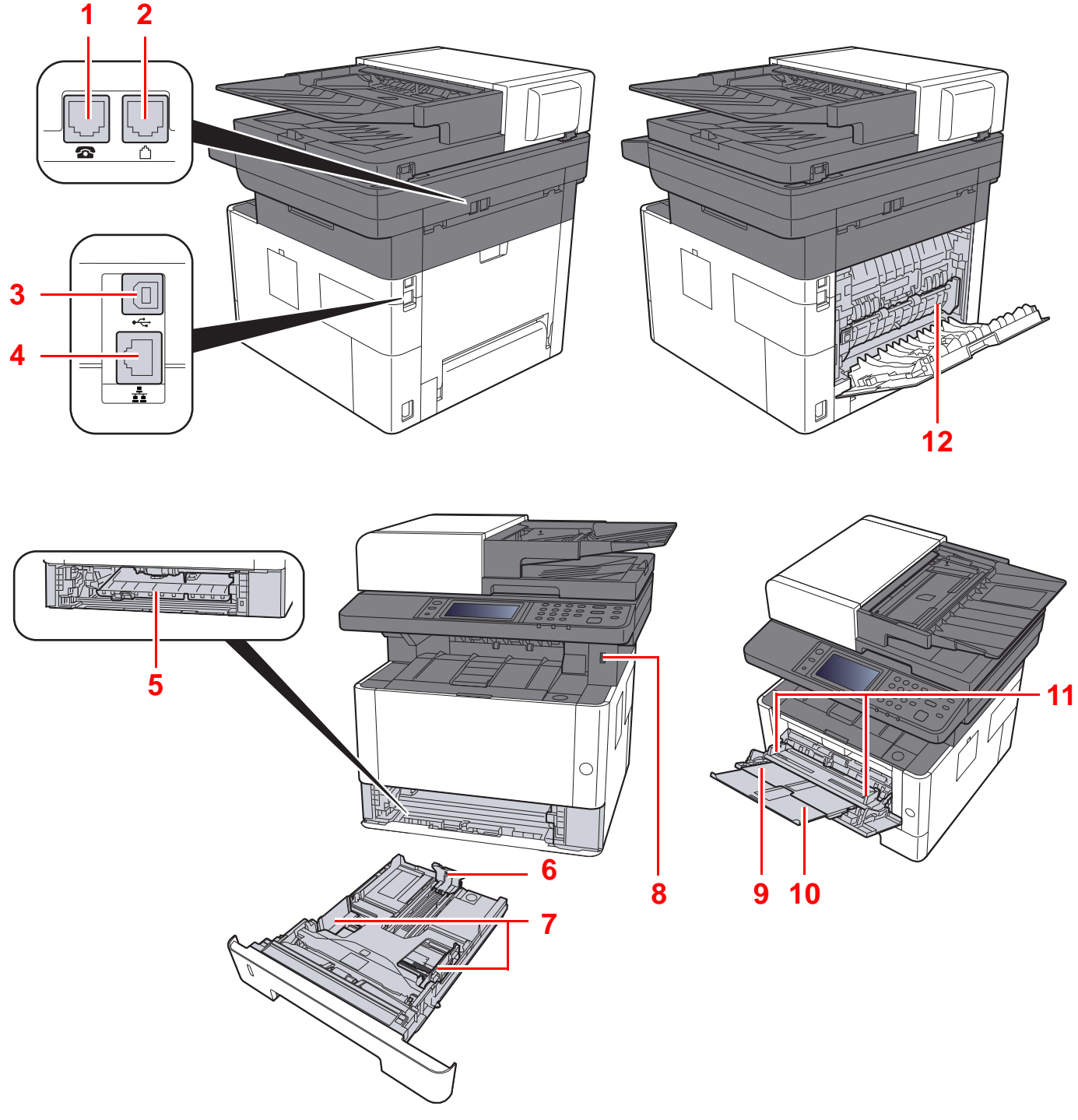

- 1 Conector TEL
- 2 Conector LINHA
- 3 Conector de interface USB
- 4 Conector de interface de rede
- 5 Tampa do Alimentador
- 6 Guia de comprimento do papel
- 7 Guias de largura do papel
- 8 Ranhura de memória USB
- 9 Bandeja Multifunções
- 10 Extensão da bandeja
- 11 Guias de largura do papel
- 12 Tampa do fusor

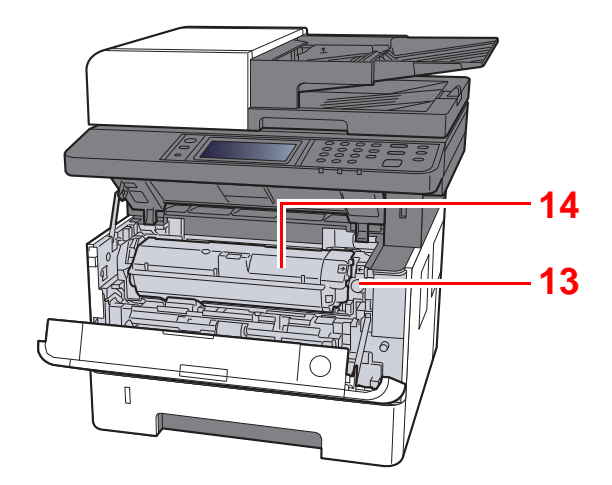

- 13 Botão de libertação do recipiente de toner
- 14 Recipiente de toner

### <span id="page-49-0"></span>Nome dos componentes (com equipamentos opcionais instalados)

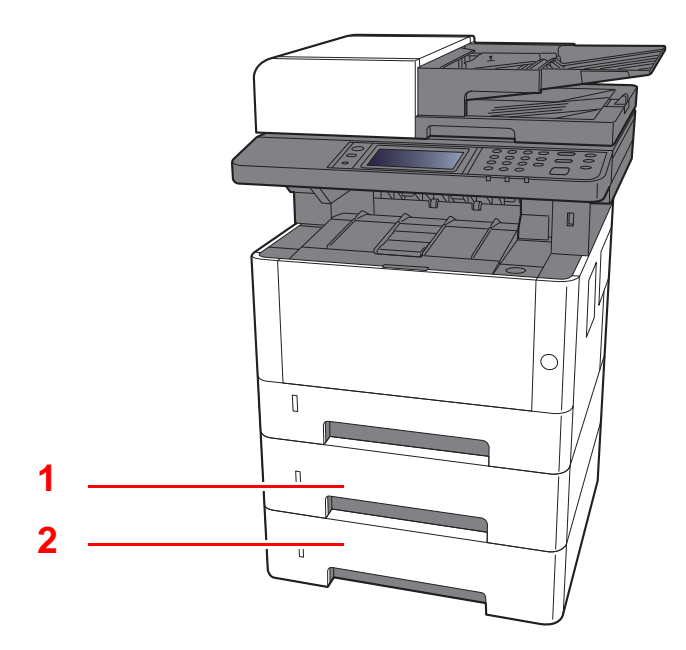

- 1 Cassete 2
- 2 Cassete 3
- [Equipamento opcional \(página 8-2\)](#page-234-0)

### <span id="page-50-0"></span>Ligar a máquina e outros dispositivos

Prepare os cabos necessários para se adequarem ao ambiente e à finalidade do uso da máquina.

#### **Quando ligar a máquina ao PC via USB**

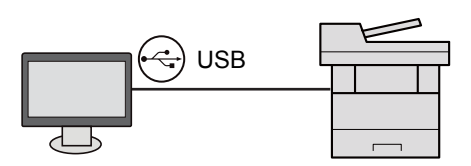

#### **Ao ligar a máquina ao PC ou Tablet através de um cabo de rede, Wi-Fi ou Wi-Fi Direct**

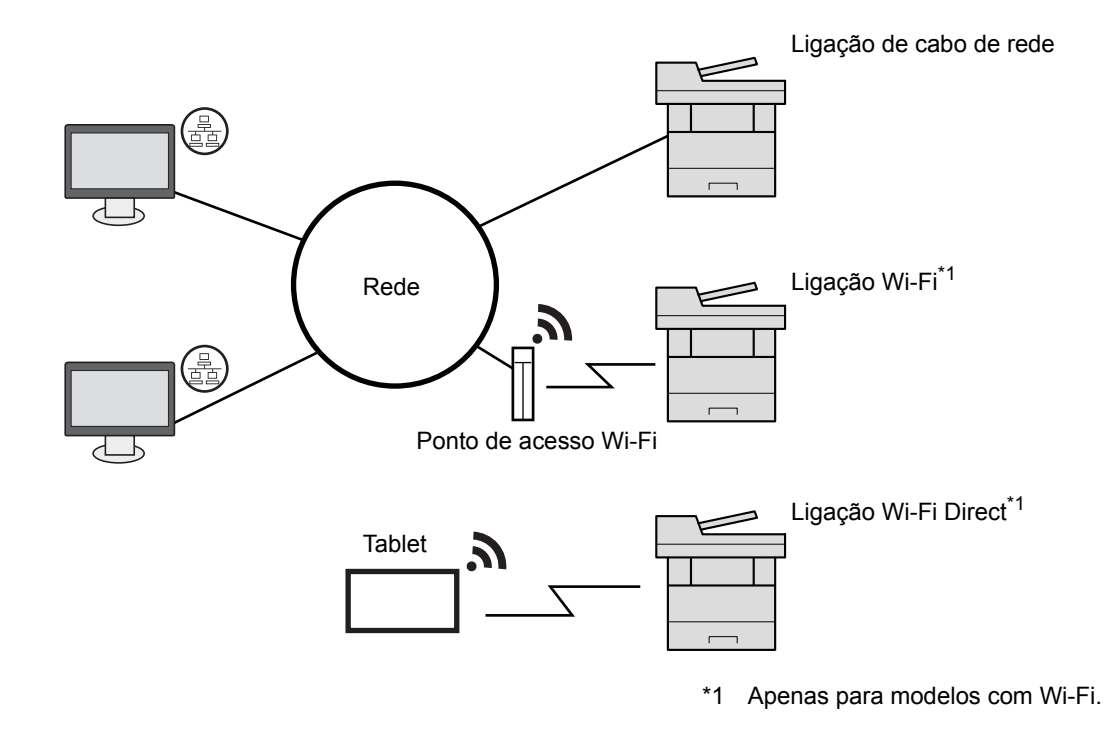

#### $\ddot{\odot}$ **NOTA**

Se estiver a usar uma rede LAN sem fios, consulte o seguinte.

*Guia de Uso Inglês*  $\blacktriangleright$ 

#### **Cabos que podem ser utilizados**

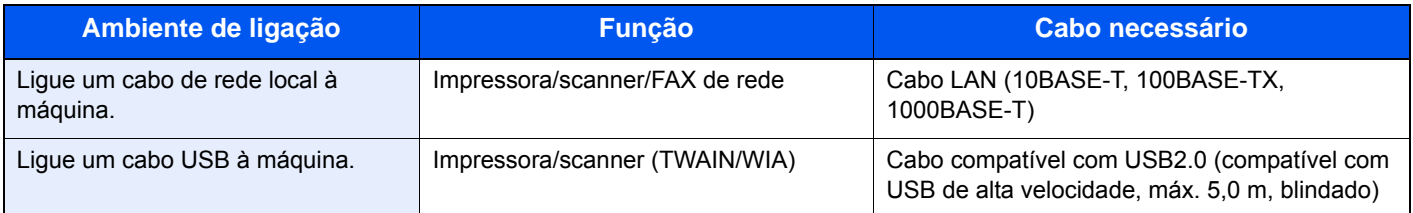

#### **IMPORTANTE**

**Não utilizar um cabo compatível com USB 2.0 pode provocar falhas.**

## <span id="page-51-0"></span>Ligação dos cabos

### <span id="page-51-1"></span>Ligação do cabo de rede local

#### **IMPORTANTE**

**Certifique-se de que a máquina está desligada.**

**►** [Desligar \(página 2-10\)](#page-53-2)

### 1 Ligue o cabo à máquina.

1 Ligue o cabo de rede local ao conector da interface de rede.

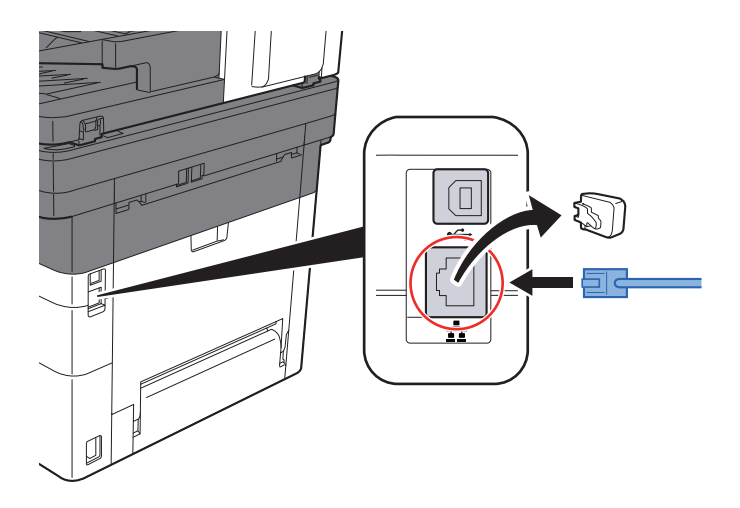

2 Ligue a outra extremidade do cabo ao hub ou ao PC.

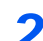

### 2 Ligue a máquina e configure a rede.

[Configuração de Rede \(página 2-24\)](#page-67-0)

### <span id="page-52-0"></span>Ligação do Cabo USB

#### **IMPORTANTE**

**Certifique-se de que a máquina está desligada.**

**►** [Desligar \(página 2-10\)](#page-53-2)

#### 1 Ligue o cabo à máquina.

1 Ligue o cabo USB ao conector de interface USB.

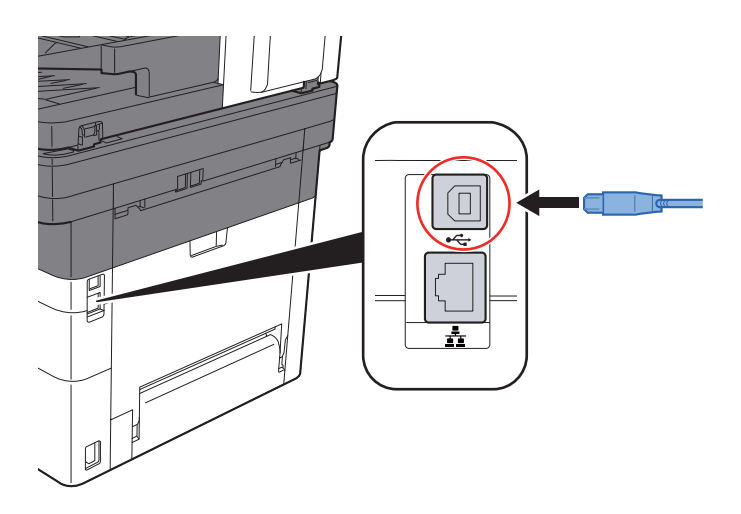

- 2 Ligue a outra extremidade do cabo ao hub.
- 2 Ligue a máquina.

### <span id="page-52-1"></span>Ligação do cabo de alimentação

### 1 Ligue o cabo à máquina.

Ligue uma extremidade do cabo de alimentação fornecido à máquina e a outra extremidade à tomada de alimentação.

#### **IMPORTANTE**

**Utilize apenas o cabo de alimentação fornecido com a máquina.** 

## <span id="page-53-0"></span>Ligar/desligar

### <span id="page-53-1"></span>Ligar

1 Ligue o interruptor de alimentação.

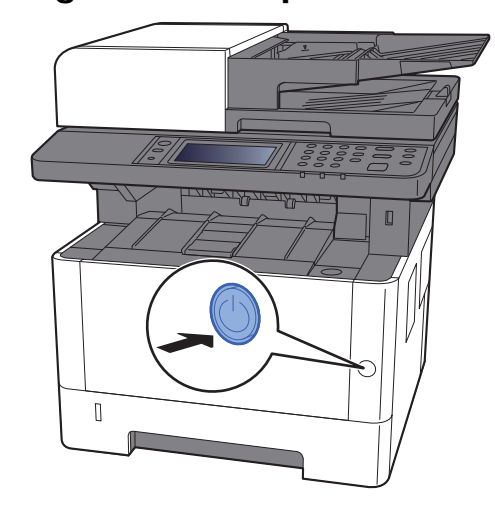

### <span id="page-53-2"></span>**Desligar**

Desligue o interruptor de alimentação.

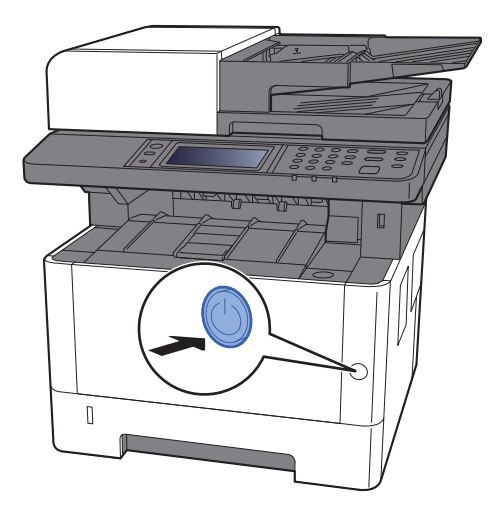

A mensagem de confirmação para a fonte de alimentação é exibida.

Consulte o *Guia de Uso Inglês*

Demora aproximadamente 3 minutos a desligar.

## **CUIDADO**

**Se esta máquina não for utilizada durante um período prolongado (por exemplo, de um dia para o outro), desligue-a no interruptor de alimentação. Se a máquina não for usada durante um período mais prolongado (por exemplo, férias) retire o cabo da tomada como medida de precaução.** 

#### **IMPORTANTE**  $\left(\checkmark\right)$

- **Tenha em atenção que, se desligar a máquina no interruptor de alimentação, a transmissão e recepção de faxes será desactivada.**
- **Retire o papel das cassetes e feche-o nos sacos de armazenamento para o proteger da humidade.**

## <span id="page-54-0"></span>Utilizar o painel de operação Teclas do painel de operação

<span id="page-54-1"></span>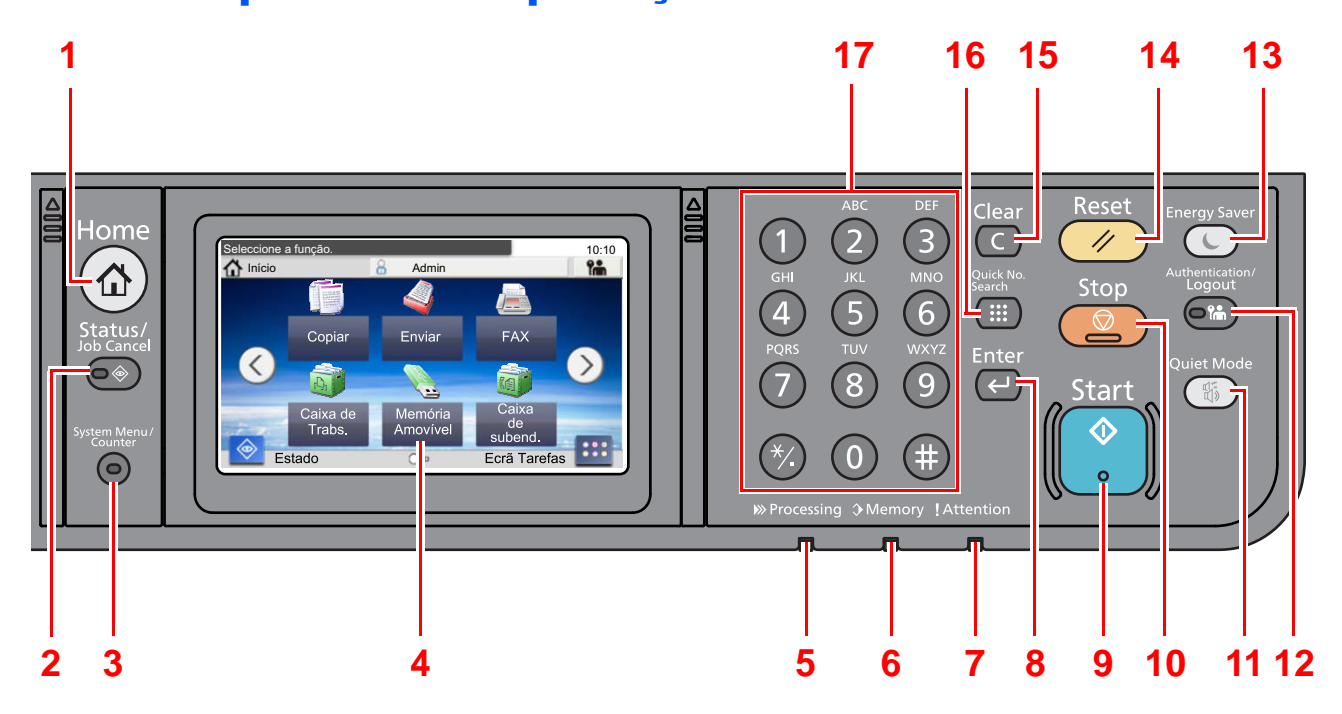

- 1 Tecla [**Home**]: Exibe o ecrã inicial.
- 2 Tecla [**Status/Job Cancel**]: Exibe o ecrã Estado/Cancelar Trabalho.
- 3 Tecla [**System Menu/Counter**]: Apresenta o ecrã System Menu/Counter.
- 4 Painel táctil: Exibe os ícones para configurar as definições da máquina.
- 5 Indicador [**Processing**]: Fica intermitente durante a impressão ou recepção.
- 6 Indicador [**Memory**]: Pisca enquanto a máquina acede à memória da máquina ou à memória do fax.
- 7 Indicador [**Attention**]: Acende ou fica intermitente quando ocorre um erro e um trabalho é parado.
- 8 Tecla [**Enter**]: Finaliza a introdução da chave numérica e finaliza os detalhes durante a definição das funções. Funciona em ligação com o ecrã [**OK**].
- 9 Tecla [**Start**]: Inicia as operações de cópia e digitalização e o processamento para as operações de definição.
- 10 Tecla [**Stop**]: Cancela ou interrompe o trabalho a decorrer.
- 11 Tecla [**Quiet Mode**]: Diminui a velocidade de impressão e digitalização para um processamento silencioso.
- 12 Tecla [**Authentication/Logout**]: Autentica a troca de utilizador e sai da operação para o utilizador actual (ou seja, termina a sessão).
- 13 Tecla [**Energy Saver**]: Coloca a máquina no Modo de Espera. Recupera da Espera, se em Modo de Espera.
- 14 Tecla [**Reset**]: Repõe as definições nos seus estados predefinidos.
- 15 Tecla [**Clear**]: Apaga os números e caracteres inseridos.
- 16 Tecla [**Quick No. Search**]: Especifica as informações registadas, tais como números de endereços e IDs de utilizadores, por número.
- 17 Teclas numéricas: Introduza números e símbolos.

## <span id="page-55-0"></span>Painel táctil

### <span id="page-55-1"></span>Ecrã inicial

Este ecrã é exibido ao seleccionar a tecla [**Home**] no painel de comandos. Ao tocar num ícone, é exibido o ecrã correspondente.

Pode alterar os ícones para exibir o ecrã inicial e respectivo fundo.

[Editar o ecrã inicial \(página 2-13\)](#page-56-0)  $\blacktriangleright$ 

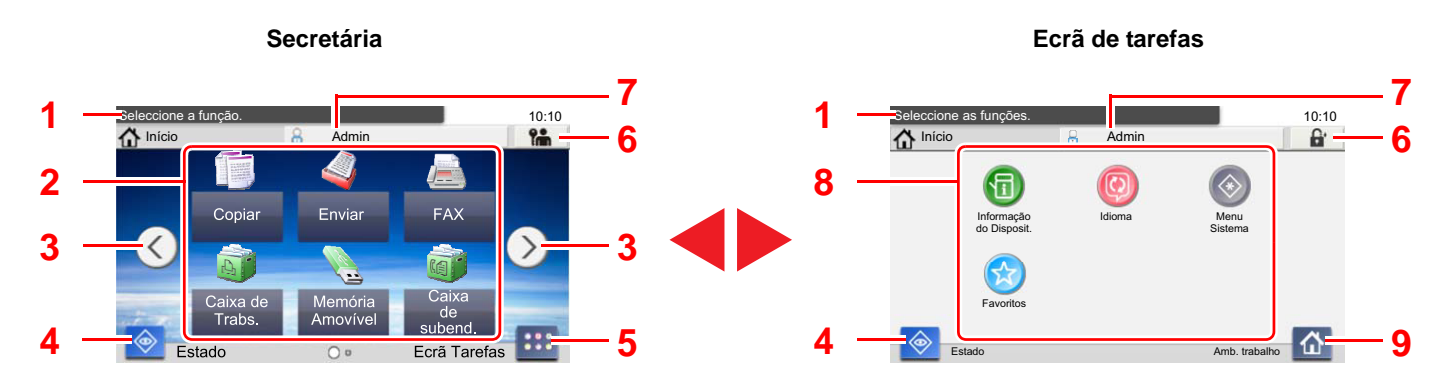

\* O aspecto pode ser diferente do seu ecrã actual, dependendo da sua configuração e definições de opções.

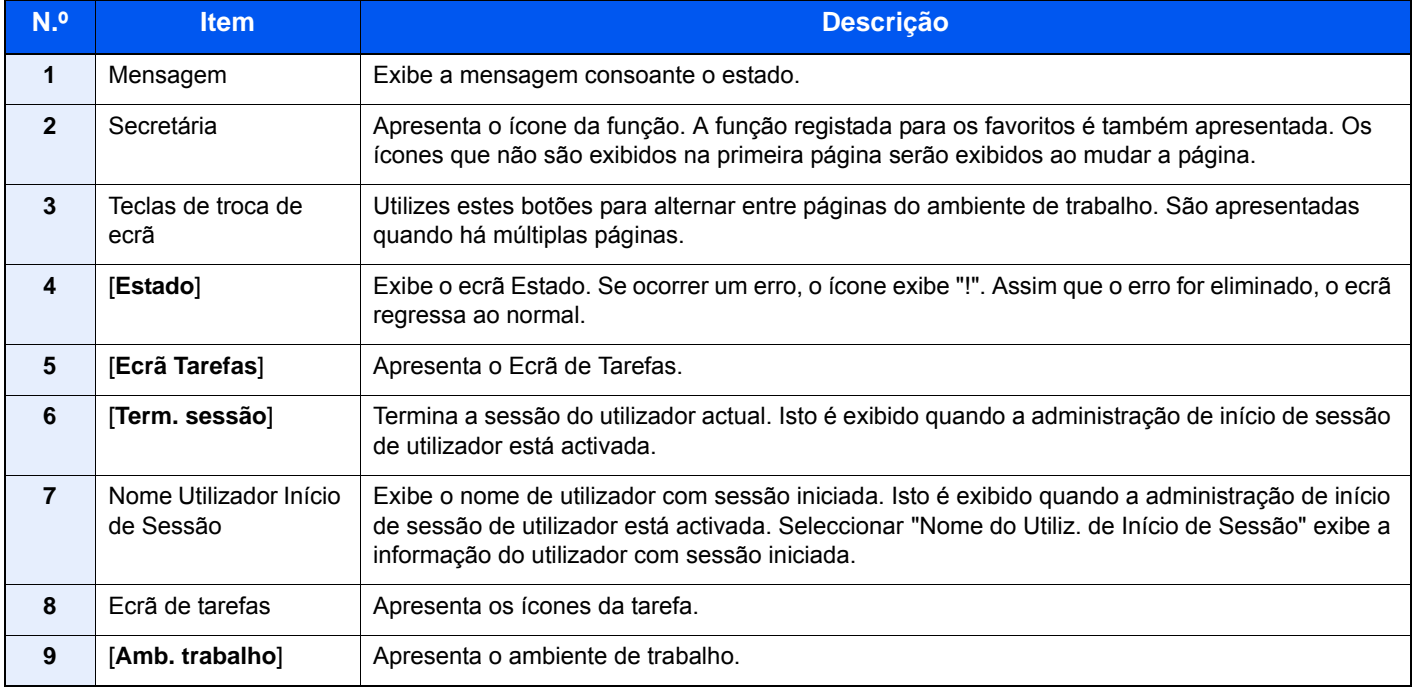

#### <span id="page-56-0"></span>**Editar o ecrã inicial**

Pode alterar o fundo do ecrã inicial e os ícones que são exibidos neste.

#### 1 Exiba o ecrã.

1 Tecla [**System Menu/Counter**] > [**Início**]

#### **K** NOTA

Se a administração do início de sessão de utilizador estiver activa, apenas pode alterar as definições ao iniciar a sessão com privilégios de administrador.

O nome de utilizador e palavra-passe de início de sessão predefinidos de fábrica são configurados como indicado de seguida.

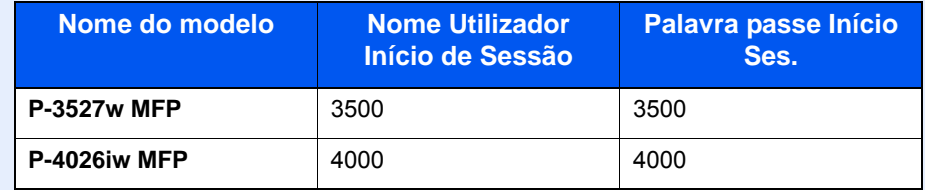

#### 2 Configure as definições.

As definições disponíveis são exibidas abaixo.

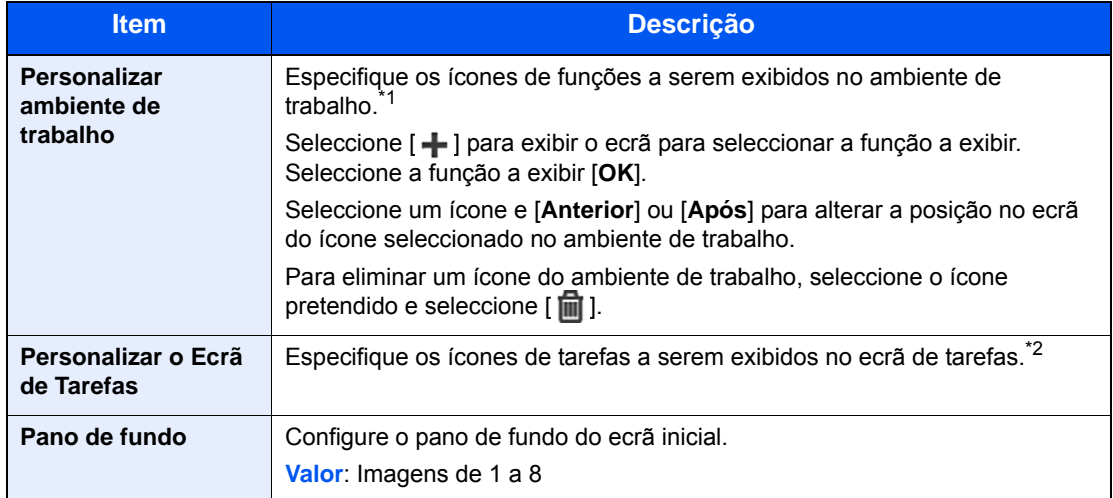

\*1 Exibe um máximo de 43 ícones de funções.

\*2 Podem ser apresentados 5 ícones de tarefa.

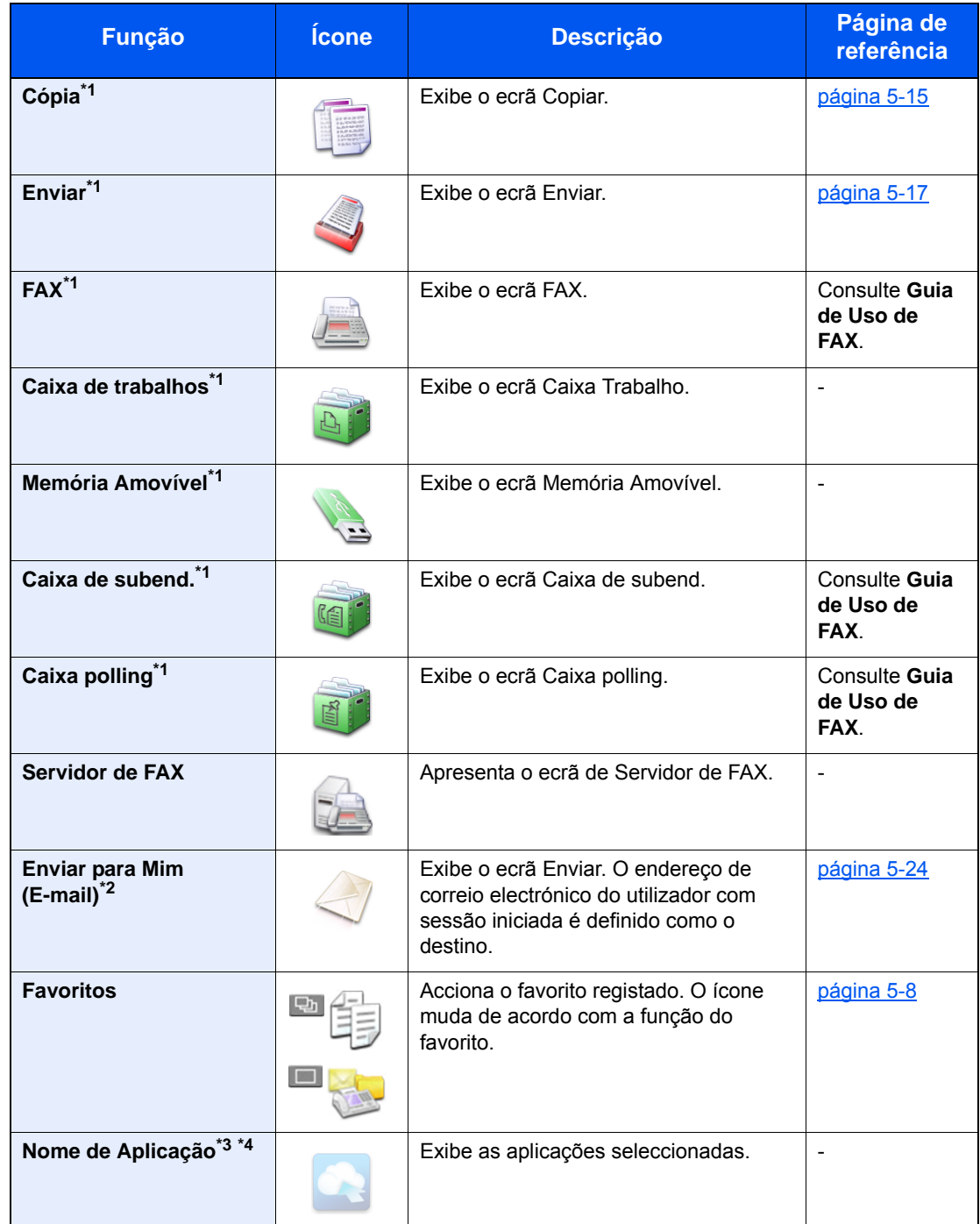

#### **Funções disponíveis a serem exibidas no ambiente de trabalho**

<span id="page-57-0"></span>\*1 Opção seleccionada aquando do envio de fábrica.

\*2 Exibido quando a administração do início de sessão do utilizador está activa.

\*3 É apresentado o ícone da aplicação.

\*4 Esta função só pode ser usada num modelo P-4026iw MFP com expansão de memória opcional instalada.

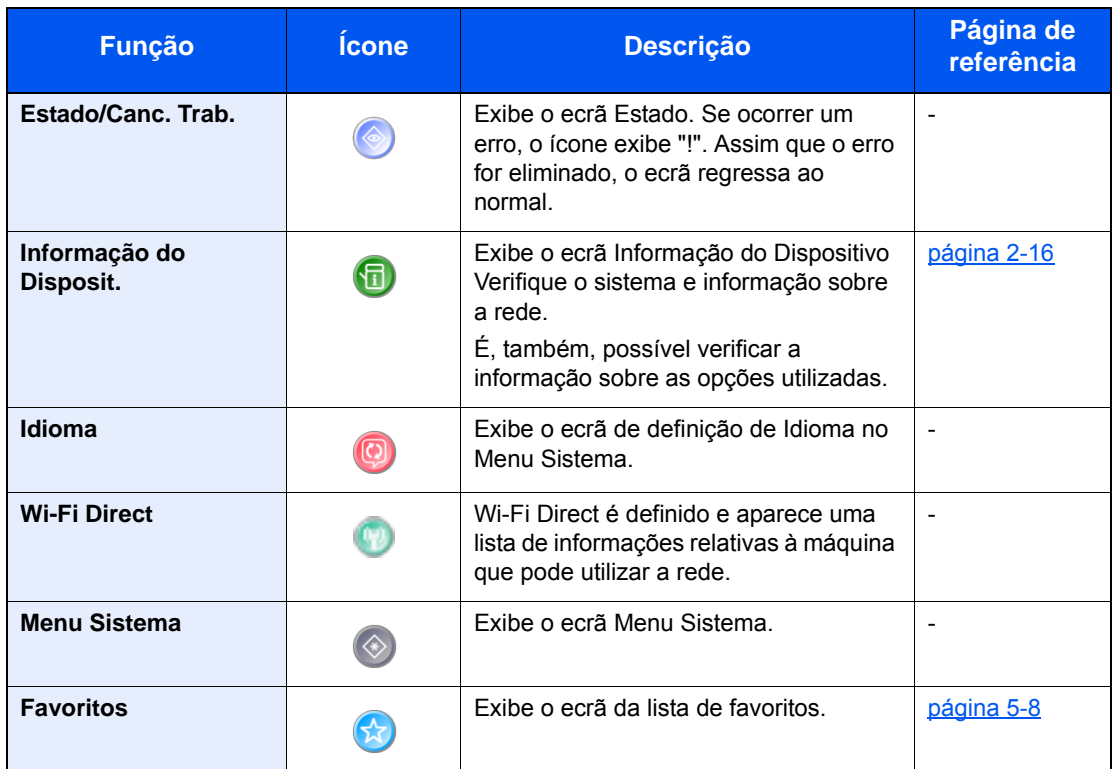

#### **Funções disponíveis a serem exibidas no ambiente de trabalho**

### <span id="page-59-0"></span>Visor para Informação do Dispositivo

Permite-lhe verificar a informação do sistema e da rede, bem como sobre as opções utilizadas.

- 1 Tecla [**Home**] > [**Ecrã Tarefas**] > [**Informações do Dispositivo**]
- 2 Verifique a informação do dispositivo.

Informações Dispos.

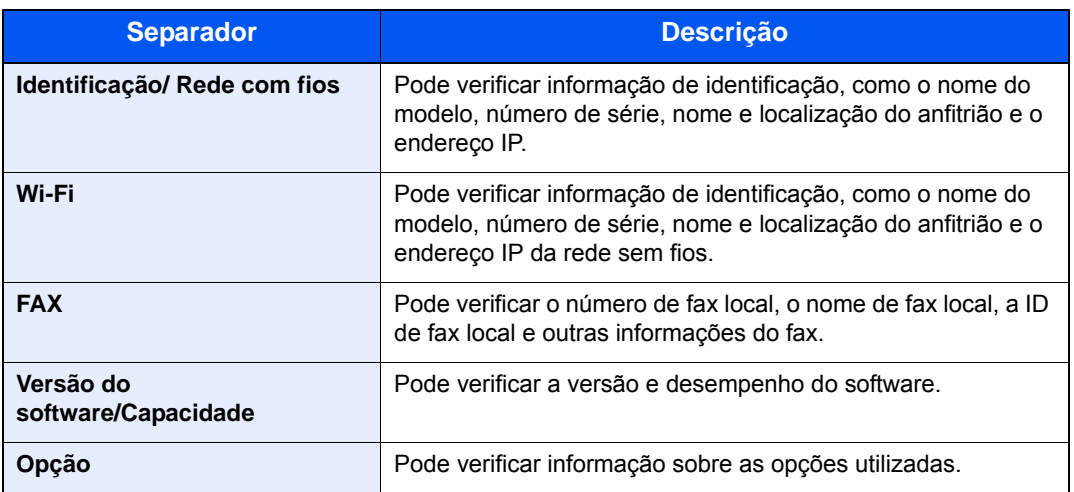

### <span id="page-60-0"></span>Tecla de funções

Este ecrã é apresentado quando é seleccionado o ícone Funções.

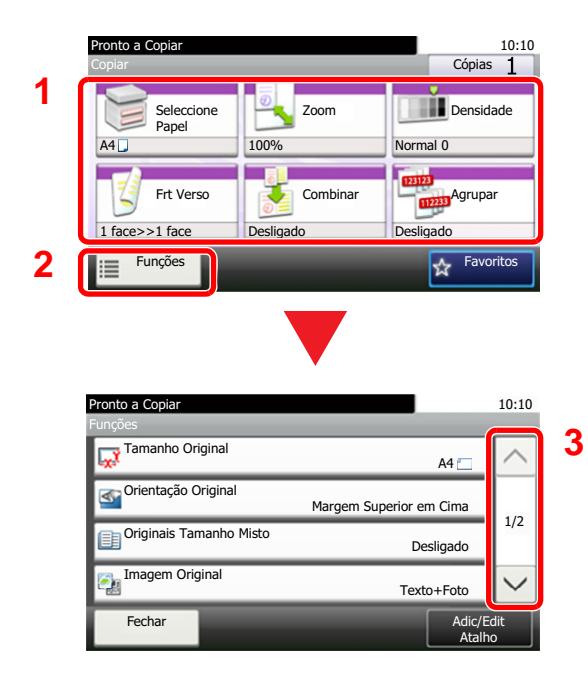

- 1 Apresentar funções.
- 2 Seleccione [**Funções**] para visualizar outras funções.
- 3 Prima  $[\wedge]$  ou  $[\vee]$  para deslocar a página para cima e para baixo.

### <span id="page-61-0"></span>Visualização de teclas que não podem ser configuradas

Teclas de funcionalidades que não podem ser usadas devido às restrições de combinação da funcionalidade ou à não instalação de opções se encontrarem em estado não seleccionável.

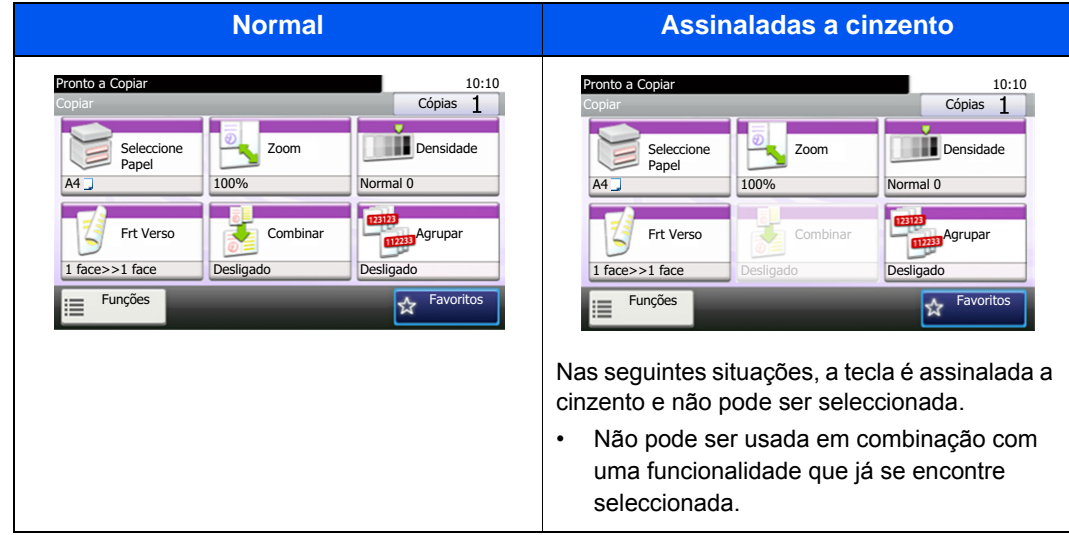

#### **<b>NOTA**

Se uma das teclas que deseja usar estiver assinalada a cinzento, é sinal de que as definições do utilizador anterior ainda podem estar em vigor. Neste caso, seleccione a tecla [**Reset**] e tente novamente.

### <span id="page-62-0"></span>Utilizar a tecla [Enter]

A tecla [**Enter**] tem a mesma função que a tecla com a marca Enter ( $\leftarrow$ ), tal como a tecla [OK  $\leftarrow$ ] e [**Fechar**  $\leftarrow$ ].

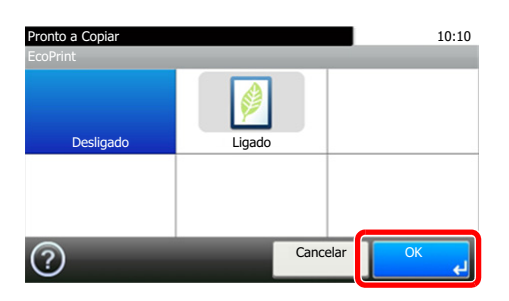

### <span id="page-62-1"></span>Utilizar a tecla [Quick No. Search]

A tecla [**Quick No. Search**] é utilizada quando as teclas numéricas são empregues para introduzir directamente o número, por exemplo, ao especificar o destino para a transmissão utilizando um número de marcação rápida.

Para mais informações sobre marcação rápida, consulte o seguinte:

[Especificar destino \(página 5-26\)](#page-155-0)  $\blacktriangleright$ 

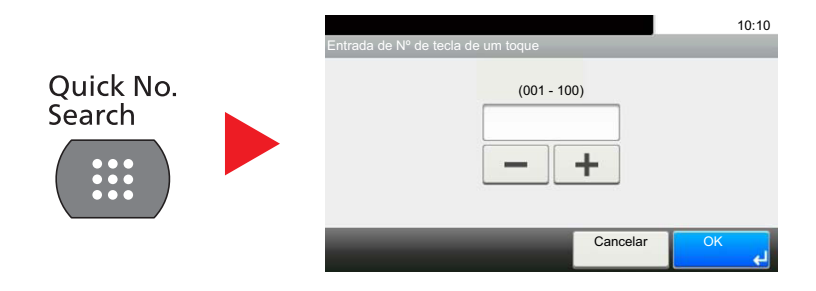

### <span id="page-63-0"></span>Ecrã Ajuda

Se tiver dificuldades a utilizar a máquina, pode verificar como a utilizar através do painel táctil.

Quando [?] (ajuda) é exibida no painel táctil, pode seleccionar essa opção para que exiba o ecrã de Ajuda. O ecrã de Ajuda exibe explicações sobre funções e sobre como as utilizar.

Exemplo: Verificar o ecrã de Ajuda de selecção de papel

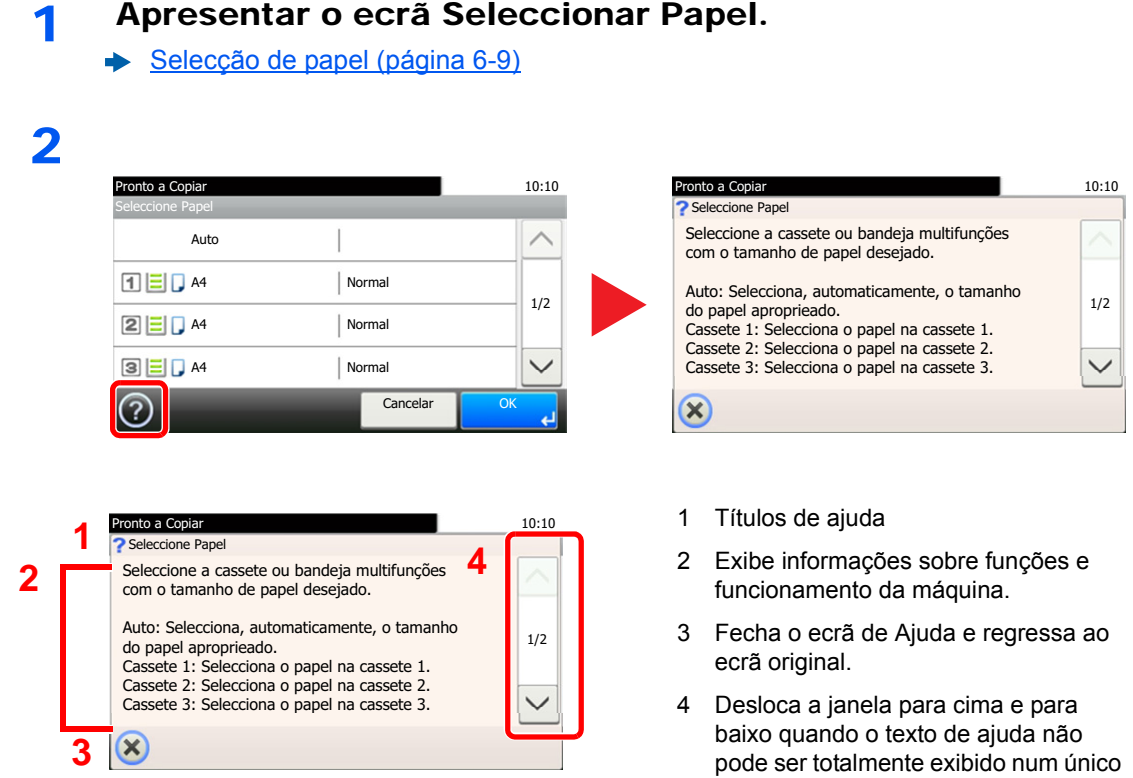

ecrã.

### <span id="page-64-0"></span>Iniciar/terminar sessão

Se estiver a definir uma função que necessite de direitos de administrador, ou se a administração de início de sessão de utilizador estiver activada, deve introduzir o seu nome de utilizador e palavra-passe de início de sessão.

### **QNOTA**

O nome de utilizador e palavra-passe de início de sessão predefinidos de fábrica são configurados como indicado de seguida.

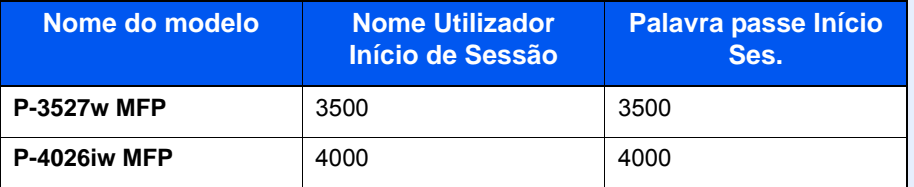

Não lhe será possível iniciar sessão caso se esqueça do nome de utilizador ou da palavra-passe de início de sessão. Neste caso, inicie sessão com privilégios de administrador e altere o seu nome de utilizador ou palavra-passe de início de sessão.

### <span id="page-64-1"></span>Iniciar sessão

#### **Início de sessão normal**

#### 1 Introduza o nome de utilizador e palavra-passe de início de sessão para iniciar sessão.

1 Se este ecrã for exibido durante as operações, seleccione [**Teclado**] para introduzir o nome de utilizador de início de sessão.

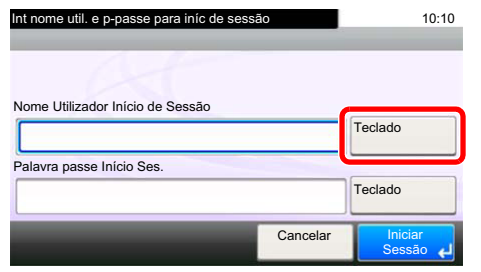

- [Método de introdução de caracteres \(página 8-3\)](#page-235-0)
- 2 [**Palavra-passe**] > Introduza a palavra-passe de início de sessão > [**OK**]

#### **QNOTA**

Se [**Autenticação Rede**] estiver seleccionado como o método de autenticação do utilizador, são apresentados destinos de autenticação e [**Local**] ou [**Rede**] podem ser seleccionados como destinos da autenticação.

#### 2 Seleccione [Iniciar sessão].

#### **Login simples**

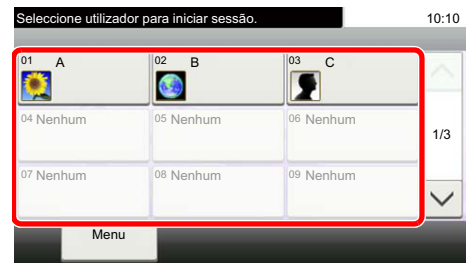

Se este ecrã for exibido durante as operações, seleccione um utilizador e inicie a sessão.

#### **QNOTA**

Caso seja necessária uma palavra-passe de utilizador, será exibido um ecrã de introdução.

Consulte o *Guia de Uso Inglês*

### <span id="page-65-0"></span>Terminar sessão

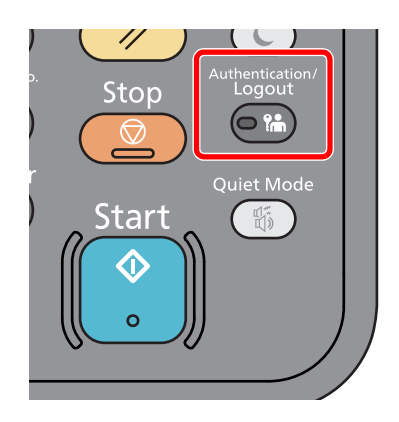

Para terminar sessão na máquina, seleccione a tecla [**Authentication/Logout**] para regressar ao ecrã de introdução de nome de utilizador/palavra-passe de início de sessão.

Os utilizadores têm a respectiva sessão automaticamente terminada nas seguintes circunstâncias:

- Quando a máquina entra no estado de espera.
- Quando a função de repor painel automático está activada.

### <span id="page-66-0"></span>Predefinições da máquina

Antes de utilizar esta máquina, configure definições como data e hora, configuração de rede e funções de poupança de energia, como necessário. O assistente de configuração da máquina é executado quando o equipamento é ligado pela primeira vez após ser instalado. Do mesmo modo, configure as seguintes definições, se necessário.

### **QNOTA**

As predefinições da máquina podem ser alteradas no menu de sistema. Para definições configuráveis no Menu Sistema, consulte:

*Guia de Uso Inglês*

### <span id="page-66-1"></span>Definir a data e a hora

Execute os passos seguintes para definir a data e a hora locais no local de instalação.

Quando envia um E-mail utilizando a função de transmissão, a data e a hora, conforme foram aqui definidas, serão impressas no cabeçalho da mensagem de correio electrónico. Defina a data, a hora e a diferença horária face ao meridiano de Greenwich da região onde a máquina é utilizada.

#### **QNOTA**

- Para efectuar alterações após esta configuração inicial, consulte o seguinte:
- *Guia de Uso Inglês*
- A hora certa pode ser definida periodicamente obtendo a hora a partir do servidor de hora da rede.
- **Embedded Web Server RX User Guide**

#### 1 Exiba o ecrã.

Tecla [**System Menu/Counter**] > [**Data/Temporizador/Poupança Energia**]

#### **2** Configure as definições.

[**Fuso Horário**] > [**Data/Hora**] > [**Formato de Data**]

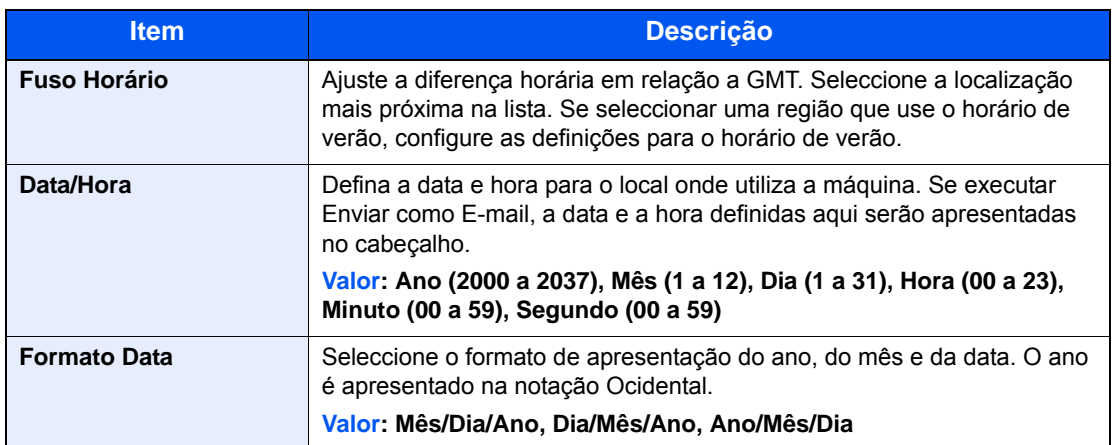

## <span id="page-67-0"></span>Configuração de Rede

### <span id="page-67-1"></span>Configurar a Rede Com Fios

A máquina está equipada com interface de rede, que é compatível com os protocolos de rede tais como o TCP/IP (IPv4), TCP/IP (IPv6), NetBEUI e IPSec. Permite a impressão em rede no Windows, Macintosh, UNIX e outras plataformas.

Configure o TCP/IP (IPv4) para ligar à rede do Windows.

Certifique-se de que liga o cabo de rede antes de configurar as definições.

**Eligação do cabo de rede local (página 2-8)** 

Para outras definições de rede, consulte o seguinte:

*Guia de Uso Inglês*

#### $\mathbf{Q}$ **NOTA**

Se a administração do início de sessão de utilizador estiver activa, apenas pode alterar as definições ao iniciar a sessão com privilégios de administrador.

Se a administração do início de sessão de utilizador estiver desactivada, é apresentado o ecrã de autenticação do utilizador. Introduza um nome de utilizador e palavra-passe de início de sessão e seleccione [**Iniciar sessão**].

O nome de utilizador e palavra-passe de início de sessão predefinidos de fábrica são configurados como indicado de seguida.

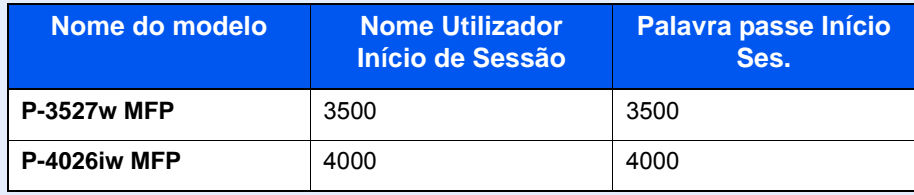

#### **Definição de IPv4**

#### Exiba o ecrã.

Tecla [**System Menu/Counter**] > [**Sistema/Rede**] > [**Rede**] > [**Def. da rede com fios**] > [**Definições TCP/IP**] > [**IPv4**]

#### **2** Configure as definições.

**Quando utilizar o servidor DHCP**

[**DHCP**]: Defina para [**Ligado**].

#### **Quando definir o endereço IP estático**

[**DHCP**]: Defina para [**Desligado**].

[**Endereço IP**]: Introduza o endereço.

[**Máscr. Subrede**]: Introduza a máscara de sub-rede em representação decimal (0 a 255).

[**Gateway Predef.**]: Introduza o endereço.

[**Auto-IP**]: Defina para [**Desligado**].

Ao utilizar o Auto-IP, introduza "0.0.0.0" no [**Endereço de IP**].

#### **IMPORTANTE**

**Depois de alterar a definição, reinicie a rede ou desligue e volte a ligar a máquina.**

Consulte o *Guia de Uso Inglês*

#### **<b>Q**<br>**NOTA**

Pergunte, de antemão, ao administrador de rede, o endereço IP, e tenha este preparado quando configurar esta definição.

Nos seguintes casos, defina o endereço IP do servidor DNS no Embedded Web Server RX.

- Quando utilizar o nome do anfitrião com a definição de "DHCP" como "Desligado"
- Quando utilizar o servidor DNS com endereço IP não atribuído, automaticamente, por DHCP.

Para definir o endereço IP do servidor DNS, consulte:

**Embedded Web Server RX User Guide**

### <span id="page-69-1"></span>Função de poupança de energia

Depois de decorrido um determinado período de tempo após a última utilização da máquina, a máquina entra automaticamente no Modo de Suspensão para minimizar o consumo energético. Se a máquina não for utilizada enquanto se encontrar no modo de espera, a energia desliga-se automaticamente.

#### **NOTA** Q

Se a administração do início de sessão de utilizador estiver activa, apenas pode alterar as definições ao iniciar a sessão com privilégios de administrador.

Se a administração do início de sessão de utilizador estiver desactivada, é apresentado o ecrã de autenticação do utilizador. Introduza um nome de utilizador e palavra-passe de início de sessão e seleccione [**Iniciar sessão**].

O nome de utilizador e palavra-passe de início de sessão predefinidos de fábrica são configurados como indicado de seguida.

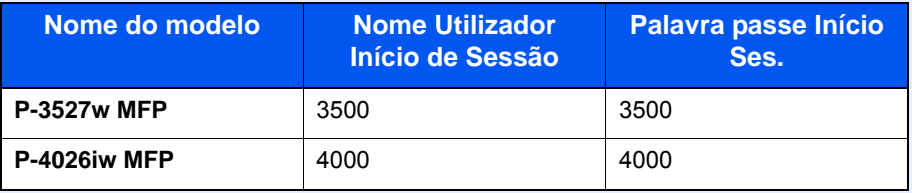

### <span id="page-69-2"></span><span id="page-69-0"></span>Modo de espera

Para entrar no modo de Espera, seleccione a tecla [**Energy Saver**]. O painel táctil e todos os indicadores no painel de operações ir-se-ão desligar, para poupar o máximo de energia possível, excepto o indicador de poupança de energia. Este estado designa-se por modo de espera.

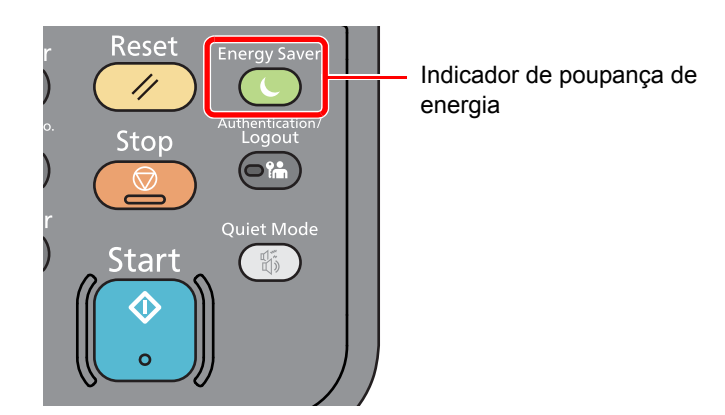

Se forem recebidos dados para impressão durante o modo de espera, a máquina ligar-se-á e começará a imprimir.

Quando forem recebidos dados para o fax enquanto a máquina estiver no modo de espera, a máquina ligar-se-á, automaticamente, e começará a imprimir.

Para retomar o trabalho, execute os seguintes procedimentos.

• Seleccione a tecla [**Energy Saver**].

A máquina estará pronta a funcionar dentro de 10 segundos.

As condições ambientais, como a ventilação, podem fazer com que a máquina reaja mais lentamente.

### <span id="page-70-1"></span>Modo de espera automático

No modo de espera automático, a máquina muda automaticamente para o modo de espera se ficar inactiva durante um período de tempo predefinido.

O período de tempo antes de entrar no modo de Espera é o seguinte:

• 1 minuto (predefinição).

Para alterar o período de tempo predefinido, consulte o seguinte:

[Assistente de configuração rápida \(página 2-29\)](#page-72-0)

### <span id="page-70-2"></span>Regras de suspensão (modelos para a Europa)

Pode definir se o modo de espera funciona em cada função. Quando a máquina entra no modo de espera, o cartão ID não é reconhecido.

Para mais informações sobre as definições das regras de suspensão, consulte o seguinte:

*Guia de Uso Inglês*

### <span id="page-70-3"></span>Nível Eco Energia (modo Poupança de Energia e Recuperação Rápida) (modelos excepto para a Europa)

Para o nível eco energi, pode alternar entre os dois modos seguintes: modo Poupança de Energia e modo Recuperação Rápida. A predefinição é o modo Poupança de Energia.

Este modo reduz ainda mais o consumo de energia do que o modo de recuperação rápida e permite que o modo de Espera seja definido independentemente para cada função. Não é possível reconhecer o cartão ID.

Para retomar, seleccione a tecla [**Energy Saver**] no painel de operação. Se forem recebidos dados para impressão durante o modo de espera, a máquina ligar-se-á e começará a imprimir.

Para mais informações sobre as definições do Nível Eco Energia, consulte:

[Assistente de configuração rápida \(página 2-29\)](#page-72-0)

### <span id="page-70-4"></span><span id="page-70-0"></span>Regra p/desligar (modelos para a Europa)

A Regra p/desligar é utilizada para impedir que a alimentação se desligue automaticamente.

O período de tempo predefinido é de 3 dias.

Para mais informações sobre as definições da Regra p/desligar, consulte:

*Guia de Uso Inglês*

## <span id="page-71-0"></span>Modo silencioso

Velocidade de impressão inferior para um processamento silencioso. Seleccione este modo quando o ruído de funcionamento é desconfortável.

Se seleccionar a tecla [**Quiet mode**], a tecla [**Quiet mode**] ficará intermitente e será activado o Modo Silencioso.

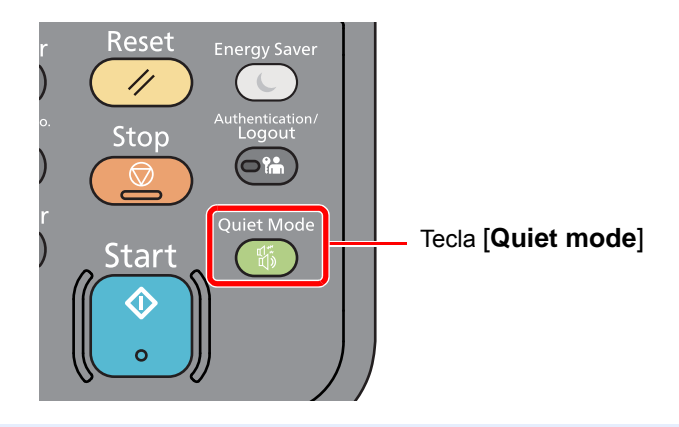

### **<b>NOTA**

A velocidade de processamento será mais lenta do que o normal quando no Modo silencioso.
# Assistente de configuração rápida

Para funções do FAX, definições de papel, funções de poupança de energia e definições de rede, as seguintes definições podem ser configuradas num ecrã de assistente.

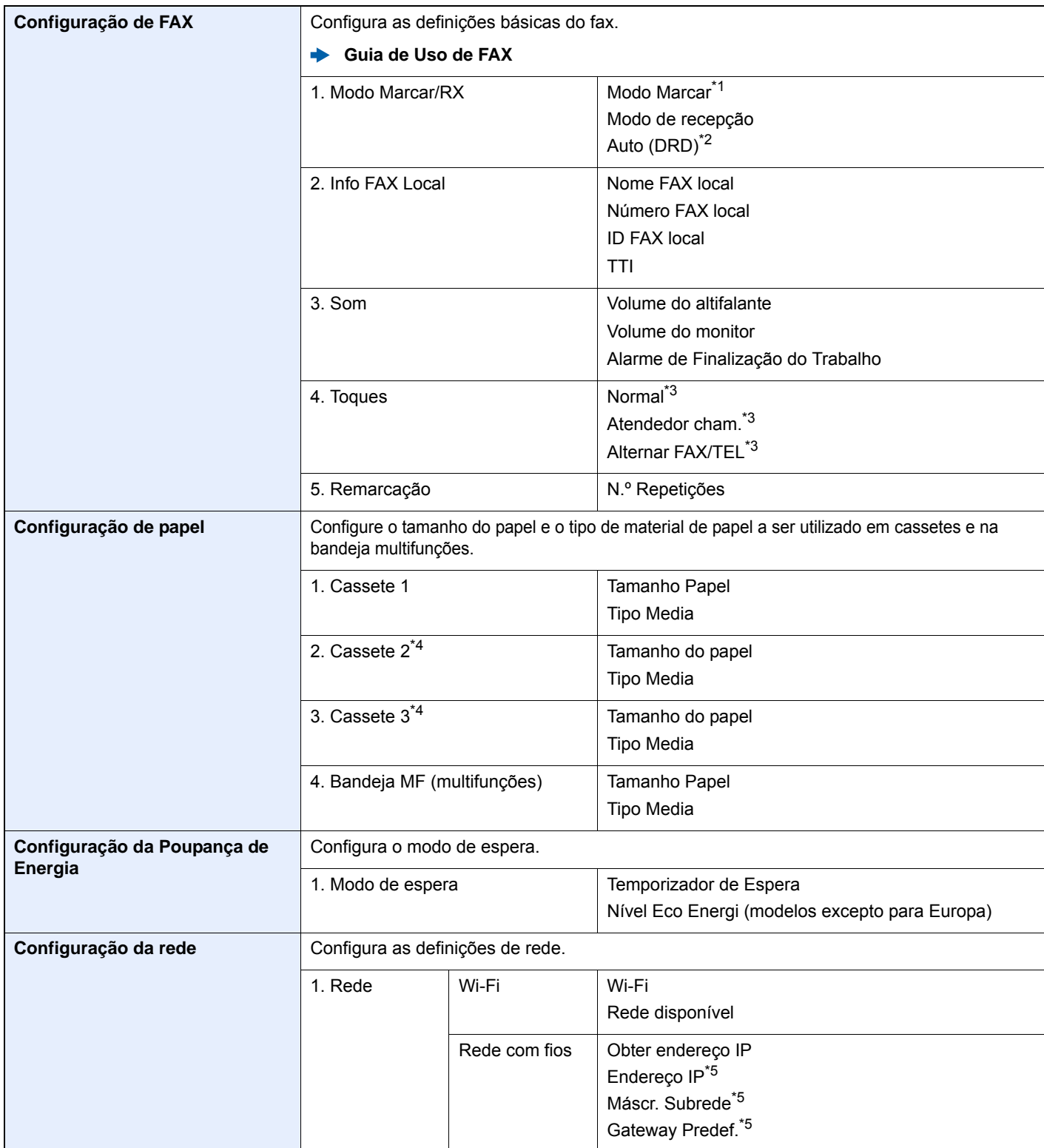

\*1 Apenas para versões em polegadas.

\*2 O modo de recepção DRD encontra-se disponível em alguns países.

<span id="page-72-0"></span>\*3 Esta configuração não é apresentada em algumas regiões.

<span id="page-72-1"></span>\*4 Exibida apenas quando o alimentador de papel opcional está instalado.

<span id="page-72-2"></span>\*5 Não exibido quando "Obter endereço IP" está definido para [**Auto (DHCP)**].

#### **QNOTA**

Se o ecrã de autenticação de utilizador for exibido, insira o seu nome de utilizador e palavra-passe de início de sessão e seleccione [**Iniciar sessão**]. Para isto, precisa de iniciar sessão com privilégios de administrador. O nome de utilizador e palavra-passe de início de sessão predefinidos de fábrica são configurados como indicado de seguida.

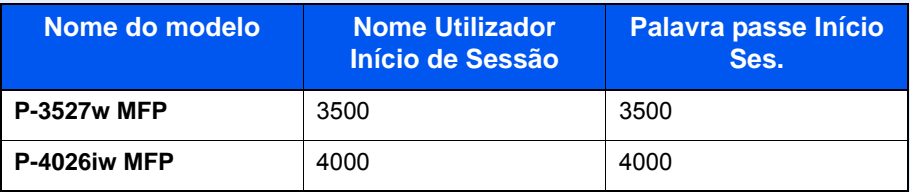

#### 1 Exiba o ecrã.

Tecla [**System Menu/Counter**] > [**Assistente de Configuração Rápida**]

#### **2** Seleccione uma função.

#### 3 Configure as definições.

Inicie o assistente. Siga as instruções no ecrã para configurar as definições.

#### **<b>Q NOTA**

Se tiver dificuldades a configurar as definições, consulte o seguinte:

**[Ecrã Ajuda \(página 2-20\)](#page-63-0)** 

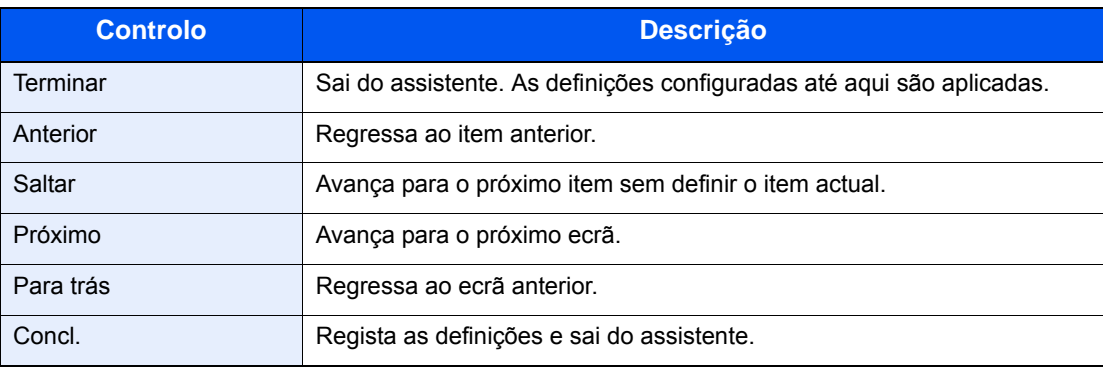

# Instalar software

Instale o software adequado no seu PC a partir do DVD incluído (Product Library) se pretender utilizar a função de impressora desta máquina ou efectuar transmissões TWAIN/WIA ou transmissão de FAX de rede a partir do seu PC.

# Software em DVD (Windows)

Pode utilizar o [**Instalação rápida**] ou o [**Instalação personalizada**] como método de instalação. [**Instalação rápida**] é o método de instalação padrão. Para instalar componentes que não possam ser instalados através do [**Instalação rápida**], use o [**Instalação personalizada**].

Para obter detalhes sobre a instalação personalizada, consulte:

**►** [Instalação personalizada \(página 2-34\)](#page-77-0)

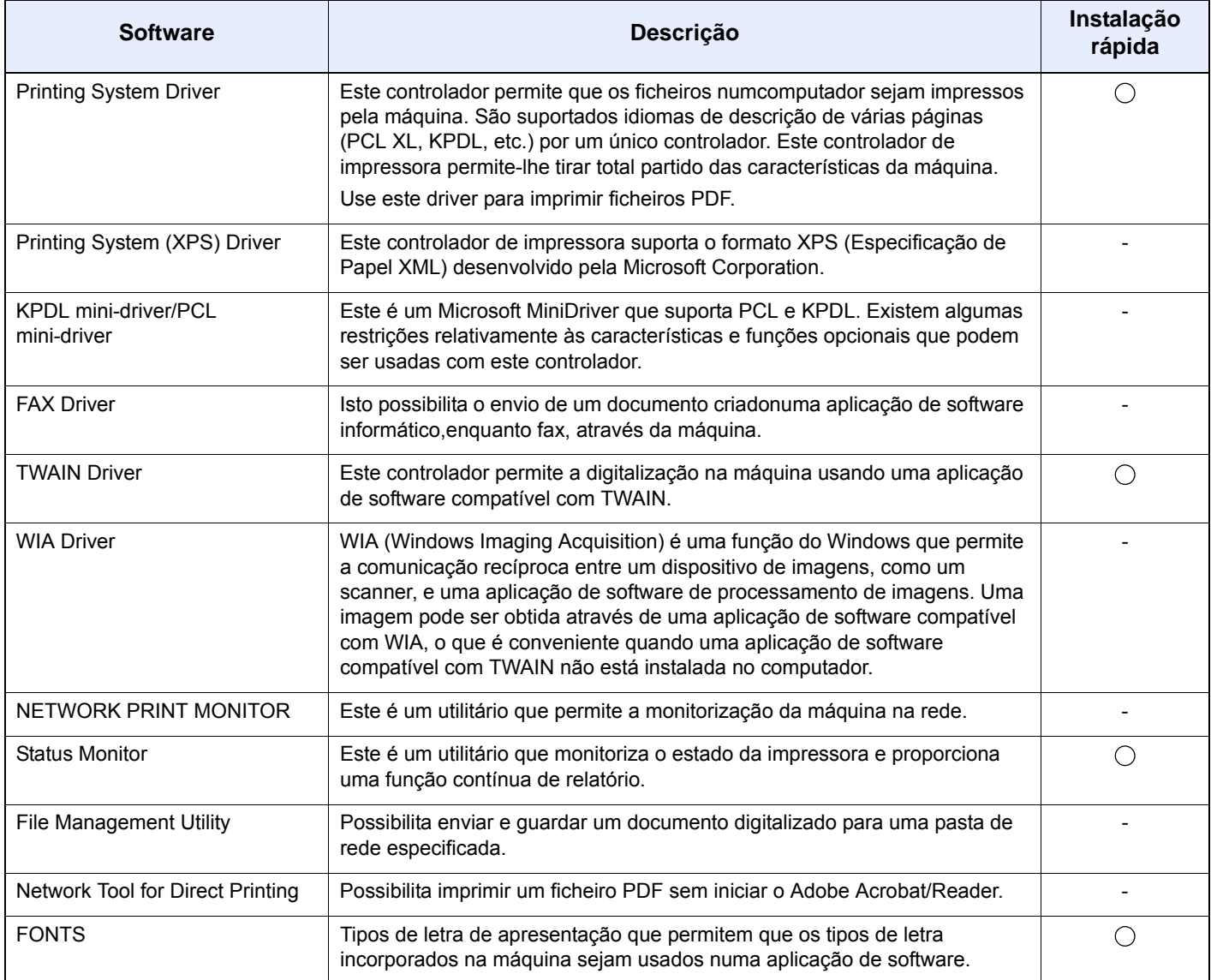

#### **QNOTA**

- A instalação em ambiente Windows deve ser realizada por um utilizador com sessão iniciada com privilégios de administrador.
- O controlador WIA e o Printing System (XPS) Driver não podem ser instalados no Windows XP.

# Instalar software no Windows

#### **Instalação rápida**

O seguinte procedimento é um exemplo para instalar o software no Windows 8.1 utilizando [**Instalação Rápida**]. Para obter detalhes sobre a instalação personalizada, consulte:

 $\rightarrow$  [Instalação personalizada \(página 2-34\)](#page-77-0)

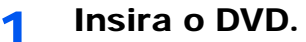

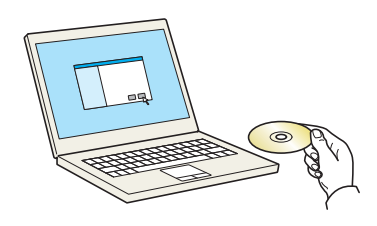

#### **<b>Q**</u> NOTA

- A instalação no Windows tem de ser feita por um utilizador com sessão iniciada com privilégios de administrador.
- Se for exibida a caixa de diálogo "Bem-vindo ao 'Assistente de novo hardware encontrado", seleccione [**Cancelar**].
- Se o ecrã de execução automática aparecer, clique em [**Executar setup.exe**].
- Se aparecer a janela de gestão da conta do utilizador, clique em [**Sim**] ([**Permitir**]).

#### 2 Exiba o ecrã.

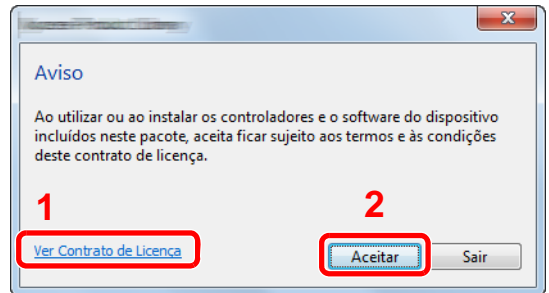

- 1 Clique em [**Ver Contrato de Licença**] e leia o Contrato de Licença.
- 2 Clique em [**Aceitar**].

3 Seleccione [Instalação Rápida].

#### **A** Instale o software.

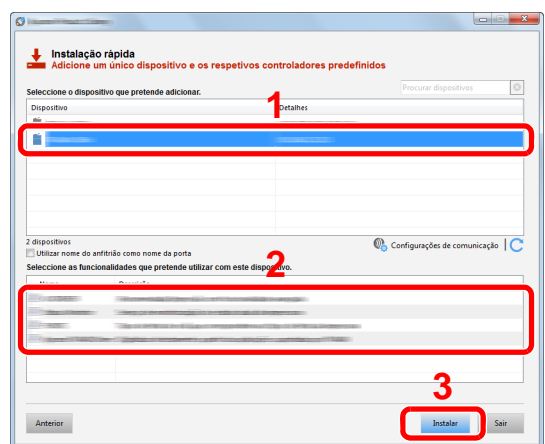

Pode também seleccionar o [**Utilizar nome do anfitrião como nome da porta**] e definir a utilização do nome do anfitrião da porta TCP/IP padrão. (Não se pode usar uma ligação USB.)

#### **IMPORTANTE**

**Se Wi-Fi ou Wi-Fi Direct estiver activa, certifique-se de que especifica o endereço IP para o nome da porta.**

**A instalação pode falhar se for especificado o nome de anfitrião.**

#### **<b>NOTA**

- A máquina só pode ser detectada se estiver ligada. Se o computador não conseguir detectar a máquina, verifique se está ligada ao computador através de uma rede ou um cabo USB e que está acesa e clique em  $\mathbb C$  (Recarregar).
- Se aparecer a janela de segurança do Windows, clique em [**Instalar este software de controlador mesmo assim**].
- Para instalar o Status Monitor nas versões do Windows anteriores ao Windows 8, é necessário instalar previamente o Microsoft .NET Framework 4.0.

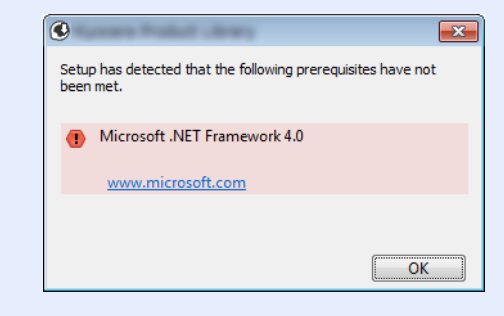

#### **5** Termine a instalação.

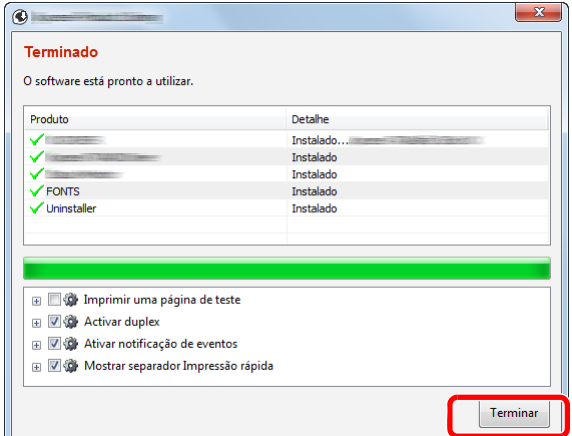

Quando é apresentada a mensagem "**O software está pronto a utilizar.**", pode utilizar o software. Para imprimir uma página de teste, clique na caixa de verificação "**Imprimir uma página de teste**" e seleccione a máquina.

Clique em [**Terminar**] para sair do assistente.

#### **<b>Q**</u> NOTA

Depois de seleccionar [**Definições do dispositivo**] no Windows XP, a caixa de diálogo para a definição do dispositivo aparece depois de clicar em [**Concluir**]. Configure as definições para opções instaladas na máquina. As definições do dispositivo podem ser configuradas depois de a instalação estar concluída.

#### **Printing System Driver User Guide**

Caso apareça uma mensagem de reinício do sistema, reinicie o computador seguindo as mensagens no ecrã. Isto termina o procedimento de instalação do controlador da impressora.

Se estiver a instalar o driver TWAIN, continue configurando o seguinte:

[Configurar o Controlador TWAIN \(página 2-41\)](#page-84-0)

#### <span id="page-77-0"></span>**Instalação personalizada**

O seguinte procedimento é um exemplo para instalar o software no Windows 8.1 utilizando [**Instalação personalizada**].

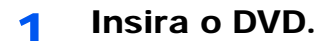

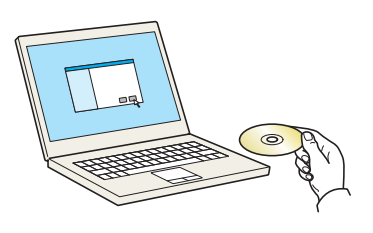

#### **QNOTA**

- A instalação no Windows tem de ser feita por um utilizador com sessão iniciada com privilégios de administrador.
- Se for exibida a caixa de diálogo "Bem-vindo ao 'Assistente de novo hardware encontrado", seleccione [**Cancelar**].
- Se o ecrã de execução automática aparecer, clique em [**Executar setup.exe**].
- Se aparecer a janela de gestão da conta do utilizador, clique em [**Sim**] ([**Permitir**]).

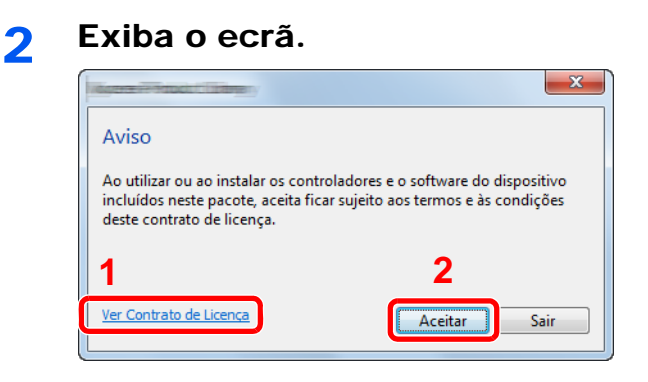

- 1 Clique em [**Ver Contrato de Licença**] e leia o Contrato de Licença.
- 2 Clique em [**Aceitar**].

#### 3 Seleccione [Instalação personalizada].

#### **1** Instale o software.

1 Seleccione o dispositivo a instalar.

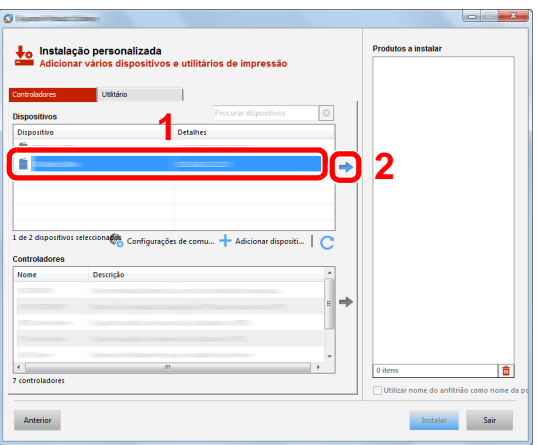

#### **IMPORTANTE**

**Se Wi-Fi ou Wi-Fi Direct estiver activa, certifique-se de que especifica o endereço IP para o nome da porta.**

**A instalação pode falhar se for especificado o nome de anfitrião.**

#### **NOTA**

- A máquina só pode ser detectada se estiver ligada. Se o computador não conseguir detectar a máquina, verifique se está ligada ao computador através de uma rede ou um cabo USB e que está acesa e clique em C (Recarregar).
- Se o dispositivo pretendido não aparecer, seleccione [**Adicionar dispositivo personalizado**] para seleccionar o dispositivo directamente.

2 Seleccione o driver a instalar.

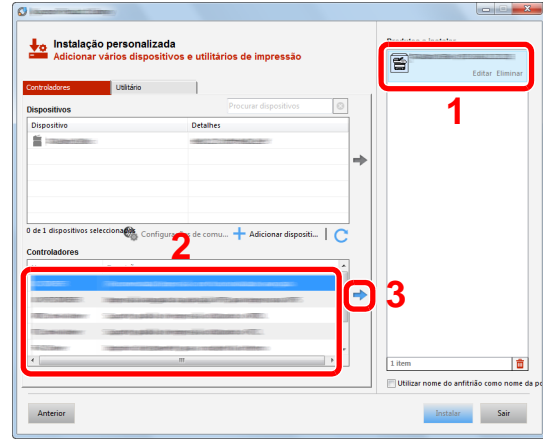

Clique no separador [**Utilitário**] e seleccione o utilitário a instalar.

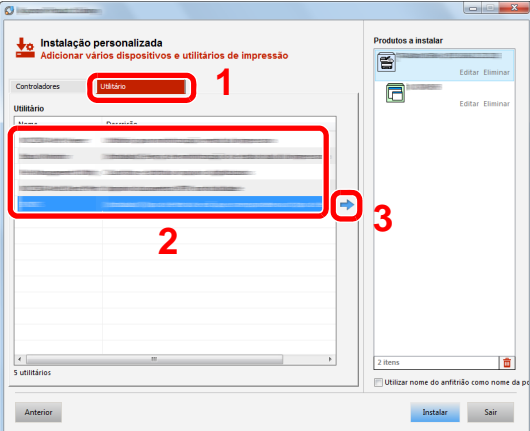

Clique em [**Instalar**].

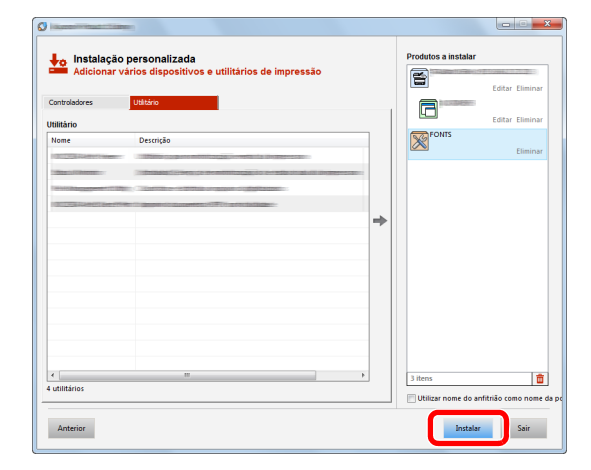

#### **NOTA**

Para instalar o Status Monitor nas versões do Windows anteriores ao Windows 8, é necessário instalar previamente o Microsoft .NET Framework 4.0.

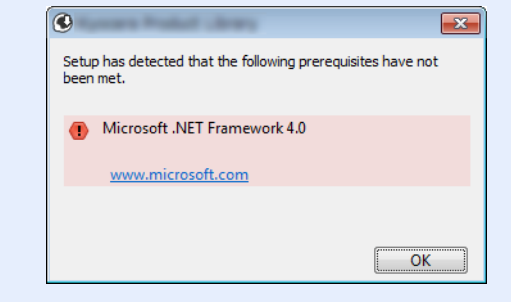

#### 5 Termine a instalação.

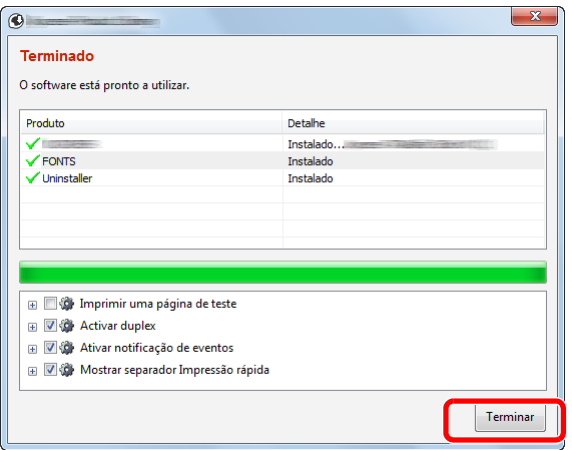

Quando é apresentada a mensagem "**O software está pronto a utilizar.**", pode utilizar o software. Para imprimir uma página de teste, clique na caixa de verificação "**Imprimir uma página de teste**" e seleccione a máquina.

Clique em [**Terminar**] para sair do assistente.

#### **QNOTA**

Depois de seleccionar [**Definições do dispositivo**] no Windows XP, a caixa de diálogo para a definição do dispositivo aparece depois de clicar em [**Concluir**]. Configure as definições para opções instaladas na máquina. As definições do dispositivo podem ser configuradas depois de a instalação estar concluída.

#### **Printing System Driver User Guide**

Caso apareça uma mensagem de reinício do sistema, reinicie o computador seguindo as mensagens no ecrã. Isto termina o procedimento de instalação do controlador da impressora.

Se estiver a instalar o driver TWAIN, continue configurando o seguinte:

◆ [Configurar o Controlador TWAIN \(página 2-41\)](#page-84-0)

### Desinstalar o Software

Realize o procedimento que se segue para eliminar o Software do seu computador.

#### **NOTA**  $\mathbb{Q}$

A desinstalação em ambiente Windows deve ser realizada por um utilizador com sessão iniciada com privilégios de administrador.

#### Abra o ecrã.

Clique em [**Procurar**] nos atalhos e introduza "Desinstalar Product Library" na caixa de procura. Seleccione [**Desinstalar Product Library**] na lista de procura.

#### **<b>NOTA**

No Windows 7, clique no botão [**Iniciar**] no Windows e, de seguida, seleccione [**Programas**], **[**(Nome da empresa da oferta)**]** e [**Desinstalar Product Library**] para exibir o Assistente de Desinstalação.

#### **2** Desinstale o software.

Coloque uma marca de verificação na caixa de verificação do software a ser eliminado.

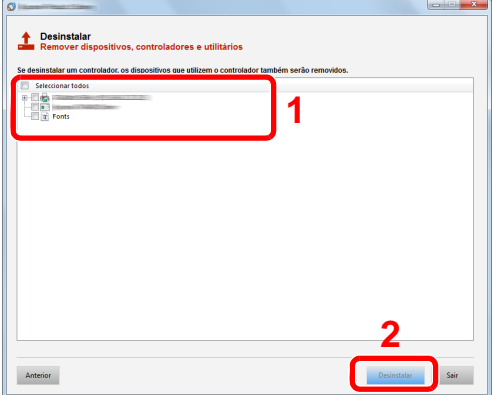

#### 3 Termine a desinstalação.

Caso apareça uma mensagem de reinício do sistema, reinicie o computador seguindo as mensagens no ecrã. Este passo conclui o procedimento de desinstalação do software.

#### **QNOTA**

- O software também pode ser desinstalado usando a Product Library.
- No ecrã da Product Library, clique em [**Desinstalar**] e siga as instruções apresentadas no ecrã para desinstalar o software.

# Instalar software num computador Mac

A funcionalidade de impressora da máquina pode ser utilizada por um computador Mac.

#### **<b>NOTA**

- A instalação em Mac OS tem de ser feita por um utilizador com sessão iniciada com privilégios de administrador.
- Quando imprimir a partir de um computador Macintosh, defina a emulação da máquina para [**KPDL**] ou [**KPDL(Auto)**].
- Consulte o *Guia de Uso Inglês*
- Se ligar por Bonjour, active o Bonjour nas definições de rede da máquina.
- Consulte o *Guia de Uso Inglês*
- No ecrã de Autenticar, insira o nome e palavra-passe usados para iniciar sessão no sistema operativo.
- Se imprimir através da função AirPrint, não terá de instalar o software.

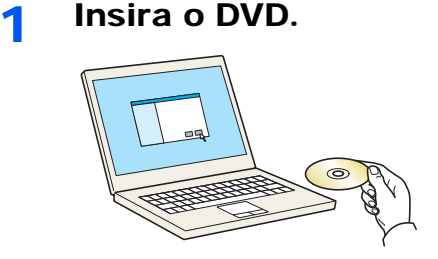

Faça duplo clique no ícone [**GEN\_LIB**].

# 2 Exiba o ecrã.

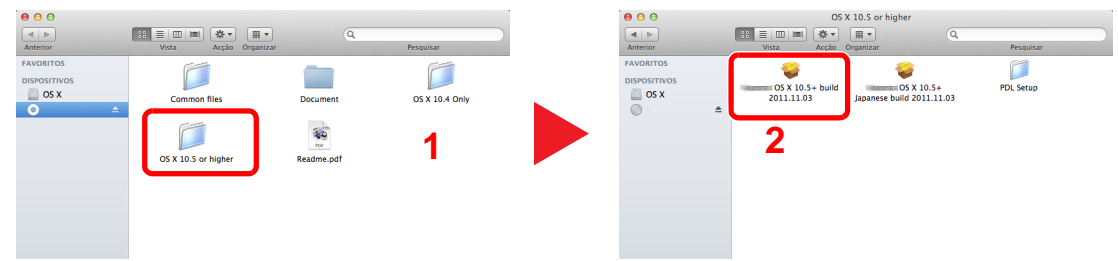

Faça duplo clique em [(Nome da marca) **OS X x.x**] dependendo da sua versão Mac OS.

#### 2 Instale o Driver da Impressora.

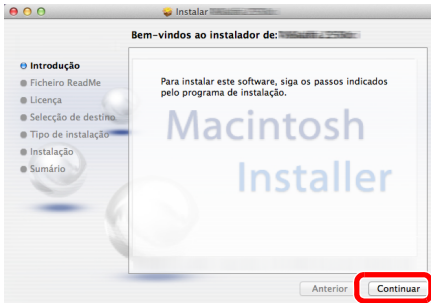

Instale o driver da impressora conforme as instruções no software de instalação.

Isto termina a instalação do controlador da impressora.

No caso da utilização de uma ligação USB, a máquina é automaticamente reconhecida e ligada.

No caso da utilização de uma ligação IP, são necessárias as definições abaixo.

#### Configure a impressora.

Abra as Preferências do Sistema e adicione a impressora.

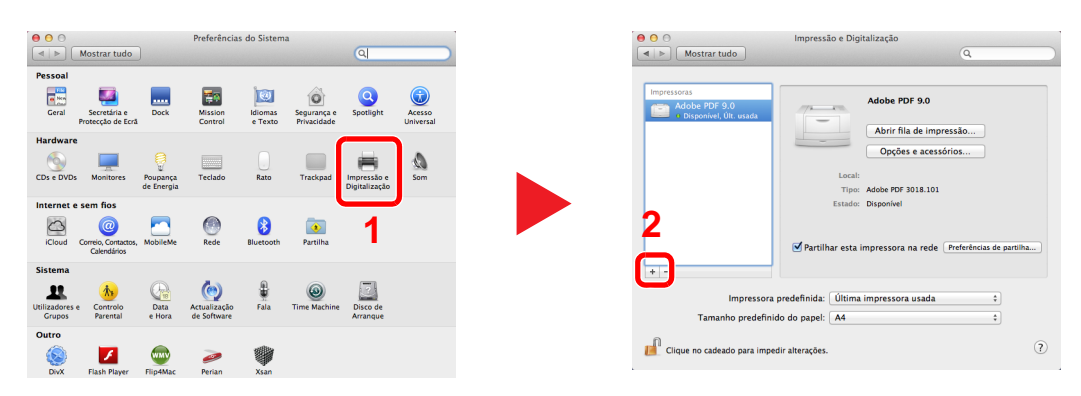

 Seleccione [**Predefinição**] e faça clique no item que aparece em "Protocolo" e, em seguida, seleccione o controlador em "Imprimir com".

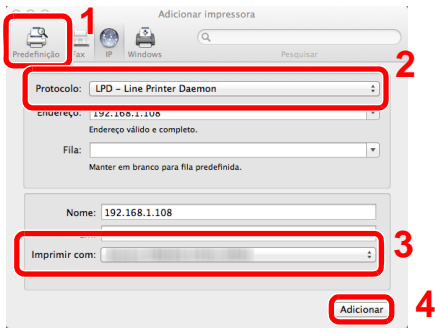

#### **QNOTA**

Ao utilizar uma ligação IP, clique no ícone IP para uma ligação IP e, em seguida, introduza o nome de anfitrião ou o endereço IP. O número introduzido em "Endereço" aparecerá automaticamente em "Nome". Altere se necessário.

Seleccione as opções disponíveis para a máquina.

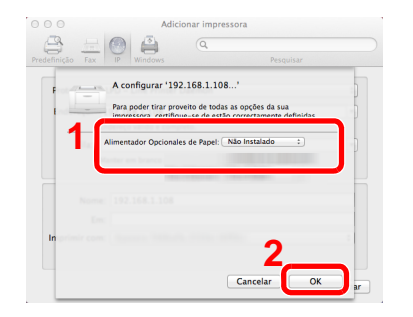

É adicionada a máquina seleccionada.

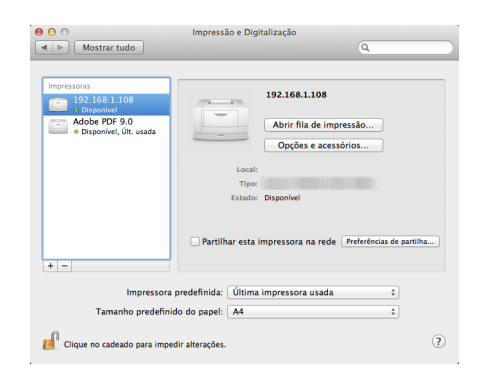

# <span id="page-84-0"></span>Configurar o Controlador TWAIN

Registe esta máquina para o Driver TWAIN. As instruções têm por base os elementos da interface, à medida em que surgem no Windows 8.1.

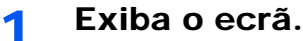

1 Clique em [**Procurar**] nos atalhos e introduza "TWAIN Driver Setting" na caixa de procura. Seleccione [**TWAIN Driver Setting**] na lista de procura. É exibido o ecrã TWAIN Driver.

#### **<b>NOTA**

No Windows 7, seleccione o botão [**Iniciar**] no Windows, [**Todos os Programas**], [(Nome da marca)] e, em seguida, [**TWAIN Driver Setting**].

2 Clique em [**Adicionar**].

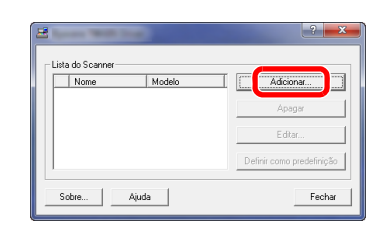

### **2** Configure o Controlador TWAIN.

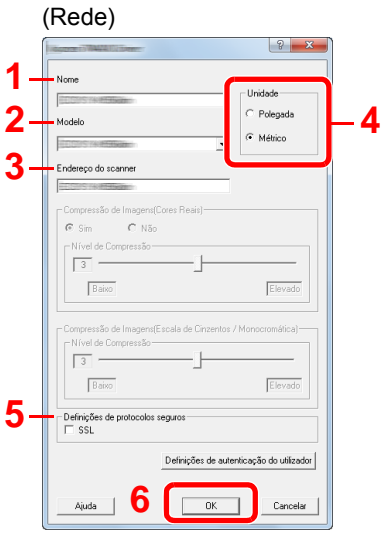

- 1 Introduza o nome da máquina.
- 2 Seleccione esta máquina da lista.
- 3 Insira o endereço IP ou nome de anfitrião da máquina.
- 4 Defina as unidades de medida.
- 5 Quando utilizar SSL, seleccione a caixa de verificação ao lado de SSL.
- 6 Clique em [**OK**].

#### (USB)**3 1 2** Polegad C Métrico **4** letaão<br>C Elevado Baixo .<br>IndForala da Cint Baixo Elevado Definições de autenticação do utilizador **5**  $\overline{\alpha}$ ٦. Cancelar

- 1 Introduza o nome da máquina.
- 2 Seleccione esta máquina da lista.
- 3 Defina as unidades de medida.
- 4 Defina o nível de compressão.
- 5 Clique em [**OK**].

#### **<b>Q**</u> NOTA

Quando o endereço IP ou o nome de anfitrião da máquina é desconhecido, contacte o Administrador.

### 3 Termine o registo.

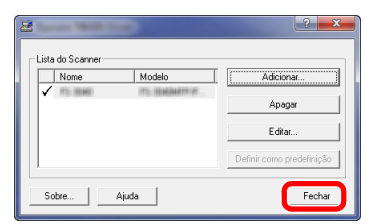

### **<b>Q NOTA**

Clique em [**Apagar**] para eliminar a máquina adicionada. Clique em [**Editar**] para alterar nomes.

## Configurar o Controlador WIA

Registe esta máquina no Controlador WIA. As instruções têm por base os elementos da interface, à medida em que surgem no Windows 8.1.

- Exiba o ecrã.
	- 1 Clique em [**Procurar**] nos atalhos e introduza "Ver scanners e câmaras" na caixa de procura. Clique em [**Ver scanners e câmaras**] na lista de procura e, de seguida, é exibido o ecrã Scanners e Câmaras.

#### **QNOTA**

No Windows 7, clique no botão [**Iniciar**] no Windows e introduza [**Scanner**] em [**Procurar Programas e Ficheiros**]. Clique em [**Ver scanners e câmaras**] na lista de procura e é apresentado o ecrã Scanners e Câmaras.

2 Seleccione o mesmo nome que esta máquina a partir dos Controladores WIA e clique em [**Propriedades**].

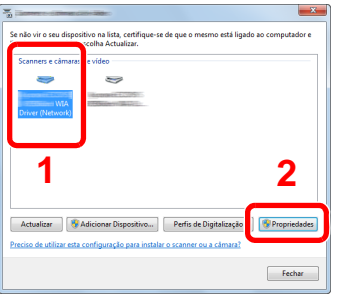

### 2 Configure o Controlador WIA

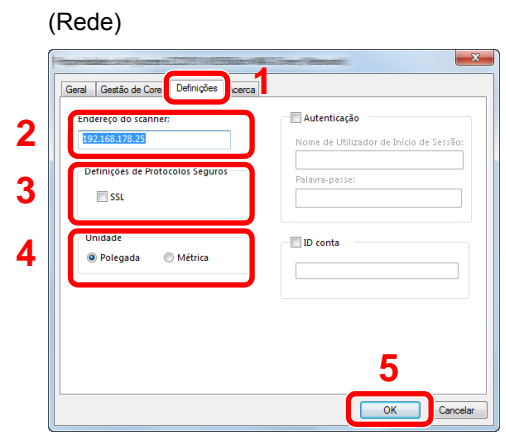

- 1 Clique no separador [**Definições**].
- 2 Introduza os endereços IP ou o nome de anfitrião da máquina.
- 3 Quando utilizar SSL, seleccione a caixa de verificação ao lado de SSL.
- 4 Defina as unidades de medida.
- 5 Clique em [**OK**].

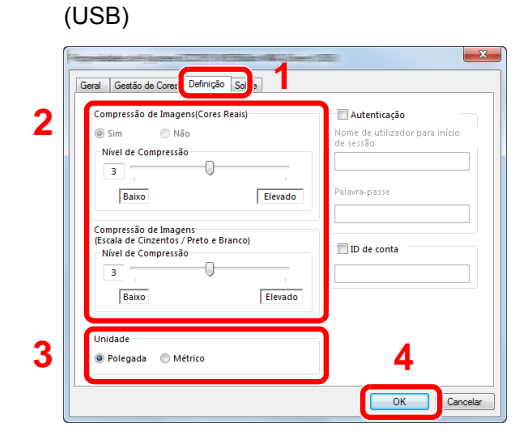

- 1 Clique no separador [**Definições**].
- 2 Defina o nível de compressão.
- 3 Defina as unidades de medida.
- 4 Clique em [**OK**].

# Verificar o Contador

Verifique o número de folhas impressas e digitalizadas.

1 Exiba o ecrã.

Tecla [**System Menu/Counter**] > [**Contador**]

2 Verifique o contador.

# Embedded Web Server RX

Se a máquina estiver ligada à rede, pode configurar diversas definições utilizando o Embedded Web Server RX.

Esta secção explica como aceder ao Embedded Web Server RX e como alterar as definições de segurança e o nome do anfitrião.

#### **Embedded Web Server RX User Guide**

#### **QNOTA**

Para aceder totalmente às funcionalidades das páginas do Embedded Web Server RX, introduza o nome de utilizador e palavra-passe e clique em [**Login**]. Introduzir a palavra-passe de administrador predefinido permite ao utilizador aceder a todas as páginas, incluindo Caixa de Documentos, Livro de Endereços e Definições no menu de navegação. A predefinição de fábrica para o utilizador predefinido com privilégios de administrador é exibida em baixo. (Existe distinção entre letras maiúsculas e minúsculas (sensível às maiúsculas e minúsculas).)

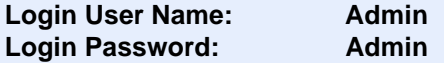

As definições que o administrador e os utilizadores gerais podem configurar no Embedded Web Server RX são as seguintes.

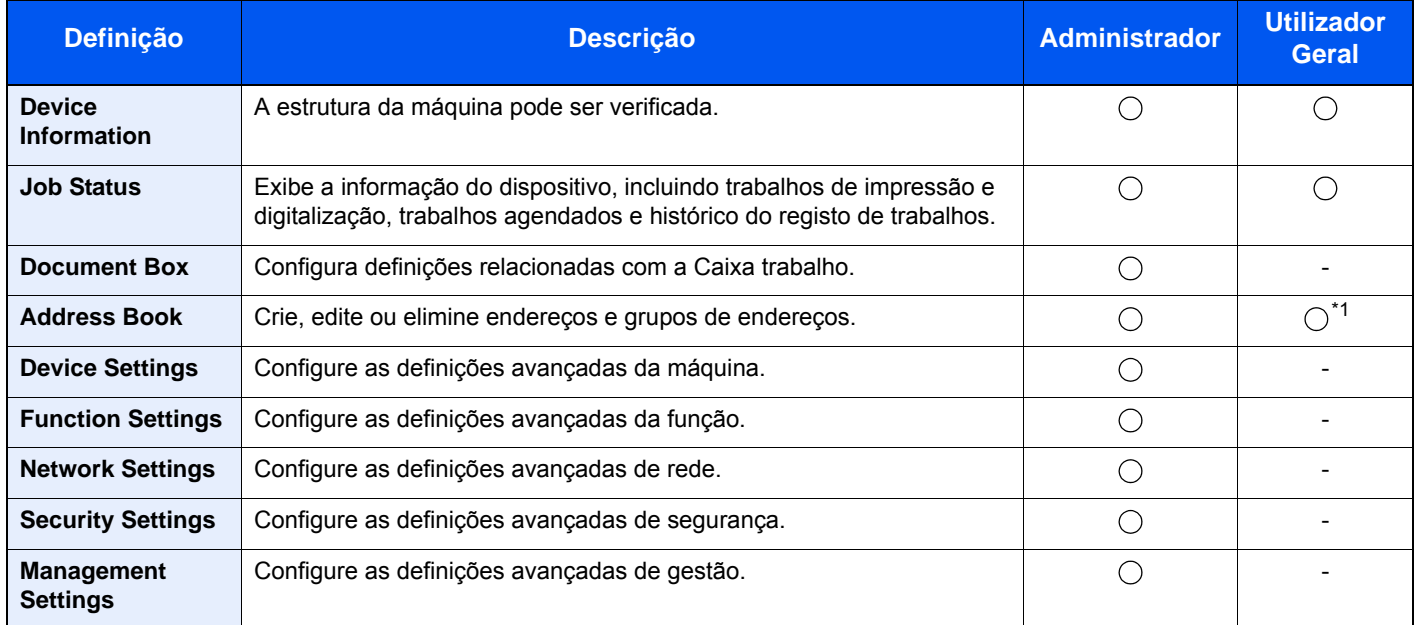

\*1 O utilizador ligado poderá não conseguir configurar algumas definições, em função das permissões do utilizador.

#### **QNOTA**

Aqui, foram omitidas informações sobre as definições do FAX.

**Guia de Uso de FAX**

# Aceder a Embedded Web Server RX

#### Exiba o ecrã.

- 1 Inicie o browser para a Web.
- 2 Na barra de endereço ou de localização, introduza o endereço IP da máquina ou o nome do anfitrião.

No painel de operação do dispositivo, prima pela seguinte ordem para verificar o endereço IP da máquina e o nome de anfitrião.

[**Informação do Dispositivo**] no ecrã inicial > [**Identificação/Rede Com Fios**]

Exemplos: https://192.168.48.21/ (para endereço de IP) https://MFP001 (se o nome do anfitrião for "MFP001")

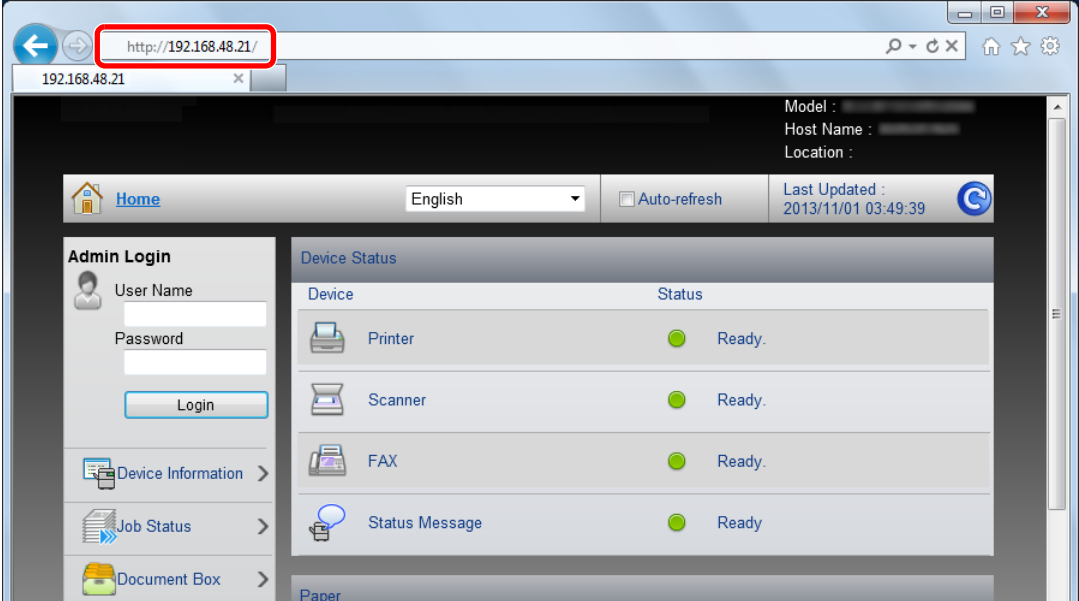

A página web apresenta informações básicas sobre a máquina e Embedded Web Server RX, bem como o respectivo estado actual.

#### **NOTA**

Se o ecrã "There is a problem with this website's security certificate." for apresentado, configure o certificado.

**Embedded Web Server RX User Guide**

É, também, possível continuar a operação sem configurar o certificado.

#### 2 Configure a função.

Seleccione uma categoria a partir da barra de navegação na parte esquerda do ecrã.

#### **<b>Q**</u> NOTA

Para aceder totalmente às funcionalidades das páginas do Embedded Web Server RX, introduza o nome de utilizador e palavra-passe e clique em [**Login**]. Introduzir a palavra-passe de administrador predefinido permite ao utilizador aceder a todas as páginas, incluindo Caixa de Documentos, Livro de Endereços e Definições no menu de navegação. A predefinição de fábrica para o utilizador predefinido com privilégios de administrador é exibida em baixo. (Existe distinção entre letras maiúsculas e minúsculas (sensível às maiúsculas e minúsculas).)

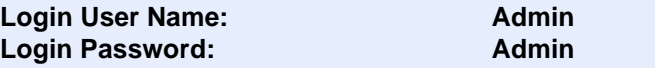

# Alterar definições de segurança

#### Exiba o ecrã.

- 1 Inicie o browser para a Web.
- 2 Na barra de endereço ou de localização, introduza o endereço IP da máquina ou o nome do anfitrião.

No painel de operação do dispositivo, prima pela seguinte ordem para verificar o endereço IP da máquina e o nome de anfitrião.

[**Informação do Dispositivo**] no ecrã inicial > [**Identificação/Rede Com Fios**]

3 Inicie a sessão com privilégios de administrador.

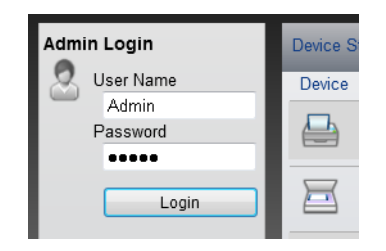

A predefinição de fábrica para o utilizador predefinido com privilégios de administrador é exibida em baixo. (Existe distinção entre letras maiúsculas e minúsculas (sensível às maiúsculas e minúsculas).)

Login User Name: Admin Login Password: Admin

4 Clique em [**Security Settings**].

### 2 Configure as definições de segurança.

No menu [**Security Settings**], seleccione a definição que pretende configurar.

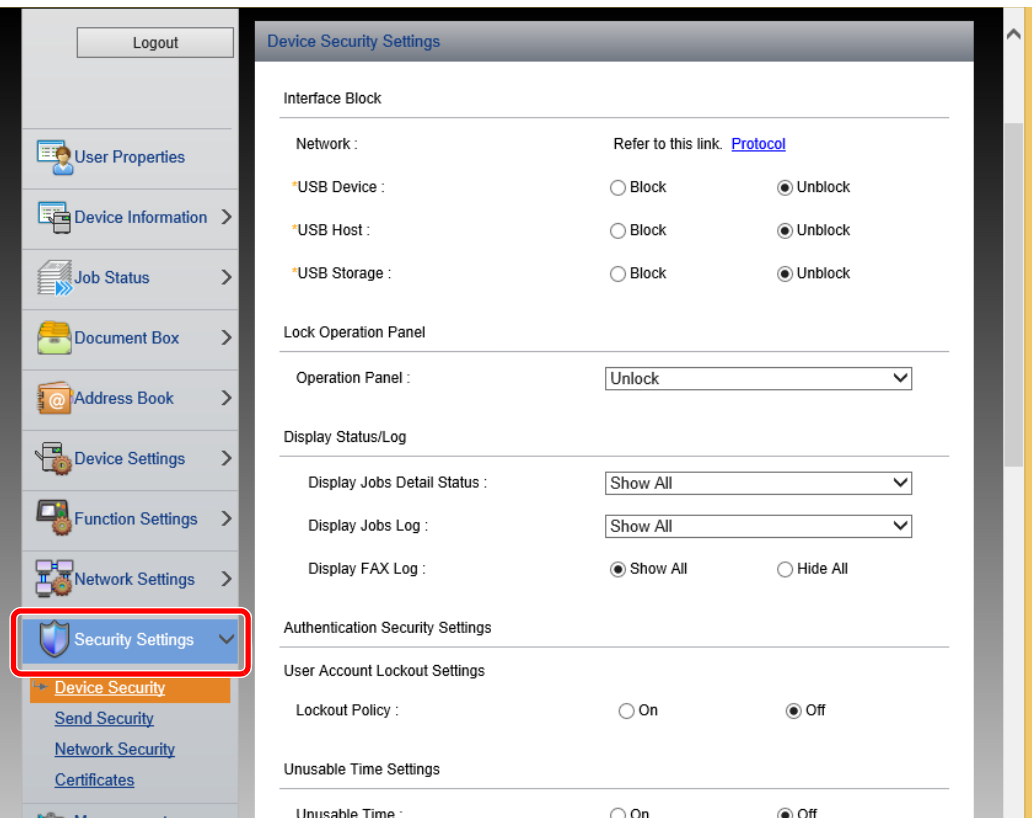

#### **QNOTA**

Para obter mais informações sobre definições relacionadas com certificados, consulte:

**Embedded Web Server RX User Guide**

# Mudar Informação do Dispositivo

#### Exiba o ecrã.

- 1 Inicie o browser para a Web.
- 2 Na barra de endereço ou de localização, introduza o endereço IP da máquina ou o nome do anfitrião.

No painel de operação do dispositivo, prima pela seguinte ordem para verificar o endereço IP da máquina e o nome de anfitrião.

[**Informação do Dispositivo**] no ecrã inicial > [**Identificação/Rede Com Fios**]

3 Inicie a sessão com privilégios de administrador.

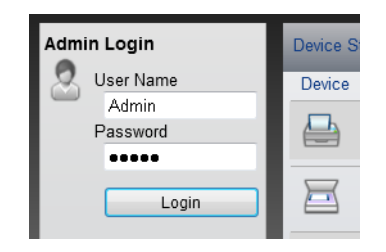

A predefinição de fábrica para o utilizador predefinido com privilégios de administrador é exibida em baixo. (Existe distinção entre letras maiúsculas e minúsculas (sensível às maiúsculas e minúsculas).)

Login User Name: Admin Login Password: Admin

4 A partir do menu [**Device Settings**], seleccione [**System**].

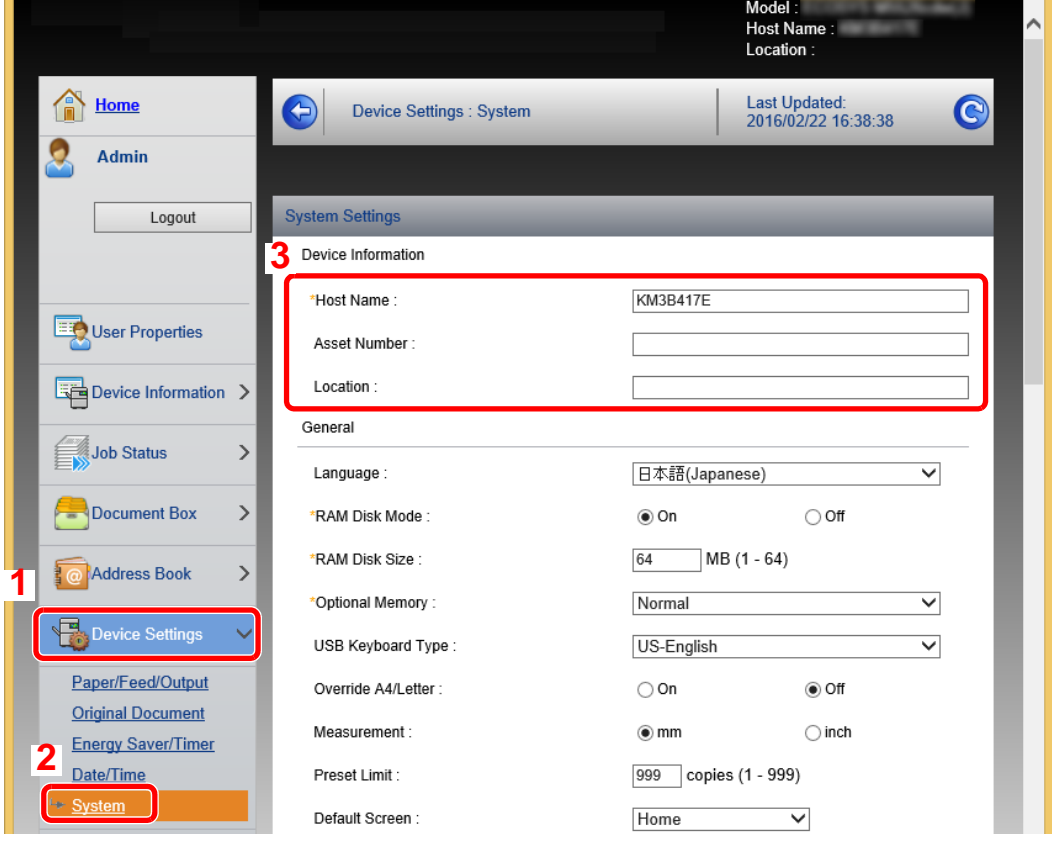

#### 2 Especifique o nome do anfitrião.

Introduza as informações do dispositivo e depois clique em [**Submit**].

### **IMPORTANTE**

**Após alterar a definição, reinicie a rede ou desligue e volte a ligar a máquina.**

**Para reiniciar a rede, clique em [Reset], no menu [Management Settings], e, em seguida, clique em [Restart Network], em "Restart".**

# Preparativos antes da 3 utilização

Este capítulo explica as seguintes operações:

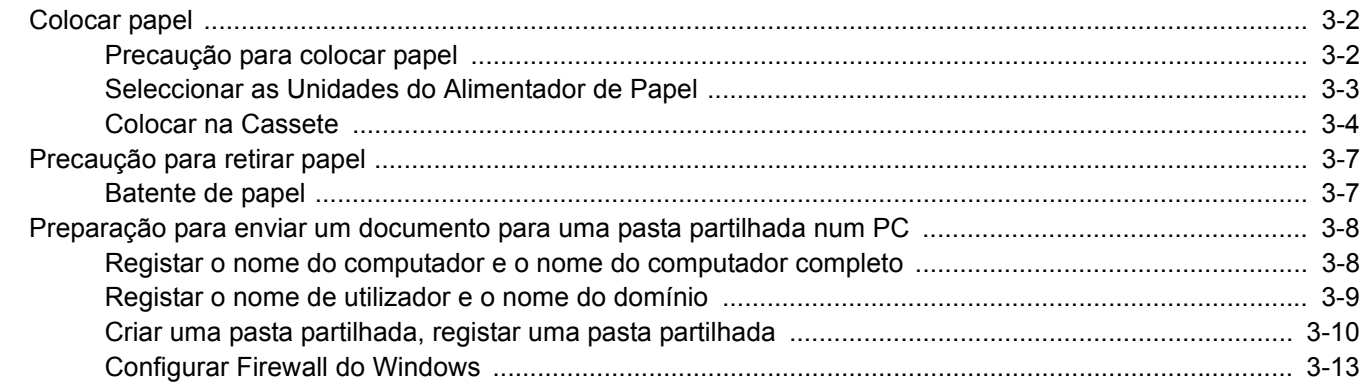

# <span id="page-95-0"></span>Colocar papel

## <span id="page-95-1"></span>Precaução para colocar papel

Quando abrir uma nova embalagem de papel, folheie as folhas antes de as colocar na máquina para as separar ligeiramente, conforme é indicado nos passos seguintes.

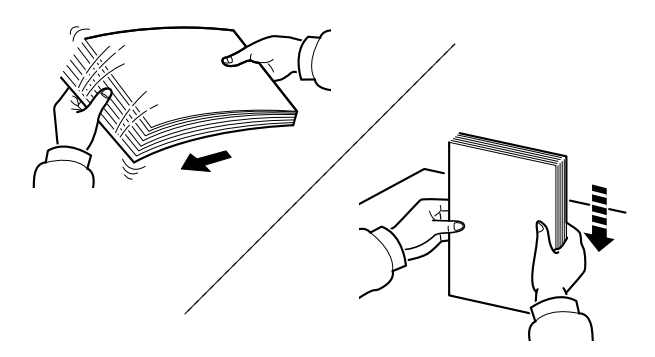

Folheie o papel e bata-o ao de leve numa superfície nivelada.

Adicionalmente , tenha os seguintes pontos em conta.

- Se o papel estiver dobrado ou enrolado, endireite-o antes de o utilizar. O papel enrolado ou dobrado poderá provocar atolamentos.
- Evite expor papel aberto a níveis de humidade elevados, uma vez que poderá dar origem a problemas. Depois de carregar a bandeja multifunções ou as gavetas, guarde o restante papel na embalagem de armazenamento.
- Se a máquina não for utilizada por longos períodos de tempo, proteja o papel da humidade retirando-o das cassetes e fechando-o hermeticamente na respectiva embalagem de armazenamento.

#### **IMPORTANTE**

**Se copiar para papel usado (papel já utilizado para impressão), não utilize papel agrafado ou preso com clipes. Isto pode danificar a máquina ou reduzir a qualidade da impressão.**

#### **<b>Q**</u> NOTA

Se utilizar papel especial, tal como papel timbrado, papel com orifícios ou papel previamente impresso com o logótipo ou nome da empresa, consulte:

Consulte o *Guia de Uso Inglês*

# <span id="page-96-0"></span>Seleccionar as Unidades do Alimentador de Papel

Seleccione as unidades do alimentador de papel de acordo com o tamanho e o tipo de papel.

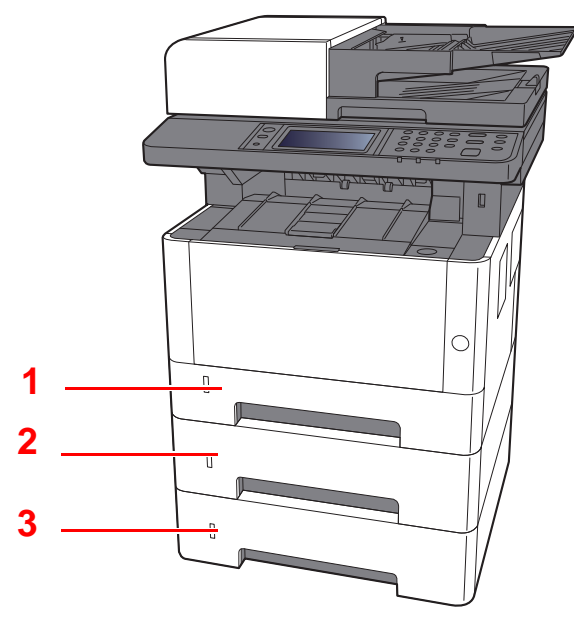

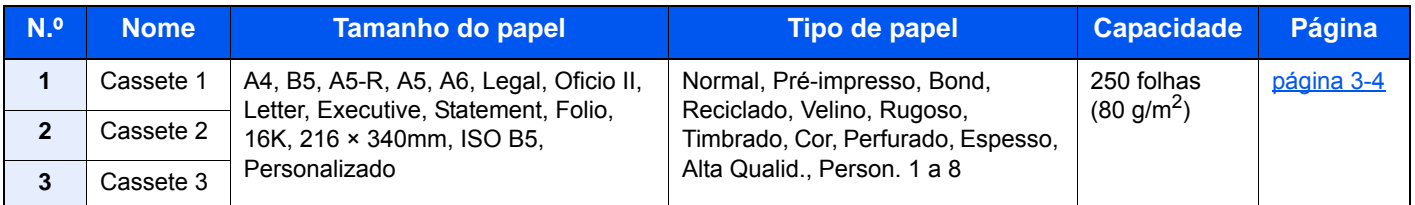

#### **QNOTA**

- O número de folhas que podem ser colocadas varia consoante o seu ambiente e tipo de papel.
- Não deve usar papel para impressoras de jacto de tinta ou qualquer papel com revestimentos especiais. (Tais tipos de papel podem originar atolamentos de papel ou outras falhas.)

## <span id="page-97-0"></span>Colocar na Cassete

Colocar papel nas cassetes. Estes procedimentos representam a cassete 1.

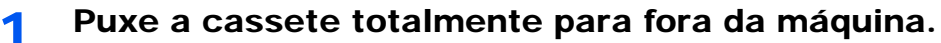

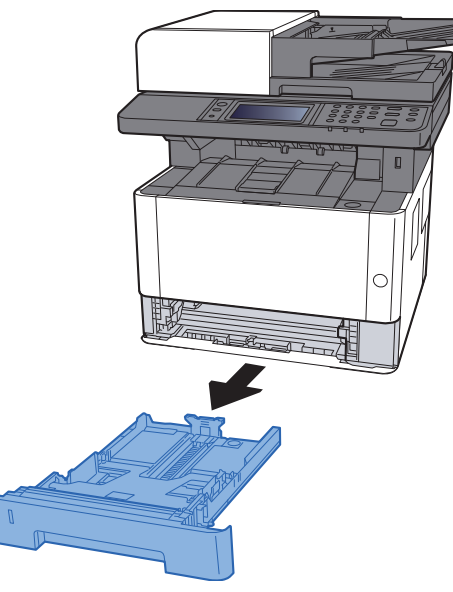

### **<b>NOTA**

Caso a placa inferior esteja para cima, empurre a placa de baixo até bloquear.

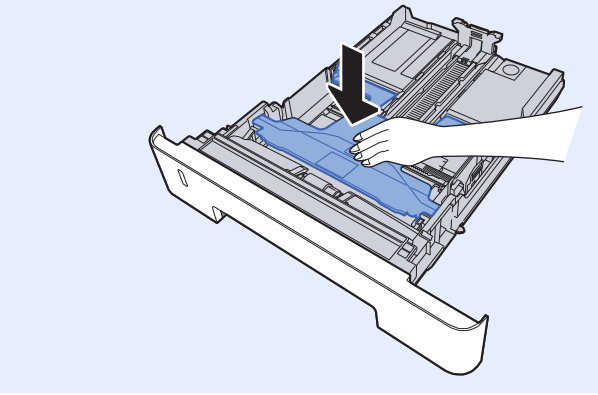

2 Ajuste a guia de comprimento do papel para o tamanho do papel necessário.

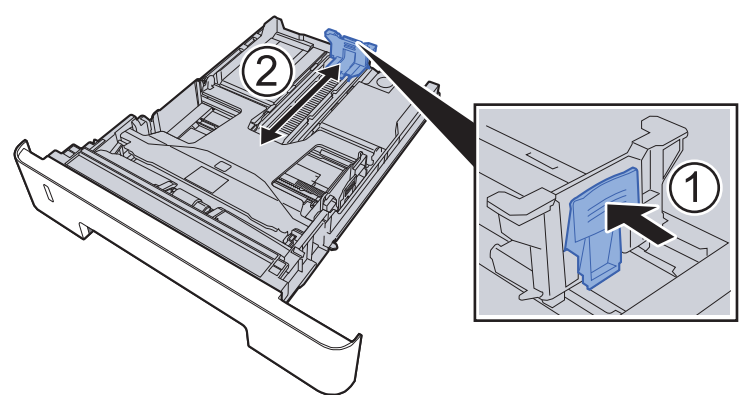

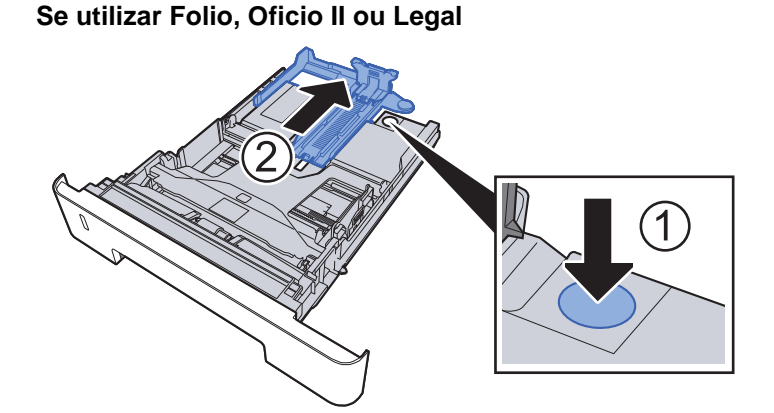

3 Ajuste a posição das guias de largura do papel situadas dos lados esquerdo e direito da cassete.

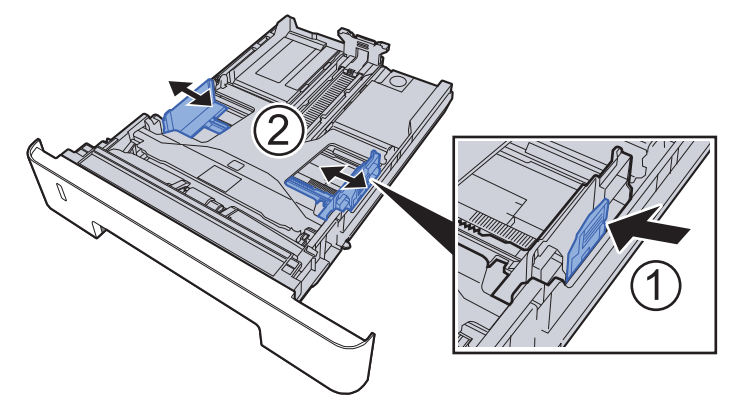

A Coloque papel.

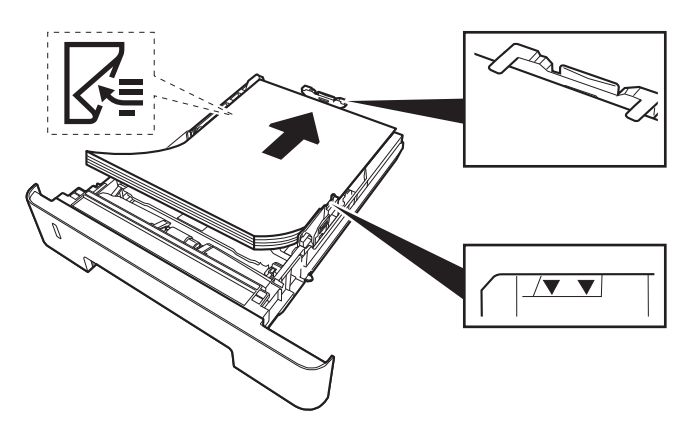

#### **IMPORTANTE**

- **Coloque o papel com o lado a ser impresso virado para baixo.**
- **Depois de retirar o papel novo da embalagem, folheie o papel antes de o colocar na bandeja multifunções.**
- [Precaução para colocar papel \(página 3-2\)](#page-95-1)
- **Antes de colocar o papel, certifique-se de que este não está dobrado nem enrolado. O papel enrolado ou dobrado poderá provocar atolamentos.**
- **Certifique-se de que o papel colocado não excede o indicador de nível (consulte a ilustração acima).**
- **Se o papel for colocado sem ajustar a guia de comprimento do papel e guia de largura do papel, o papel pode ficar torto ou preso.**

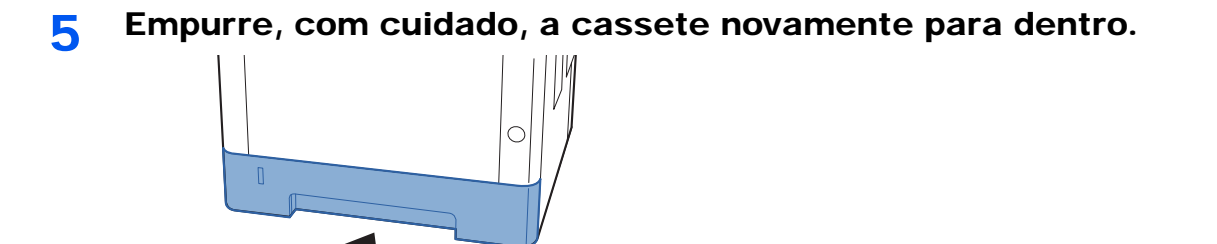

#### **IMPORTANTE**

**Empurre todas as cassetes totalmente para dentro. Podem ocorrer encravamentos de papel caso uma cassete não esteja totalmente introduzida.**

#### **<b>Q**<br>**NOTA**

Existe um calibrador de papel no lado esquerdo da parte da frente da cassete para indicar o papel que sobrou.

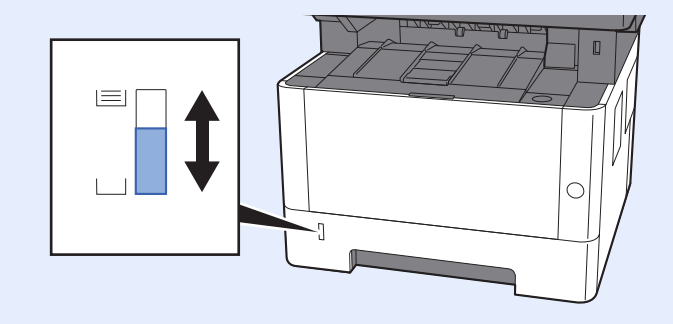

### 6 Exiba o ecrã.

Tecla [**System Menu/Counter**] > [**Definições de Cassete/Bandeja MF**] > [**Cassete 1 (a 3)**]

#### 7 Configure a função.

Seleccione o tamanho e o tipo de papel.

Consulte o *Guia de Uso Inglês*

# <span id="page-100-0"></span>Precaução para retirar papel

# <span id="page-100-1"></span>Batente de papel

Quando utilizar papel superior a A4/Letter, abra o batente de papel mostrado na figura.

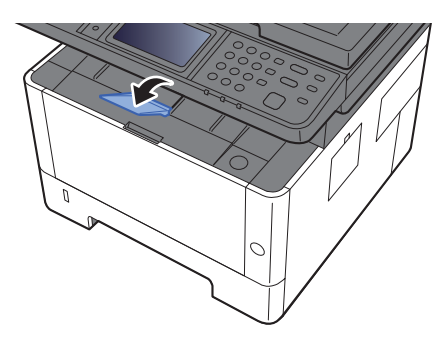

# <span id="page-101-0"></span>Preparação para enviar um documento para uma pasta partilhada num PC

Verifique a informação que necessita de ser inserida na máquina e crie uma pasta para receber o documento no seu computador. São usados ecrãs do Windows 8.1 na seguinte explicação. Os detalhes dos ecrãs variarão noutras versões do Windows.

#### **QNOTA**

Inicie sessão no Windows com privilégios de administrador.

### <span id="page-101-1"></span>Registar o nome do computador e o nome do computador completo

Verifique o nome do computador e o nome do computador completo

#### 1 Exiba o ecrã.

No Windows 8.1, clique com o botão direito do rato em [**PC**] no ecrã Iniciar e seleccione [**Propriedades**]. Ou, clique, com o botão direito do rato no ícone Windows e seleccione [**Sistema**].

No Windows 8, seleccione o ambiente de trabalho no ecrã Iniciar, clique, com o botão direito do rato, em [**Computador**], de [**Bibliotecas**] e, em seguida, seleccione [**Propriedades**].

#### **<b>NOTA**

No Windows XP, clique com o botão direito do rato em [**O Meu Computador**] e seleccione [**Propriedades**]. É apresentada a caixa de diálogo [**Propriedades do Sistema**]. Clique no separador [**Nome do Computador**] na janela que é exibida.

No Windows 7, a partir do botão [**Iniciar**] no Windows, seleccione [**Computador**] e, em seguida, [**Propriedades do Sistema**].

No Windows 10, clique com o botão direito do rato no botão [**Iniciar**] no Windows e seleccione [**Sistema**].

#### **2** Verifique o nome do computador.

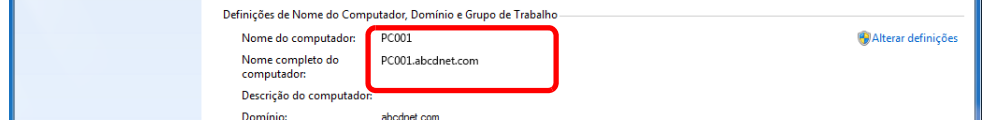

Verifique o nome do computador e o nome do computador completo

Exemplo de ecrã:

Nome do computador: PC001

Nome do computador completo: PC001.abcdnet.com

#### **Windows XP:**

Se o nome do computador completo não tiver um ponto (.), o nome do computador completo e o nome do computador são os mesmos.

Se o nome do computador completo tiver um ponto (.), a sequência de texto à frente do ponto (.) no nome do computador completo é o nome do computador.

Exemplo: PC001.abcdnet.com

PC001 é o nome do computador PC001.abcdnet.com é o nome do computador completo

Após verificar o nome do computador, clique no botão [**Fechar**] para fechar o ecrã "**Propriedades do Sistema**".

No Windows XP, após verificar o nome do computador, clique no botão [**Cancelar**] para fechar o ecrã de **Propriedades do Sistema**.

# <span id="page-102-0"></span>Registar o nome de utilizador e o nome do domínio

Verifique o nome do domínio e nome de utilizador para iniciar sessão no Windows.

#### 1 Exiba o ecrã.

Clique em [**Procurar**] nos atalhos e introduza "Command Prompt" na caixa de procura. Seleccione [**Command Prompt**] na lista de procura.

No Windows 7, a partir do botão [**Iniciar**] no Windows, seleccione [**Todos os Programas**] (ou [**Programas**]), [**Acessórios**] e, em seguida, [**Command Prompt**].

No Windows 10, clique com o botão direito do rato no botão [**Iniciar**] no Windows e seleccione [**Command Prompt**].

Aparece a janela de Command Prompt.

2 Verifique o nome do domínio e o nome de utilizador.

Em Command Prompt, insira "net config workstation" e, de seguida, prima [**Enter**].

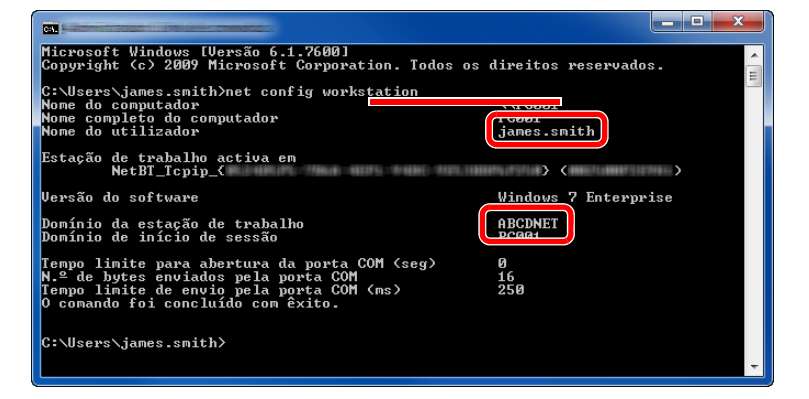

Verifique o nome de utilizador e o nome do domínio.

#### Exemplo de ecrã: Nome de utilizador: james.smith Nome de Domínio: ABCDNET

## <span id="page-103-0"></span>Criar uma pasta partilhada, registar uma pasta partilhada

Crie uma pasta partilhada para receber o documento no computador de destino.

#### **QNOTA**

Caso exista um grupo de trabalho nas Propriedades do Sistema, configure as seguintes definições para limitar o acesso à pasta a um utilizador ou grupo específico.

> 1 Seleccione [**Definições**] nos atalhos no Ambiente de Trabalho e seleccione [**Painel de Controlo**], [**Aspecto e Personalização**] e, em seguida, [**Opções de Pasta**].

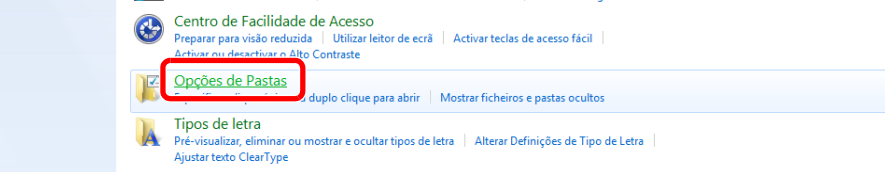

No Windows XP, clique em [**O Meu Computador**] e seleccione [**Opções de Pastas**] em [**Ferramentas**].

No Windows 7, no botão [**Iniciar**] no Windows, seleccione [**Painel de Controlo**], [**Aspecto e Personalização**] e, em seguida, [**Opções de Pastas**].

No Windows 10, abra uma janela no Explorador de Ficheiros e seleccione [**Ver**], [**Opções**] e, em seguida, [**Opções de Pastas**].

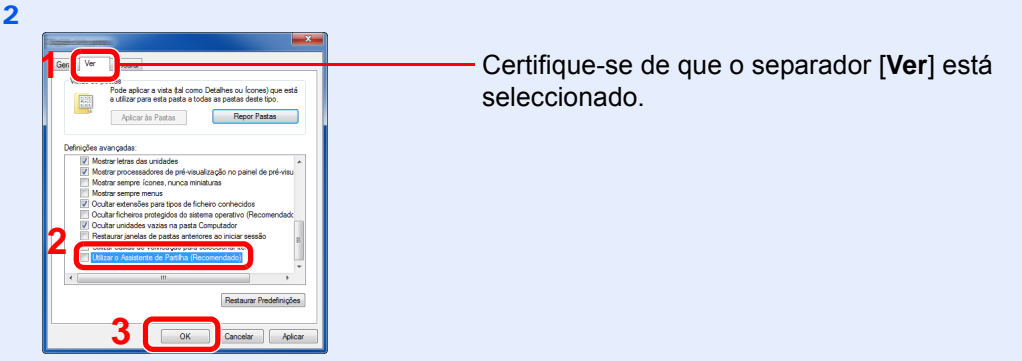

Elimine a marca de verificação de [**Utilizar o Assistente de Partilha (Recomendado)**] em "Definições Avançadas".

No Windows XP, clique no separador [**Ver**] e retire a marca de verificação de [**Utilizar Partilha de Ficheiros Simples (Recomendado)**] nas Definições avançadas.

#### Crie uma pasta.

Crie uma pasta no seu computador.

Por exemplo, crie uma pasta com o nome **"scannerdata"** no ambiente de trabalho.

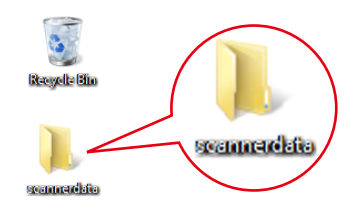

#### 2 Configurar as definições de autorização.

1 Clique com o botão direito na pasta **"scannerdata"**, seleccione [**Propriedade**] e clique em [**Partilhar**] e [**Partilha Avançada**].

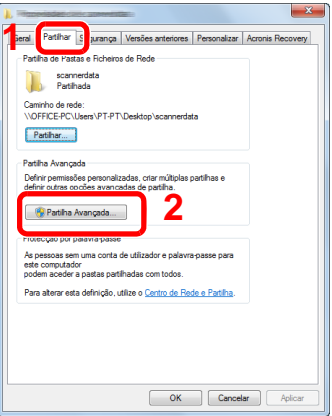

No Windows XP, clique, com o botão direito do rato, na pasta scannerdata e seleccione [**Partilhar e Segurança**] (ou [**Partilhar**]).

2 Seleccione a caixa de verificação [**Partilhar esta pasta**] e clique no botão [**Permissões**].

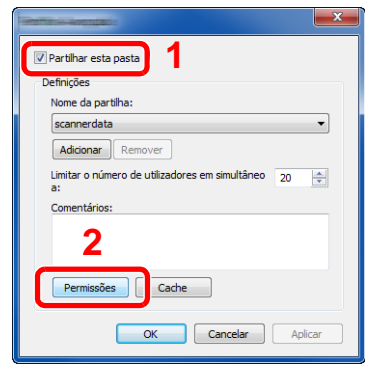

No Windows XP, seleccione [**Partilhar esta pasta**] e clique no botão [**Permissões**].

- 3 Registe o [**Nome da partilha**].
- 4 Clique no botão [**Adicionar**].

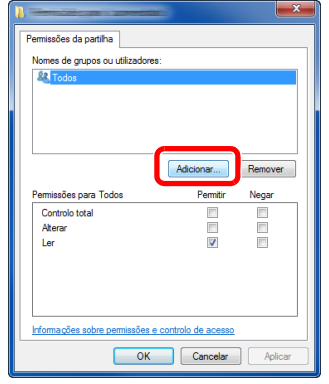

5 Especifique a localização.

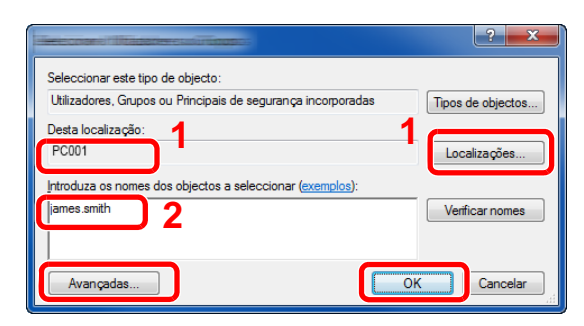

1 Se o nome do computador que registou na  $p\text{d}q$ ina  $3-8$  for igual ao nome do domínio: Se o nome do computador não for mostrado em "A partir desta localização", clique no botão [**Localizações**], seleccione o nome do computador e clique no botão [**OK**]. Exemplo: PC001

Se o nome do computador que registou na [página 3-8](#page-101-1) não for igual ao nome do domínio:

Se o texto depois do primeiro ponto (.) no nome do computador completo que registou não aparecer em "A partir desta localização", clique no botão [**Localizações**], seleccione o texto depois do ponto (.) e clique no botão [**OK**]. Exemplo: abcdnet.com

[Registar o nome de utilizador e o nome do domínio \(página 3-9\)](#page-102-0)

2 Introduza o nome de utilizador que registou na [página 3-9](#page-102-0) na caixa de texto e clique no botão [**OK**].

O nome de utilizador também pode ser feito clicando no botão [**Avançadas...**] e seleccionando um utilizador.

6 Defina a autorização do utilizador para o utilizador seleccionado.

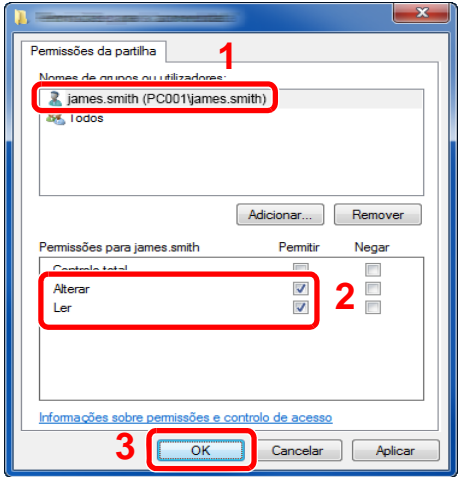

- 1 Seleccione o utilizador que introduziu.
- 2 Seleccione a caixa de verificação [**Autorizar**] das autorizações "**Alterar**" e "**Ler**"
- 3 Prima [**OK**].

No Windows XP, avance para o passo 7.

#### **QNOTA**

"**Todos**" confere permissão de partilha a todos na rede. Para reforçar a segurança, recomenda-se que seleccione "**Todos**" e elimine a marca de verificação "**Ler**" [**Permitir**].

7 Clique no botão [**OK**], no ecrã de "**Partilha Avançada**", para fechar o ecrã.

8 Verifique os detalhes definidos no separador [**Segurança**].

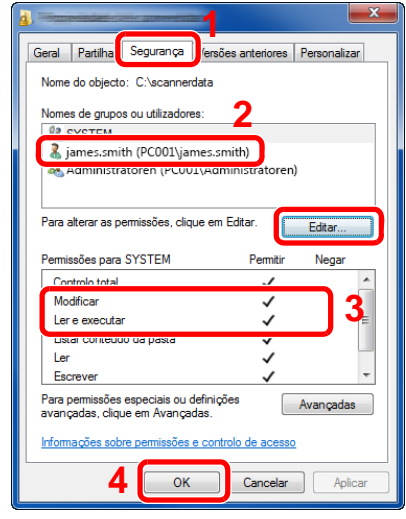

- 1 Seleccione o separador [**Segurança**].
- 2 Seleccione o utilizador que introduziu. Se o utilizador não aparecer em "Nomes de grupos ou utilizadores", clique no botão [**Editar**] para adicionar o utilizador de forma semelhante a "configuração das definições de permissão".
- 3 Certifique-se de que as marcas de verificação aparecem na caixa de verificação [**Permitir**] para as autorizações "**Modificar**" e "**Ler e executar**".
- 4 Faça clique no botão [**Fechar**].

No Windows XP, certifique-se de que as marcas de verificação aparecem na caixa de verificação [**Permitir**] para as autorizações "**Modificar**" e "**Ler & executar**" e clique no botão [**OK**].

# <span id="page-106-0"></span>Configurar Firewall do Windows

Permite a partilha de ficheiros e impressoras e define a porta usada para transmissão SMB.

#### **QNOTA**

Inicie sessão no Windows com privilégios de administrador.

#### 1 Verifique a partilha de ficheiro e impressora

1 Nos atalhos no Ambiente de trabalho, clique em [**Definições**], [**Painel de Controlo**], [**Sistema e Segurança**] e, de seguida, [**Firewall do Windows**].

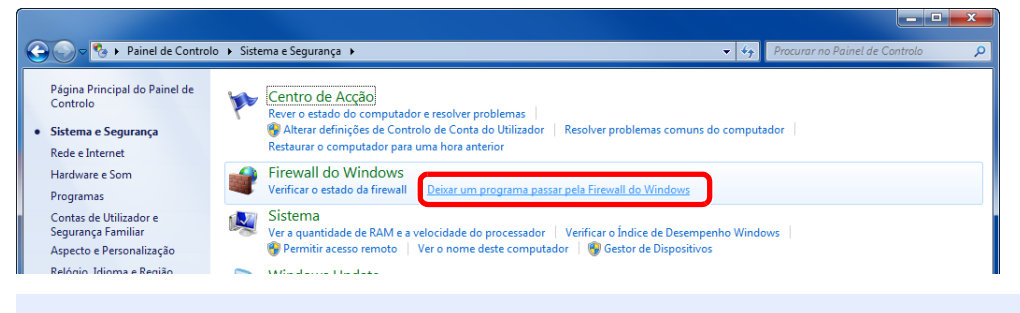

#### **QNOTA**

Se aparecer a caixa de diálogo de Controlo de Contas de Utilizador, clique no botão [**Continuar**].

Seleccione a caixa de verificação [**Partilha de ficheiros e impressoras**].

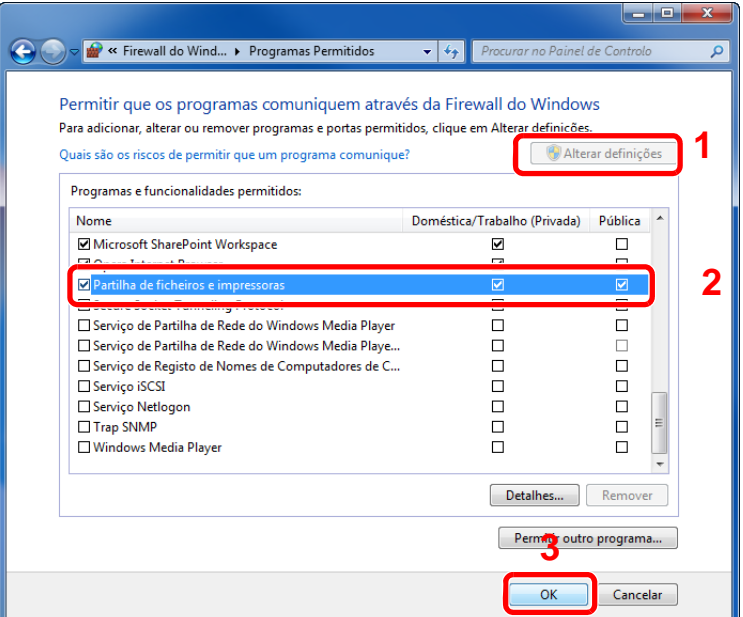

#### 2 Adicione uma porta.

 Nos atalhos do Ambiente de Trabalho, clique em [**Definições**], [**Painel de Controlo**], [**Sistema e Segurança**] e [**Verificar estado da firewall**].

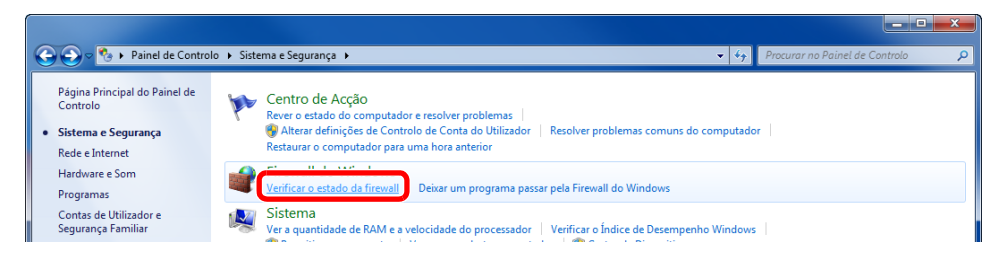

Seleccione [**Definições avançadas**].

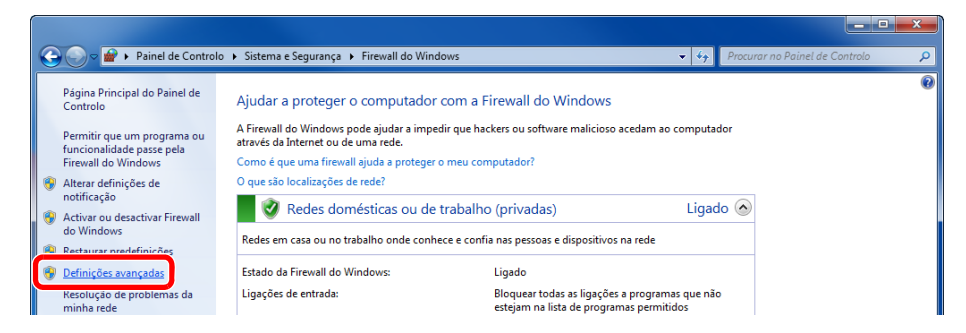

Seleccione [**Regras de Entrada**].

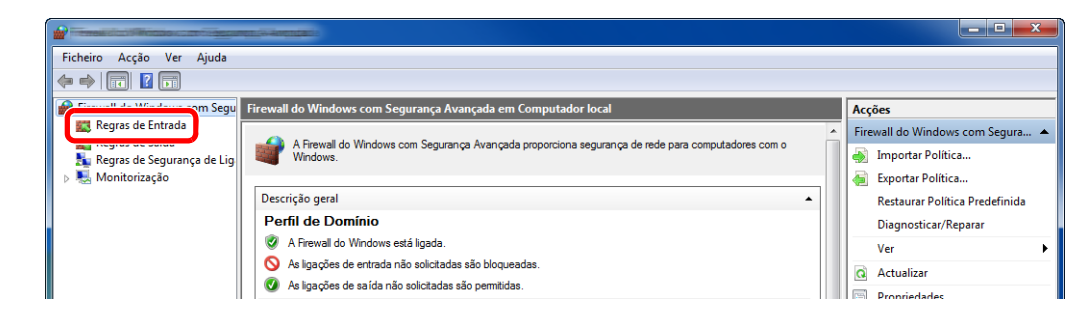
Seleccione [**Nova Regra**].

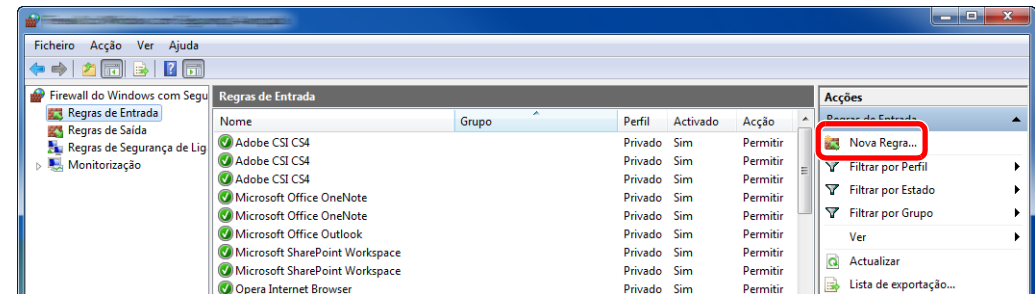

Seleccione [**Porta**].

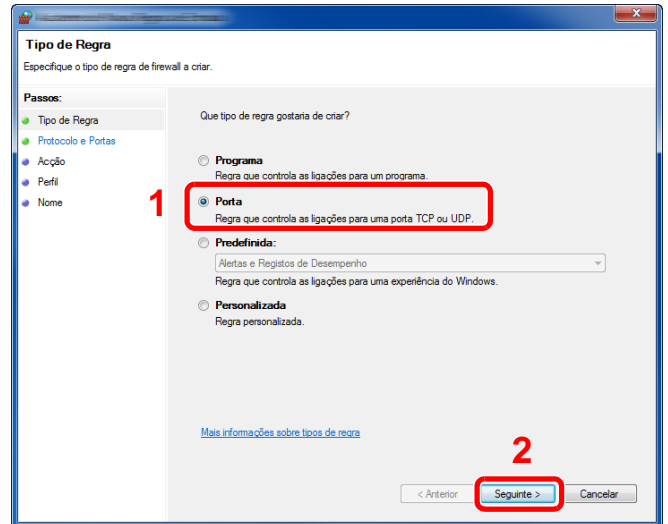

 Seleccione [**TCP**] como a porta a qual aplicar a regra. De seguida, seleccione [**Especificar portas locais**] e introduza "445" e clique em [**Seguinte**].

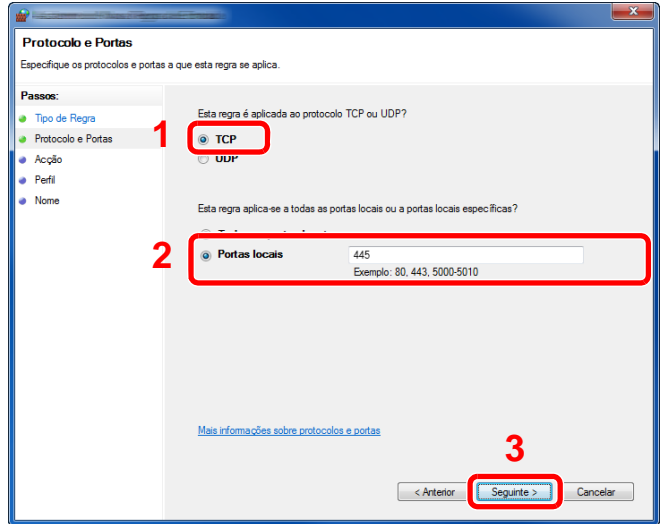

Seleccione [**Permitir a ligação**] e clique em [**Seguinte**].

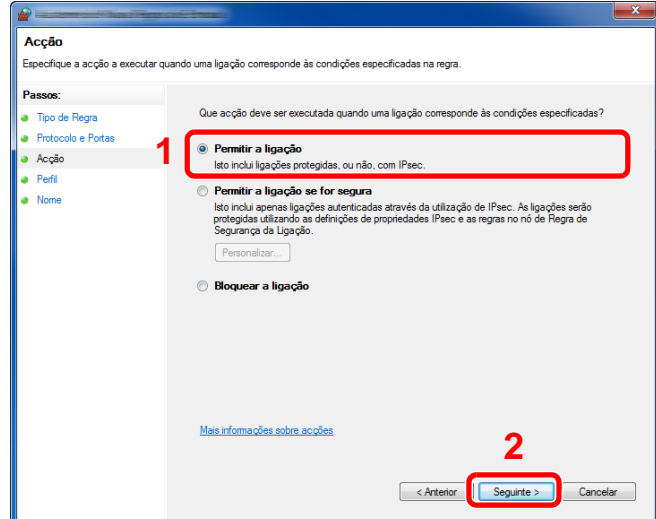

8 Certifique-se de que todas as caixas de verificação se encontram seleccionadas e clique no botão [**Seguinte**].

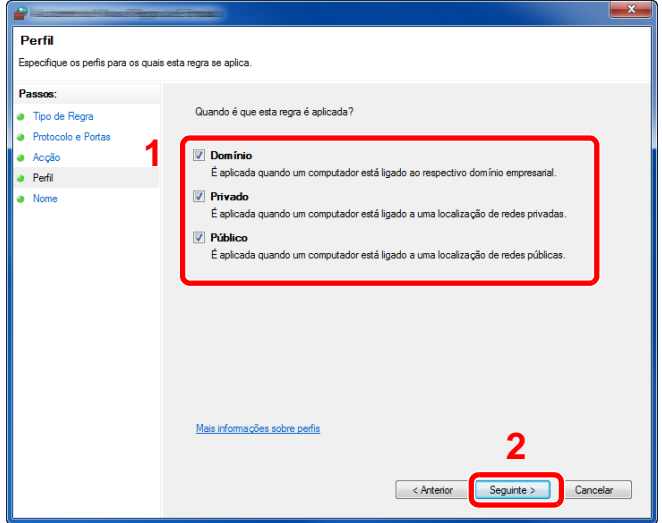

Insira **"Scan to SMB"** em "**Nome**" e clique em [**Concluir**].

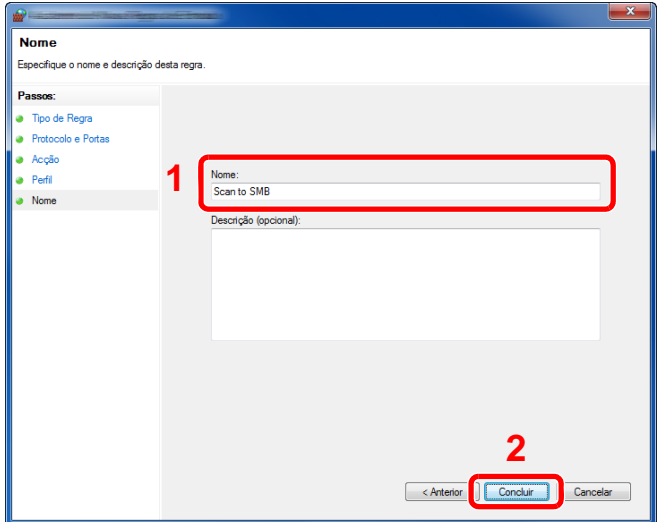

### **No Windows 7**

- 1 No botão [**Iniciar**] no Windows, seleccione [**Painel de Controlo**], [**Sistema e Segurança**] e [**Deixar um programa passar pela Firewall do Windows**]. Se aparecer a caixa de diálogo de Controlo de Contas de Utilizador, clique no botão [**Continuar**].
- 2 Configure as definições.
	- **►** [Configurar Firewall do Windows \(página 3-13\)](#page-106-0)

### **Em ambiente Windows XP ou Windows Vista**

1 No Windows XP, a partir do botão [**Iniciar**] no Windows, seleccione [**Painel de Controlo**] e [**Firewall do Windows**].

No Windows Vista, a partir do botão [**Iniciar**] no Windows, seleccione [**Painel de Controlo**], [**Segurança**] e [**Activar ou desactivar Firewall do Windows**]. Se aparecer a caixa de diálogo de Controlo de Contas de Utilizador, clique no botão [**Continuar**].

- 2 Clique no separador [**Excepções**] e, de seguida, no botão de [**Adicionar porta...**].
- 3 Especifique as definições de Adicionar uma Porta. Insira um nome qualquer em "**Nome**" (exemplo: Scan to SMB). Este será o nome da nova porta. Insira "445" em "**Número da Porta**". Seleccione [**TCP**] para "**Protocolo**".
- 4 Clique no botão [**OK**].

### **No Windows 10**

1 Clique com o botão direito em [**Iniciar**] no Windows, seleccione [**Painel de Controlo**], [**Sistema e Segurança**] e, em seguida, [**Deixar uma aplicação passar pela Firewall do Windows**].

Se aparecer a caixa de diálogo de Controlo de Contas de Utilizador, clique no botão [**Continuar**].

- 2 Configure as definições.
	- [Configurar Firewall do Windows \(página 3-13\)](#page-106-0)

## Imprimir a partir do 4 PC

Este capítulo explica os seguintes tópicos:

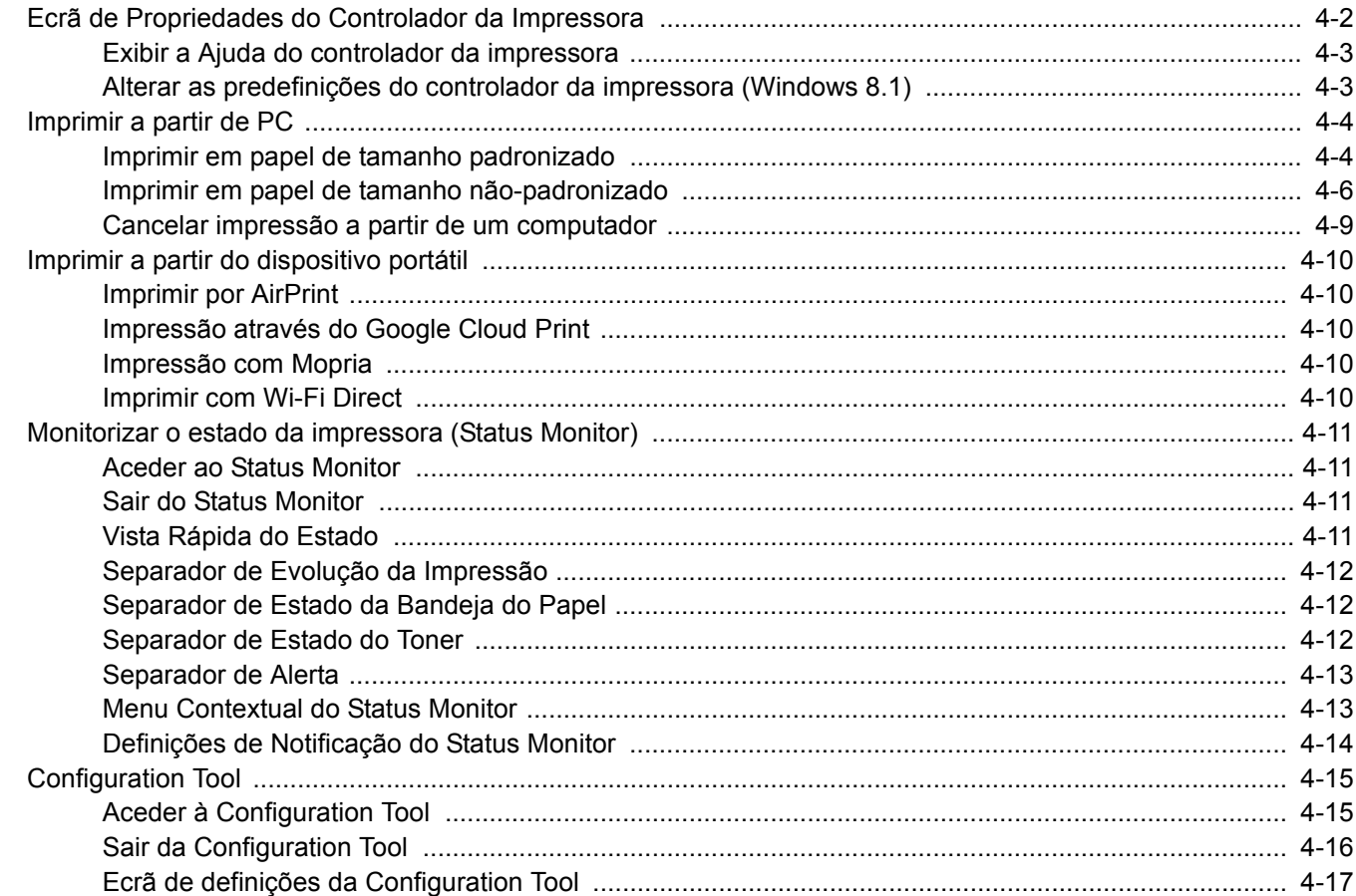

## <span id="page-112-0"></span>Ecrã de Propriedades do Controlador da Impressora

O ecrã de propriedades do controlador da impressora permite-lhe configurar uma diversidade de definições relacionadas com a impressão.

### **Printing System Driver User Guide**

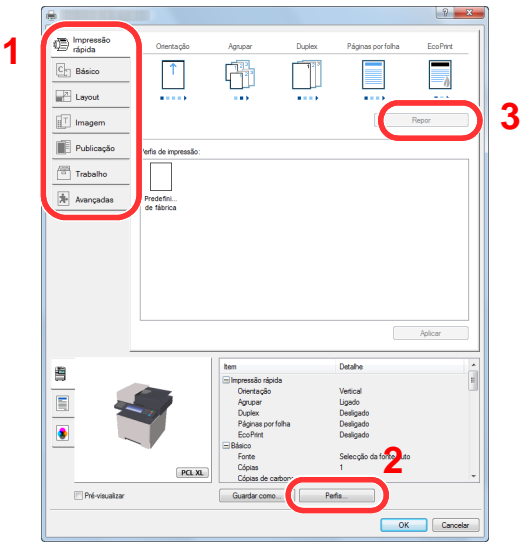

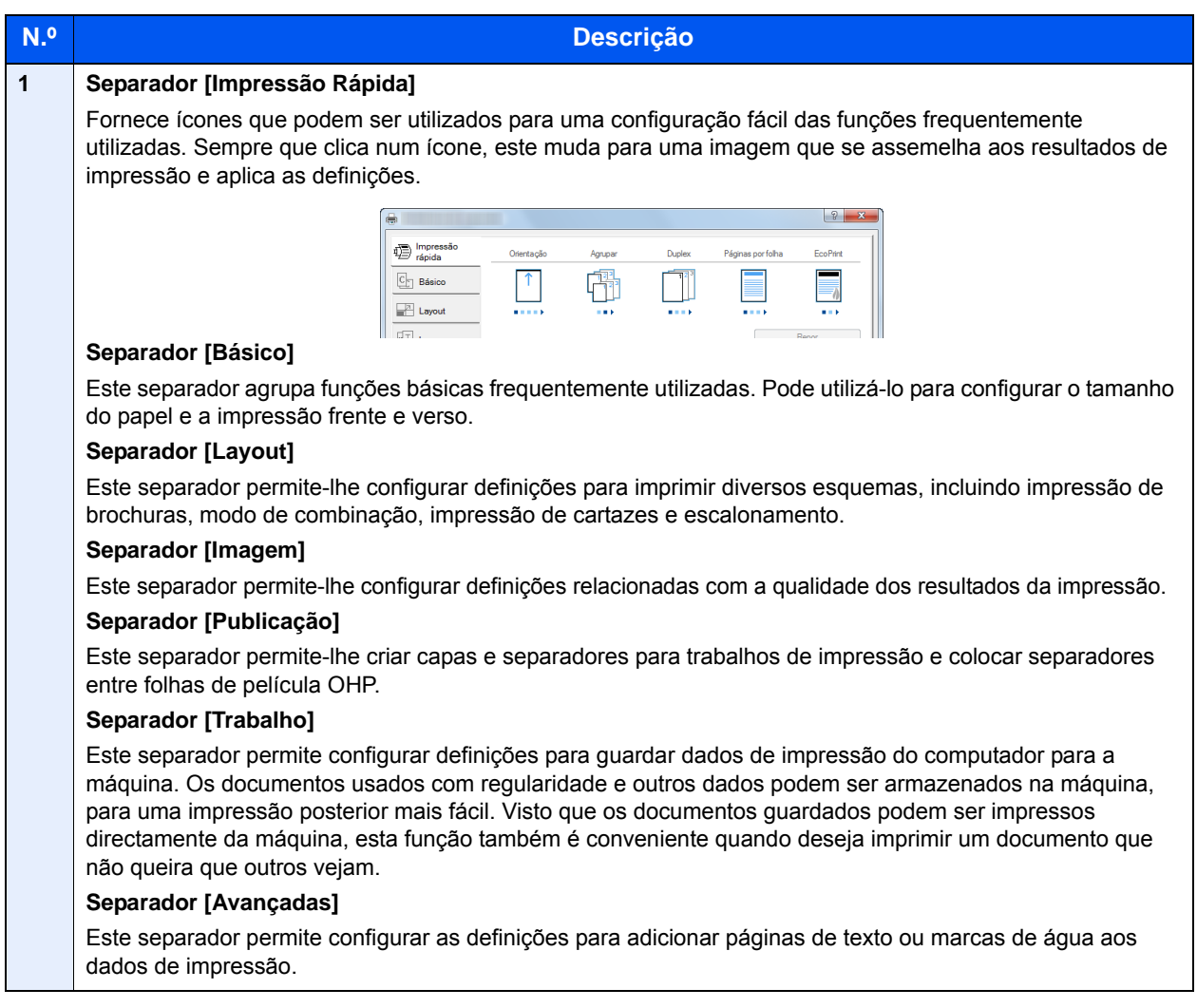

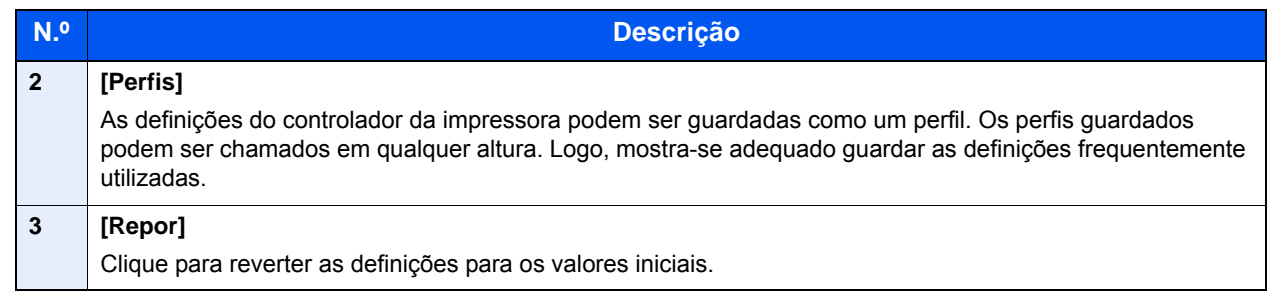

## <span id="page-113-0"></span>Exibir a Ajuda do controlador da impressora

O controlador da impressora inclui Ajuda. Para conhecer as definições de impressão, abra o ecrã de definições de impressão do controlador da impressora e exiba a Ajuda conforme explicado abaixo.

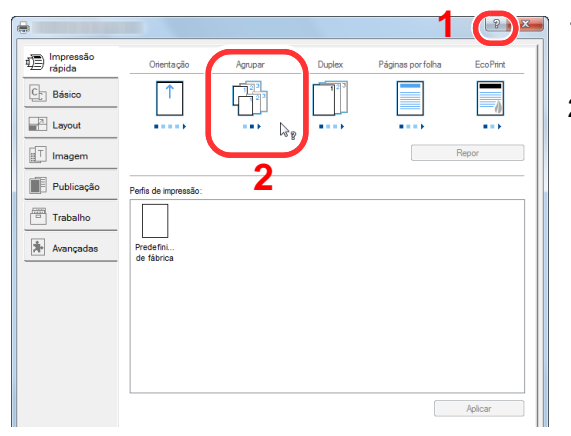

- 1 Clique no botão [**?**] no canto superior direito do ecrã.
- 2 Clique no item sobre o qual pretende obter informações.

## **QNOTA**

A Ajuda é apresentada logo quando clicar no item sobre o qual pretende obter informações e premir a tecla [**F1**] no teclado.

## <span id="page-113-1"></span>Alterar as predefinições do controlador da impressora (Windows 8.1)

As predefinições do controlador da impressora podem ser alteradas. Ao seleccionar as definições frequentemente utilizadas, pode omitir passos no procedimento de impressão. Para obter mais informações sobre as definições, consulte:

- **Printing System Driver User Guide** 
	- Nos atalhos do Ambiente de trabalho, clique em [Definições], [Painel de Controlo] e, em seguida, [Dispositivos e Impressoras].
	- **2** Clique com o botão direito do rato no ícone do controlador da impressora da máquina e clique no menu [Propriedades de impressora] do controlador da impressora.
	- 2 Clique no botão [Básico] no separador [Geral].
	- **1** Seleccione as predefinições e clique no botão [OK].

## <span id="page-114-0"></span>Imprimir a partir de PC

Esta secção apresenta o método de impressão utilizando o Printing System Driver.

### **QNOTA**

- Para imprimir o documento a partir de aplicações, instale o controlador da impressora no seu computador a partir do DVD fornecido (Product Library).
- Em alguns ambientes, as definições actuais são exibidas na parte de baixo do controlador da impressora.

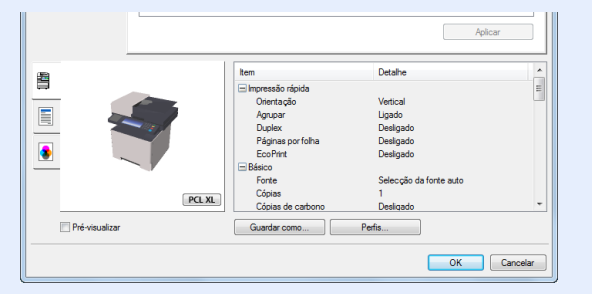

- Quando imprimir cartões ou envelopes, coloque o cartão ou os envelopes na bandeja multifunções antes de realizar o seguinte procedimento.
- [Colocar papel na bandeja multifunções \(página 5-5\)](#page-134-0)

## <span id="page-114-1"></span>Imprimir em papel de tamanho padronizado

Se colocou um tamanho de papel incluído nos tamanhos de impressão da máquina, seleccione o tamanho do papel no separador [**Básico**] do ecrã de definições de impressão do controlador da impressora.

#### $\Omega$ **NOTA**

Especifique o tamanho do papel e o tipo de media para imprimir a partir do painel de operação.

Consulte o *Guia de Uso Inglês*

### 1 Exiba o ecrã.

Clique em [**Ficheiro**] e seleccione [**Imprimir**] na aplicação.

### **2** Configure as definições.

1 Seleccione a máquina no meu "Impressora" e clique no botão [**Propriedades**].

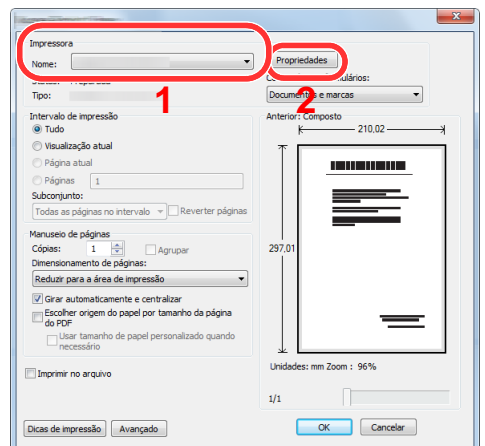

- 2 Seleccione o separador [**Básico**].
- 3 Clique no menu "Tamanho da impressão" e seleccione o tamanho do papel a utilizar para imprimir.

Para colocar um papel com um tamanho não incluído nos tamanhos de impressão da máquina, como cartão ou envelopes, é necessário registar o tamanho do papel.

[Imprimir em papel de tamanho não-padronizado \(página 4-6\)](#page-116-0)

Para imprimir num papel especial, como papel grosso ou transparência, clique no menu "Tipo de suporte" e seleccione o tipo de material.

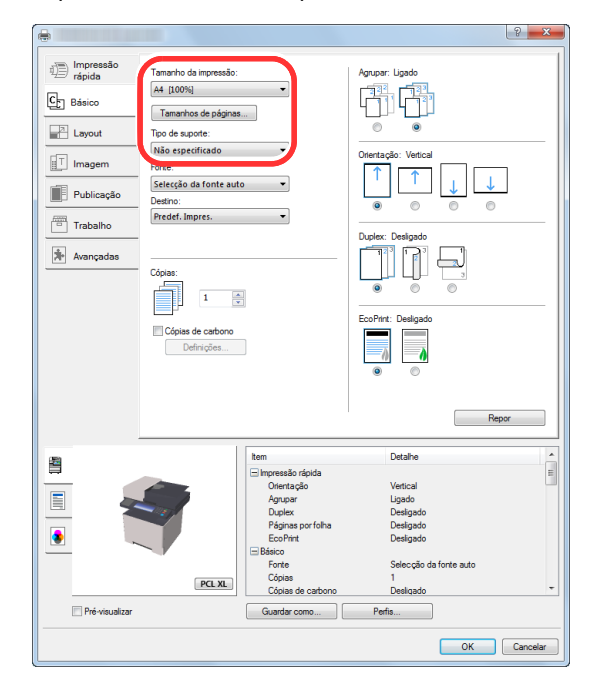

4 Clique no botão [**OK**] para regressar à caixa de diálogo Imprimir.

### 3 Inicie a impressão.

Clique no botão [**OK**].

## <span id="page-116-0"></span>Imprimir em papel de tamanho não-padronizado

Se colocou um tamanho de papel não incluído nos tamanhos de impressão da máquina, registe o tamanho do papel no separador [**Básico**] do ecrã de definições de impressão do controlador da impressora.

O tamanho registado pode ser seleccionado no menu "Tamanho da impressão".

#### $\mathbb{Q}$ **NOTA**

Para executar a impressão na máquina, defina o tamanho do papel e digite o seguinte:

Consulte o *Guia de Uso Inglês*

## 1 Exiba o ecrã.

1 Nos atalhos do Ambiente de Trabalho, clique em [**Definições**], [**Painel de Controlo**] e, em seguida, [**Dispositivos e Impressora**].

### **QNOTA**

No Windows 7, clique no botão [**Iniciar**] no Windows e, em seguida, clique em [**Dispositivos e Impressoras**].

- 2 Clique com o botão direito do rato no ícone do controlador da impressora da máquina e clique no menu [**Propriedades de impressora**] do controlador da impressora.
- 3 Clique no botão [**Básico**] no separador [**Geral**].

## **2** Registe o tamanho do papel.

1 Clique no separador [**Básico**].

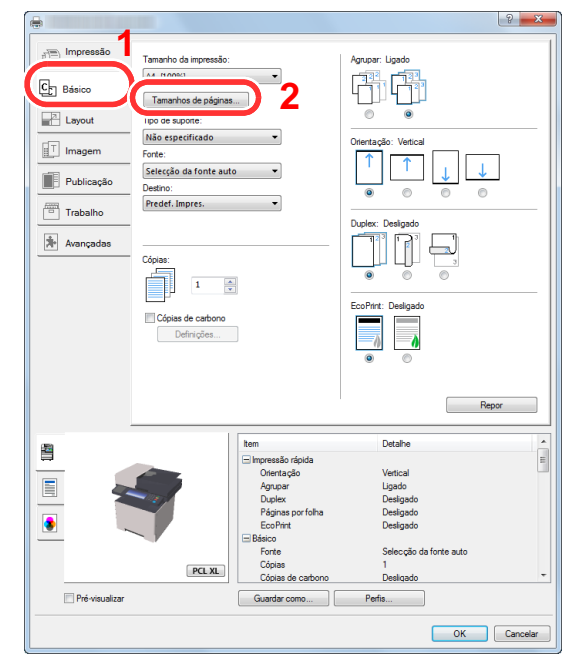

2 Clique no botão [**Tamanhos de página...**].

Clique no botão [**Novo**].

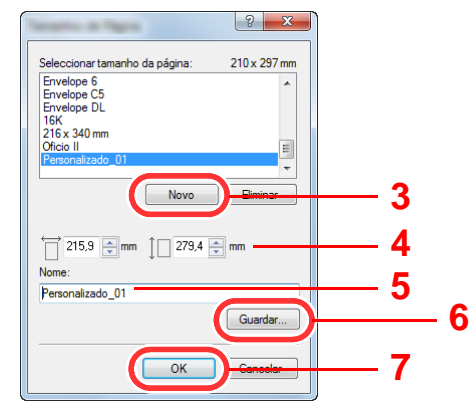

- Introduza o tamanho do papel.
- Introduza o nome do papel.
- Clique no botão [**Guardar**].
- Clique no botão [**OK**].
- Clique no botão [**OK**].

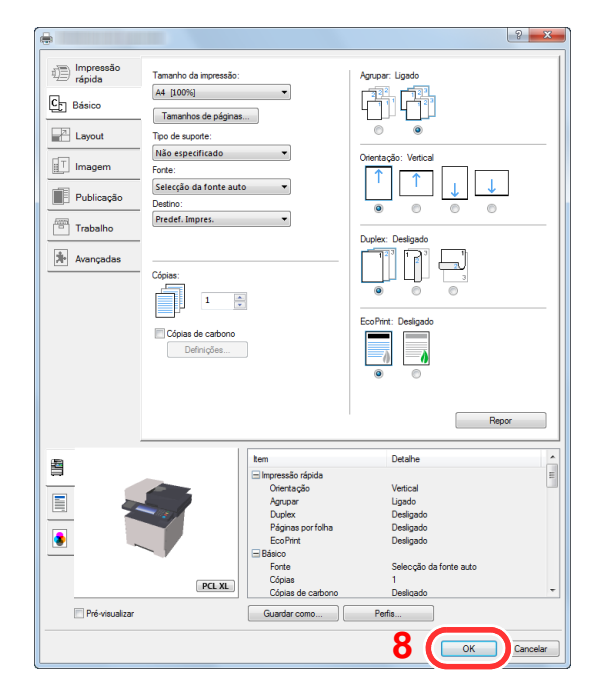

## Exibe o ecrã de definições da impressão.

Clique em [**Ficheiro**] e seleccione [**Imprimir**] na aplicação.

### A Seleccione o tamanho e o tipo de papel de tamanho não-padronizado.

1 Seleccione a máquina no meu "Impressora" e clique no botão [**Propriedades**].

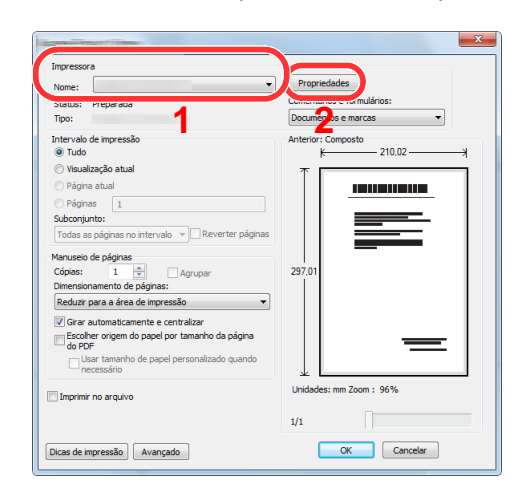

- 2 Seleccione o separador [**Básico**].
- 3 Clique no menu "Tamanho da impressão" e seleccione o tamanho do papel registado no passo 2.

Para imprimir num papel especial, como papel grosso ou transparência, clique no menu "Tipo de suporte" e seleccione o tipo de material.

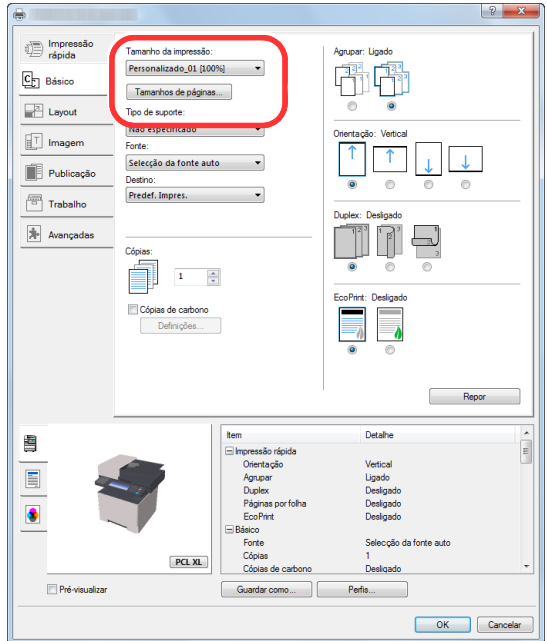

## **QNOTA**

Se colocou um postal ou um envelope, seleccione [**Cartão**] ou [**Envelope**] no menu "Tipo de suporte".

- 4 Seleccione a fonte do papel no menu "Fonte".
- 5 Clique no botão [**OK**] para regressar à caixa de diálogo Imprimir.

## 5 Inicie a impressão.

Clique no botão [**OK**].

## <span id="page-119-0"></span>Cancelar impressão a partir de um computador

Para cancelar um trabalho de impressão a ser executado, usando o controlador da impressora antes da impressora iniciar a impressão, realize o seguinte:

### **NOTA**

Quando cancelar a impressão a partir desta máquina, consulte o seguinte:

[Cancelar trabalhos \(página 5-16\)](#page-145-0)∙

- 1 Clique duas vezes no ícone da impressora ( .) exibido na barra de tarefas no ângulo inferior direito da área de trabalho do Windows para exibir uma caixa de diálogo para a impressora.
- 2 Clique no ficheiro cuja impressão pretende cancelar e seleccione [Cancelar] no menu "Documento".

## <span id="page-120-0"></span>Imprimir a partir do dispositivo portátil

Esta máquina suporta AirPrint, Google Cloud Print, Mopria e Wi-Fi Direct.

De acordo com o SO e a aplicação suportados, pode imprimir o trabalho a partir de qualquer dispositivo portátil ou computador sem ser necessário instalar um controlador de impressora.

## <span id="page-120-1"></span>Imprimir por AirPrint

A AirPrint é uma função de impressão incluída de série no iOS 4.2 e produtos posteriores, e Mac OS X 10.7 e produtos posteriores.

Para usar AirPrint, certifique-se de que a definição AirPrint está activada no Embedded Web Server RX.

**Embedded Web Server RX User Guide**

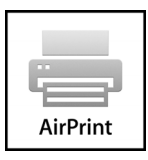

## <span id="page-120-2"></span>Impressão através do Google Cloud Print

O Google Cloud Print é um serviço de impressão fornecido pela Google. Este serviço permite a qualquer utilizador com uma conta Google imprimir a partir de uma máquina ligada à Internet.

A máquina pode ser configurada no Embedded Web Server RX.

**Embedded Web Server RX User Guide** 

## **QNOTA**

É necessária uma conta Google para utilizar o Google Cloud Print. Crie uma conta Google caso ainda não a tenha.

Também é necessário registar antecipadamente a máquina no Serviço Google Cloud Print. A máquina pode ser registada num PC ligado à mesma rede.

## <span id="page-120-3"></span>Impressão com Mopria

Mopria é uma função de impressão padrão incluída no Android 4.4 ou produtos posteriores. O serviço de impressão Mopria precisa de ser instalado e activado com antecedência.

Para obter mais informações sobre como usar, consulte um site da Mopria Alliance.

## <span id="page-120-4"></span>Imprimir com Wi-Fi Direct

Wi-Fi Direct é uma norma LAN sem fios estabelecida pela Wi-Fi Alliance. É uma das funções da LAN sem fios, sem ponto de acesso LAN sem fios nem router LAN sem fios, que permite que dispositivos possam comunicar com base no sistema «peer to peer».

O procedimento de impressão por Wi-Fi Direct é idêntico ao dos dispositivos portáteis normais.

Se utilizar um nome de impressora ou um nome Bonjour nas definições de porta da propriedade da impressora, pode imprimir o trabalho especificando o nome na ligação Wi-Fi Direct.

Se utilizar um endereço IP para a porta, especifique o endereço IP desta máquina.

## <span id="page-121-0"></span>Monitorizar o estado da impressora (Status Monitor)

O Status Monitor monitoriza o estado da impressora e proporciona uma função contínua de relatório.

## **QNOTA**

Quando activar o Status Monitor, verifique o estado abaixo.

- Printing System Driver está instalado.
- [**Enhanced WSD**] ou [**Enhanced WSD over SSL**] está activado.
- Consulte o *Guia de Uso Inglês*

## <span id="page-121-1"></span>Aceder ao Status Monitor

O Status Monitor também é iniciado quando a impressão é iniciada.

## <span id="page-121-2"></span>Sair do Status Monitor

Use qualquer um dos métodos abaixo indicados para sair do Status Monitor.

- Sair manualmente: Clique no ícone das definições e seleccione Sair no menu para sair do Status Monitor.
- Sair automaticamente: O Status Monitor encerra automaticamente após 7 minutos sem ser utilizado.

## <span id="page-121-3"></span>Vista Rápida do Estado

O estado da impressora é apresentado através de ícones. São apresentadas informações detalhadas ao fazer clique no botão Expandir.

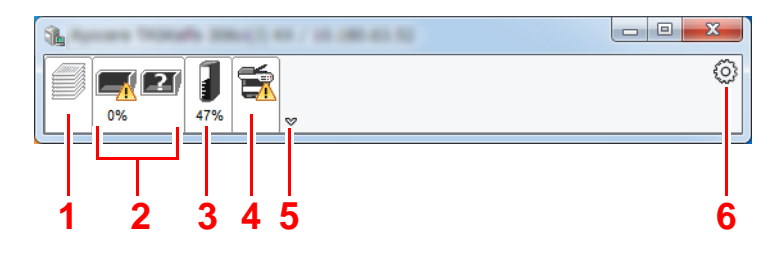

- 1 Separador de Evolução da Impressão
- 2 Separador de Estado da Bandeja do Papel
- 3 Separador de Estado do Toner
- 4 Separador de Alerta
- 5 Botão Expandir
- 6 Ícone de definições

São apresentadas informações detalhadas clicando em cada separador de ícone.

## <span id="page-122-0"></span>Separador de Evolução da Impressão

É apresentado o estado dos trabalhos de impressão.

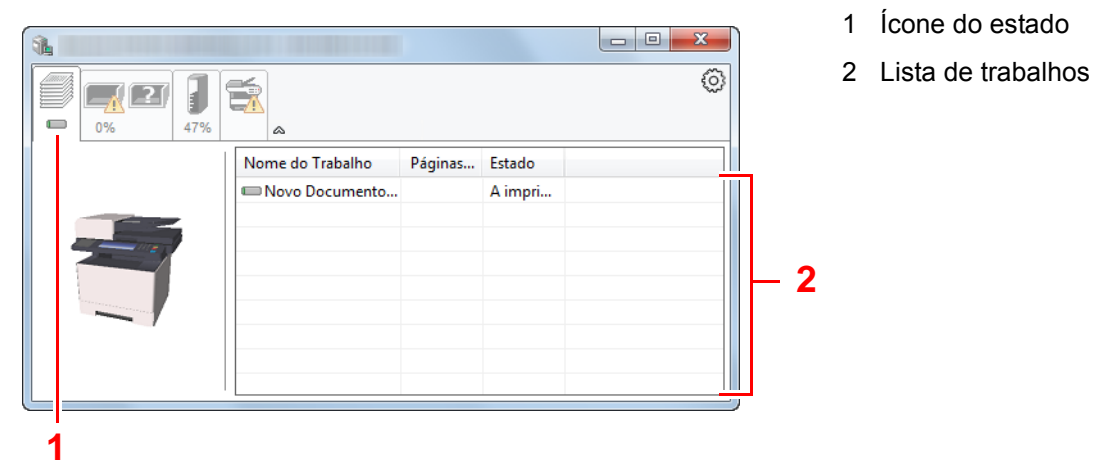

Seleccione um trabalho na lista de trabalhos e poderá cancelá-lo através do menu apresentado ao clicar no botão direito.

## <span id="page-122-1"></span>Separador de Estado da Bandeja do Papel

São apresentadas informações sobre o papel na impressora e sobre a quantidade de papel restante.

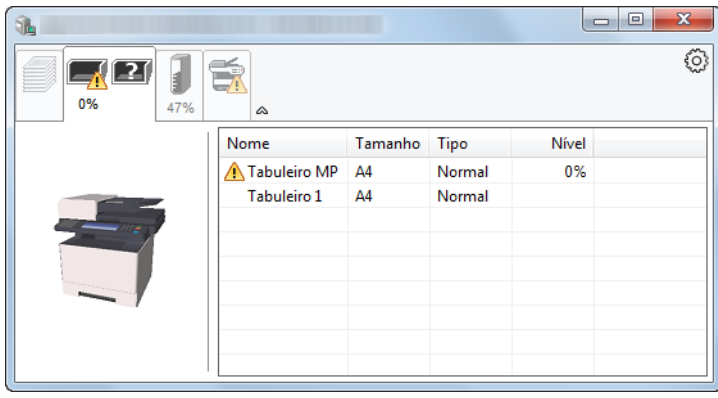

## <span id="page-122-2"></span>Separador de Estado do Toner

É apresentada a quantidade de toner restante.

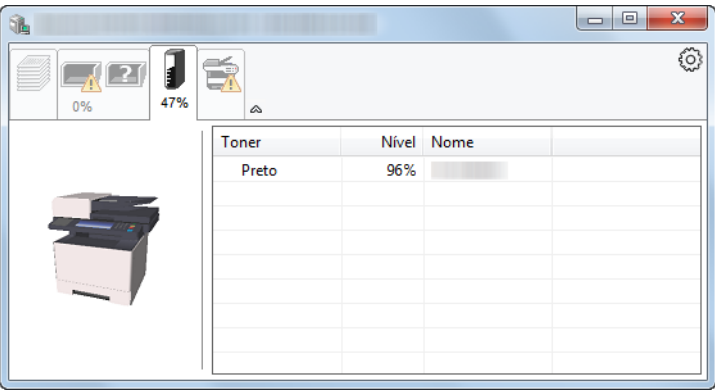

## <span id="page-123-0"></span>Separador de Alerta

Se ocorrer um erro será apresentado um aviso com uma imagem 3D e uma mensagem.

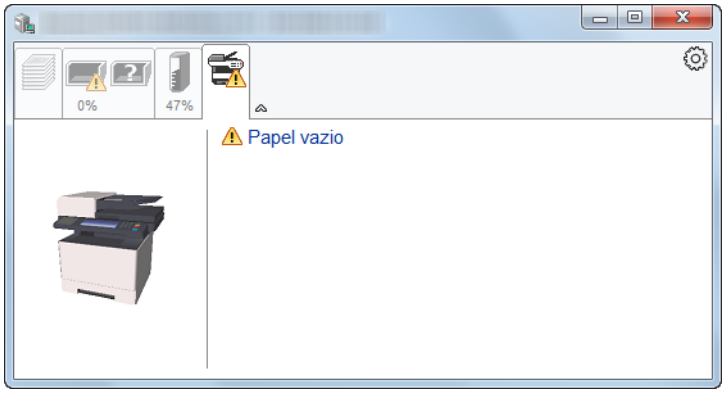

## <span id="page-123-1"></span>Menu Contextual do Status Monitor

O seguinte menu é apresentado ao clicar no ícone de definições.

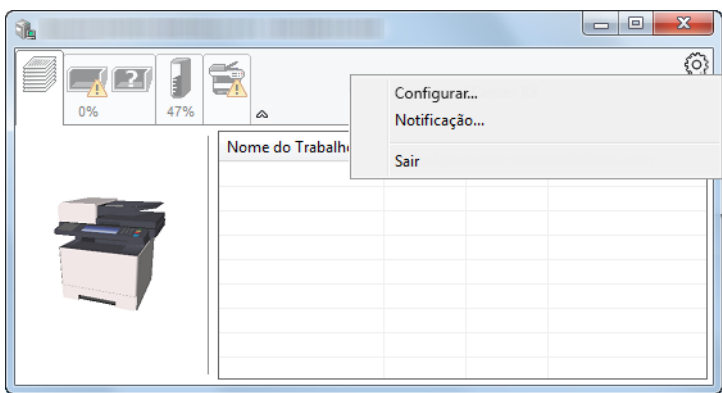

### **• Embedded Web Server RX**

Se a impressora estiver ligada a uma rede TCP/IP e possuir o seu próprio endereço IP, use um navegador para aceder a Embedded Web Server RX para modificar ou confirmar as definições de rede. Este menu não é apresentado se utilizar a ligação USB.

### **Embedded Web Server RX User Guide**

**• Notificação…**

Define o ecrã do Status Monitor.

- [Definições de Notificação do Status Monitor \(página 4-14\)](#page-124-0)
- **Sair**

Sai do Status Monitor.

## <span id="page-124-0"></span>Definições de Notificação do Status Monitor

Faça clique no ícone de definições para mostrar eventos válidos no ecrã de notificação do monitor de estado.

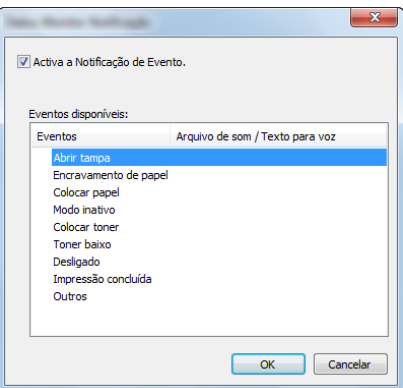

Seleccione se é apresentada uma notificação quando ocorre um erro na lista de eventos.

### 1 Seleccione Activar Notificação de Evento.

Se esta definição estiver desactivada, o Status Monitor não será iniciado mesmo durante a execução da impressão.

### 2 Seleccione um evento para usar com a função texto para voz em Eventos disponíveis.

### 3 Clique na coluna Arquivo de som / Texto para voz.

Clique no botão de procura (...) para notificar o evento por meio de um ficheiro de som.

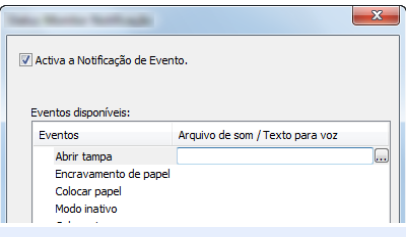

### **<b>QNOTA**

O formato de ficheiro disponível é WAV.

Ao personalizar os textos de mensagem para leitura no ecrã, introduza os textos na caixa de texto.

## <span id="page-125-0"></span>Configuration Tool

Pode usar a Configuration Tool para verificar e alterar as configurações da máquina.

## <span id="page-125-1"></span>Aceder à Configuration Tool

1 Insira o DVD.

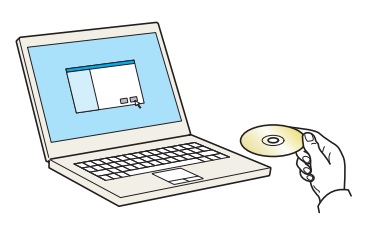

### **QNOTA**

- A instalação no Windows tem de ser feita por um utilizador com sessão iniciada com privilégios de administrador.
- Se for exibida a caixa de diálogo "Bem-vindo ao 'Assistente de novo hardware encontrado", seleccione [**Cancelar**].
- Se o ecrã de execução automática aparecer, clique em [**Executar setup.exe**].
- Se aparecer a janela de gestão da conta do utilizador, clique em [**Sim**] ([**Permitir**]).

## 2 Abra o ecrã.

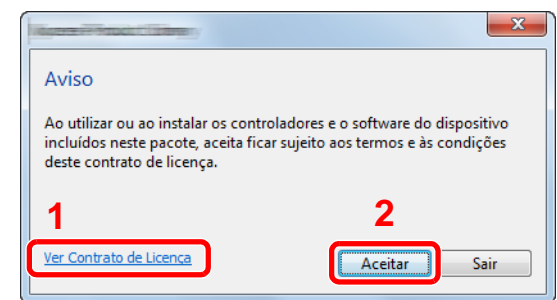

- 1 Clique em [**Ver Contrato de Licença**] e leia o Contrato de Licença.
- 2 Clique em [**Aceitar**].

3 Seleccione [Maintenance].

## $\Lambda$  [Configuration Tool] > [Run]

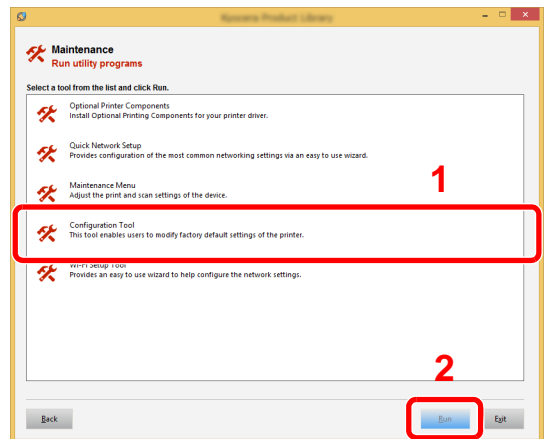

## 5 Seleccione o controlador da máquina. > [OK]

Será apresentada a Configuration Tool.

## <span id="page-126-0"></span>Sair da Configuration Tool

Utilize um dos métodos indicados abaixo para sair da Configuration Tool.

- Saia utilizando o botão Fechar:
	- Clique no **x** canto superior direito da janela da Configuration Tool.
- Saia utilizando o botão OK ou Cancel:

Se fizer clique em OK, sairá da Configuration Tool depois de aplicar as definições de impressora modificadas. Se fizer clique em Cancelar, sairá da Configuration Tool sem aplicar as definições de impressora modificadas.

## <span id="page-127-0"></span>Ecrã de definições da Configuration Tool

## **Predefinições do dispositivo**

Configurar as predefinições do controlador da impressora e a função de poupança de energia da máquina.

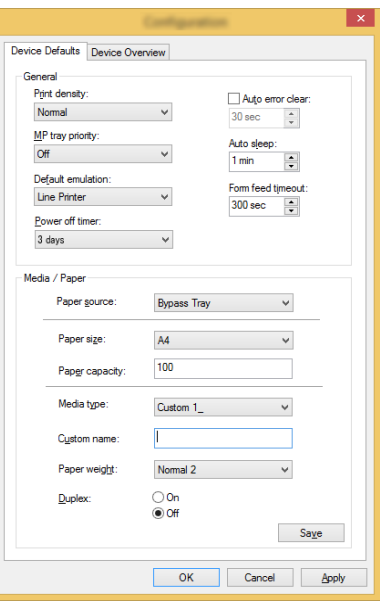

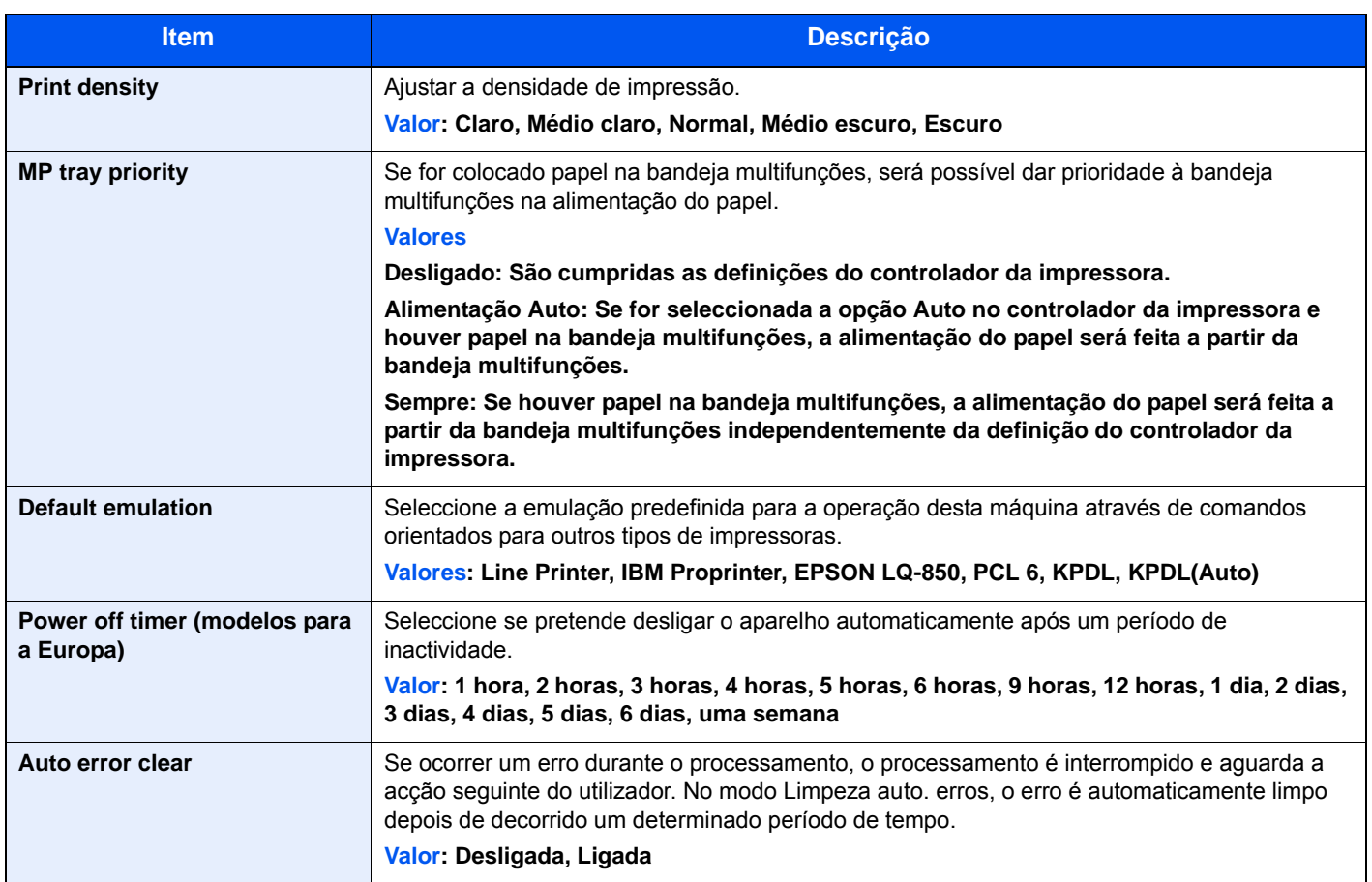

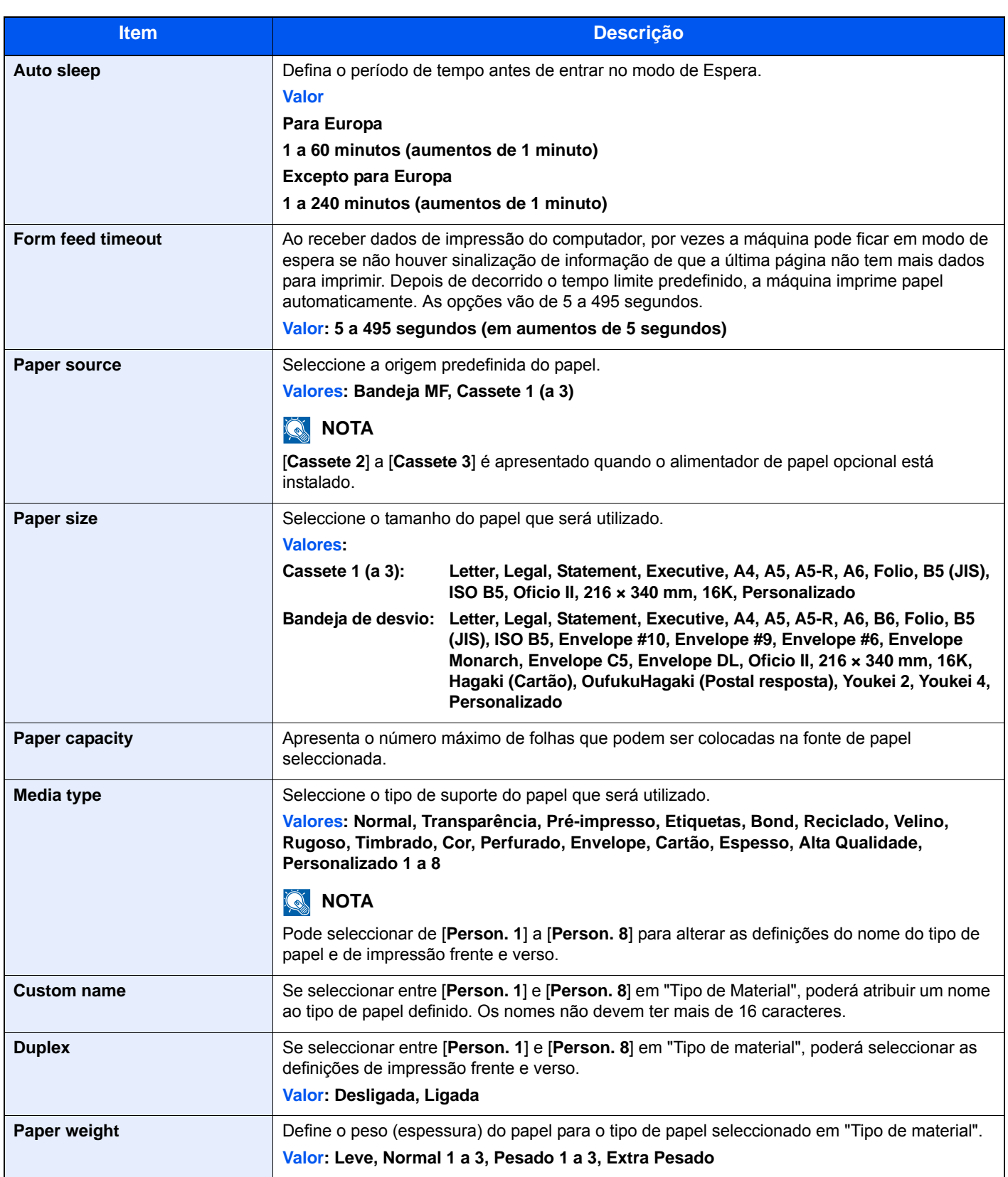

## **Descrição geral do dispositivo**

Apresenta as informações da máquina.

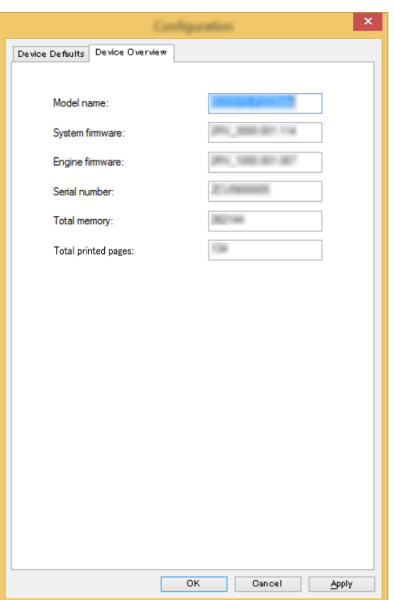

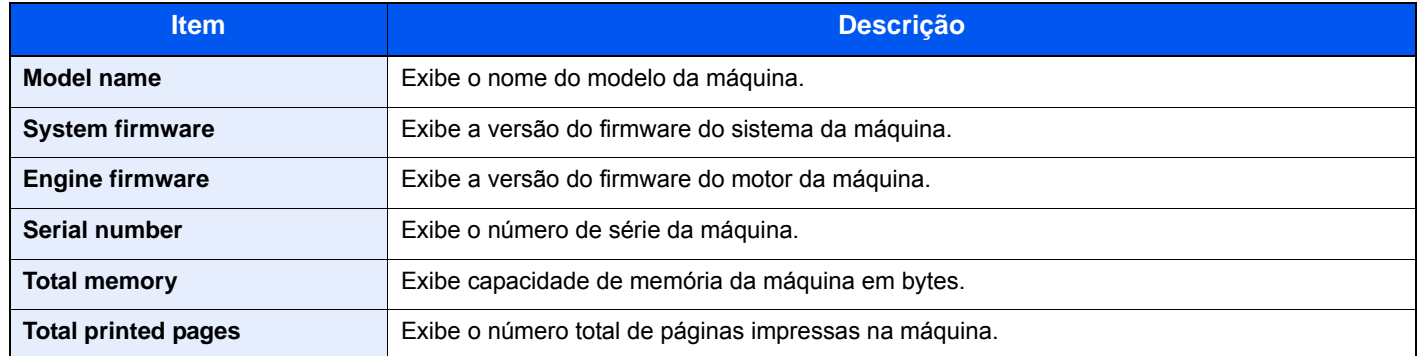

# 5 Utilização da máquina

### Este capítulo explica os seguintes tópicos:

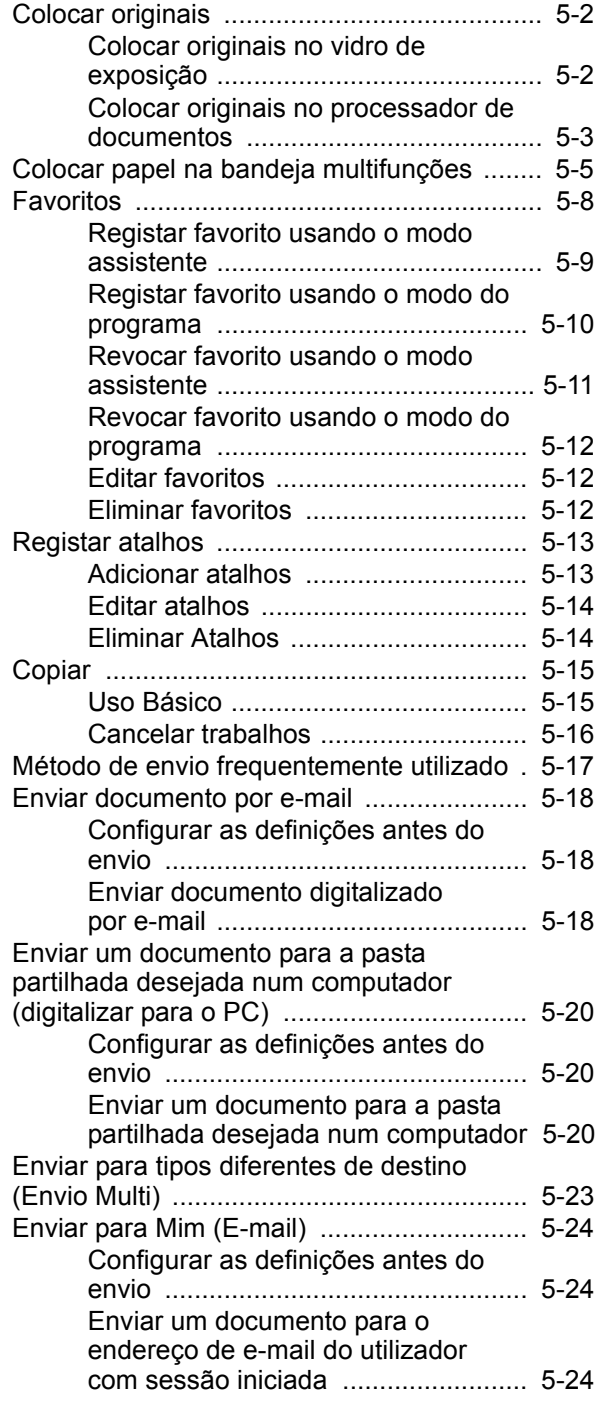

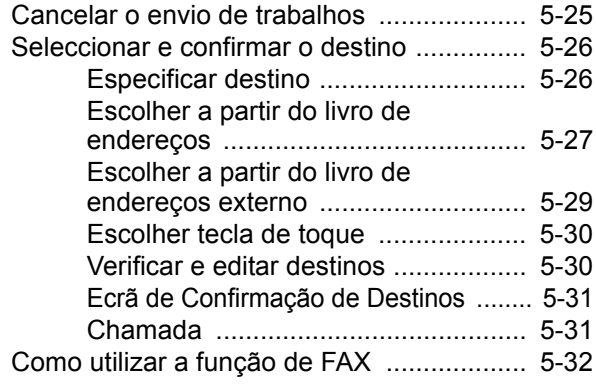

## <span id="page-131-0"></span>Colocar originais

Coloque os originais no vidro de exposição ou no processador de documentos, dependendo do tipo, volume, função e tamanho originais.

- Vidro de exposição: Coloque a folha, livro, postais e envelopes.
- Processador de Documentos: Coloque os vários originais. Também poderá colocar os originais de dois lados.

## <span id="page-131-1"></span>Colocar originais no vidro de exposição

Pode colocar livros ou revistas no vidro de exposição além das folhas originais normais.

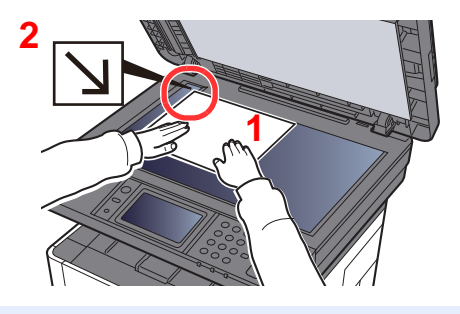

- 1 Coloque a face a ser digitalizada virada para baixo.
- 2 Alinhe-os contra as placas indicadoras de tamanho dos originais, com o ângulo esquerdo inferior como o ponto de referência.

#### **NOTA**  $\widehat{\mathbb{Q}}$

Para pormenores sobre a Orientação Original, consulte o seguinte:

[Orientação original \(página 6-16\)](#page-177-0)

### **Quando coloca envelopes ou cartão no vidro de exposição**

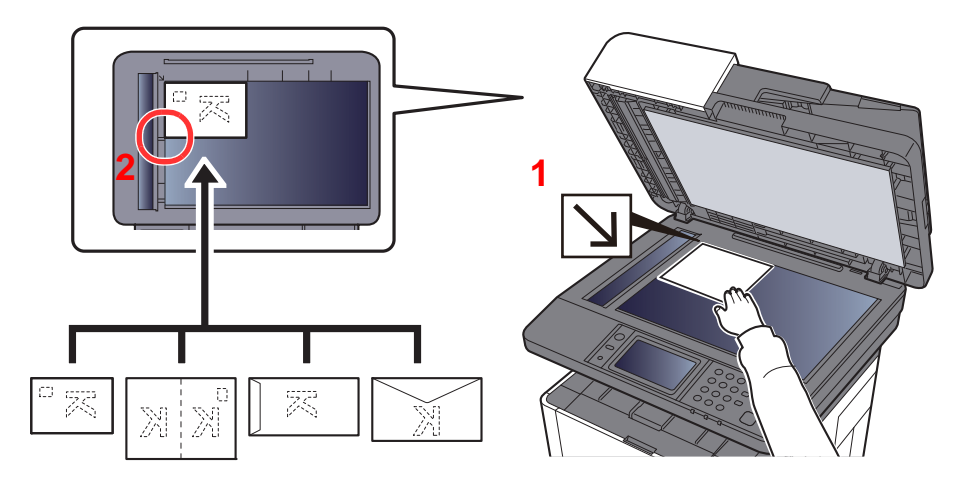

- 1 Coloque a face a ser digitalizada virada para baixo.
- 2 Alinhe-os contra as placas indicadoras de tamanho dos originais, com o ângulo esquerdo inferior como o ponto de referência.

#### **NOTA**  $\widehat{\mathbb{Q}}$

Para mais informações sobre o procedimento de colocação de envelopes ou cartão, consulte o seguinte:

[Quando colocar envelopes ou cartão na bandeja multifunções \(página 5-7\)](#page-136-0)

## **CUIDADO**

**Não deixe o processador de documentos aberto, pois existe o risco de ferimentos pessoais.**

#### **IMPORTANTE**  $\bigcirc$

- **Não force o processador de documentos ao fechar. A pressão excessiva pode partir o vidro.**
- **Quando colocar livros ou revistas na máquina, faça-o com o processador de documentos aberto.**

## <span id="page-132-0"></span>Colocar originais no processador de documentos

O processador de documentos digitaliza automaticamente cada folha de originais múltiplos. Ambos os lados dos originais de dois versos são digitalizados.

O processador de documentos suporta os seguintes tipos de originais.

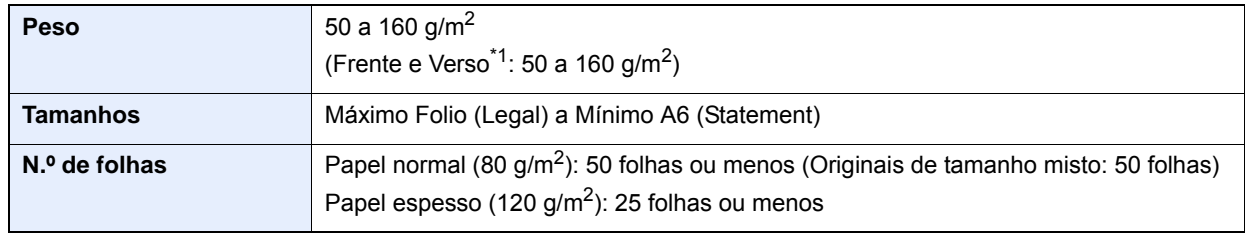

\*1 Apenas nos modelos com uma função de digitalização frente e verso.

Não utilize o processador de documentos com os seguintes tipos de originais. Caso contrário, os originais poderão ficar encravados ou o processador de documentos pode ficar sujo.

- Originais presos com clipes ou agrafos (Retire os clipes ou os agrafos e alise dobras, rugas ou vincos antes de colocar os originais. Se tal não for efectuado, os originais poderão encravar).
- Originais com fita adesiva ou cola
- Originais com secções cortadas
- Original ondulado
- Originais com dobras (Alise as dobras antes de colocar os originais. Se tal não for efectuado, os originais poderão encravar).
- Papel químico
- Papel enrugado

### **IMPORTANTE**

- **Antes de colocar os originais, certifique-se que não restam originais na respectiva mesa de saída. Os originais deixados na mesa de saída de originais podem encravar os novos originais.**
- **Não cause impacto sobre a tampa superior do processador de documentos, como, por exemplo, alinhar os originais na tampa superior. Pode causar um erro no processador de documentos.**

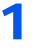

1 Abra a mesa de originais e, em seguida, ajuste o original com as guias.

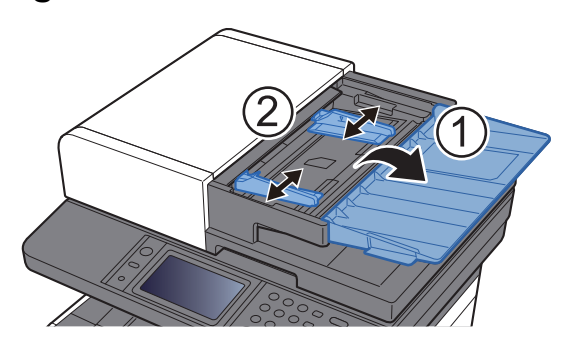

## **2** Coloque os originais.

1 Coloque a face a ser digitalizada (ou a primeira face de originais com duas faces) virada para cima. Introduza a margem de alimentação no processador de documentos o máximo possível.

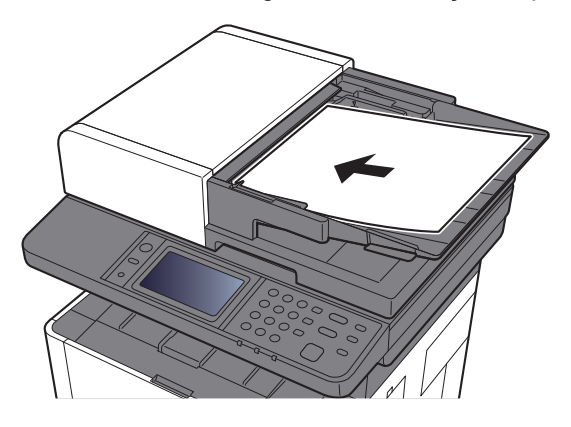

### **QNOTA**

Para pormenores sobre a Orientação Original, consulte o seguinte:

[Orientação original \(página 6-16\)](#page-177-0)

### **IMPORTANTE**

**Certifique-se de que as guias de largura dos originais se encontram ajustadas de acordo com os originais. Se houver uma falha, volte a ajustar as guias de largura do original. O espaço pode causar o atolamento dos originais.**

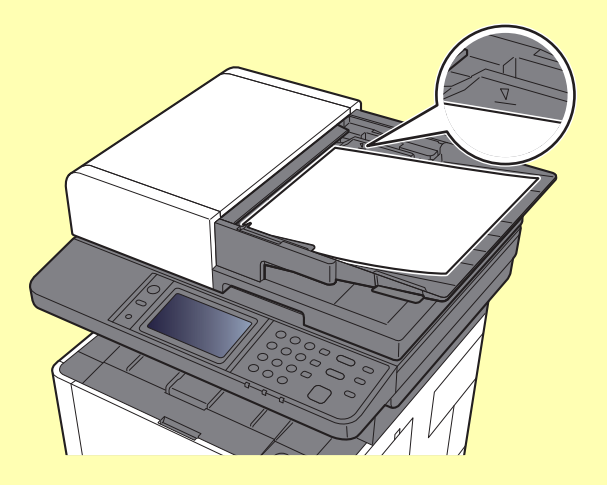

**Certifique-se de que os originais colocados não excedem o indicador de nível. Se exceder o nível máximo, os originais poderão encravar.**

**Os originais com orifícios ou linhas perfuradas devem ser colocados de modo a que os orifícios ou perfurações sejam os últimos elementos a serem digitalizados (não os primeiros).**

2 Abra a aba de suporte de originais para se ajustar ao tamanho do conjunto original (Tamanho original: Folio/Legal).

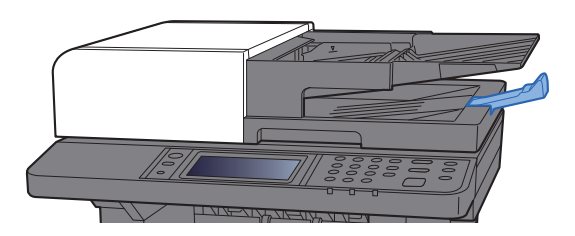

## <span id="page-134-1"></span><span id="page-134-0"></span>Colocar papel na bandeja multifunções

Para mais informações sobre os tamanhos de papel suportados, consulte:

*Guia de Uso Inglês* ∙

Para a definição do tipo de papel, consulte:

*Guia de Uso Inglês*

Certifique-se de que utiliza a bandeja multifunções quando imprimir em qualquer tipo de papel especial.

#### **IMPORTANTE**  $\mathcal{O}$

- **Se estiver a utilizar um peso de papel de 106 g/m2 ou mais, defina o tipo de material para Espesso e defina o peso do papel que está a utilizar.**
- **Remova cada transparência da bandeja interior à medida que for impressa. Deixar transparências na bandeja interior pode causar um encravamento de papel.**

A capacidade da bandeja multifunções é a seguinte.

- Papel normal (80 g/m<sup>2</sup>) ou papel reciclado: 100 folhas
- Papel espesso (209 g/m<sup>2</sup>): 5 folhas
- Papel espesso (157 g/m<sup>2</sup>): 5 folhas
- Papel espesso (104,7  $q/m^2$ ): 70 folhas
- Hagaki (Cartão): 15 folhas
- Envelope DL, Envelope C5, Env. nº10, Env. nº9, Env. nº6 3/4, Envelope Monarch, Youkei 4, Youkei 2: 5 folhas
- Película OHP: 1 folha

#### **NOTA**  $\widehat{\mathbb{Q}}$

- Quando colocar papel de tamanho personalizado, introduza o tamanho de papel tendo como referência o seguinte:
- *Guia de Uso Inglês*
- Quando utiliza papel especial como transparências ou papel espesso, seleccione o tipo de material tendo como referência o seguinte:
- *Guia de Uso Inglês*

Abra a bandeja multifunções.

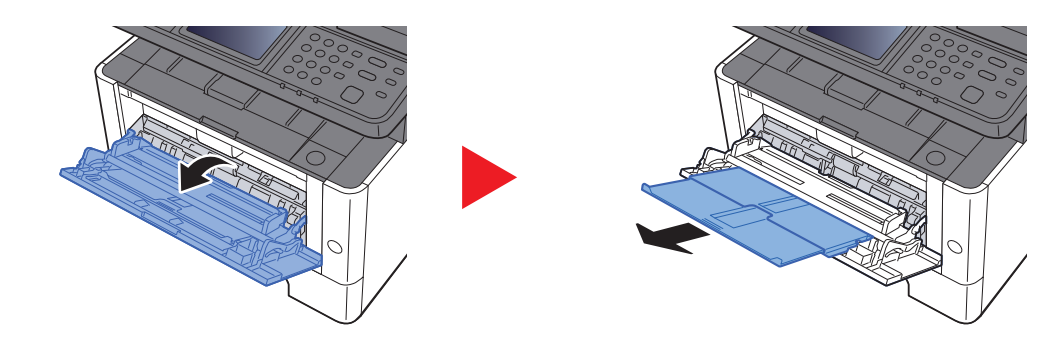

## 2 Ajuste o tamanho da bandeja multifunções.

Os tamanhos do papel estão marcados na bandeja multifunções.

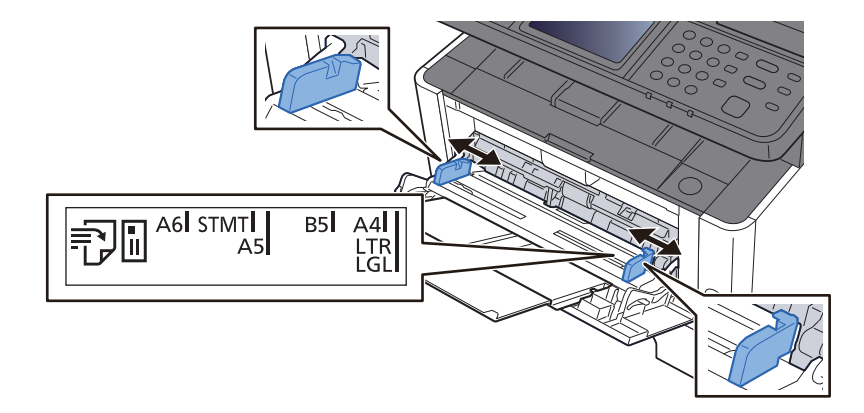

### 2 Coloque papel.

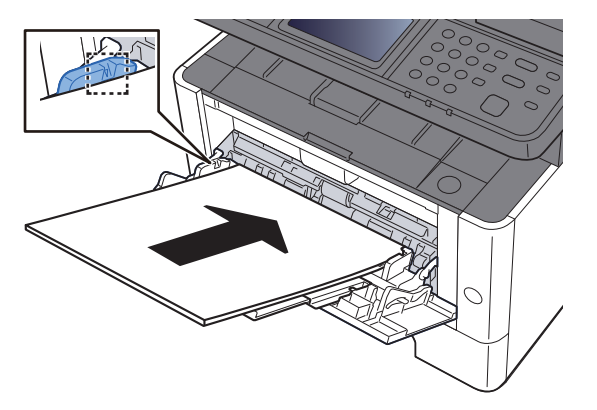

Insira o papel nas guias de largura de papel na bandeja, até parar.

Depois de retirar o papel novo da embalagem, folheie o papel antes de o colocar na bandeja multifunções.

[Precaução para colocar papel \(página 3-2\)](#page-95-0)

### **IMPORTANTE**

- **Quando colocar o papel, mantenha o lado a ser impresso virado para cima.**
- **O papel enrolado deve ser desenrolado antes de ser utilizado.**
- **Quando carregar a bandeja multifunções com papel, verifique se não sobra papel na bandeja de um trabalho anterior ao colocar o papel. Se tiver sobrado uma pequena quantidade de papel na bandeja multifunções e quiser adicionar mais, retire primeiro o papel que sobrou da bandeja e junte-o ao papel novo antes de colocar o papel na bandeja.**
- **Se existir uma falha entre o papel e as guias de largura de papel, volte a ajustar as guias ao tamanho do papel, de modo a evitar uma alimentação torta e atolamentos de papel.**
- **Certifique-se de que o papel colocado não excede os limites.**

### **4** Especifique o tipo de papel colocado na bandeja multifunções utilizando o painel de operação.

Consulte o *Guia de Uso Inglês*

### <span id="page-136-0"></span>**Quando colocar envelopes ou cartão na bandeja multifunções**

Coloque o papel com o lado a ser impresso virado para cima. Para o procedimento para impressão, consulte:

### **Printing System Driver User Guide**

Exemplo: Quando imprimir o endereço.

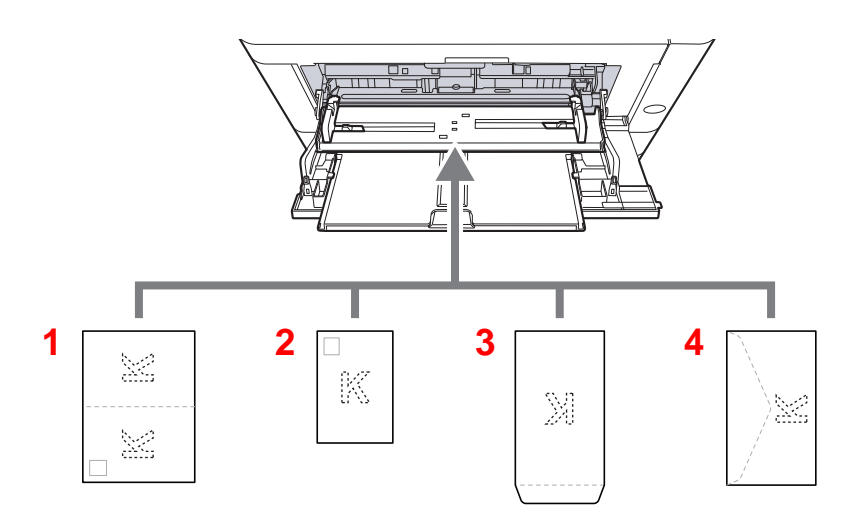

- 1 Oufukuhagaki (postal resposta)
- 2 Hagaki (cartão)
- 3 Envelopes de grande dimensão
- 4 Envelopes de pequena dimensão

#### **IMPORTANTE**  $\bigcirc$

- **Utilize Oufukuhagaki desdobrado (postal resposta)**
- **A forma de alimentação dos envelopes (orientação e direcção da face) varia consoante o tipo de envelope. Certifique-se de que os coloca correctamente, de outro modo a impressão poderá ser efectuada na direcção incorrecta ou na face errada.**

#### **NOTA**  $\mathbb{Q}$

Quando colocar envelopes na bandeja multifunções, seleccione o tipo de envelope tendo como referência o seguinte:

*Guia de Uso Inglês*

## <span id="page-137-0"></span>Favoritos

As funções frequentemente usadas podem ser registadas como favoritos, de modo a poderem ser facilmente chamadas.

As seguintes funções estão pré-registadas nesta máquina. Pode eliminar estas funções e registar novas funções.

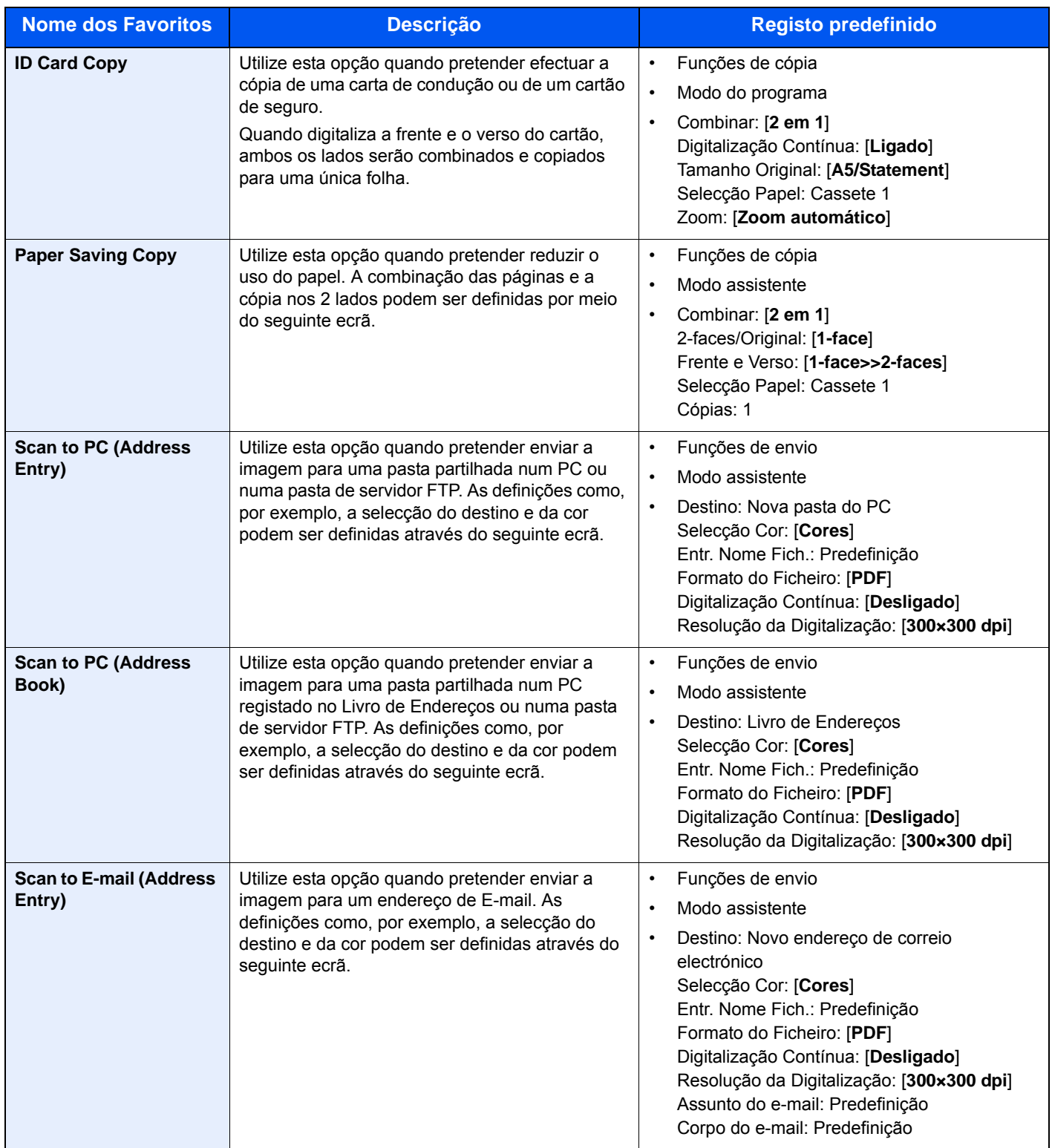

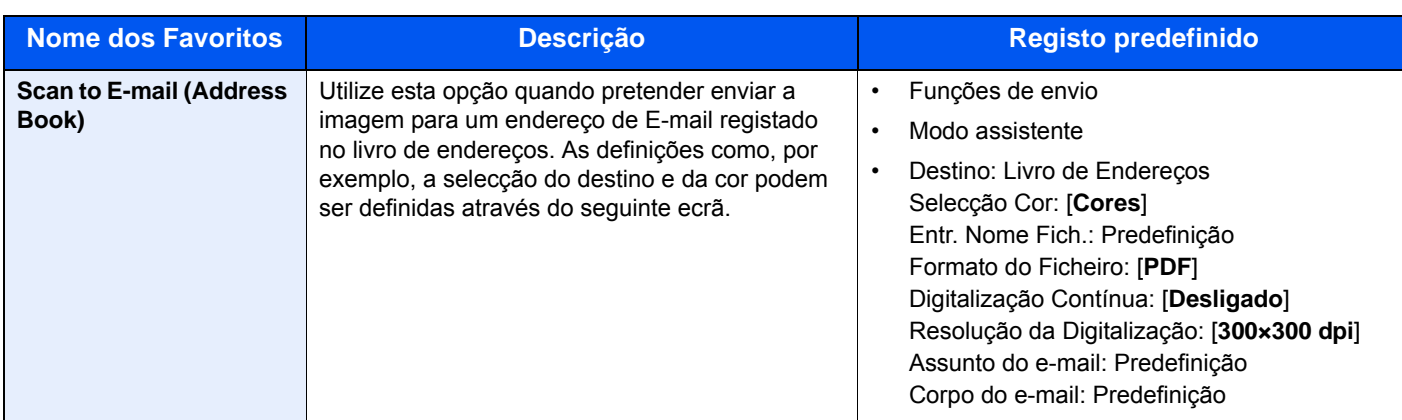

## **QNOTA**

Podem ser registadas até 20 funções como favoritos.

<span id="page-138-1"></span>Quando registar um favorito, pode seleccionar entre dois métodos para o chamar:

- Modo assistente: As definições registadas são chamadas por ordem e configuradas à medida que verifica ou altera cada uma delas.
- Modo do programa: As definições são chamadas imediatamente quando selecciona a tecla em que se encontram registadas.

## <span id="page-138-0"></span>Registar favorito usando o modo assistente

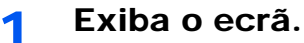

Tecla [**Home**] > [**Ecrã Tarefas**] > [**Favoritos**]

### **2** Registe o favorito.

- 1 **[Menu**] > [**Adicionar]**
- 2 Seleccione o tipo de trabalho.
- 3 Seleccione [**Assistente].**
- 4 Seleccione a função de revocação > [**Próximo]**

## **<b>NOTA**

Quando o tipo de trabalho é "Cópia", não é exibido o ecrã Método de Revocar Destinos.

- 5 Introduza o nome do novo favorito > [**Próximo]**
	- [Método de introdução de caracteres \(página 8-3\)](#page-235-0)

6 Verifique as definições e altere ou adicione informações, conforme necessário.

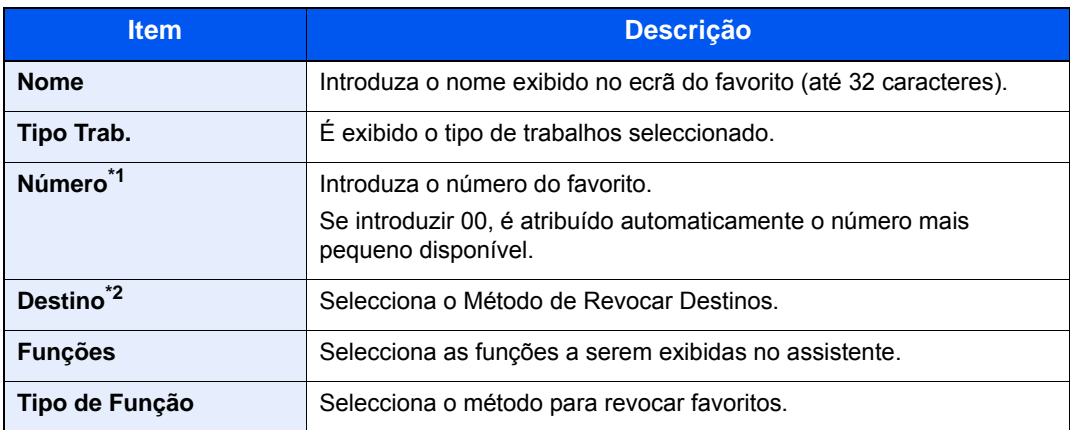

\*1 Se a administração do início de sessão de utilizador estiver activa, apenas pode alterar as definições ao iniciar a sessão com privilégios de administrador.

- \*2 Exibido quando o tipo de trabalho é [**Enviar**] ou [**FAX**].
- 7 Seleccione [**Guardar].**

O favorito é registado.

8 "Aparece o ecrã "Pretende adicionar nova função ao ecrã inicial?". Para exibir um favorito registado no ecrã inicial, seleccione [**Sim**] e especifique a posição em que deseja exibir o ícone do favorito registado e seleccione [**Guardar].**

## <span id="page-139-0"></span>Registar favorito usando o modo do programa

Quando registar favoritos no modo programa, configure a função de cópia, envio, fax, destino ou outra definição a registar.

O envio é explicado como um exemplo abaixo.

### Exiba o ecrã.

- 1 Tecla [**Home**] > [**Enviar**]
- 2 Seleccione as funções de envio e os destinos que pretende registar no programa.
- 3 Seleccione [**Favoritos].**

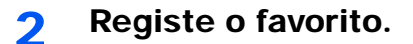

- 1 **[Menu**] > [**Adicionar]**
- 2 Seleccione o tipo de trabalho.
- 3 Seleccione [**Programa].**
- 4 Introduza o nome do novo favorito > [**Próximo]**
	- [Método de introdução de caracteres \(página 8-3\)](#page-235-0)

5 Verifique as definições e altere ou adicione informações, conforme necessário.

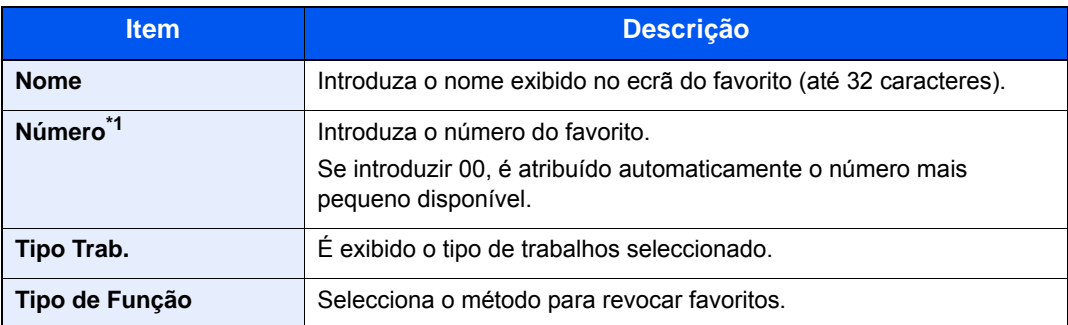

\*1 Se a administração do início de sessão de utilizador estiver activa, apenas pode alterar as definições ao iniciar a sessão com privilégios de administrador.

### 6 Seleccione [**Guardar].**

O favorito é registado.

7 É apresentado o ecrã "Pretende adicionar nova função ao ecrã inicial?". Para exibir um favorito registado no ecrã inicial, seleccione [**Sim**], especifique a posição em que deseja exibir o ícone do favorito registado e seleccione [**Guardar].**

## <span id="page-140-0"></span>Revocar favorito usando o modo assistente

### 1 Exiba o ecrã.

Seleccione [**Favoritos**] registado no ecrã inicial ou seleccione o ícone que aparece em [**Ecrã Tarefas**] > [**Favoritos**].

### **2** Execute o favorito.

1 Os ecrãs registados são exibidos por ordem. Execute as definições pretendidas e seleccione [**Próximo].**

Depois de todas as definições estarem concluídas, é exibido o ecrã de confirmação.

### **QNOTA**

Para editar as definições, seleccione [**<Para trás**] e realize as alterações desejadas.

2 Coloque os originais > Tecla [**Start**]

## <span id="page-141-0"></span>Revocar favorito usando o modo do programa

### 1 Exiba o ecrã.

Seleccione [**Favoritos**] registado no ecrã inicial ou seleccione o ícone que aparece em [**Ecrã Tarefas**] > [**Favoritos**].

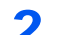

### 2 Execute o favorito.

Coloque os originais > Tecla [**Start**]

## <span id="page-141-1"></span>Editar favoritos

Pode alterar o nome e número do favorito.

1 Exiba o ecrã.

Tecla [**Home**] > [**Ecrã Tarefas**] > [**Favoritos**]

### **2** Edite o favorito.

- 1 **[Menu**] > [**Editar]**
- 2 Seleccione o favorito que deseja editar.
- 3 Altere o número do favorito e o nome do favorito.
	- [Quando registar um favorito, pode seleccionar entre dois métodos para o chamar:](#page-138-1)  [\(página 5-9\)](#page-138-1)
- 4 **[Guardar**] > [**Sim]**

## <span id="page-141-2"></span>Eliminar favoritos

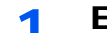

### 1 Exiba o ecrã.

Tecla [**Home**] > [**Ecrã Tarefas**] > [**Favoritos**]

## **2** Elimine o favorito.

- 1 **[Menu**] > [**Eliminar]**
- 2 Seleccione o favorito que deseja eliminar.
- 3 Seleccione [**Sim].**

## <span id="page-142-0"></span>Registar atalhos

Pode registar atalhos para acesso fácil às funções frequentemente utilizadas. As definições para a função seleccionada também podem ser registadas. O nome de uma função associado a um atalho registado pode ser alterado, consoante necessário.

## <span id="page-142-1"></span>Adicionar atalhos

O registo dos atalhos é realizado no ecrã "Funções" de cada função.

### 1 Exiba o ecrã.

No ecrã copiar, enviar, caixa de documentos ou fax, seleccione o seguinte.

**[Funções**] > [**Adic/Edit Atalho]**

### **QNOTA**

Se o controlo de utilizadores estiver definido para autenticação local e o utilizador iniciar sessão com direitos de utilizador, não será apresentada a opção [**Adic/Edit Atalho**].

## **2** Registe os atalhos.

- 1 Seleccione [**Adicionar]**.
- 2 Seleccione a tecla para a qual deseja registar o atalho partilhado.

### **<b>NOTA**

Se seleccionou um número de atalho já registado, o atalho actualmente registado pode ser substituído por um novo.

- 3 Seleccione o ecrã de função a ser exibido com o atalho.
- 4 Introduza o nome do atalho > [**Próximo]**

### **QNOTA**

Podem ser introduzidos até 24 caracteres.

- [Método de introdução de caracteres \(página 8-3\)](#page-235-0)
- 5 Seleccione [**Guardar].**

O atalho é registado.

## <span id="page-143-0"></span>Editar atalhos

1 No ecrã "Funções" de cada função, seleccione [Adic/Edit Atalho] na parte inferior do ecrã.

## **2** Edite o atalho.

- 1 Seleccione [**Editar].**
- 2 Seleccione o tipo e número de atalho que deseja editar.
- 3 Seleccione [**Número**] ou [**Nome].**
- 4 Mude as definições > [**OK]**
- 5 **[Guardar**] > [**Sim]**

## <span id="page-143-1"></span>Eliminar Atalhos

1 No ecrã "Funções" de cada função, seleccione [Adic/Edit Atalho] na parte inferior do ecrã.

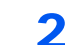

## 2 Eliminar o atalho.

- 1 Seleccione [**Eliminar].**
- 2 Seleccione o atalho que deseja eliminar.
- 3 Seleccione [**Sim].**
# Copiar

Os procedimentos aqui mencionados representam as operações de cópia básicas e como cancelar a cópia.

### Uso Básico

- Tecla [Home] > [Copiar]
- **2** Coloque os originais.

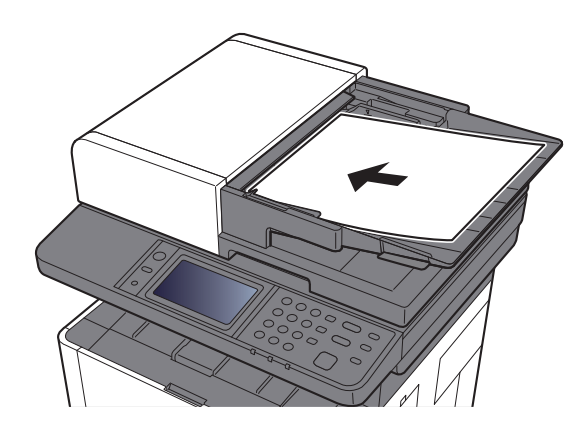

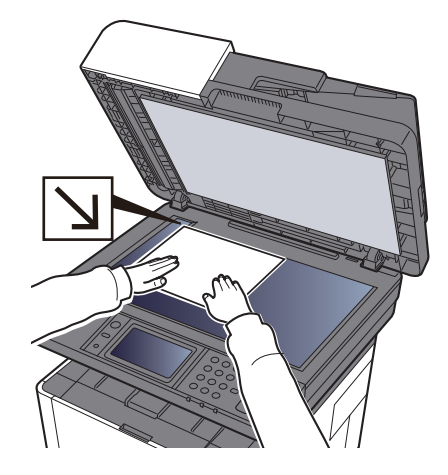

[Colocar originais \(página 5-2\)](#page-131-0)  $\blacktriangleright$ 

#### 3 Seleccione as funções.

Para configurar as definições para as funções, seleccione a tecla de função. Ao seleccionar [**Funções**], serão exibidas outras funções seleccionáveis em forma de lista.

[Acerca das funções disponíveis na máquina \(página 6-2\)](#page-163-0)

**4** Utilize as teclas numéricas para inserir a quantidade de cópias.

Especifique o número pretendido até 999.

#### 5 Prima a tecla [Start].

A cópia começa.

### Cancelar trabalhos

- 1 Seleccione tecla [Stop] com o ecrã de cópia em exibição.
- 2 Cancele um trabalho.

**Quando um trabalho se encontra a ser digitalizado**

O trabalho de cópia é cancelado.

#### **Quando um trabalho se encontra a ser impresso ou em espera**

É apresentado o ecrã Cancelar trabalho. O actual trabalho de impressão é temporariamente interrompido.

Seleccione o trabalho que pretende cancelar > [**Eliminar**] > [**Sim]**

# Método de envio frequentemente utilizado

Esta máquina pode enviar uma imagem digitalizada como anexo de uma mensagem de E-mail ou para um PC ligado à rede. Para o poder fazer, é necessário registar o remetente e o endereço de destino (destinatário) na rede.

É necessário um ambiente de rede que permita que a máquina se ligue a um servidor de correio de modo a enviar uma mensagem de correio electrónico. É recomendada a utilização de uma rede local (LAN, Local Area Network) como auxílio para os problemas de segurança e velocidade de transmissão.

Execute os passos seguintes para efectuar o envio básico. Estão disponíveis as seguintes quatro opções:

- Enviar como E-mail (Entrada End. E-mail) Envia uma imagem digitalizada do original como um anexo de E-mail.
- [Enviar documento por e-mail \(página 5-18\)](#page-147-0)

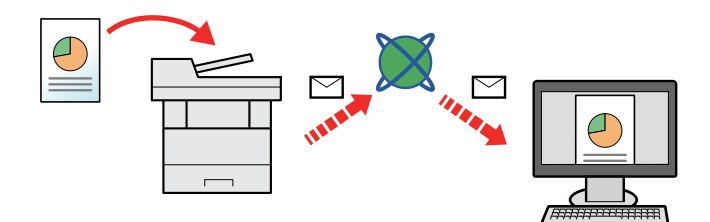

- Enviar para pasta (SMB): Armazena uma imagem original digitalizada numa pasta partilhada de qualquer PC.
- [Enviar um documento para a pasta partilhada desejada num computador \(digitalizar para o PC\) \(página 5-20\)](#page-149-0)
- Enviar para pasta (FTP): Armazena uma imagem digitalizada do original numa pasta de um servidor de FTP.
- Consulte o *Guia de Uso Inglês*

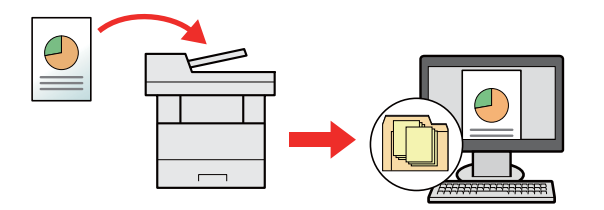

- Digitalização de dados de imagem com TWAIN / WIA: Digitalize o documento usando um programa de aplicação compatível com TWAIN ou WIA.
- Consulte o *Guia de Uso Inglês*

#### $|\widehat{\mathbb{A}}|$ **NOTA**

- Pode especificar diferentes opções de envio em conjunto.
- [Enviar para tipos diferentes de destino \(Envio Multi\) \(página 5-23\)](#page-152-0)
- A função de fax pode ser utilizada em produtos equipados com a capacidade de fax.
- **Guia de Uso de FAX**

# <span id="page-147-0"></span>Enviar documento por e-mail

Ao transmitir utilizando a rede LAN sem fios, seleccione a interface dedicada à função de envio de antemão.

Consulte o *Guia de Uso Inglês*

### Configurar as definições antes do envio

Antes de enviar um e-mail, configure as definições de SMTP e e-mail usando Embedded Web Server RX.

Consulte o *Guia de Uso Inglês*

### Enviar documento digitalizado por e-mail

- Tecla [Home] > [Enviar]
- Coloque os originais.

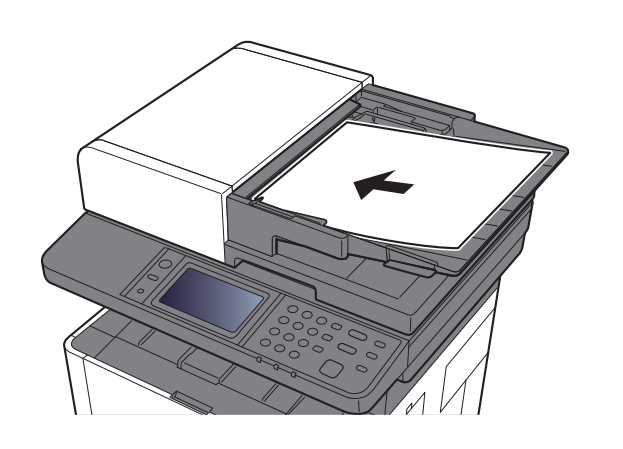

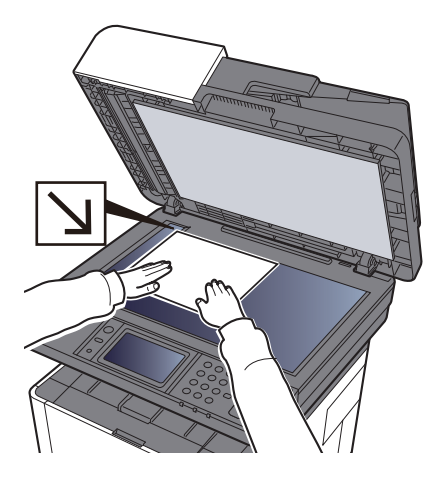

[Colocar originais \(página 5-2\)](#page-131-0)

#### 2 No ecrã básico de envio, seleccione [E-mail].

#### $\Lambda$  Introduza o endereço de e-mail de destino > [OK]

Podem ser introduzidos até 128 caracteres.

[Método de introdução de caracteres \(página 8-3\)](#page-235-0)

Para introduzir vários destinos, seleccione [**Próximo Destino**] e introduza o próximo destino. Podem ser especificados até 100 endereços de E-mail.

É possível registar o endereço de e-mail introduzido no Livro de Endereços ao seleccionar [**Menu**] > [**Adic. ao Livro de Ender.].** Pode, também, substituir a informação por um destino previamente registado.

Os destinos podem ser alterados posteriormente.

**[Ecrã de Confirmação de Destinos \(página 5-31\)](#page-160-0)** 

#### **5** Seleccione a definição do modo de cor.

[Selecção de cor \(página 6-14\)](#page-175-0)

#### 6 Seleccione as funções.

Seleccione [**Funções**] para visualizar outras funções.

[Enviar \(página 6-4\)](#page-165-0)

### 7 Prima a tecla [Start].

O envio é iniciado.

# <span id="page-149-0"></span>Enviar um documento para a pasta partilhada desejada num computador (digitalizar para o PC)

### Configurar as definições antes do envio

Antes de enviar um documento, configure as seguintes definições.

- Registe o nome do computador e o nome do computador completo
	- [Registar o nome do computador e o nome do computador completo \(página 3-8\)](#page-101-0)
- Registe o nome de utilizador e o nome do domínio
	- [Registar o nome de utilizador e o nome do domínio \(página 3-9\)](#page-102-0)
- Crie uma pasta partilhada e registe uma pasta partilhada
	- [Criar uma pasta partilhada, registar uma pasta partilhada \(página 3-10\)](#page-103-0)
- Configure o firewall do Windows
	- **← [Configurar Firewall do Windows \(página 3-13\)](#page-106-0)**

### Enviar um documento para a pasta partilhada desejada num computador

Tecla [Home] > [Enviar]

Coloque os originais.

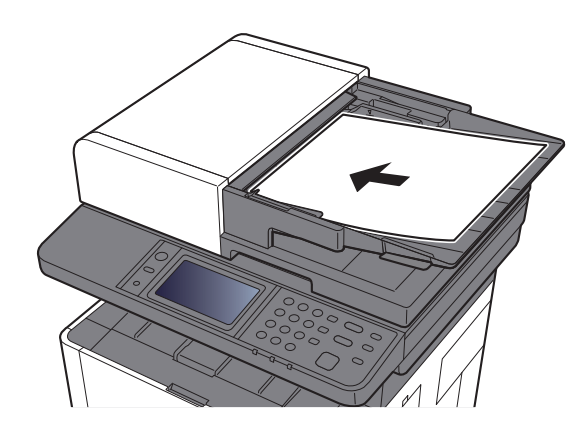

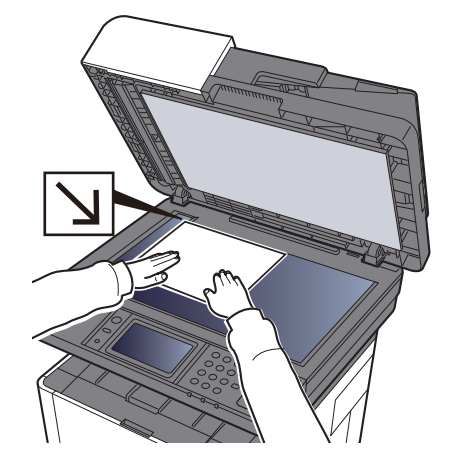

- [Colocar originais \(página 5-2\)](#page-131-0)
- 2 No ecrã básico de envio, seleccione [Pasta].
- **A** Seleccione [SMB] a partir do tipo de pasta.

#### 5 Seleccione o método de especificação de pasta.

Para procurar uma pasta num PC na rede, seleccione [**Procurar Pasta a partir da Rede**] ou [**Procurar Pasta por Nome de Anfitrião].**

Se seleccionou [**Procurar Pasta a partir da Rede**], pode procurar em todos os PCs na rede um destino.

Se seleccionou [**Procurar Pasta por Nome de Anfitrião**], pode introduzir o "Domínio/Grupo Trabalho" e "Nome de Anfitrião" para procurar o destino em PCs na rede.

Pode ser exibido um máximo de 500 endereços. Seleccione o nome de anfitrião (Nome de PC) que quer especificar no ecrã que aparece e seleccione [**Próximo.**] É exibido o ecrã de introdução de nome de utilizador e palavra-passe de início de sessão.

Após inserir o nome de utilizador e palavra-passe de início de sessão do PC de destino, as pastas partilhadas são exibidas. Seleccione a pasta que quer especificar e seleccione [**Próximo].** O endereço da pasta partilhada seleccionada está definido.

Seleccione a pasta da lista de resultados de procura.

#### 6 Insira a informação do destino.

Insira a próxima informação. Assim que tiver inserido um item, seleccione [**Seguinte**] para avançar para o item seguinte.

#### [Método de introdução de caracteres \(página 8-3\)](#page-235-0)

A seguinte tabela lista os itens a serem definidos.

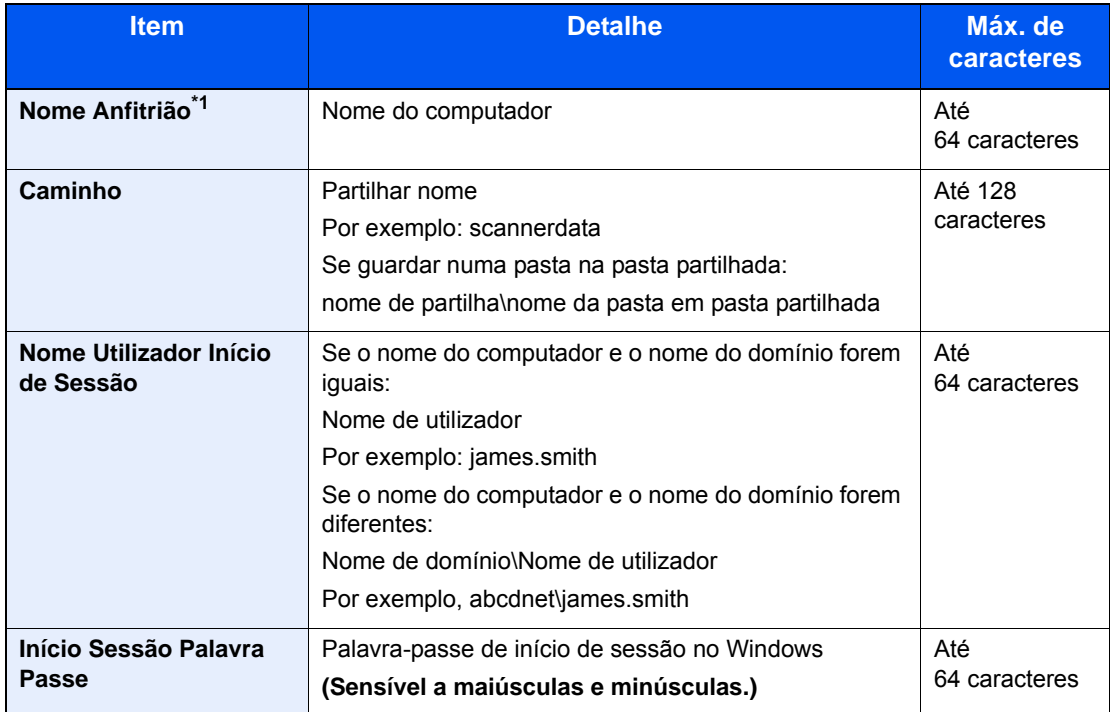

\*1 Também pode especificar o número da porta. Introduza o seguinte formato separado por dois pontos.

"Nome do anfitrião: número da porta" ou "Endereço IP: número da porta" Para inserir o endereço de IPv6, inclua o endereço dentro de parêntesis rectos [ ]. (Exemplo: [2001:db8:a0b:12f0::10]:445)

Se o número da porta não for especificado, o número de porta predefinido será 445.

#### **7** Verifique o estado.

1 Verifique a informação.

Altere o atraso como necessário.

2 Verifique a ligação.

**[Menu**] > [**Teste Ligação]**

É apresentada a mensagem "Ligado." quando a ligação ao destino for correctamente estabelecida. Se for exibida a mensagem "Impossível ligar.", reveja a entrada.

Para introduzir vários destinos, seleccione [**Próximo Destino**] e introduza o próximo destino.

É possível registar a informação introduzida no Livro de Endereços ao seleccionar [**Adic. ao Livro de Ender.].**

#### 8 Seleccione [OK].

Os destinos podem ser alterados posteriormente.

[Ecrã de Confirmação de Destinos \(página 5-31\)](#page-160-0)

#### **9** Seleccione as funções.

Seleccione [**Funções**] para visualizar outras funções.

[Enviar \(página 6-4\)](#page-165-0)

#### 10 Prima a tecla [Start].

O envio é iniciado.

# <span id="page-152-0"></span>Enviar para tipos diferentes de destino (Envio Multi)

Pode especificar destinos que combinem endereços de e-mail, pastas (SMB ou FTP) e números de fax(A função de fax apenas pode ser usada em produtos equipados com capacidade de fax.). Esta operação é designada por Envio Multi. É útil para enviar para diferentes tipos de destinos (endereços de correio electrónico, pastas, etc.) numa única operação.

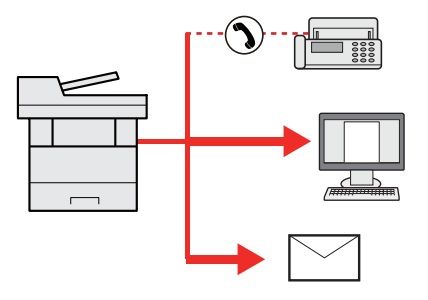

N.º de itens transmitidos: Até 100

Contudo, o número de itens está restringido nas seguintes opções de envio.

Pastas (SMP, FTP): Total de 5 SMB e FTP

Os procedimentos são os mesmos que os utilizados para especificar os destinos dos respectivos tipos. Continue e introduza o endereço de E-mail ou caminho de pasta de modo a serem apresentados na lista de destino. Prima a tecla [**Start**] para iniciar a transmissão para todos os destinos em simultâneo.

#### **QNOTA**

Se os destinos incluírem um fax, as imagens enviadas para todos os destinos serão a preto e branco.

# Enviar para Mim (E-mail)

Quando o início de sessão do utilizador é activado, o documento é enviado para o endereço de E-mail do utilizador com sessão iniciada.

#### **QNOTA**

- Para utilizar esta função, o controlo de utilizadores tem de estar definido para a autenticação de rede e o endereço de correio electrónico do utilizador tem de estar registado no servidor de autenticação de rede.
- Para o processo de definição de um endereço de correio electrónico, consulte o administrador relativamente aos utilizadores do servidor de autenticação.

### Configurar as definições antes do envio

- Para utilizar esta função, o ícone da função deve ser exibido no ecrã inicial.
- [Editar o ecrã inicial \(página 2-13\)](#page-56-0)

### Enviar um documento para o endereço de e-mail do utilizador com sessão iniciada

Seleccione a tecla [Home].

Seleccione [Enviar para Mim (E-mail)].

#### **QNOTA**

Se o endereço de correio electrónico não estiver registado no servidor de autenticação de rede, não poderá ser enviado correio electrónico.

# Cancelar o envio de trabalhos

1 Seleccione a tecla [Stop] com o ecrã de envio em exibição.

#### **2** Cancele um trabalho.

#### **Quando um trabalho se encontra a ser digitalizado**

É exibida a mensagem Cancelar trabalho.

#### **Quando existe um trabalho a ser enviado ou em espera**

É apresentado o ecrã Cancelar trabalho. Seleccione o trabalho que pretende cancelar > [**Eliminar**] > [**Sim]**

#### **QNOTA**

Seleccionar a tecla [**Stop**] não interrompe, temporariamente, um trabalho cujo envio já tenha iniciado.

# Seleccionar e confirmar o destino

Esta secção explica como seleccionar e confirmar o destino.

### <span id="page-155-0"></span>Especificar destino

Seleccione o destino usando um dos seguintes métodos excepto introduzir o endereço directamente:

- Escolher a partir do livro de endereços
	- [Escolher a partir do livro de endereços \(página 5-27\)](#page-156-0)
- Escolher a partir do livro de endereços externo

Para mais informações sobre o livro de endereços externo, consulte o seguinte:

- **Embedded Web Server RX User Guide**
- Seleccionar a partir da Tecla de Toque.
	- [Escolher tecla de toque \(página 5-30\)](#page-159-0)
- Escolher a partir do FAX
	- **Guia de Uso de FAX**

#### **QNOTA**

- Pode configurar a máquina de modo a que o ecrã do livro de endereços seja exibido quando selecciona [**Enviar**].
- Consulte o *Guia de Uso Inglês*
- Pode especificar o destino do fax. Insira o número da outra parte usando o teclado numérico.

### <span id="page-156-0"></span>Escolher a partir do livro de endereços

Para mais informações sobre como registar destinos no livro de endereços, consulte o seguinte:

*Guia de Uso Inglês*

1 No ecrã básico de envio, seleccione [Liv. Ends.].

#### **<b>Q**</u> NOTA

Para mais informações sobre o livro de endereços externo, consulte o seguinte:

**Embedded Web Server RX User Guide**

#### 2 Seleccione os destinos.

Seleccione a caixa de verificação para seleccionar o destino pretendido na lista. Os destinos seleccionados são indicados por uma marca na caixa de verificação.

Pode, também, seleccionar [**Menu**] para efectuar uma procura mais pormenorizada.

#### **<b>Q**</u> NOTA

Para deixar de seleccionar, seleccione novamente a caixa de verificação e retire o visto.

#### **Procura de destinos**

É possível procurar os destinos registados no livro de endereços.

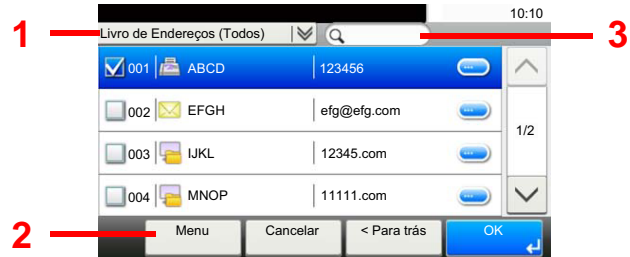

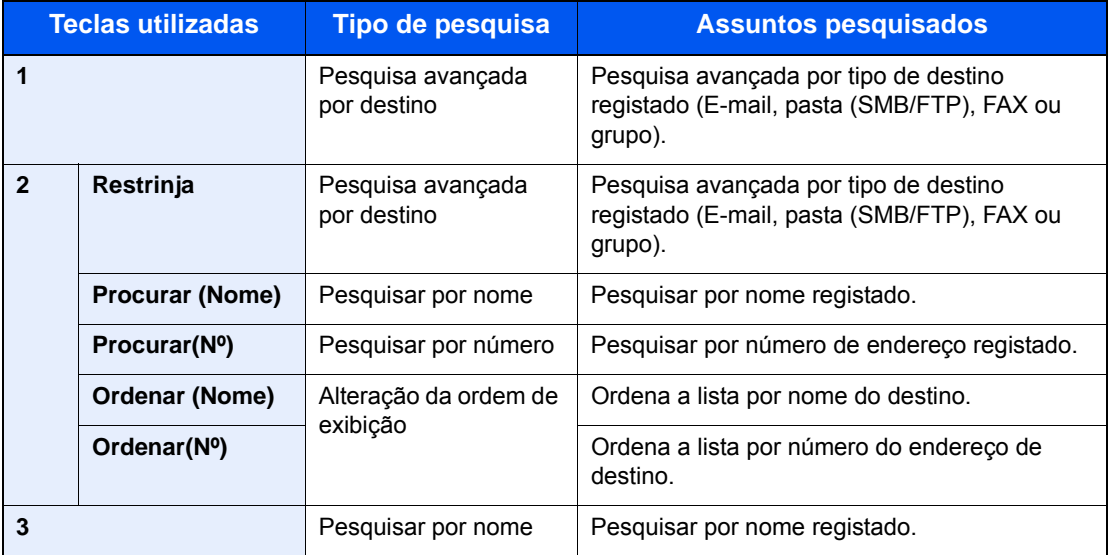

#### **<b>Q**</u> NOTA

Pode especificar um destino por número de endereço seleccionando a tecla [**Quick No. Search**].

### 3 Aceitar o destino > [OK]

Os destinos podem ser alterados posteriormente.

[Ecrã de Confirmação de Destinos \(página 5-31\)](#page-160-0)

#### **<b>NOTA**

Pode configurar as predefinições de "Ordenar".

Consulte o *Guia de Uso Inglês*

### Escolher a partir do livro de endereços externo

**<b>NOTA** 

Para mais informações sobre o livro de endereços externo, consulte o seguinte:

#### **Embedded Web Server RX User Guide**

#### 1 No ecrã básico de envio, seleccione [Livro de Endereços Externo].

#### 2 Seleccione os destinos.

Seleccione a caixa de verificação para seleccionar o destino pretendido na lista. Os destinos seleccionados são indicados por uma marca na caixa de verificação.

Pode, também, seleccionar [**Menu**] para efectuar uma procura mais pormenorizada.

#### **QNOTA**

Para deixar de seleccionar, seleccione novamente a caixa de verificação e retire o visto.

#### 3 Aceitar o destino > [OK]

Os destinos podem ser alterados posteriormente.

[Ecrã de Confirmação de Destinos \(página 5-31\)](#page-160-0)

#### **NOTA**

Pode configurar as predefinições de "Ordenar".

Consulte o *Guia de Uso Inglês*

### <span id="page-159-0"></span>Escolher tecla de toque

#### **QNOTA**

Este procedimento pressupõe que as teclas de toque já foram registadas. Para mais informações sobre como adicionar teclas de toque, consulte o seguinte:

*Guia de Uso Inglês*

1 No ecrã básico de envio, seleccione [Tecla Um Toque].

#### 2 Seleccione as teclas de toque onde o destino se encontra registado.

Se a tecla de toque para o destino pretendido estiver oculta no painel táctil, seleccione  $[\vee]$  ou  $[\wedge]$  para deslocar e ver a tecla de toque seguinte ou anterior.

#### **QNOTA**

Pode especificar uma Tecla Um Toque por número um toque seleccionando a tecla [**Quick No. Search**].

#### 3 Seleccione [OK].

Os destinos podem ser alterados posteriormente.

**[Ecrã de Confirmação de Destinos \(página 5-31\)](#page-160-0)** 

### Verificar e editar destinos

#### Exiba o ecrã.

1 Especifique o destino.

- **► [Especificar destino \(página 5-26\)](#page-155-0)**
- 2 Seleccione [**Verificar].**

#### 2 Verifique e edite o destino.

Para adicionar um novo destino, seleccione  $[\frac{1}{2}]$ .

Para exibir os detalhes para os destinos, seleccione [.........]. Os novos endereços de e-mail e as pastas do PC podem ser editados caso tenham sido especificados.

Para eliminar o destino seleccionado, seleccione  $[\mathbf{m}]$ .

#### **QNOTA**

- Quando seleccionar [**Ligado**] para Introduza Verificação para Novo Destino, é exibido o ecrã de confirmação. Volte a introduzir o mesmo nome do anfitrião e caminho e seleccione [**OK**].
- Consulte o *Guia de Uso Inglês*
- Quando seleccionar [**Ligado**] para Verificação de Destino antes de Enviar, o ecrã de confirmação é exibido após premir a tecla [**Start**].
- Consulte o *Guia de Uso Inglês* [Ecrã de Confirmação de Destinos \(página 5-31\)](#page-160-0)

### <span id="page-160-0"></span>Ecrã de Confirmação de Destinos

Quando seleccionar [**Ligado**] para Verificação de Destino antes de Enviar, o ecrã de confirmação de destinos é exibido após premir a tecla [**Start**].

Consulte o *Guia de Uso Inglês*

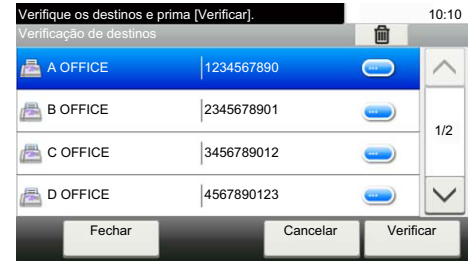

#### Seleccione [ $\vee$ ] ou [ $\wedge$ ] para confirmar todos os destinos.

Seleccionar  $\lceil \bullet \rceil$  exibe a informação detalhada do destino seleccionado.

Para eliminar o destino, seleccione o destino que deseja eliminar > [mai] > [Sim]

Para adicionar o destino, seleccione [**Cancelar**] e, em seguida, volte ao ecrã de destino.

#### 2 Seleccione [Verificar].

#### **<b>NOTA**

Certifique-se de confirmar todos os destinos exibindo-os no painel táctil. Não é possível seleccionar [**Verificar**] sem ter confirmado todos os destinos.

### Chamada

A chamada é uma função que lhe permite enviar mais uma vez o último destino introduzido. Quando pretender enviar a imagem para o mesmo destino, seleccione [**Chm.**] e pode chamar o destino que enviou na lista de destinos.

#### 1 Seleccione [Chm.].

O destino que enviou é exibido na lista de destinos.

#### **<b>NOTA**

Quando o último envio incluiu destinos de FAX, pastas e destinos de e-mail, estes são também exibidos. Se necessário, adicione ou elimine o destino.

#### **2** Prima a tecla [Start].

O envio é iniciado.

#### **QNOTA**

- Quando [**Ligado**] é seleccionado em "Confirmação de destino", é exibido um ecrã de confirmação do destino quando prime a tecla [**Start**].
- [Ecrã de Confirmação de Destinos \(página 5-31\)](#page-160-0)
- As informações de chamada são canceladas nas seguintes condições.
	- Quando desliga a alimentação
	- Quando envia a imagem seguinte (são registadas novas informações de chamada)
	- Quando termina a sessão

# Como utilizar a função de FAX

A função FAX pode ser utilizada com a máquina.

**Guia de Uso de FAX**

### Usar várias funções 6

#### Este capítulo explica os seguintes tópicos:

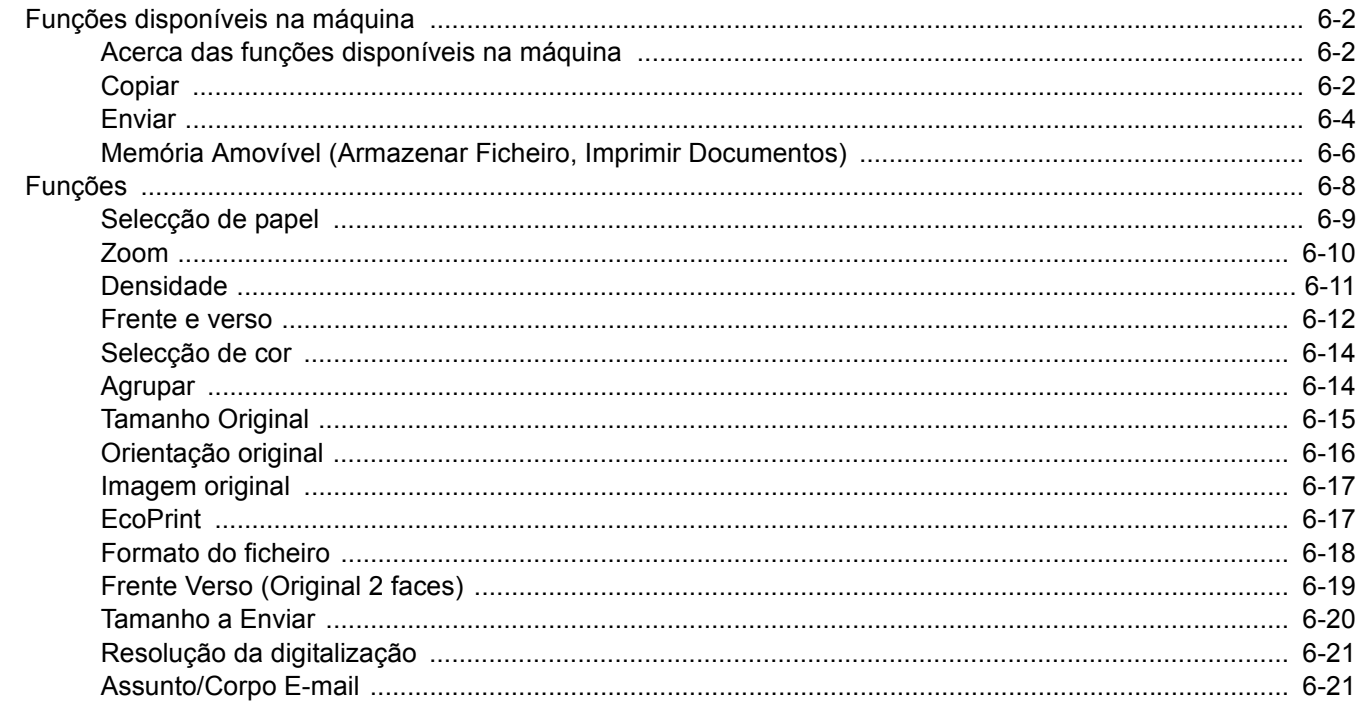

# <span id="page-163-1"></span>Funções disponíveis na máquina

### <span id="page-163-2"></span><span id="page-163-0"></span>Acerca das funções disponíveis na máquina

Esta máquina proporciona as várias funções disponíveis.

## <span id="page-163-3"></span>**Copiar**

Para configurar as definições para as funções, seleccione a tecla de função. Ao seleccionar [**Funções**], serão exibidas outras funções seleccionáveis em forma de lista.

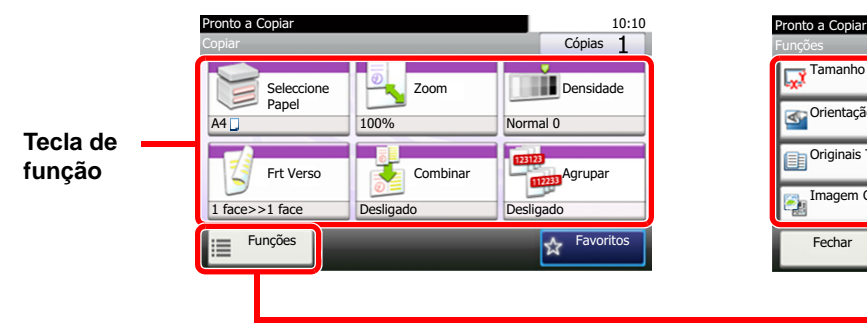

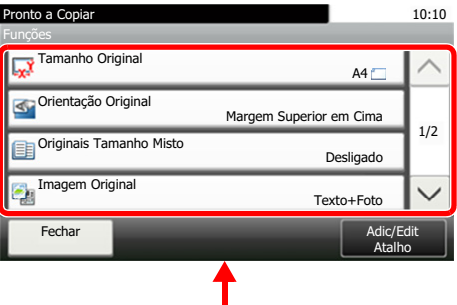

Para obter informações sobre cada função, consulte a tabela abaixo.

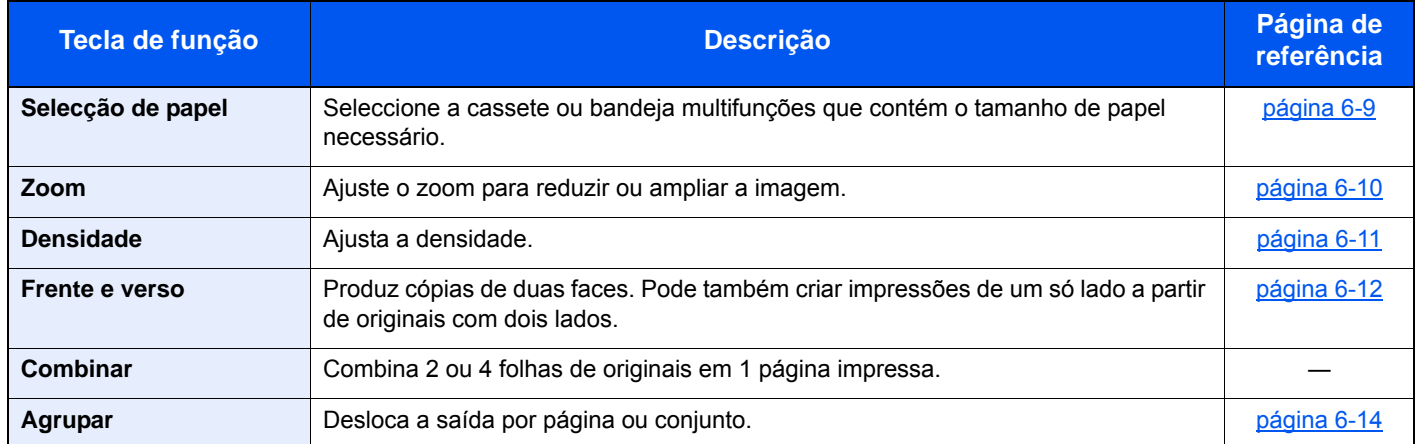

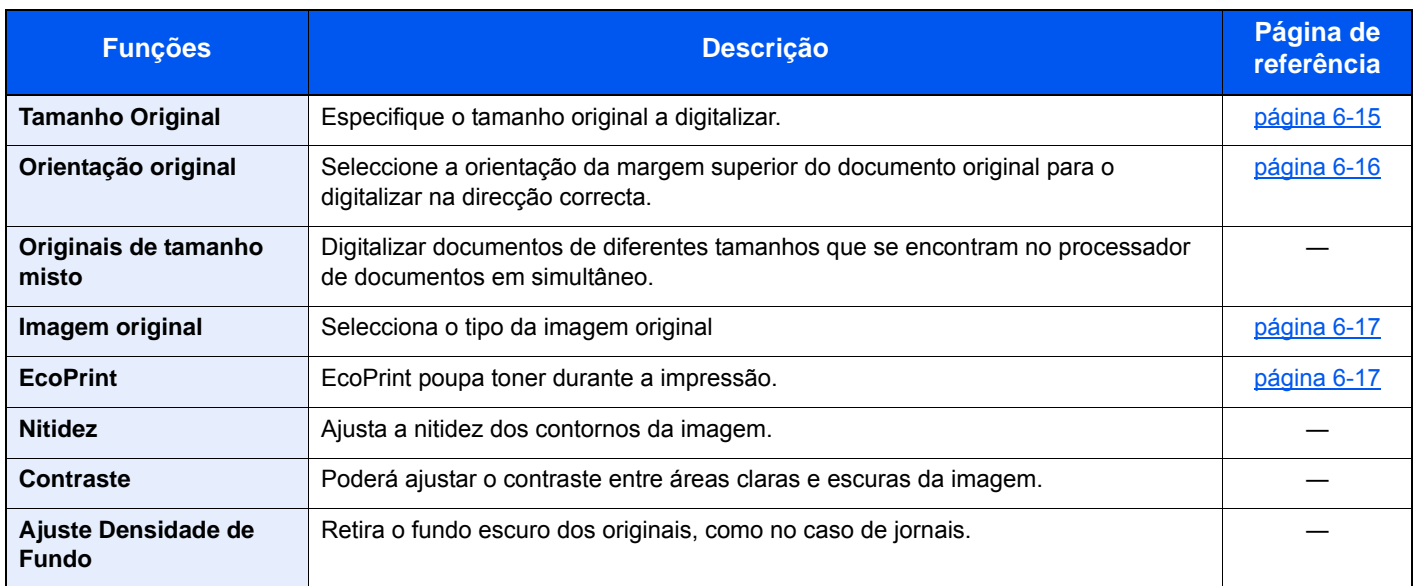

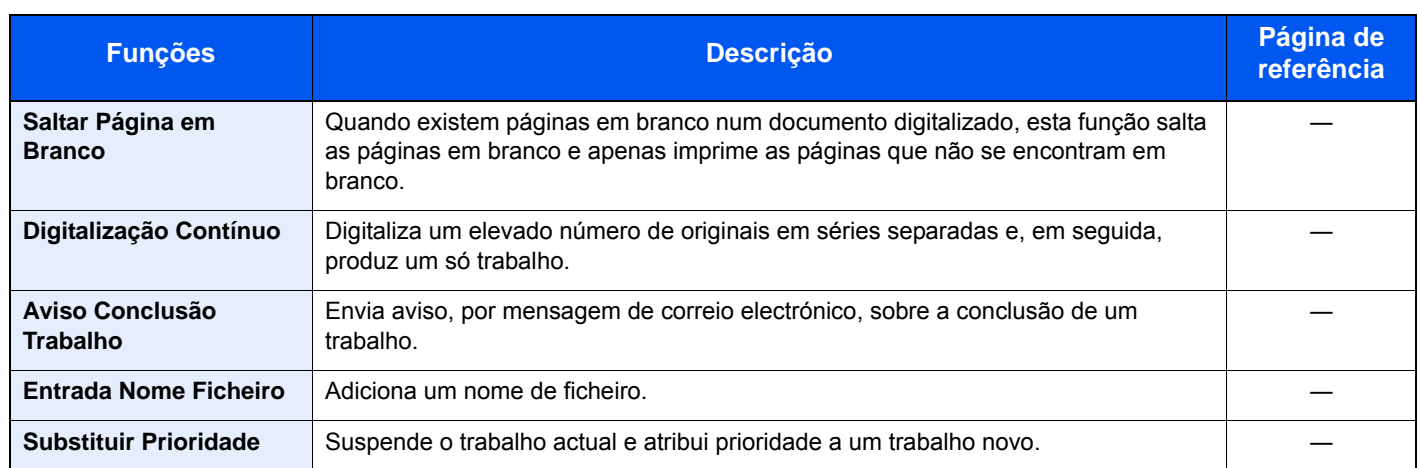

### <span id="page-165-1"></span><span id="page-165-0"></span>Enviar

Para configurar as definições para as funções, seleccione a tecla de função. Ao seleccionar [**Funções**], serão exibidas outras funções seleccionáveis em forma de lista.

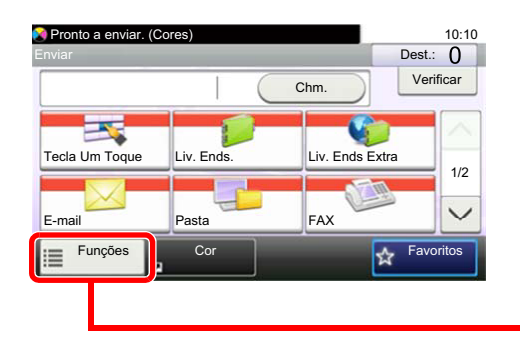

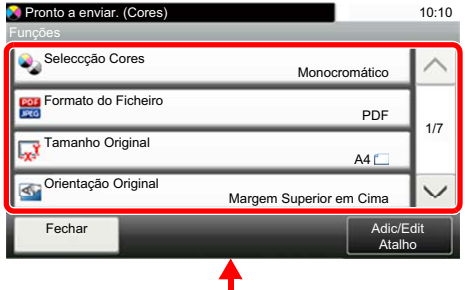

Para obter informações sobre cada função, consulte a tabela abaixo.

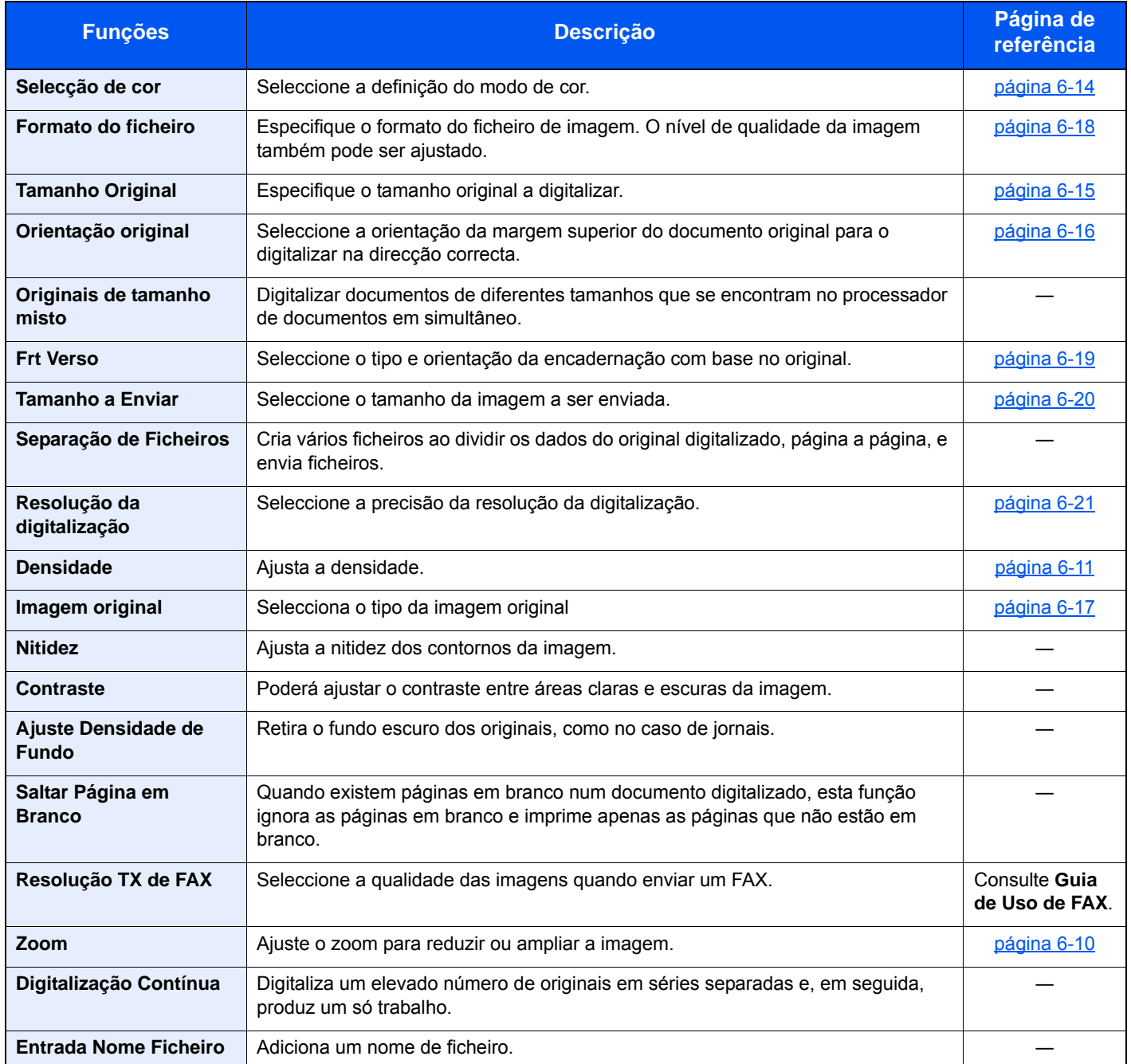

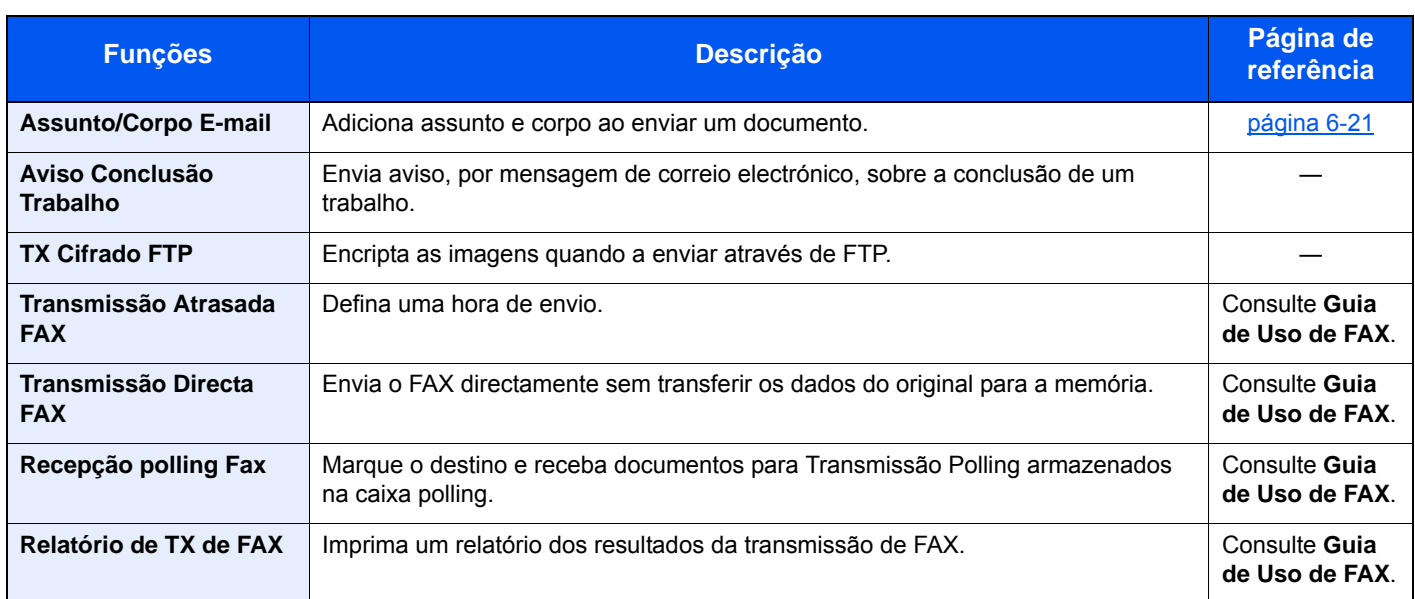

### **QNOTA**

As funções que podem ser usadas com transmissão de servidor de fax são as seguintes:

Tamanho original, frente e verso, densidade, imagem original, resolução TX de FAX, digitalização contínua

### <span id="page-167-0"></span>Memória Amovível (Armazenar Ficheiro, Imprimir Documentos)

Para configurar as definições para as funções, seleccione a tecla de função. Ao seleccionar [**Funções**], serão exibidas outras funções seleccionáveis em forma de lista.

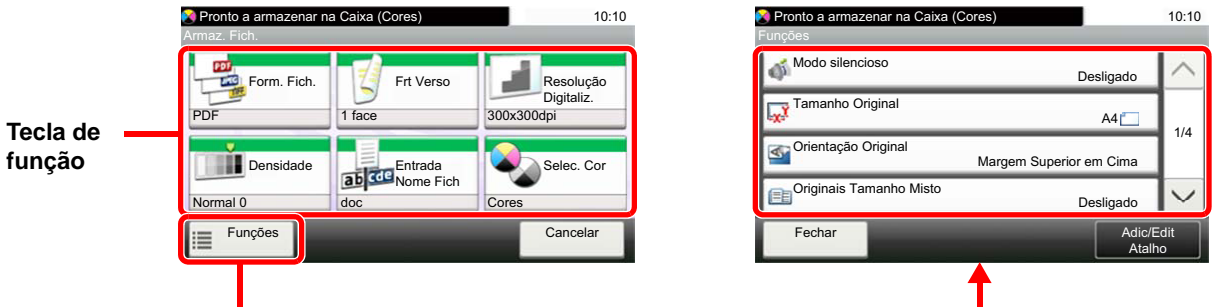

Para obter informações sobre cada função, consulte a tabela abaixo.

#### **Armazenar Ficheiro**

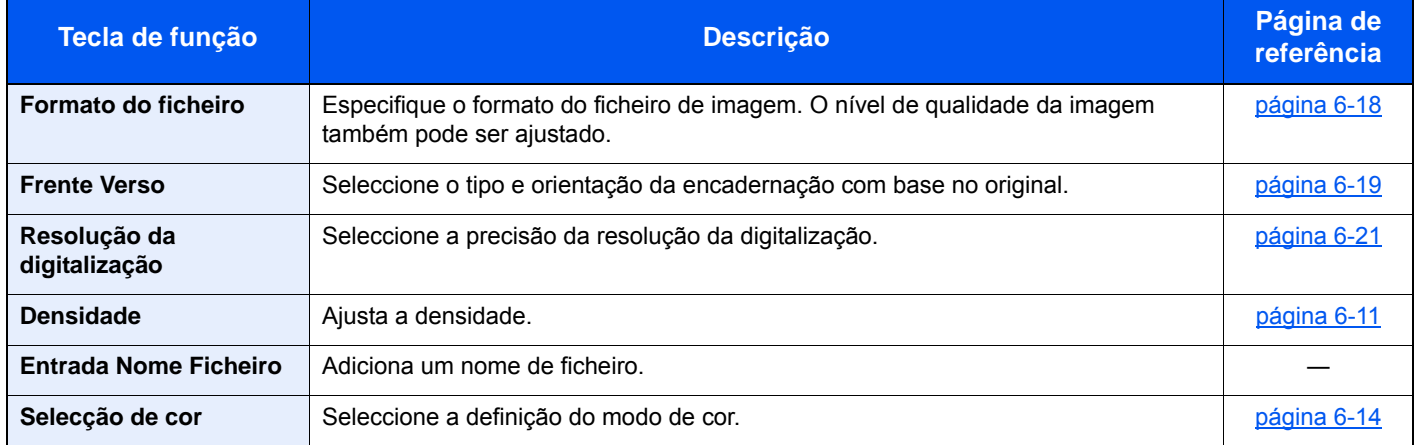

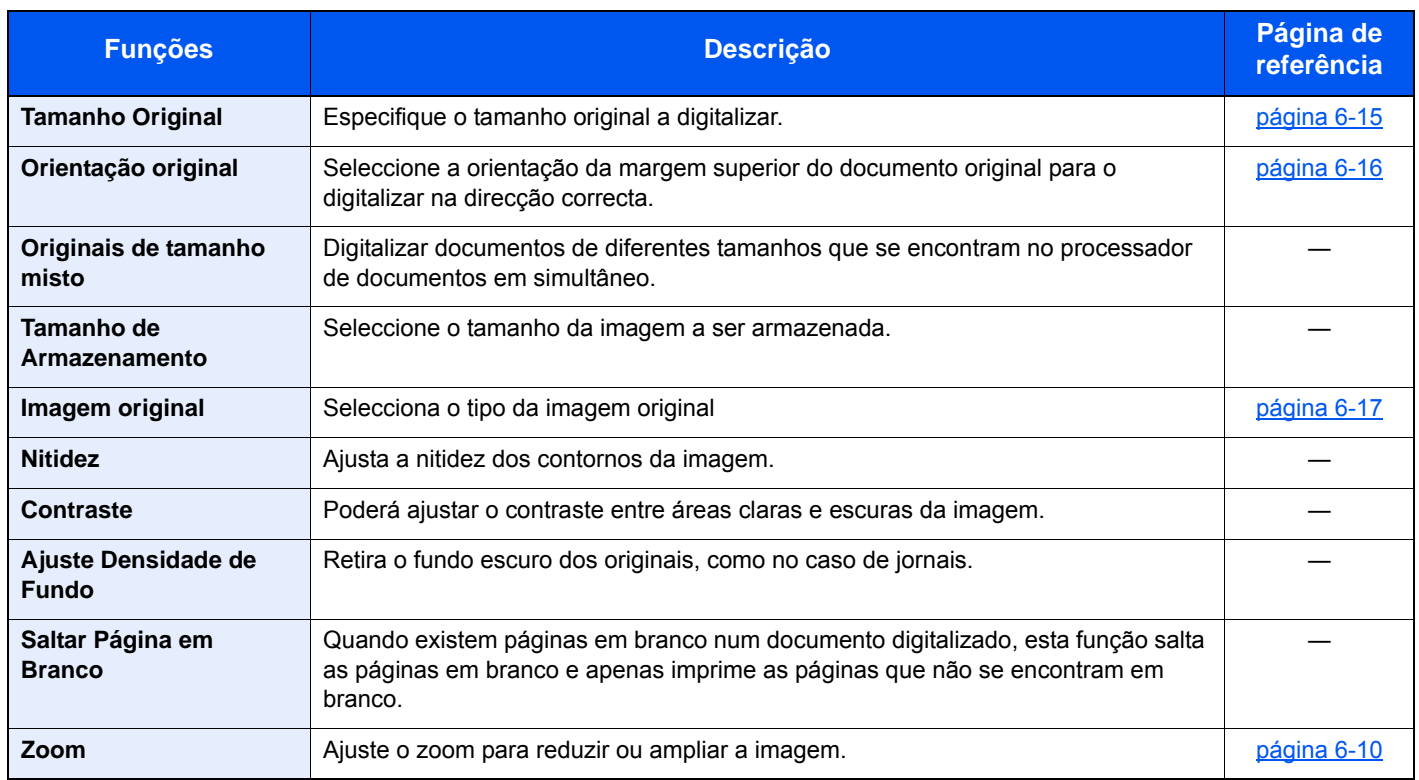

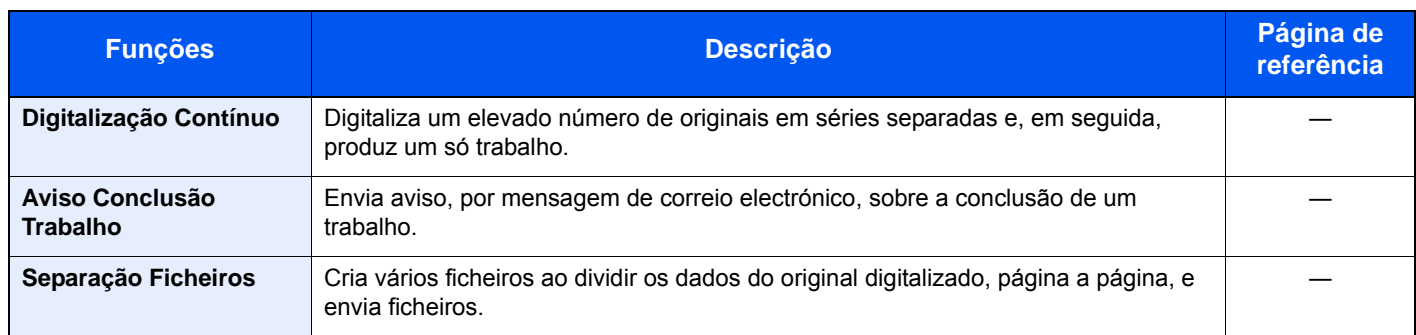

### **Imprimir documentos**

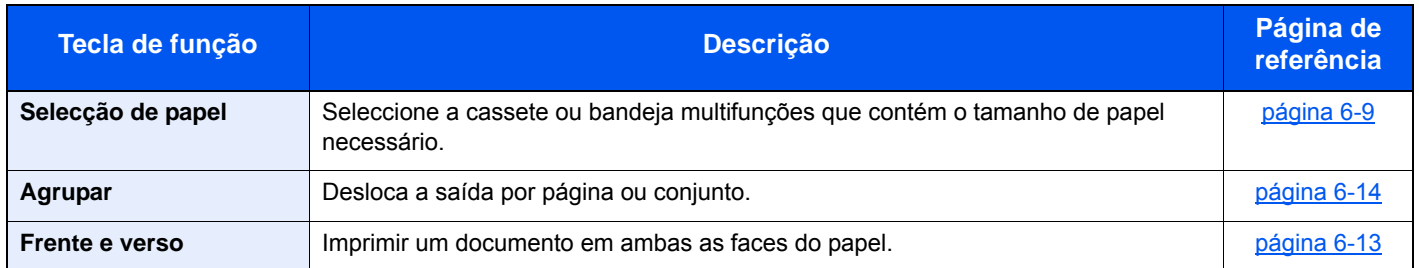

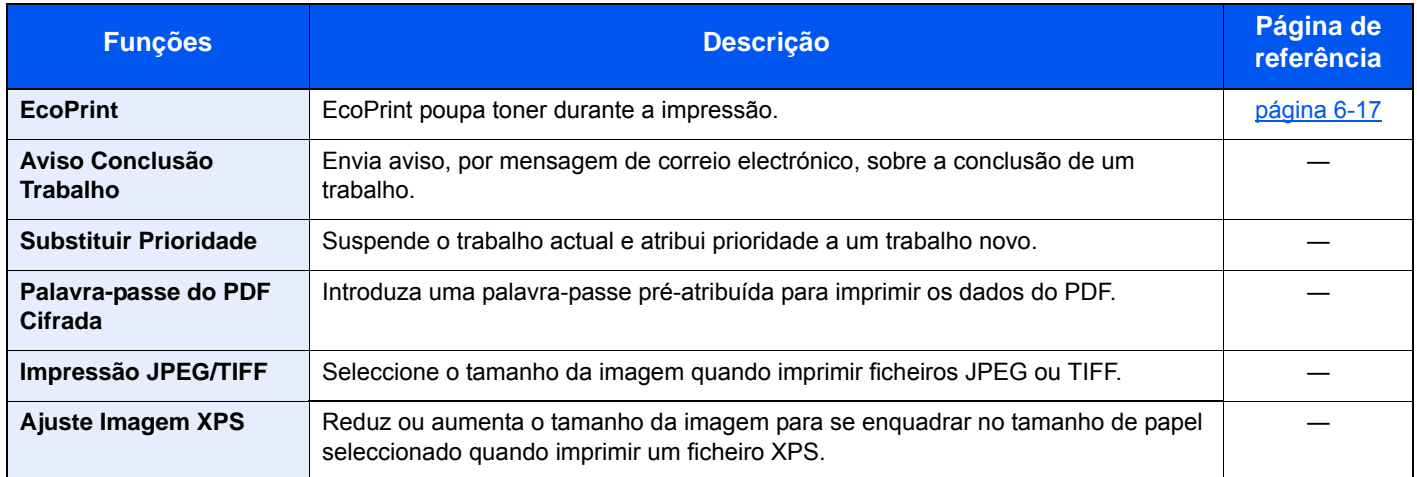

# <span id="page-169-0"></span>Funções

Nas páginas que explicam uma função conveniente, os modos nos quais tal função pode ser utilizada são indicados por ícones.

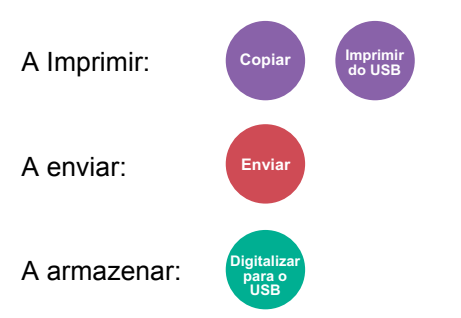

### <span id="page-170-0"></span>Selecção de papel

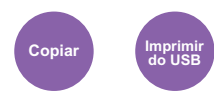

<span id="page-170-1"></span>Seleccione a cassete ou bandeja multifunções que contém o tamanho de papel necessário.

Se [**Auto**] estiver seleccionado, o papel correspondente ao tamanho do original é automaticamente seleccionado.

#### **QNOTA**

- Especifique, de antemão, o tamanho e tipo de papel colocado na cassete.
- Consulte o *Guia de Uso Inglês*
- As Cassete 2 a 3 são exibidas quando o alimentador de papel opcional está instalado.

Para seleccionar [**Bandeja MP**], seleccione [**Tamanho Papel**] e [**Tipo Media**] e especifique o tamanho de papel e tipo de material. Os tamanhos e tipos de papel disponíveis são exibidos na tabela em baixo.

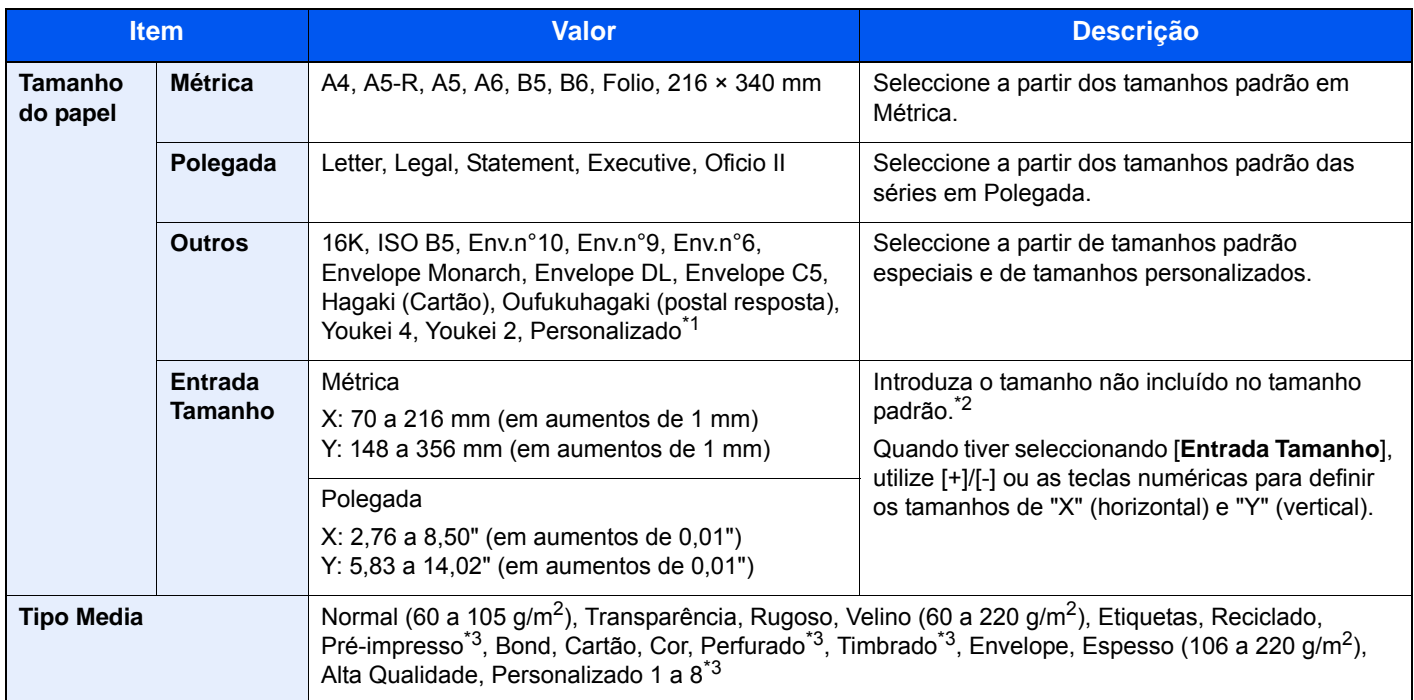

- \*1 Para instruções sobre como especificar o tamanho de papel personalizado, consulte o seguinte:
- *Guia de Uso Inglês* \*2 As unidades de entrada podem ser alteradas no Menu Sistema. Para mais informações, consulte o seguinte:
- *Guia de Uso Inglês*
- \*3 Para obter instruções sobre como especificar os tipos de papel personalizados 1 a 8, consulte o seguinte. *Guia de Uso Inglês*
	- Para imprimir em papel pré-impresso, perfurado ou timbrado, consulte o seguinte:
	- *Guia de Uso Inglês*

#### **QNOTA**

- Pode seleccionar, de modo cómodo, de antemão, o tamanho e tipo de papel que serão frequentemente utilizados e definir estes como predefinição.
- Consulte o *Guia de Uso Inglês*
- Se o tamanho de papel especificado não estiver colocado na cassete de fonte de papel ou na bandeja multifunções, é exibido um ecrã de confirmação. Coloque papel na bandeja multifunções e seleccione [**Continuar**] para começar a copiar.

### <span id="page-171-0"></span>Zoom

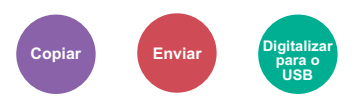

<span id="page-171-1"></span>Ajuste o zoom para reduzir ou ampliar a imagem.

#### **Copiar**

Estão disponíveis as opções seguintes de zoom.

#### **Auto**

Ajusta a imagem para corresponder ao tamanho do papel.

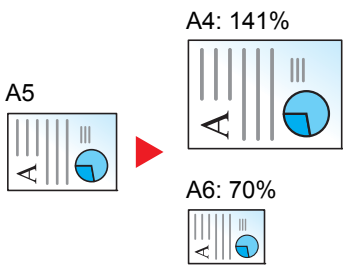

#### **Zoom Padrão**

Reduz ou amplia em percentagens pré-definidas.

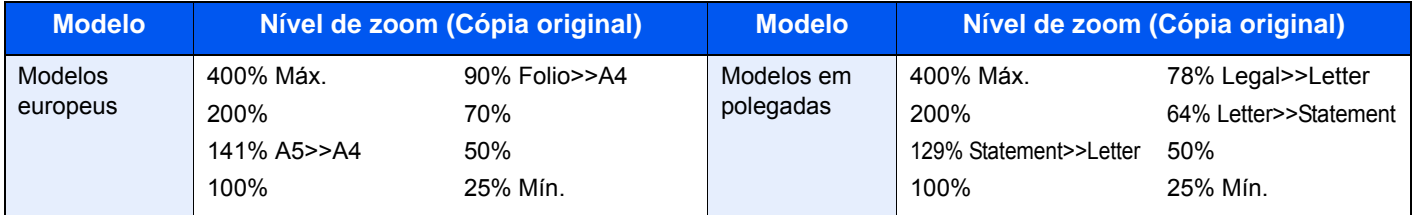

#### **Outros**

Reduz ou amplia a níveis diferentes do Zoom padrão.

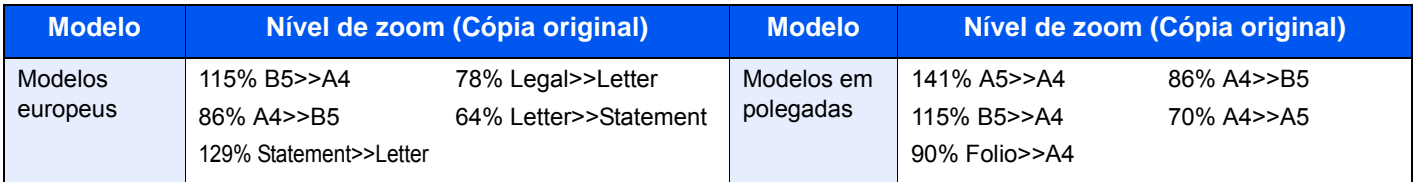

#### **Entrada de zoom**

Reduz ou amplia manualmente a imagem do original em incrementos de 1% entre 25% e 400%. Utilize as teclas numéricas ou seleccione [+] ou [-] para introduzir a ampliação.

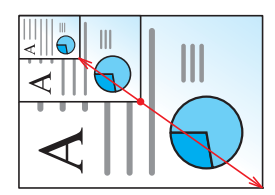

#### **Enviar/Armazenar**

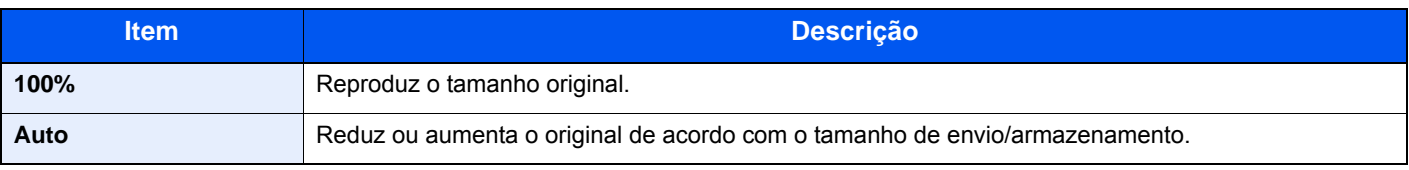

#### **QNOTA**

Para reduzir ou aumentar a imagem, seleccione o tamanho do papel, tamanho de envio ou tamanho de armazenamento.

[Selecção de papel \(página 6-9\)](#page-170-0) [Tamanho a Enviar \(página 6-20\)](#page-181-0) Consulte o *Guia de Uso Inglês*

### <span id="page-172-0"></span>**Densidade**

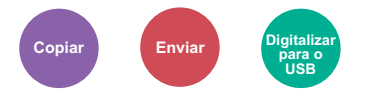

<span id="page-172-1"></span>Ajusta a densidade. **(Valor:** [**-4**] a [**+4**] (Claro - Escuro))

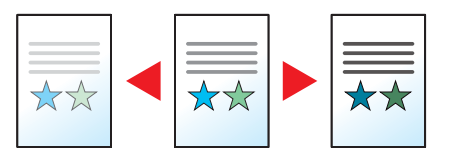

### <span id="page-173-0"></span>Frente e verso

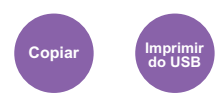

<span id="page-173-1"></span>Produz cópias de duas faces. Pode também criar impressões de um só lado a partir de originais com dois lados. Estão disponíveis os seguintes modos:

#### **Uma face para duas faces**

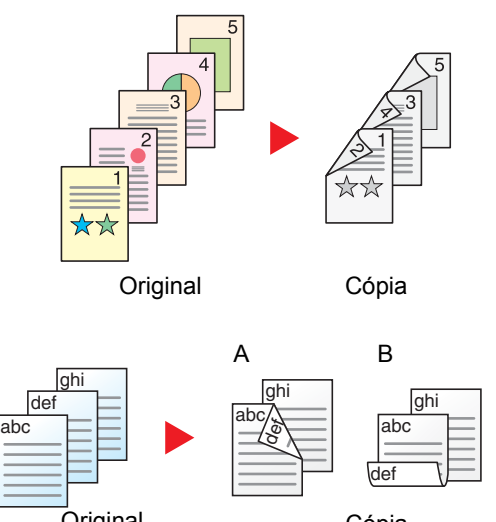

Produz cópias de duas faces a partir de originais de uma face. No caso de um número ímpar de originais, o verso da última cópia ficará em branco.

**Original** Cópia

#### **Duas faces para uma face**

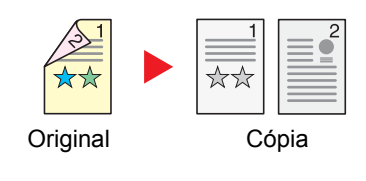

Estão disponíveis as seguintes opções de encadernação.

- A Encadernar Esq./Dir. As imagens nas segundas faces não são rodadas.
- B Encadernar Topo As imagens nas segundas faces são rodadas 180 graus. As cópias podem ser encadernadas pela margem superior, ficando com a mesma orientação quando vira as páginas.

Copia cada um dos lados de um original de duas faces para duas folhas individuais.

Estão disponíveis as seguintes opções de encadernação.

- Encadernação Esquerda/Direita: As imagens nas segundas faces não são rodadas.
- Encadernação Superior: As imagens nas segundas faces são rodadas 180 graus.

#### **Duas faces para duas faces**

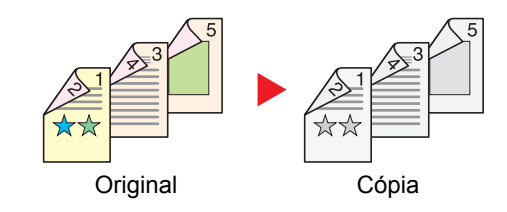

Produz cópias de duas faces de originais de duas faces.

#### **QNOTA**

Os tamanhos de papel suportados no modo Duas faces para duas faces: A4, B5, A5-R, Folio, Legal, Letter, Statement, Oficio II, Executive, 216 × 340 mm, ISO B5, 16K

#### **Copiar**

Imprime os originais de 1 face em 2 faces ou os originais de 2 faces em 1 face. Seleccione a orientação de encadernação para originais e documentos finalizados.

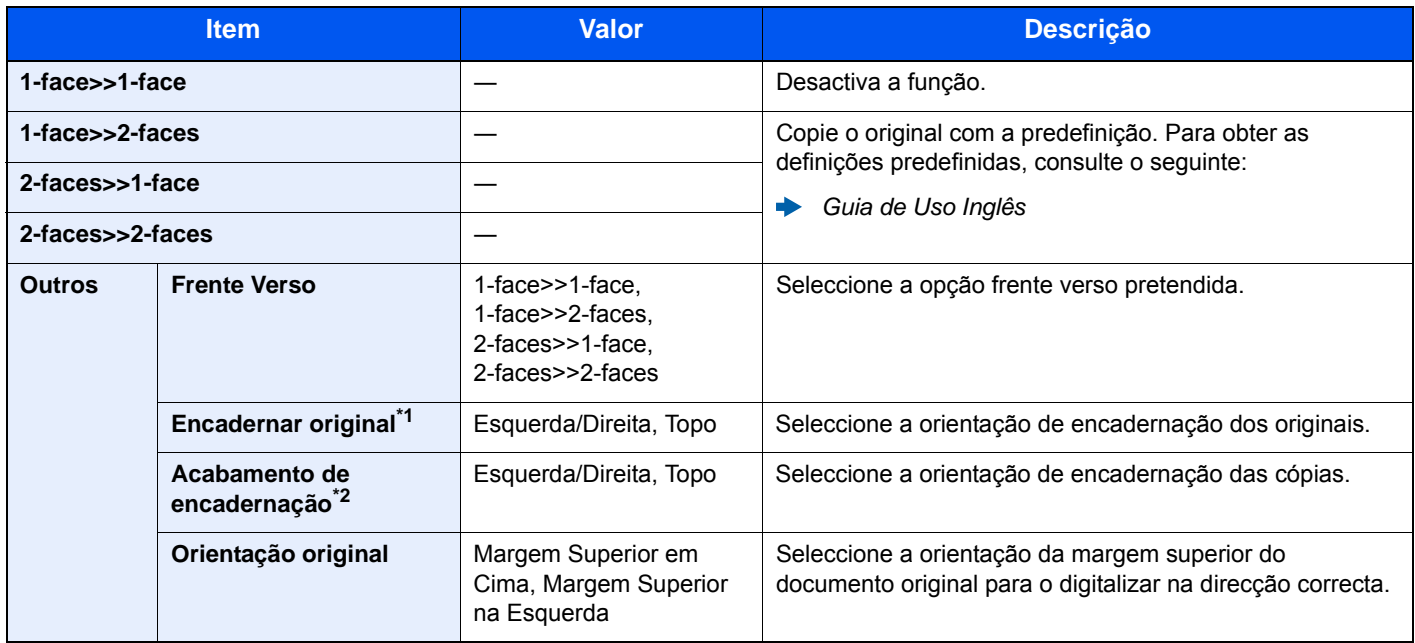

\*1 Opção exibida quando [**2-faces>>1-face**] ou [**2-faces>>2-faces**] é seleccionado para "Frente Verso".

\*2 Opção exibida quando [**1-face>>2-faces**] ou [**2-faces>>2-faces**] é seleccionado para "Frente Verso".

Quando colocar o original no vidro de exposição, substitua, consecutivamente, cada original e prima a tecla [**Start**].

Após digitalizar todos os originais, seleccione [**Final. Dig.**] para começar a copiar.

#### <span id="page-174-1"></span>**Imprimir**

<span id="page-174-0"></span>Imprimir um documento em ambas as faces do papel.

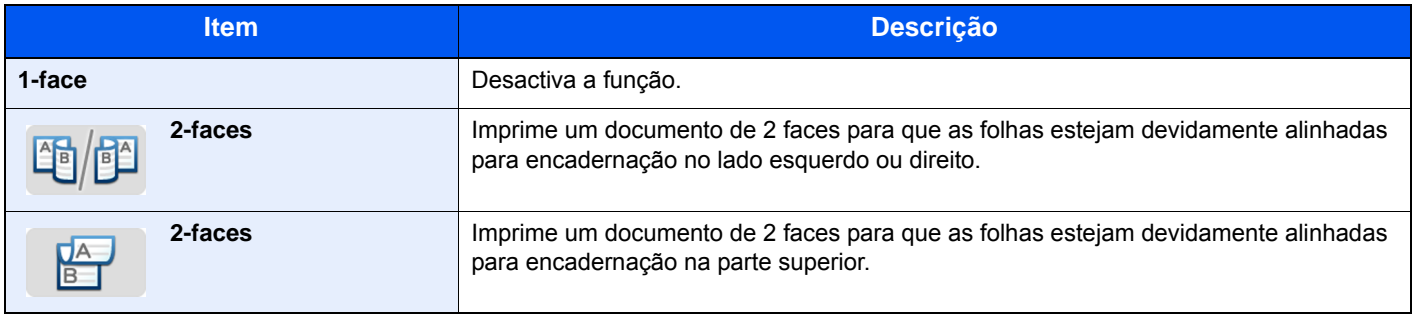

## <span id="page-175-1"></span><span id="page-175-0"></span>Selecção de cor

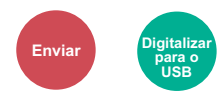

<span id="page-175-3"></span>Seleccione a definição do modo de cor.

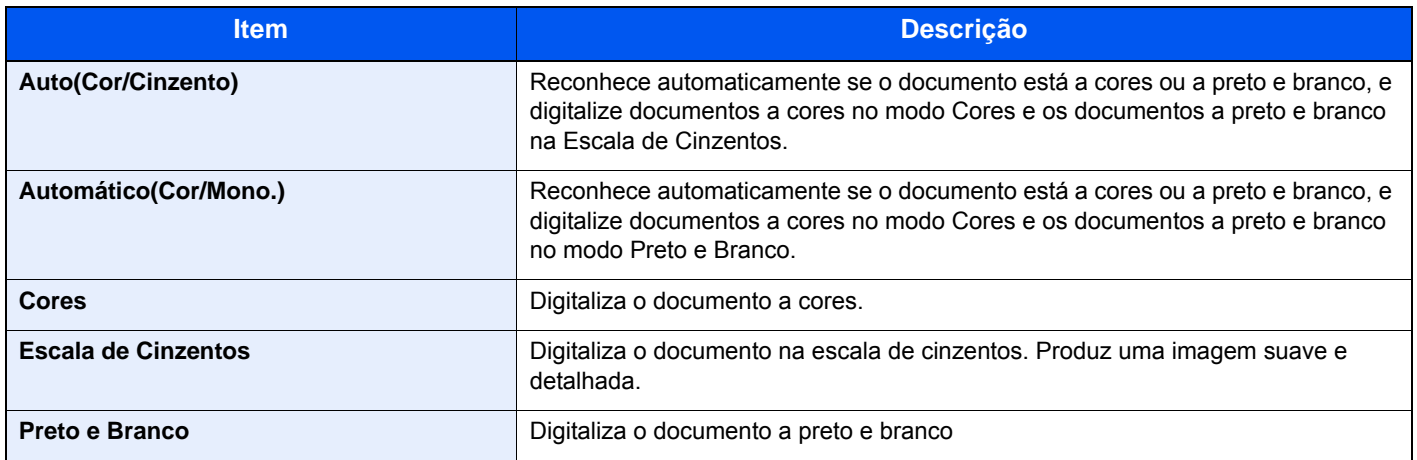

### <span id="page-175-2"></span>Agrupar

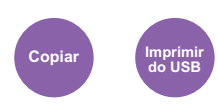

<span id="page-175-4"></span>Desloca a saída por página ou conjunto.

(**Valor**: **[Desligar] / [Ligar])**

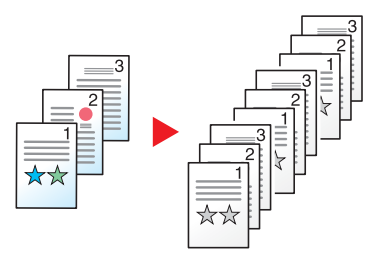

## <span id="page-176-0"></span>Tamanho Original

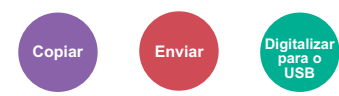

<span id="page-176-1"></span>Especifique o tamanho original a digitalizar.

Seleccione [**Auto (DP)**], [**Métrica**], [**Polegada**] ou [**Outros**] para seleccionar o tamanho original.

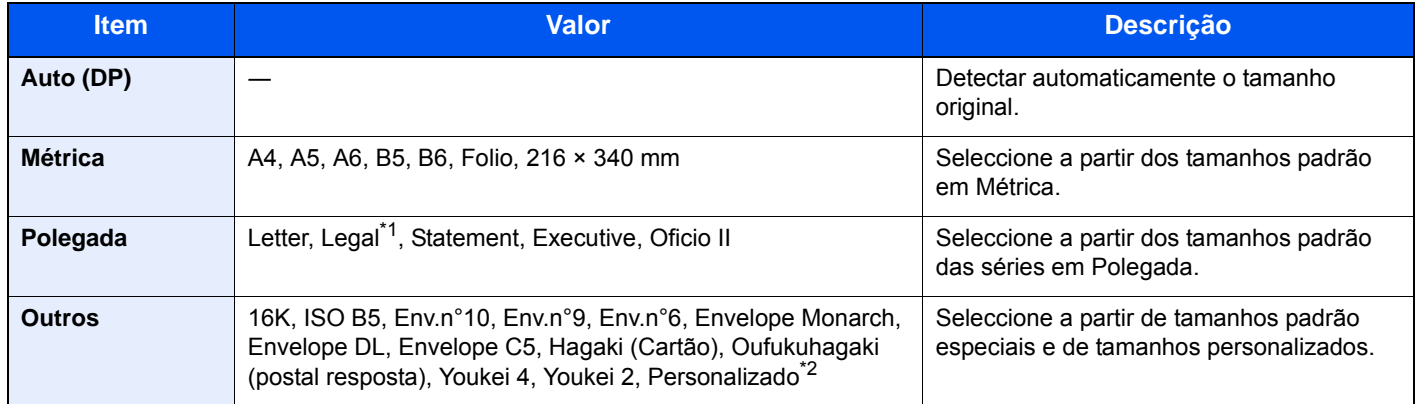

\*1 Em regiões que não a América do Norte, o original só pode ser colocado no alimentador de documentos.

\*2 Para obter instruções sobre como especificar o tamanho de original personalizado, consulte o seguinte:

*Guia de Uso Inglês*

#### **QNOTA**

Seleccione se pretende detectar automaticamente originais do processador de documentos.

Consulte o *Guia de Uso Inglês*

Certifique-se de especificar sempre o tamanho do original quando usa um original de tamanho personalizado.

### <span id="page-177-0"></span>Orientação original

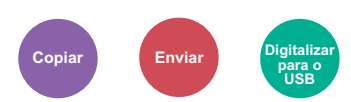

<span id="page-177-1"></span>Seleccione a orientação da margem superior do documento original para o digitalizar na direcção correcta.

Para usar qualquer uma das seguintes funções, a orientação original do documento deve estar definida.

- Frente Verso
- Combinar
- Frente Verso (Original 2 faces)

Seleccione a orientação original a partir de [**Margem Superior em Cima**] ou [**Margem Superior à Esquerda**].

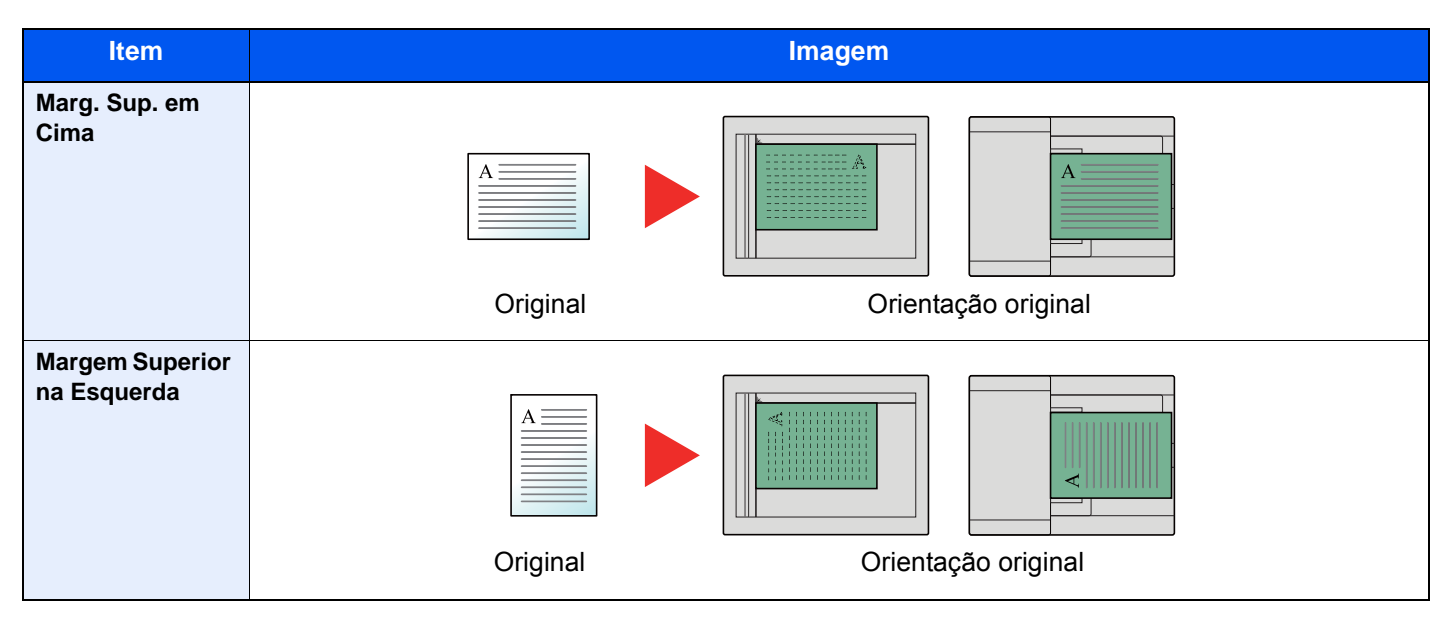

#### **Q NOTA**

As definições predefinidas para a Orientação Original podem ser alteradas.

Consulte o *Guia de Uso Inglês*  $\blacktriangleright$ 

## <span id="page-178-0"></span>Imagem original

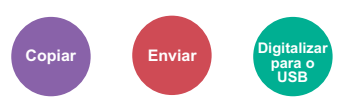

<span id="page-178-2"></span>Selecciona o tipo da imagem original

#### **Copiar**

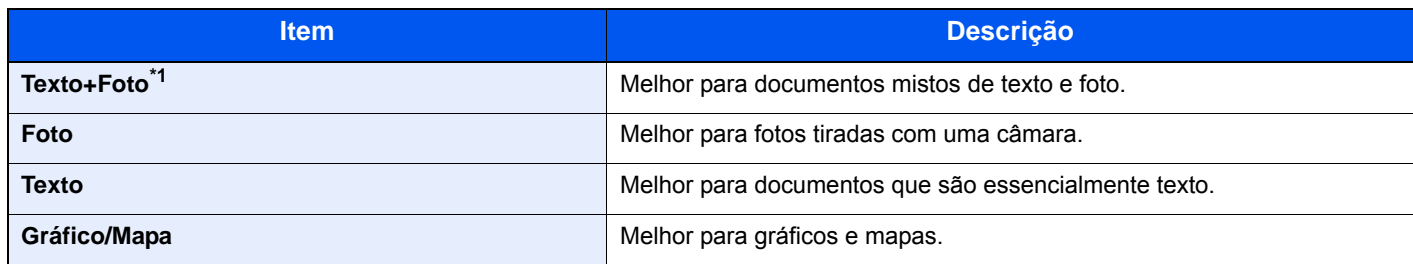

\*1 Se o texto a cinzento não for totalmente impresso usando [**Texto + Foto**], seleccionar [**Texto**] pode melhorar o resultado.

#### **Enviar/Armazenar**

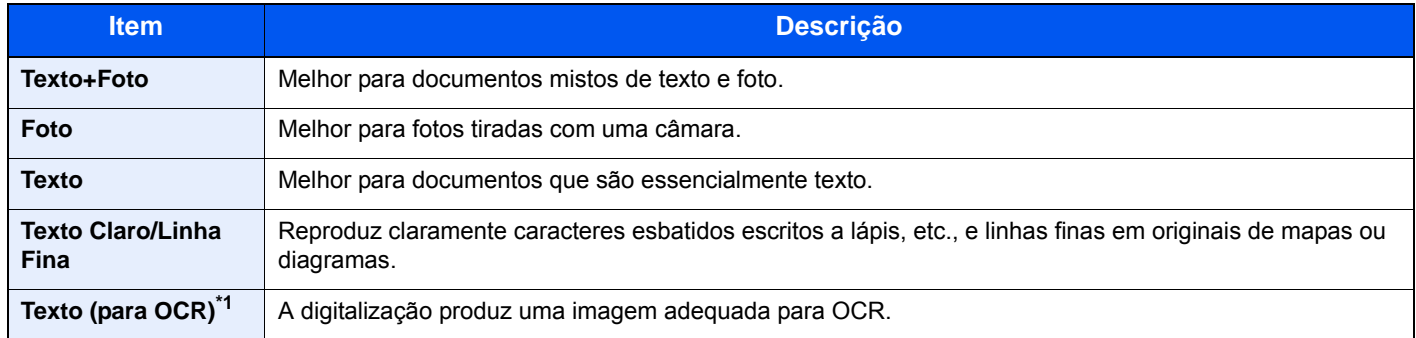

\*1 Esta função apenas está disponível quando «Selecção de Cores» está definida como [**Preto e Branco**]. Para mais informações, consulte o seguinte:

[Selecção de cor \(página 6-14\)](#page-175-1)

### <span id="page-178-1"></span>**EcoPrint**

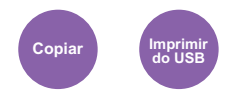

<span id="page-178-3"></span>EcoPrint poupa toner durante a impressão.

Utilize esta função para impressões de teste ou para qualquer outra ocasião quando não é necessária uma impressão de alta qualidade.

#### (**Valor**: **[Desligar] / [Ligar])**

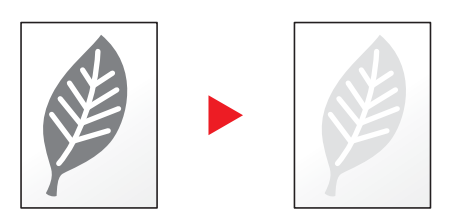

### <span id="page-179-0"></span>Formato do ficheiro

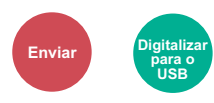

<span id="page-179-1"></span>Especifique o formato do ficheiro de imagem. O nível de qualidade da imagem também pode ser ajustado.

Seleccione o formato do ficheiro de [**PDF**], [**TIFF**], [**JPEG**], [**XPS**], [**OpenXPS**], e [**PDF Comp. Alta**].

Quando o modo de cores na digitalização tiver sido seleccionado como Escala de Cinzentos ou Cores, defina a qualidade da imagem.

Se tiver seleccionado [**PDF**] ou [**PDF Comp. Alta**], pode especificar as definições de encriptação ou de PDF/A.

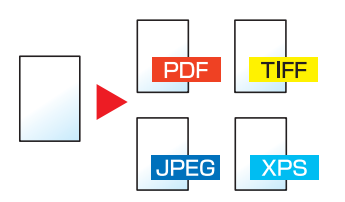

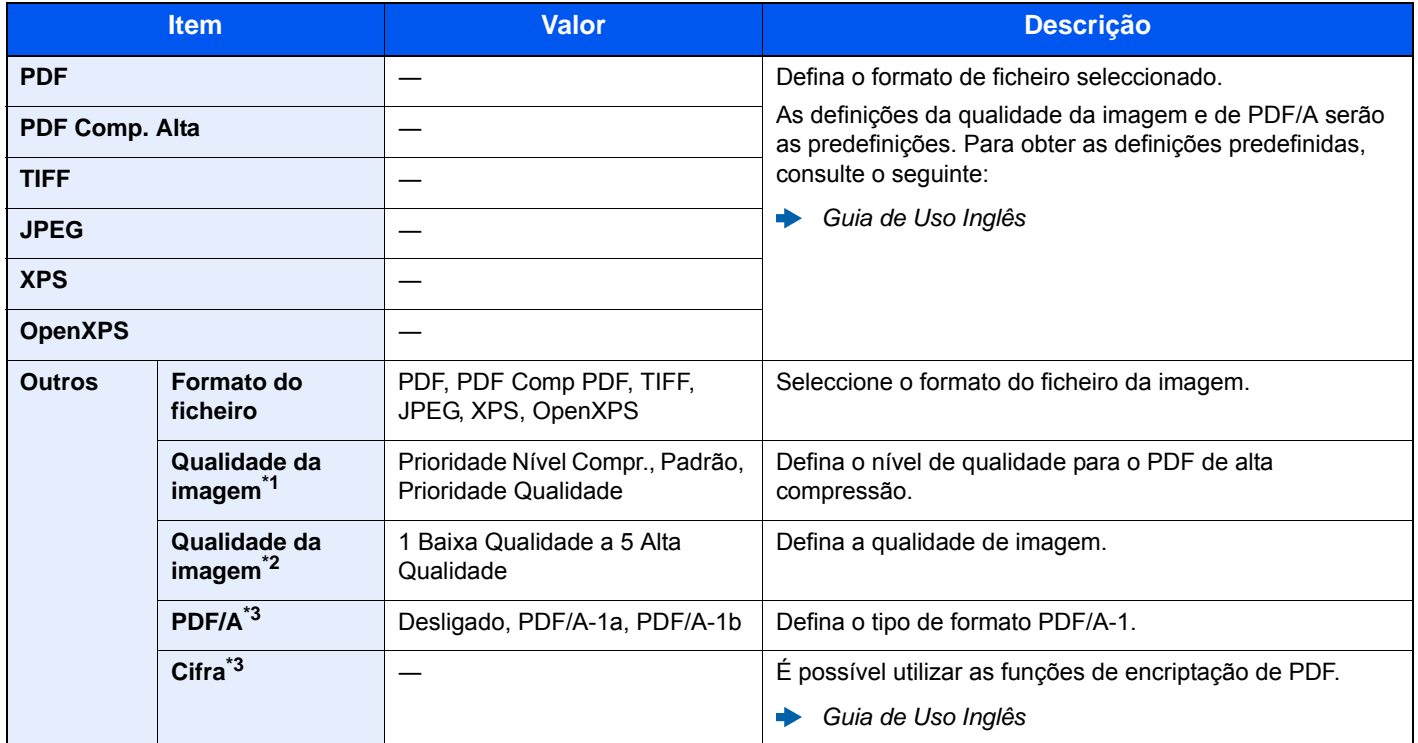

\*1 Exibida quando [**PDF Comp. Alta**] é seleccionado para "Formato do Ficheiro".

\*2 Exibida quando algo diferente de [**PDF Comp. Alta**] é seleccionado para "Formato do Ficheiro".

<span id="page-179-2"></span>\*3 Exibido quando [**PDF**] ou [**PDF Comp. Alta**] é seleccionado para "Formato do Ficheiro".

### **NOTA**

Se a encriptação estiver activada, não é possível especificar as definições de PDF/A.
# Frente Verso (Original 2 faces)

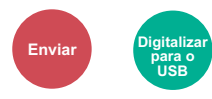

Seleccione o tipo e orientação da encadernação com base no original.

### **QNOTA**

Esta função só está disponível em modelos que possuam a função de digitalização frente e verso.

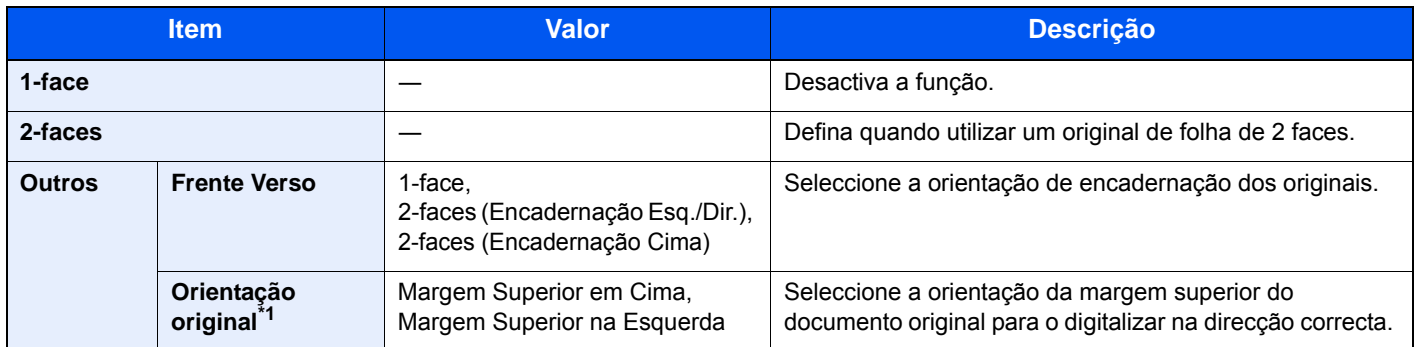

\*1 Exibida quando a opção [**2-faces (Encadernação Esquerda/Direita)**] ou [**2-faces (Encadernação Cima)**] é seleccionada em "Frente Verso".

Não é exibida quando a transmissão do servidor de fax está a ser executada.

#### **Imagem de amostra**

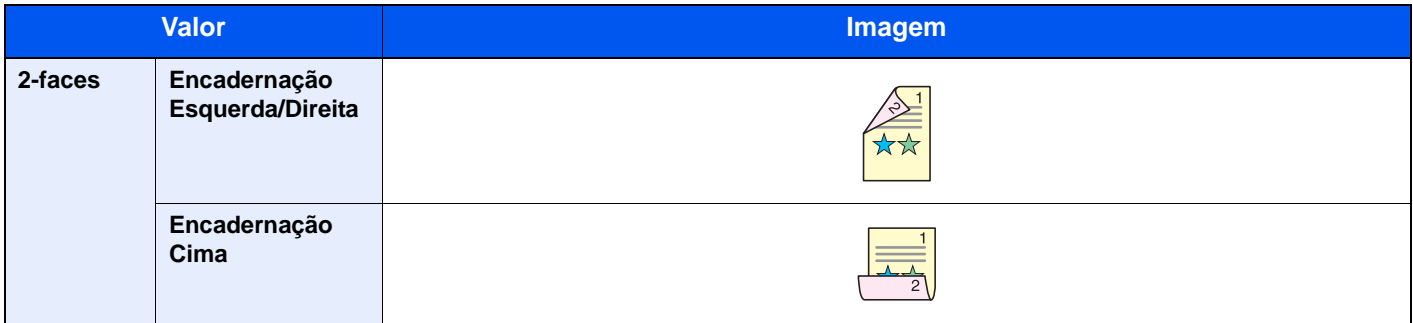

# Tamanho a Enviar

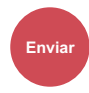

Seleccione o tamanho da imagem a ser enviada.

Seleccione [**Igual Tam. Original**], [**Métrica**], [**Polegada**] ou [**Outros**] para seleccionar o tamanho a enviar.

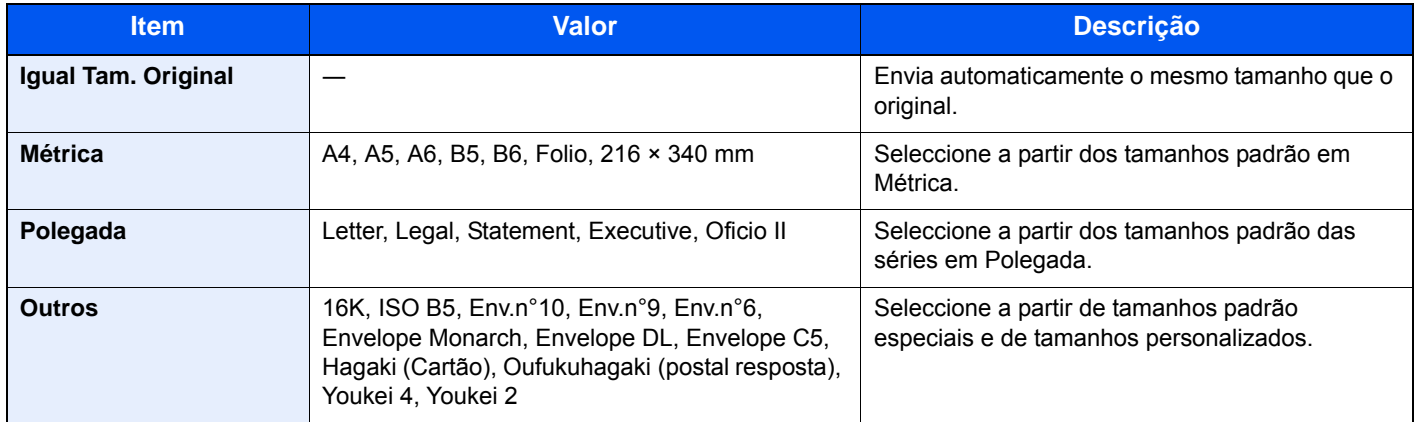

#### **Relação entre Tamanho Original, Tamanho a Enviar e Zoom**

Tamanho Original, Tamanho a Enviar e Zoom estão relacionados entre si. Para obter informações, consulte a tabela abaixo.

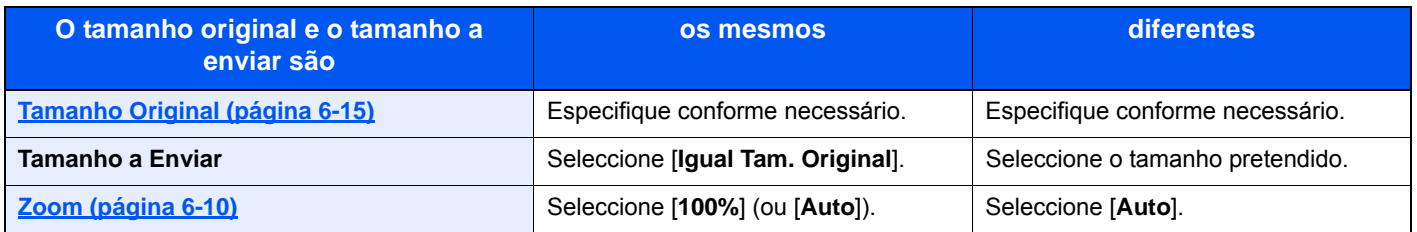

#### **<b>NOTA**

Quando especificar o tamanho a enviar que seja diferente do tamanho original, e seleccionar o zoom de [**100%**], pode enviar a imagem como o tamanho real (Sem Zoom).

# Resolução da digitalização

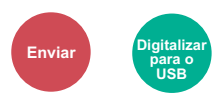

Seleccione a precisão da resolução da digitalização.

(**Valor**: [**600×600dpi**] / [**400×400dpi Ultra**] / [**300×300dpi**] / [**200×400dpi Super**] / [**200×200dpi Fine**] / [**200×100dpi Normal**])

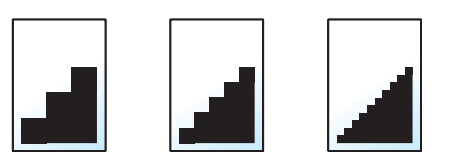

### **<b>Q**</u> NOTA

Quanto maior o número, melhor a resolução da imagem. Contudo, melhor resolução também significa ficheiros maiores e envios mais demorados.

Em digitalizações de originais de duas faces a cores ou escala de cinzentos, não é possível seleccionar [**600×600dpi**], [**400×400dpi Ultra**] e [**200×400dpi Super**].

# Assunto/Corpo E-mail

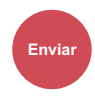

Adiciona assunto e corpo ao enviar um documento.

Seleccione [**Assunto**]/[**Corpo**] para introduzir o assunto/corpo do E-mail.

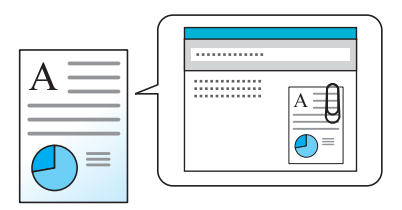

### **QNOTA**

O assunto pode incluir até 60 caracteres e o corpo pode incluir até 500 caracteres.

# Resolução de 7 problemas

Este capítulo explica os seguintes tópicos:

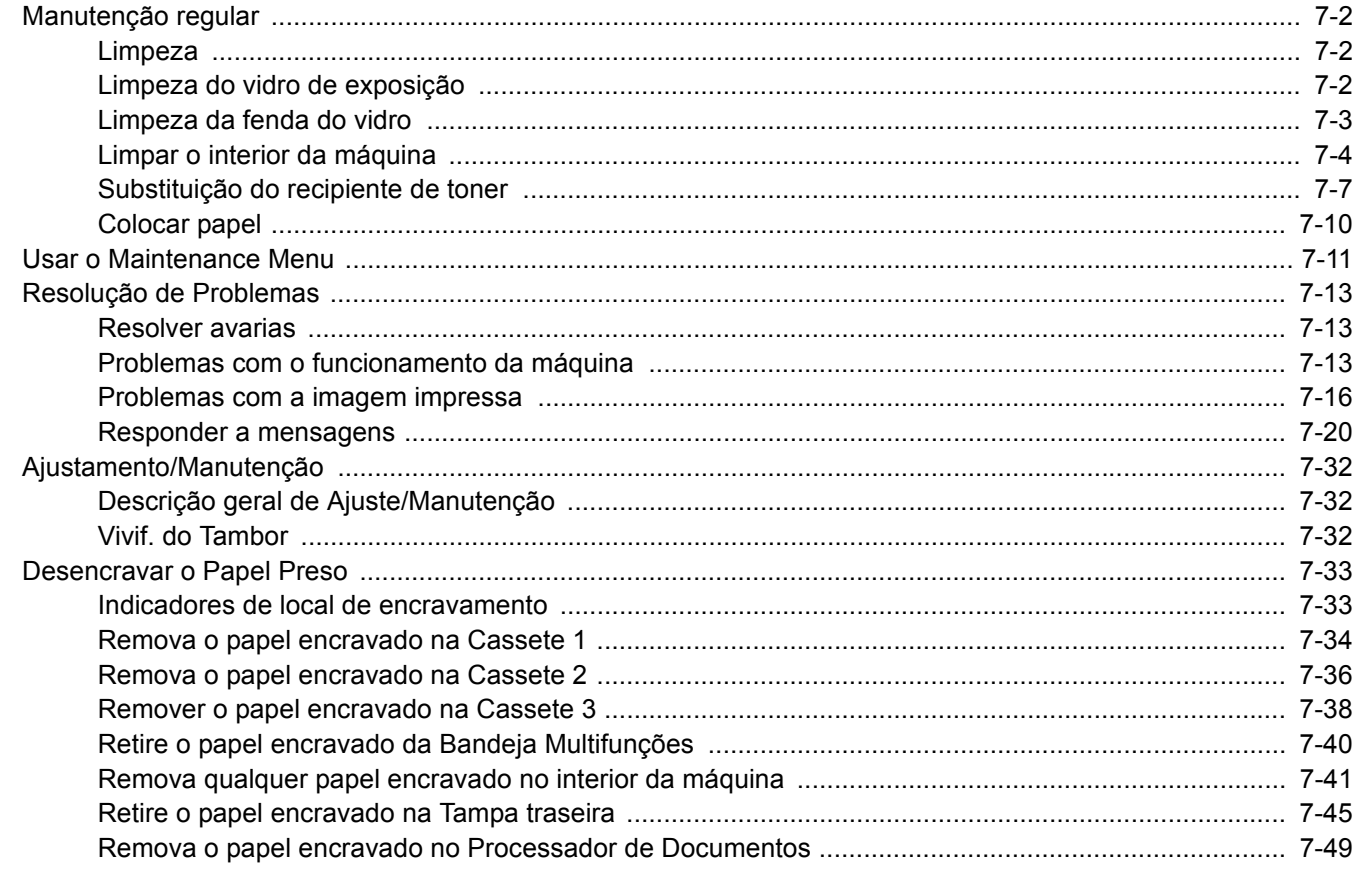

# <span id="page-184-0"></span>Manutenção regular

## <span id="page-184-1"></span>Limpeza

Limpe a máquina regularmente para garantir uma qualidade de impressão óptima.

# **CUIDADO**

**Por razões de segurança, antes de limpar a máquina, desligue sempre o cabo de alimentação.**

## <span id="page-184-2"></span>Limpeza do vidro de exposição

Com um pano macio humedecido com álcool ou detergente suave, limpe o interior do processador de documentos e o vidro de exposição.

#### **IMPORTANTE**

**Não use diluente ou outros solventes orgânicos.**

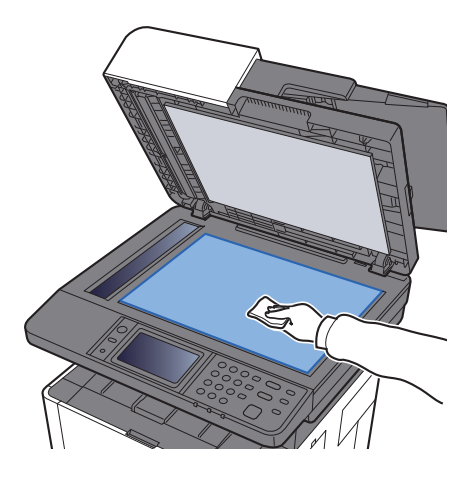

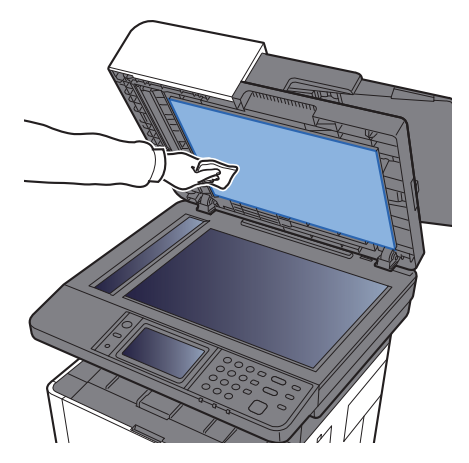

# <span id="page-185-0"></span>Limpeza da fenda do vidro

Quando utilizar o processador de documentos, limpe a superfície da fenda de vidro e a guia de leitura com o pano seco.

## **<b>NOTA**

A existência de sujidade na fenda de vidro ou na guia de leitura pode levar ao surgimento de riscas na saída.

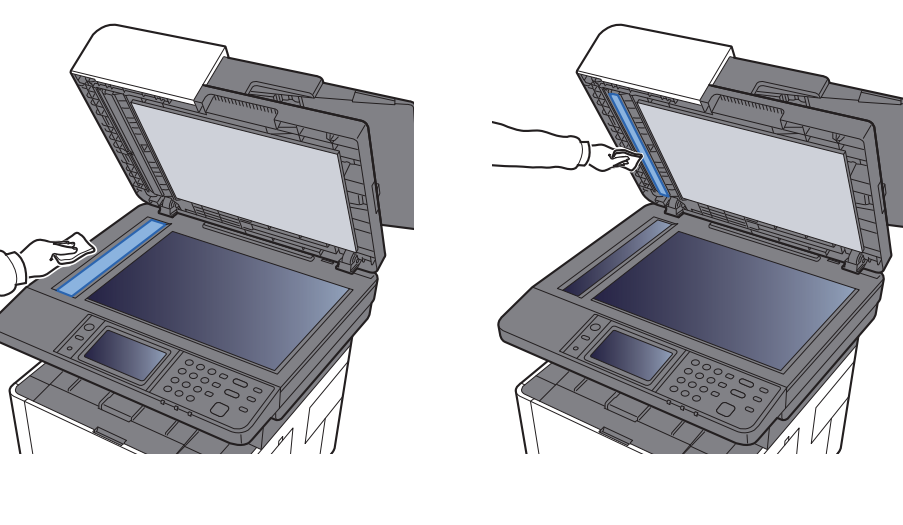

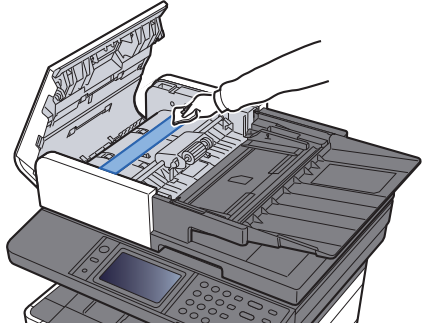

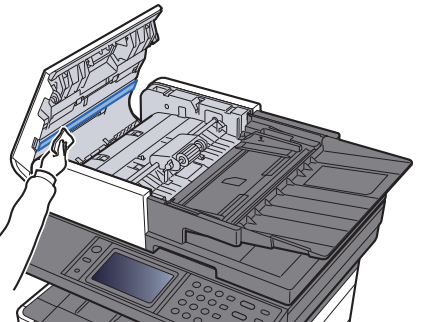

## <span id="page-186-0"></span>Limpar o interior da máquina

Para manter a melhor qualidade de impressão, limpe o interior da máquina sempre que substituir o recipiente de toner e sempre que surgirem linhas verticais.

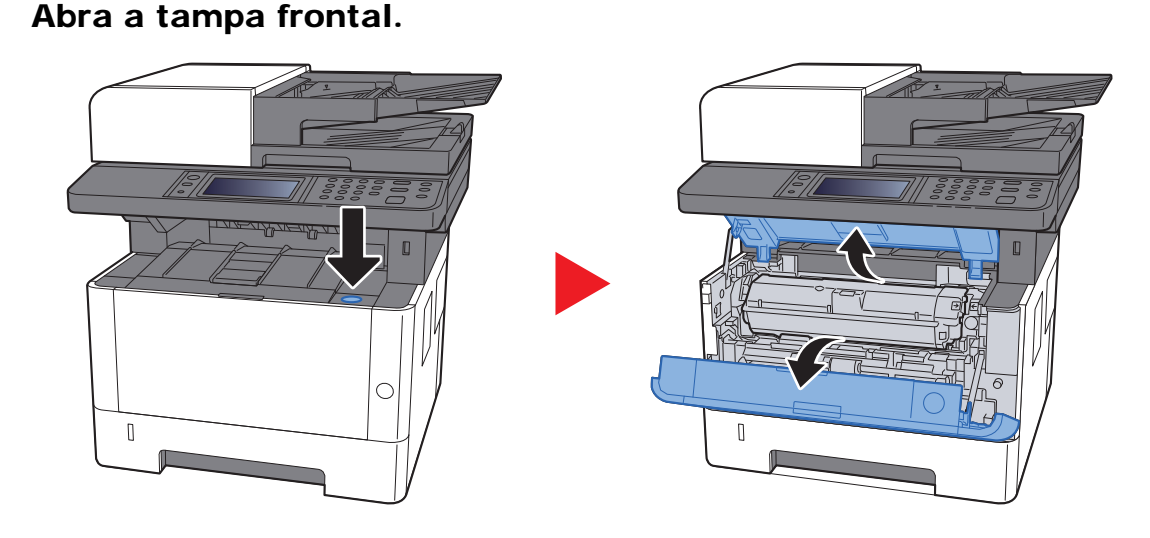

**2** Eleve a unidade do revelador em conjunto com o recipiente de toner para fora da máquina.

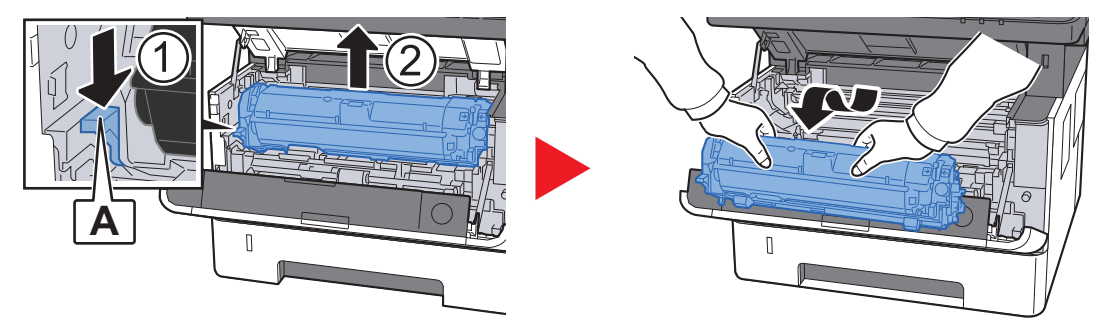

### **IMPORTANTE**

**Não toque no rolo revelador nem sujeite o rolo revelador a choques. A qualidade de impressão será reduzida.**

3 Coloque a unidade do revelador em conjunto com o recipiente de toner numa superfície limpa, plana e nivelada.

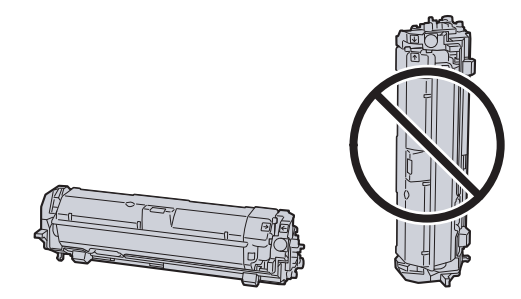

#### **IMPORTANTE**

**Não coloque a unidade do revelador em conjunto com o recipiente de toner na extremidade.**

A Remova a unidade do tambor da máquina.

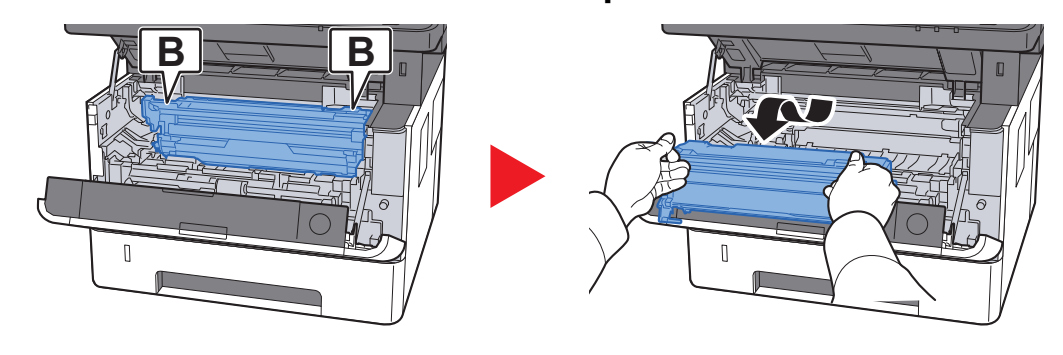

#### **IMPORTANTE**

**Não toque no tambor nem sujeite o tambor a choques. A qualidade de impressão será reduzida se o tambor for exposto à luz solar directa ou a uma luz intensa.**

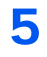

5 Coloque a unidade de tambor nivelada numa superfície limpa e plana.

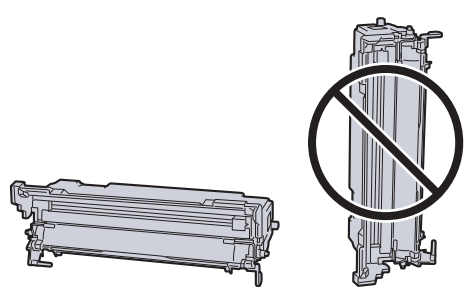

**IMPORTANTE Não coloque a unidade de tambor na vertical.**

6 Utilize um pano limpo sem linho para limpar a poeira e a sujidade do rolo de registo metálico.

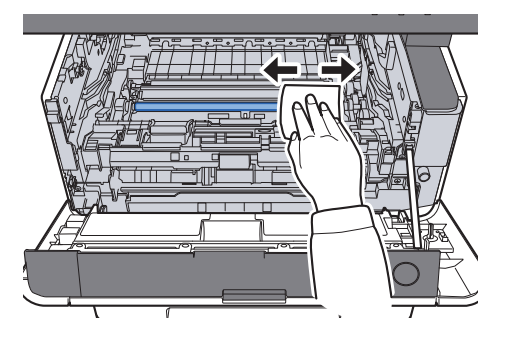

7 Na unidade de tambor, deslize o dispositivo de limpeza do carregador principal 2 ou 3 vezes para trás e para a frente para limpar o fio do carregador.

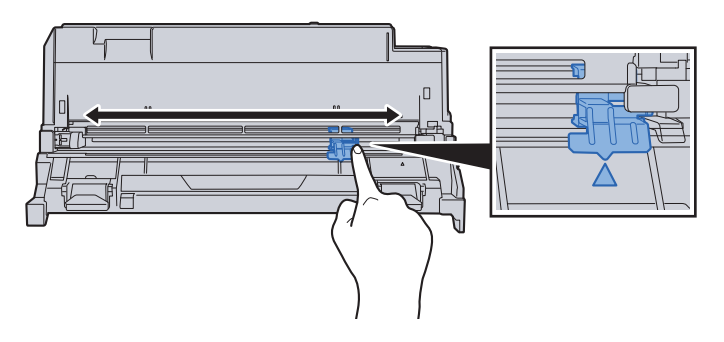

#### **IMPORTANTE**

- **Antes de usar o dispositivo de limpeza do carregador pela primeira vez, remova a fita que contém o manípulo do dispositivo de limpeza do carregador.**
- **Após a limpeza, certifique-se que repõe o dispositivo de limpeza do carregador principal na sua posição inicial (CLEANER HOME POSITION).**
- 8 Quando concluir a limpeza, volte a colocar a unidade de tambor na posição original.

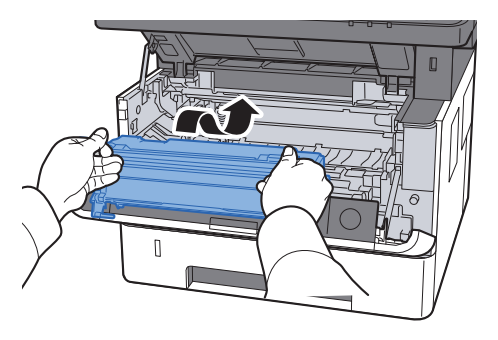

9 Reponha a unidade de revelador em conjunto com o recipiente de toner na respectiva posição, alinhando as guias em ambas as extremidades com as ranhuras na máquina.

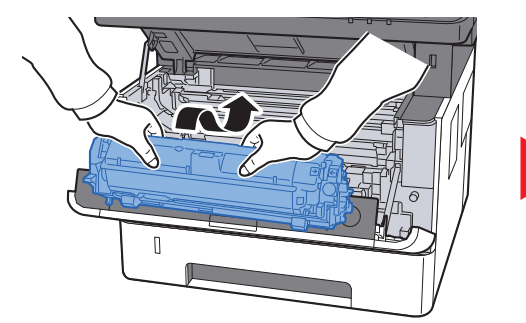

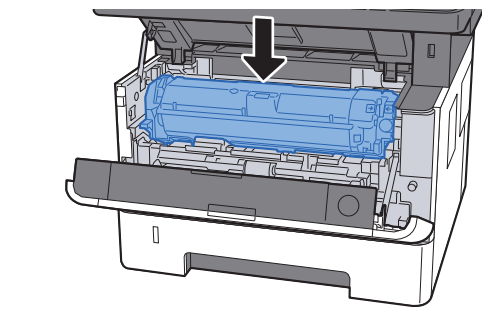

10 Feche a tampa frontal.

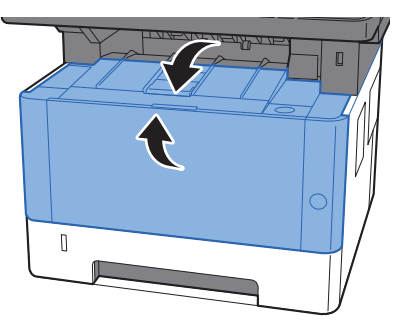

## <span id="page-189-0"></span>Substituição do recipiente de toner

Quando o toner fica vazio é exibida a seguinte mensagem, substitua o toner. "Toner vazio."

Quando o toner fica com pouca carga, é exibida a seguinte mensagem. Certifique-se de que tem um novo recipiente de toner para proceder à substituição.

"Nível de toner baixo. (Substituir quando vazio)"

#### **Frequência de Substituição do Recipiente de Toner**

A duração dos recipientes de toner depende da quantidade de toner necessária para realizar os seus trabalhos de impressão. Em conformidade com a ISO/IEC 19752 e com a EcoPrint desligada, o recipiente de toner pode imprimir do seguinte modo (presume-se a presença de papel A4/Letter):

#### **P-3527w MFP**

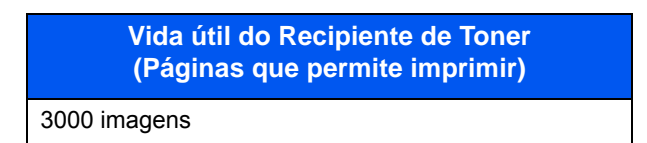

#### **P-4026iw MFP**

**Vida útil do Recipiente de Toner (Páginas que permite imprimir)**

7200 imagens

#### **Q NOTA**

• O número médio de imagens que podem ser impressas com os recipientes de toner fornecidos com a máquina é o seguinte.

Para P-3527w MFP: 1000 imagens

Para P-4026iw MFP: 3600 imagens

• Para manter a qualidade, recomendamos o uso recipientes de toner genuínos, que têm de ser sujeitos a inúmeras inspecções de qualidade.

# **CUIDADO**

**Não tente incinerar componentes que contenham toner. Faíscas perigosas podem causar queimaduras.**

### <span id="page-190-0"></span>**Substituir o Recipiente de Toner**

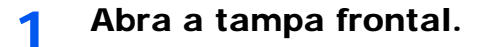

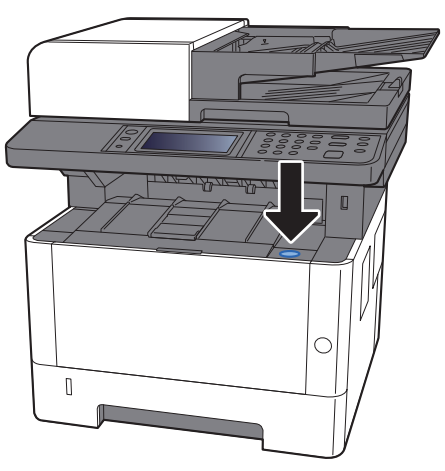

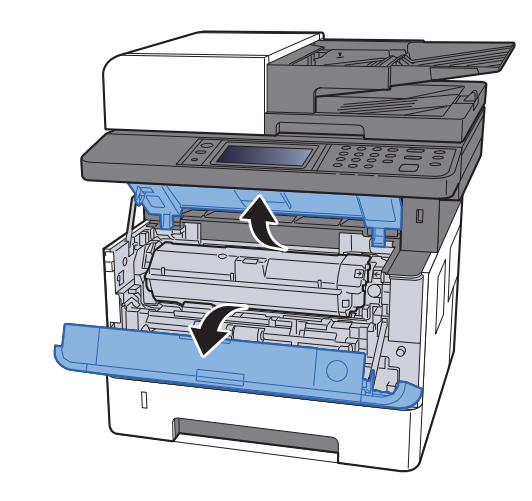

2 Desbloqueie o recipiente de toner.

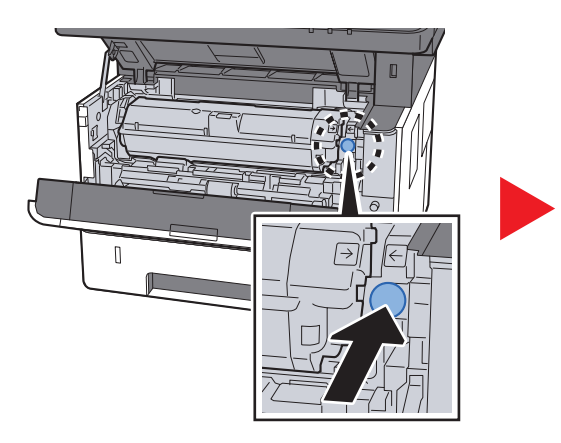

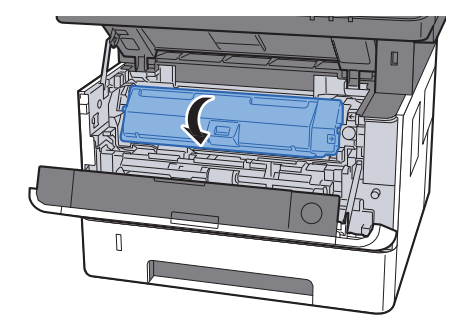

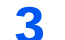

3 Remova o recipiente de toner.

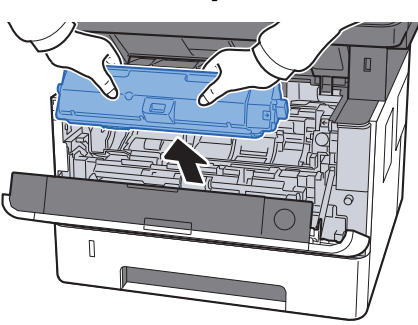

**4** Coloque os recipientes de toner usados no saco de plástico para resíduos.

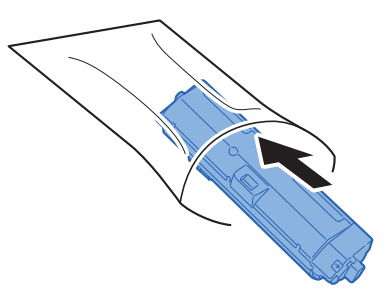

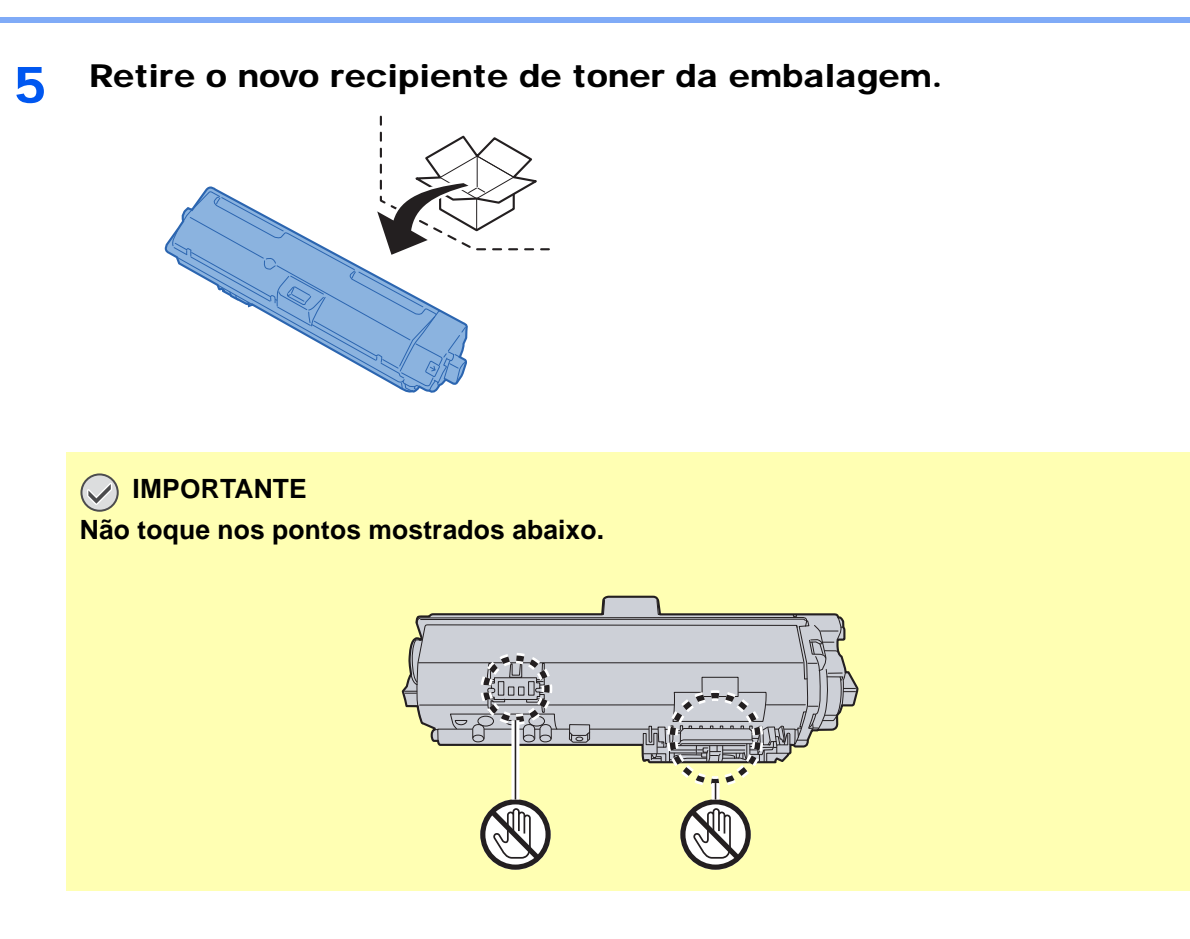

**6** Agite o recipiente de toner.

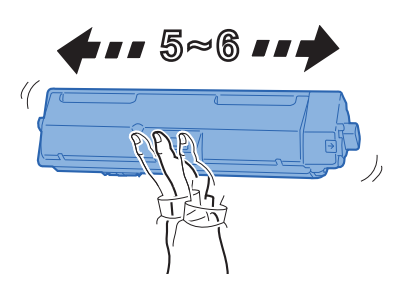

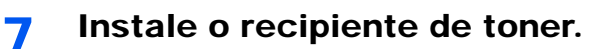

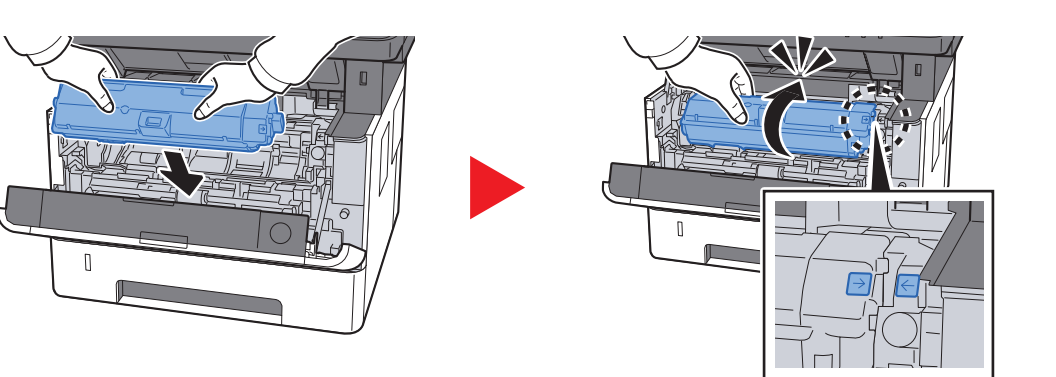

**8** Feche a tampa frontal.

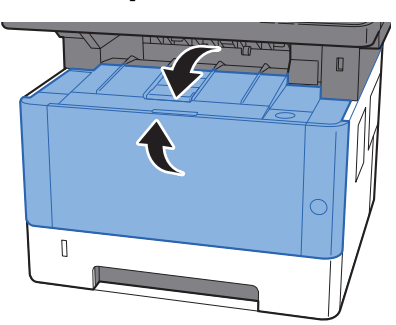

## **QNOTA**

- Se a tampa frontal não fechar, verifique se o novo recipiente de toner está devidamente colocado.
- Devolva o recipiente de toner usado ao seu revendedor ou técnico de assistência. O recipiente de toner recolhido será reciclado ou descartado em conformidade com os regulamentos aplicáveis.

## <span id="page-192-0"></span>Colocar papel

Quando a Cassete # ficar sem papel, serão apresentadas as seguintes mensagens.

"Adicionar o seguinte papel na cassete #." (# é um número de cassete)

"Adicione o seguinte papel na bandeja multifunções."

[Colocar papel \(página 3-2\)](#page-95-0) [Colocar papel na bandeja multifunções \(página 5-5\)](#page-134-0)

## **QNOTA**

Se [**Mostrar Mens.Config.Papel**] estiver definido para [**Ligado**], é exibido o ecrã de confirmação para a definição do papel quando é definido um novo papel. No caso da alteração de um papel, seleccione [**Alterar**] e, nessa altura, altere as definições do papel.

Consulte o *Guia de Uso Inglês*

# <span id="page-193-0"></span>Usar o Maintenance Menu

Pode usar o [**Maintenance Menu**] para ajustar a posição de impressão e a posição de digitalização, e maximizar a qualidade de impressão para a elevação da sua localização.

#### **Maintenance Menu User Guide**

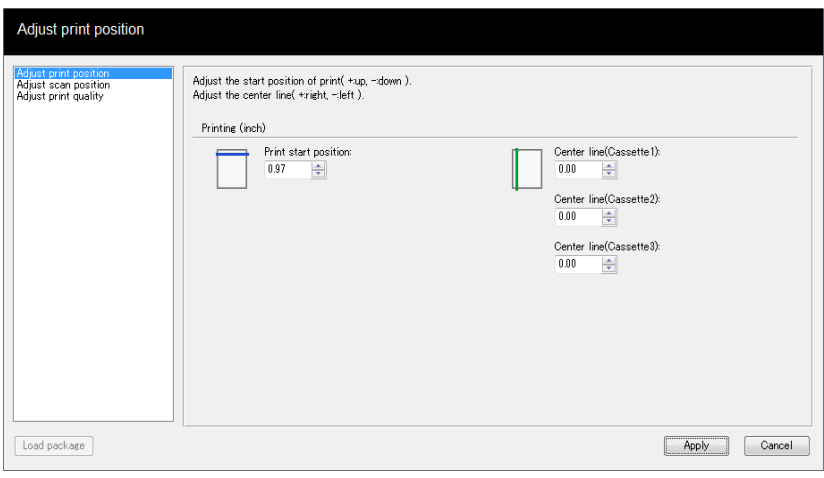

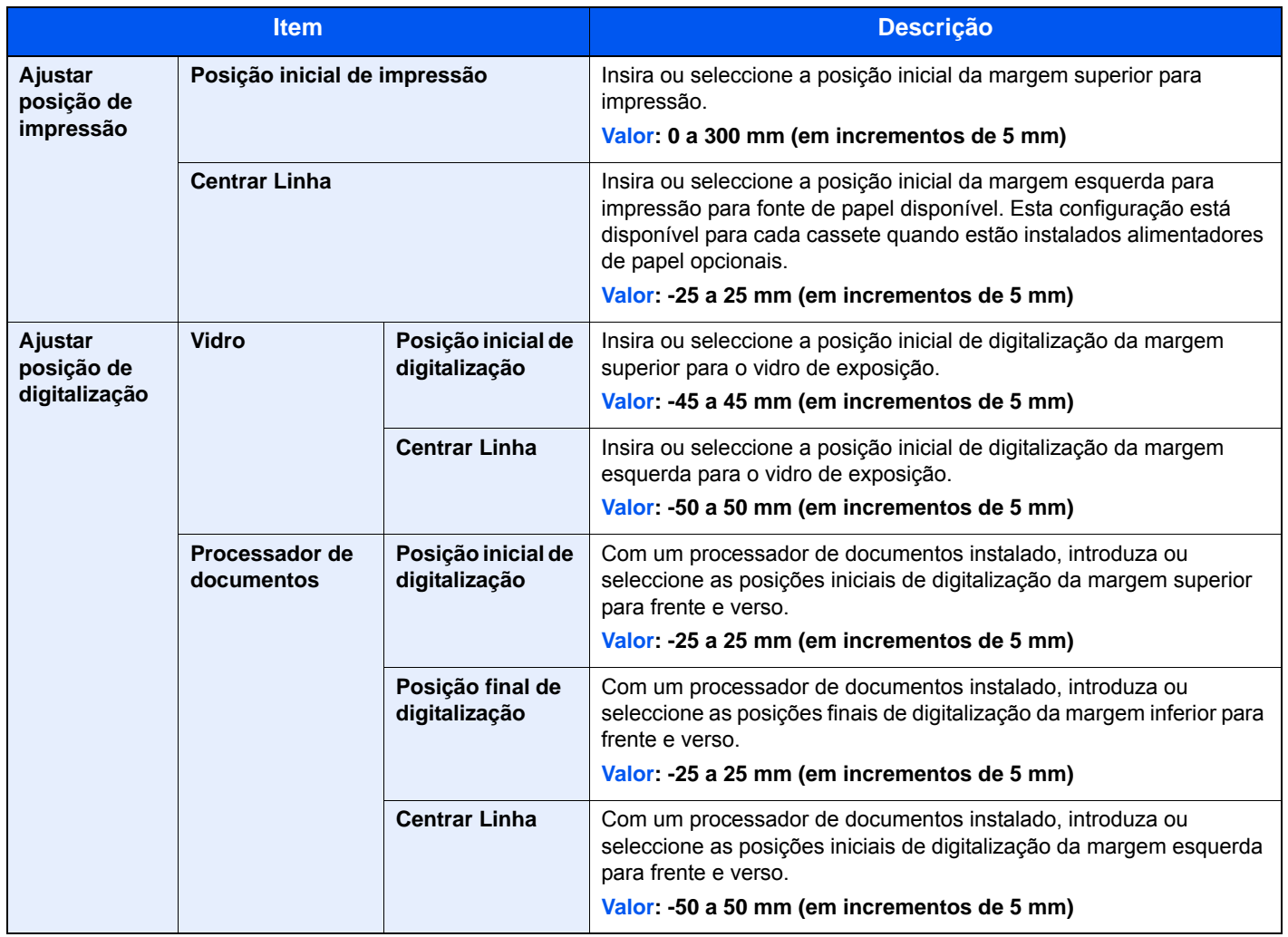

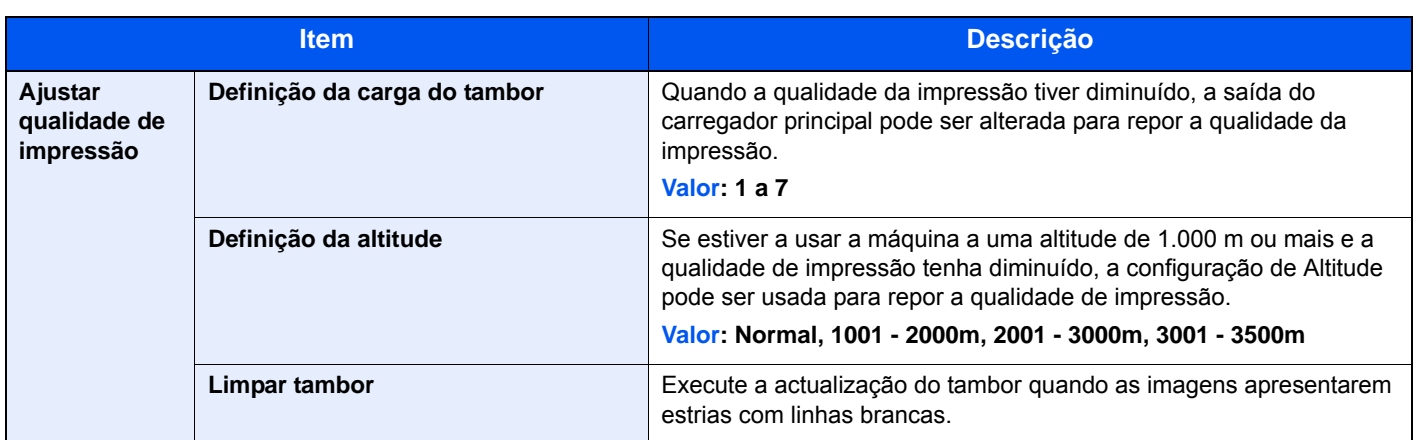

# <span id="page-195-0"></span>Resolução de Problemas

## <span id="page-195-1"></span>Resolver avarias

O seguinte quadro fornece regras gerais para a resolução de problemas.

Se a máquina tiver um problema, confira as verificações e efectue os procedimentos indicados nas páginas seguintes. Se o problema persistir, contacte o seu técnico de assistência.

### **QNOTA**

Quando entrar em contacto connosco, necessitará do número de série. Para verificar o número de série, consulte:

[Visor para Informação do Dispositivo \(página 2-16\)](#page-59-0) [Problemas com o funcionamento da máquina \(página 7-13\)](#page-195-2)

## <span id="page-195-2"></span>Problemas com o funcionamento da máquina

**Sintoma Pontos de verificação Procedimentos de correcção Página de referência** O ecrã não responde quando o interruptor de alimentação está ligado. Verifique o cabo de alimentação. Ligue ambas as extremidades do cabo de alimentação com segurança. [página 2-9](#page-52-0) Premir a tecla [**Start**] não produz cópias. É apresentada alguma mensagem no ecrã? Determine qual a resposta apropriada à mensagem e reaja em conformidade. [página 7-20](#page-202-0) A máquina está no modo de espera? | Seleccione a tecla [**Energy Saver**]. | [página 2-26](#page-69-0) São ejectadas folhas em branco. Os originais estão colocados correctamente? Quando colocar originais no vidro de exposição, coloque-os com a face para baixo e alinhe-os com os indicadores de tamanho do original. [página 5-2](#page-131-0) Quando colocar os originais no processador de documentos, coloque-os voltados para cima. [página 5-3](#page-132-0) ― Verifique as definições do software da aplicação. ― O papel encrava com frequência. O papel está colocado correctamente? | Coloque o papel correctamente. | [página 3-4](#page-97-0) ― Rode, em 180 graus, a orientação na qual o papel está colocado. [página 3-4](#page-97-0) O papel corresponde ao tipo de papel suportado? Está em boas condições? Retire o papel, vire-o e volte-o a colocar. <u>[página 3-4](#page-97-0)</u> O papel está enrolado, dobrado ou enrugado? Substitua o papel por papel novo. [página 3-4](#page-97-0) Ficaram restos de papel soltos ou presos na máquina? Retire o papel encravado. Presidente [página 7-33](#page-215-0)

Quando ocorrem os seguintes problemas de funcionamento da máquina, implemente os procedimentos adequados.

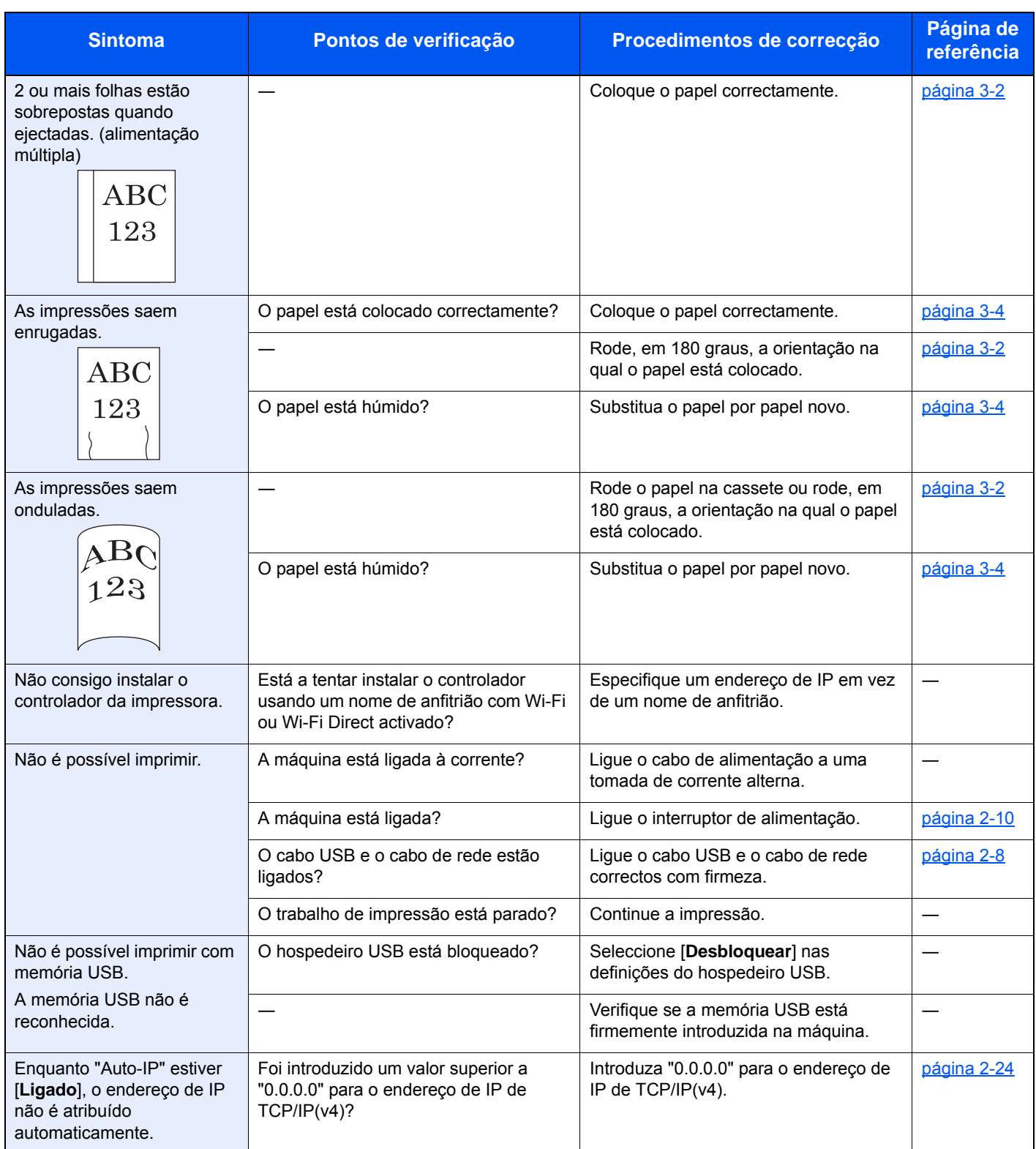

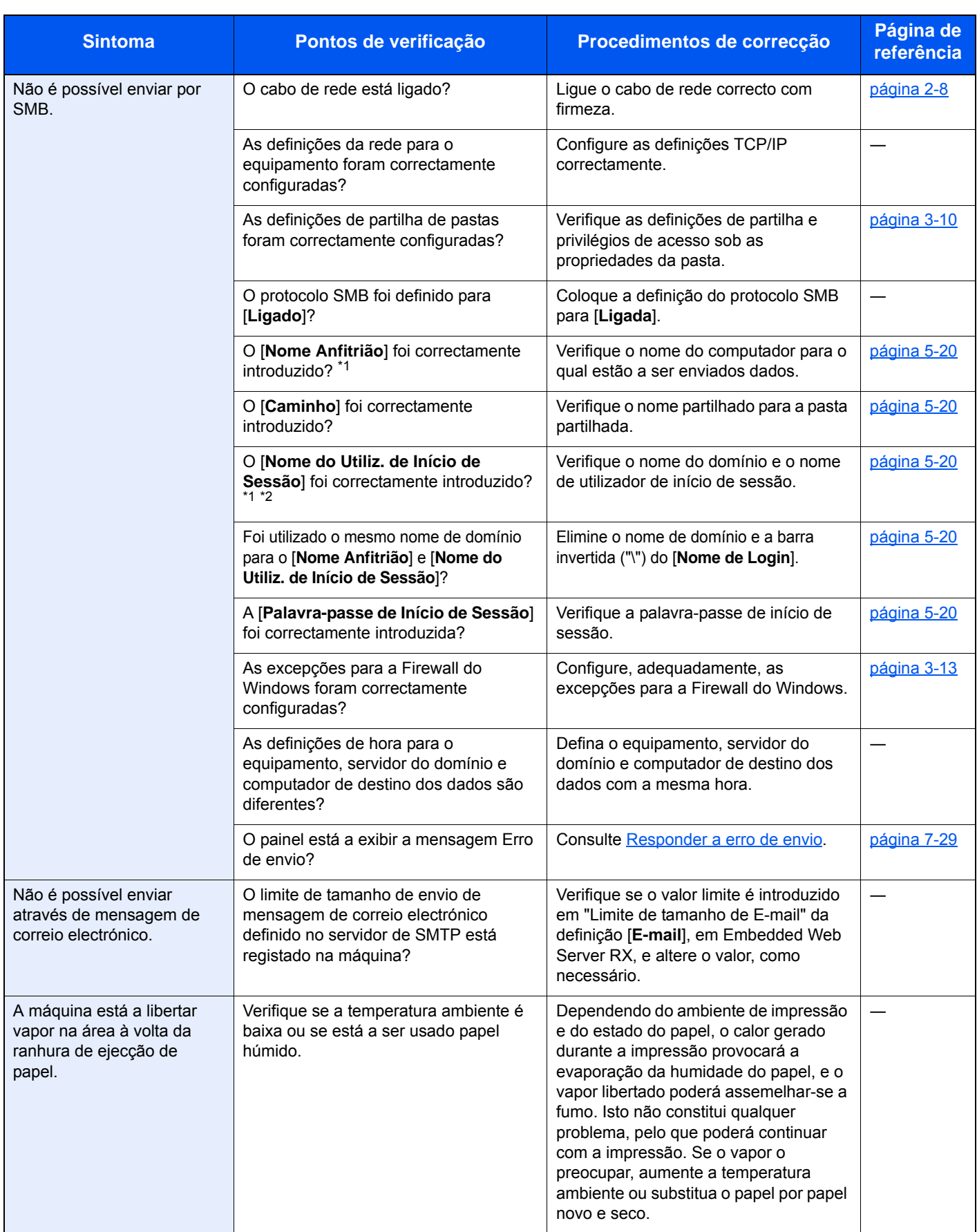

<span id="page-197-0"></span>\*1 Pode, também, inserir um nome de computador inteiro como o nome anfitrião (por exemplo, pc001.abcdnet.com).

\*2 Pode, também, introduzir nomes de utilizador de início de sessão nos seguintes formatos: Domain\_name/user\_name (por exemplo, abcdnet/james.smith)

User\_name@domain\_name (por exemplo, james.smith@abcdnet)

## <span id="page-198-0"></span>Problemas com a imagem impressa

Quando ocorrerem problemas com a imagem impressa, implemente os procedimentos adequados.

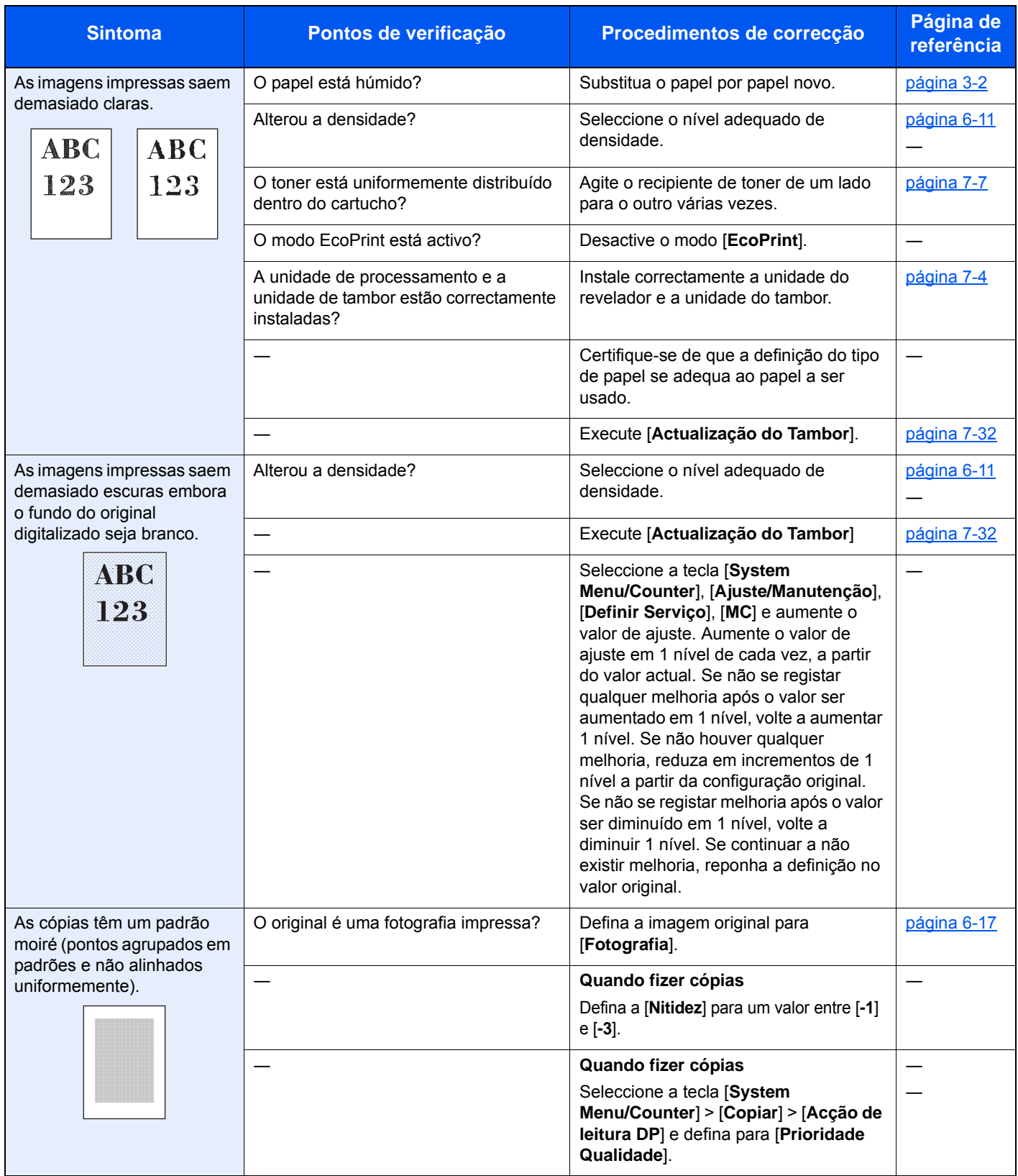

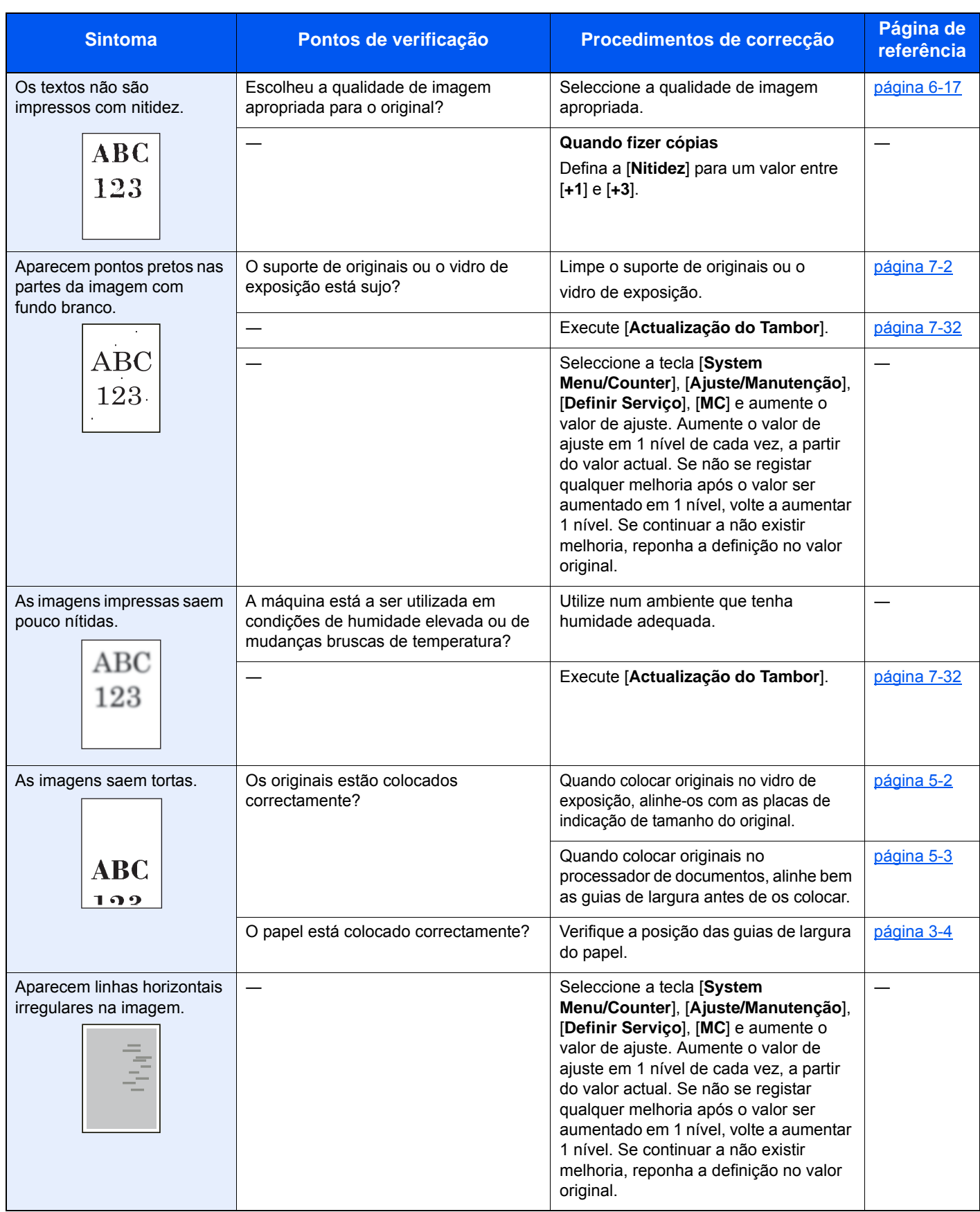

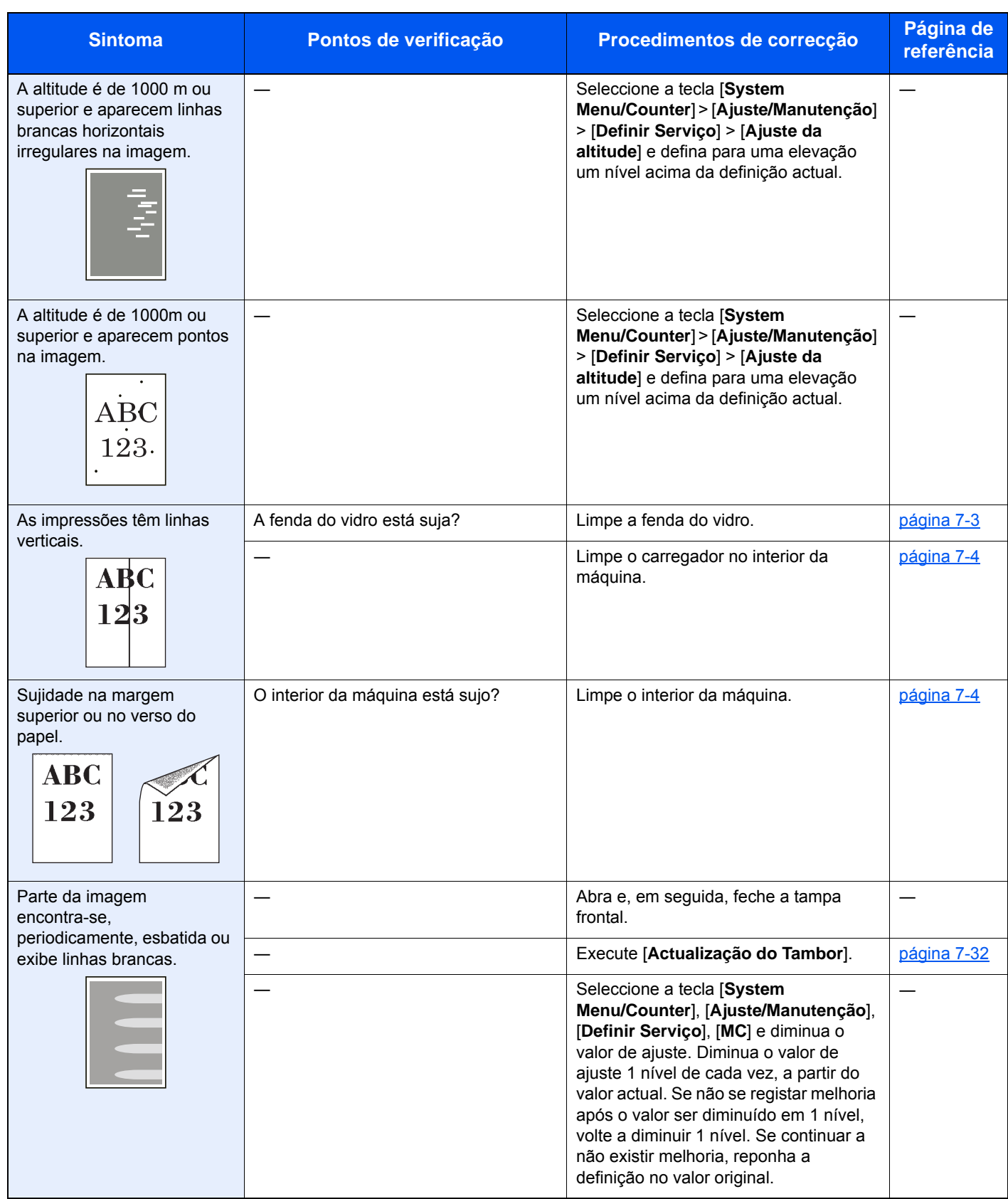

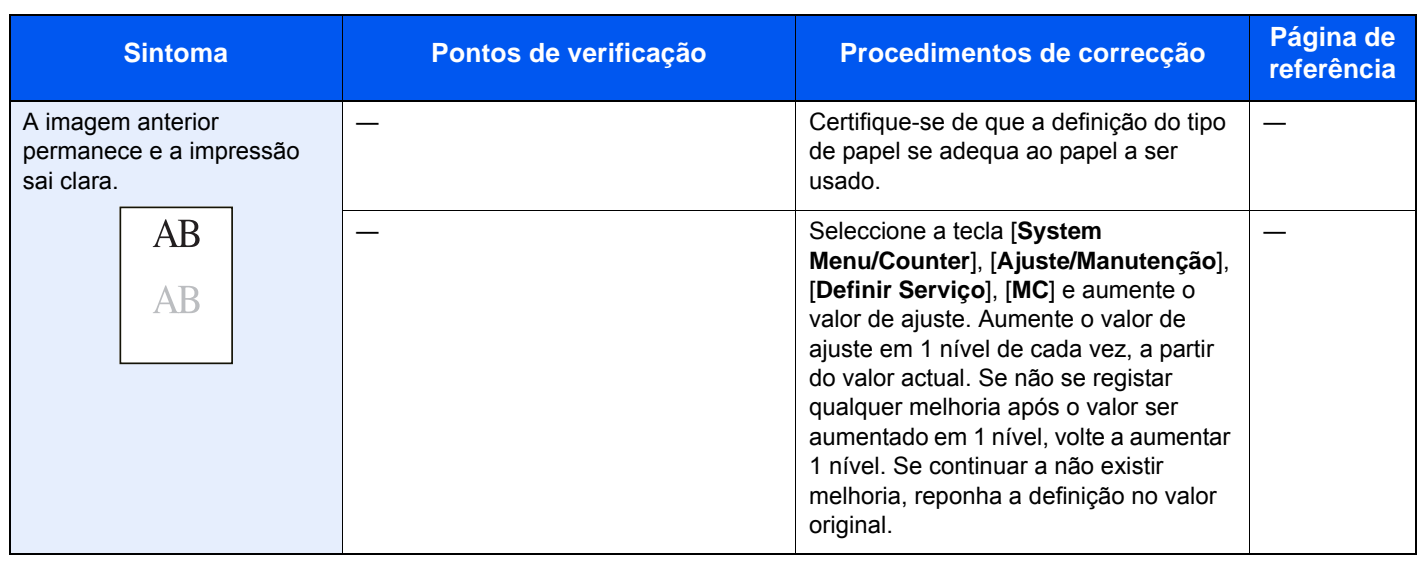

## <span id="page-202-0"></span>Responder a mensagens

Se o painel táctil ou o computador apresentar qualquer uma destas mensagens, execute os procedimentos correspondentes.

#### **QNOTA**

Quando entrar em contacto connosco, necessitará do número de série.

Para verificar o número de série, consulte:

[Verificar o número de série do equipamento \(página i\)](#page-1-0)

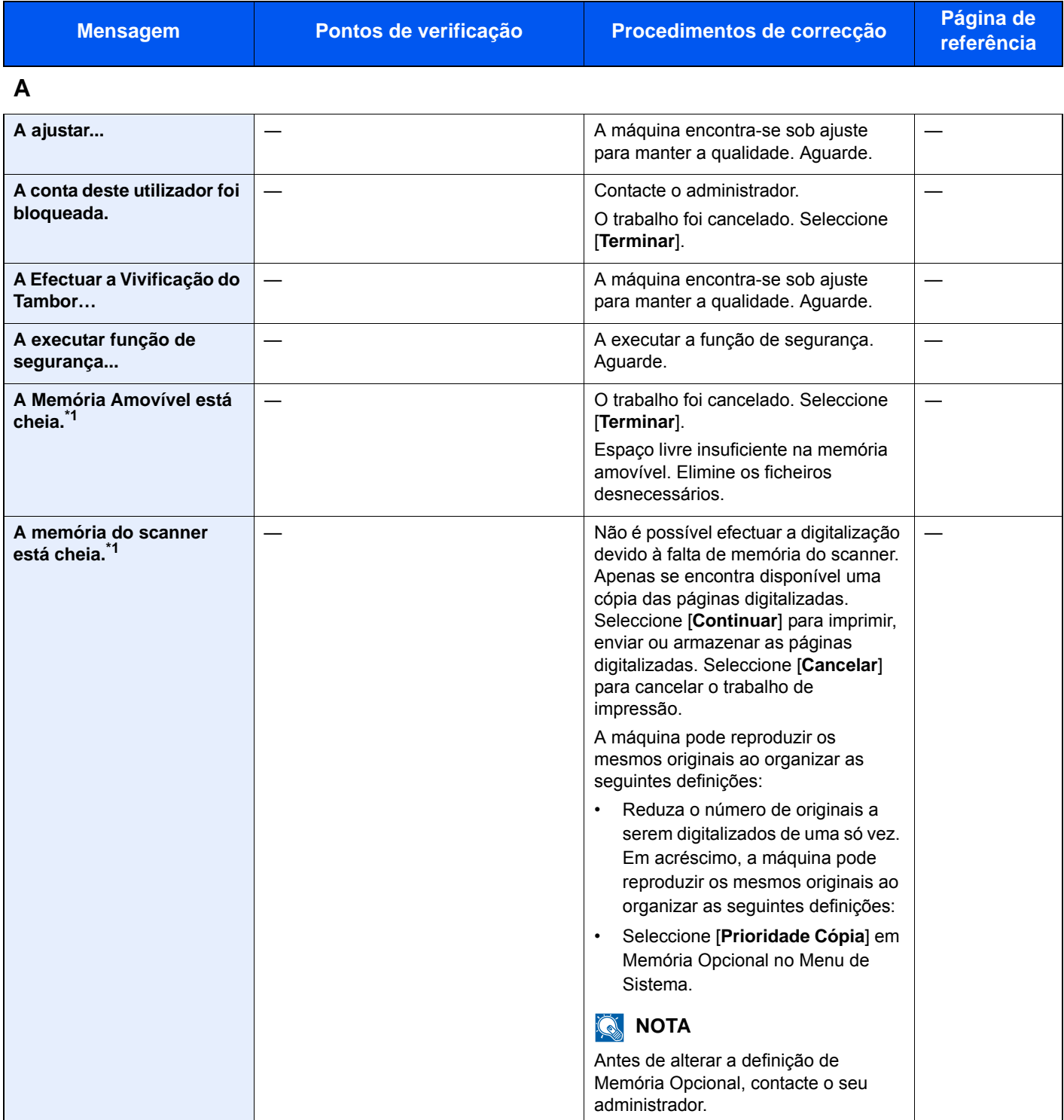

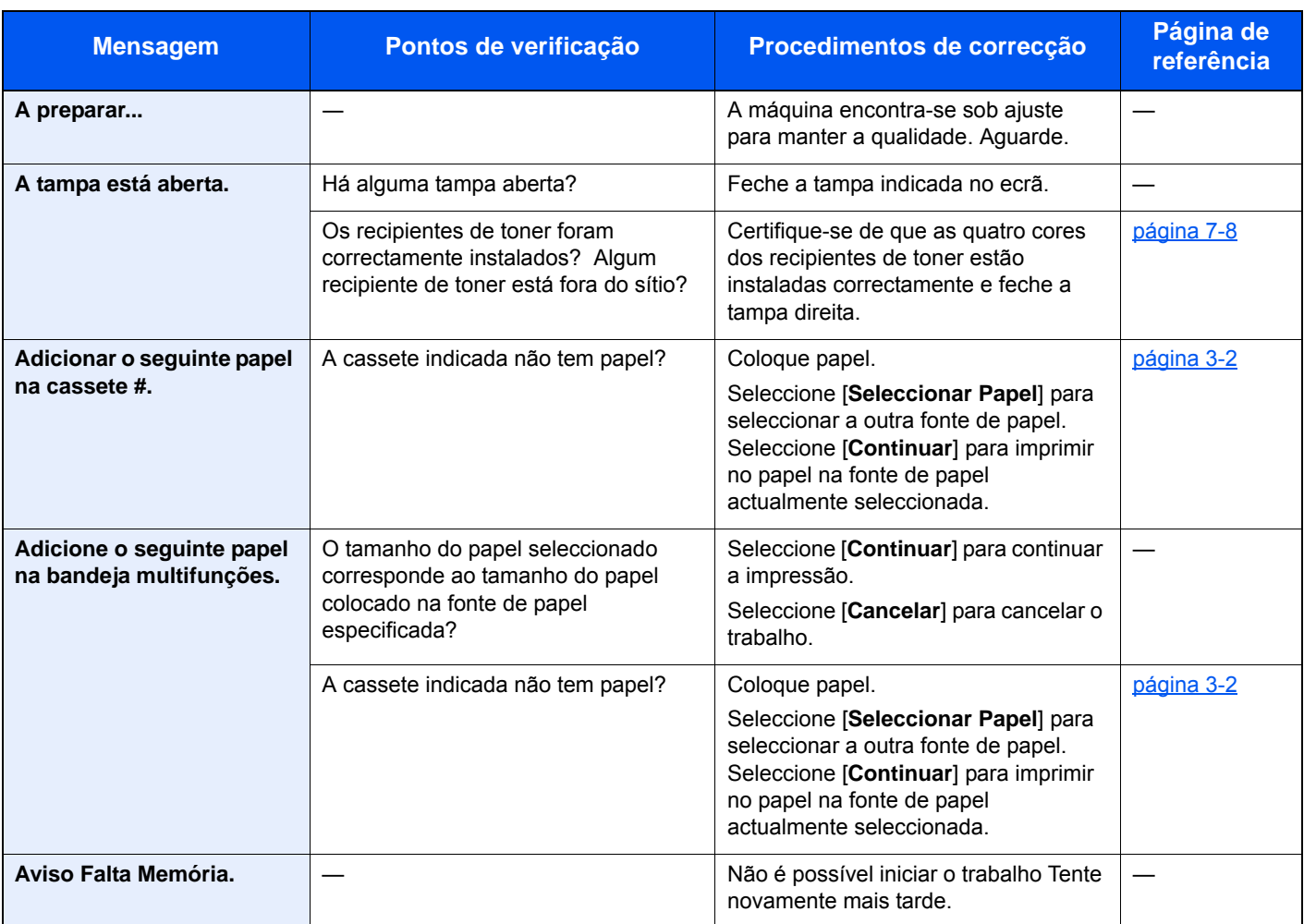

### **B**

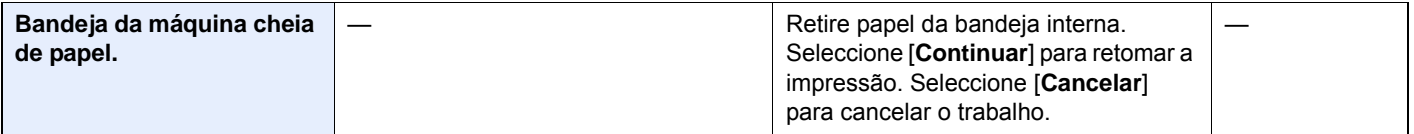

## **C**

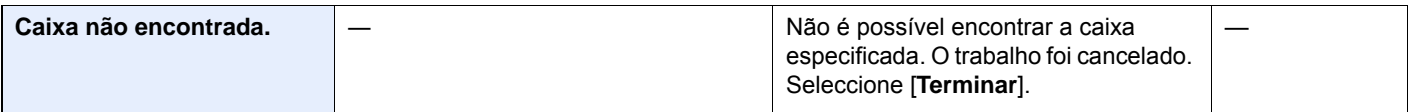

### **E**

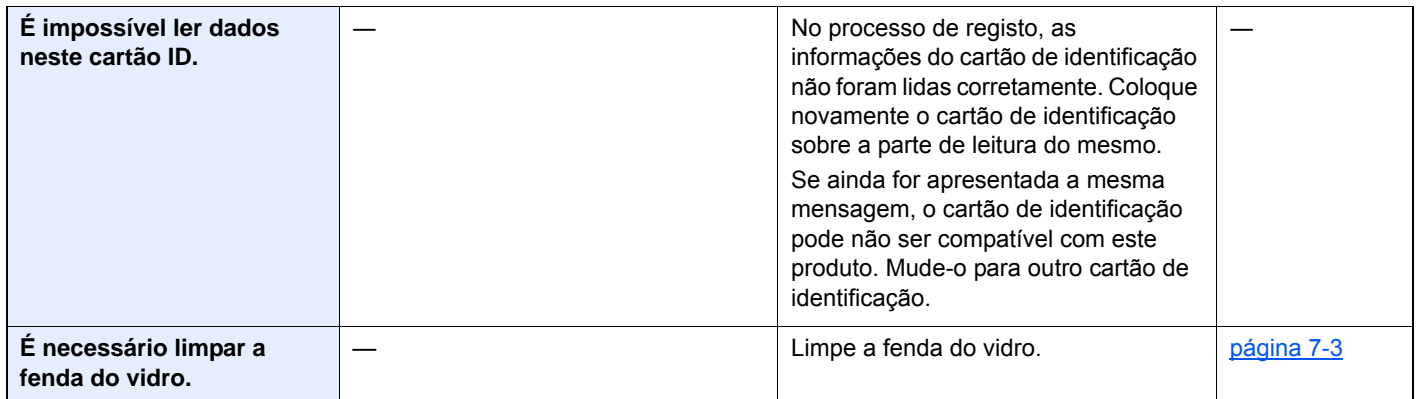

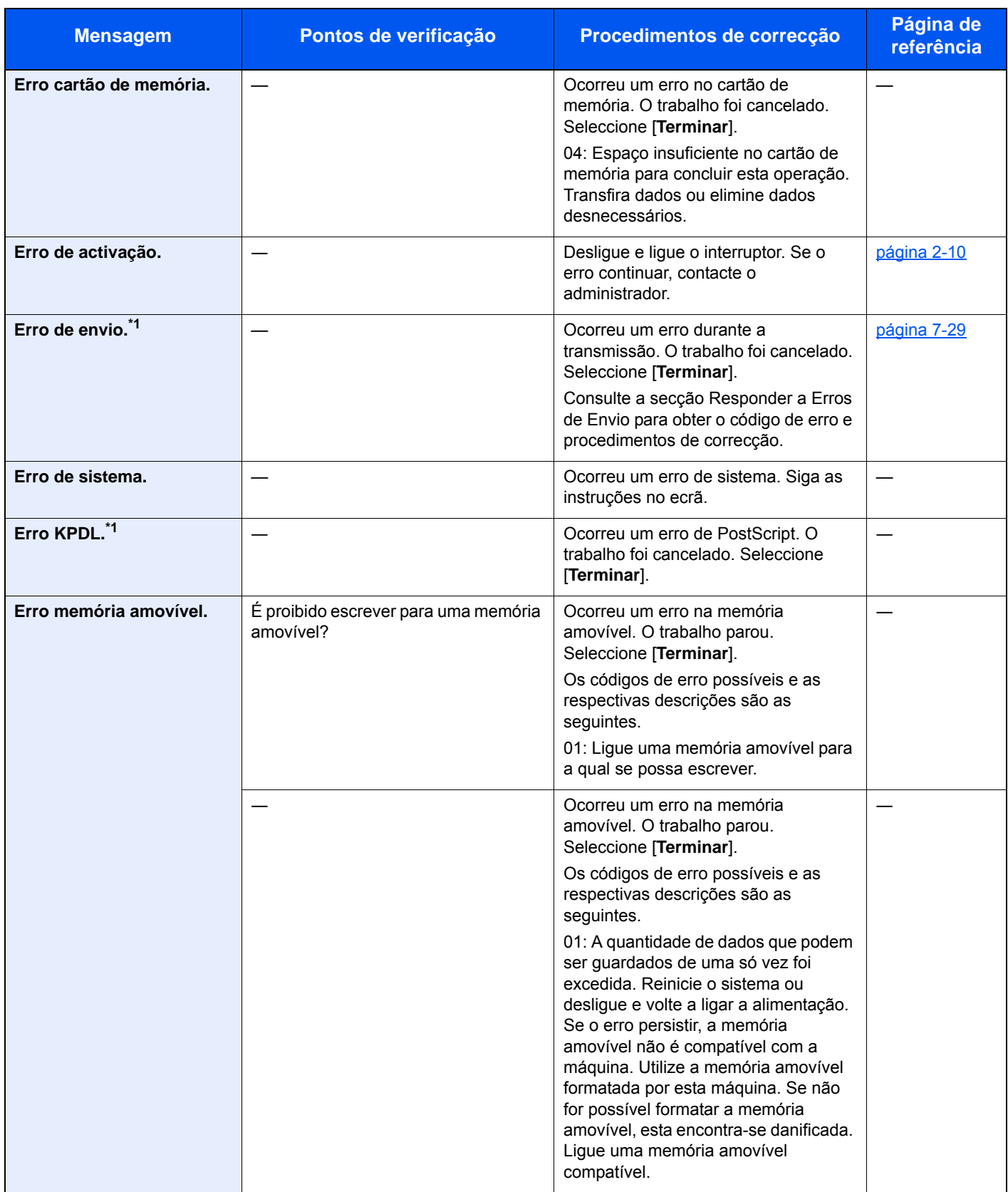

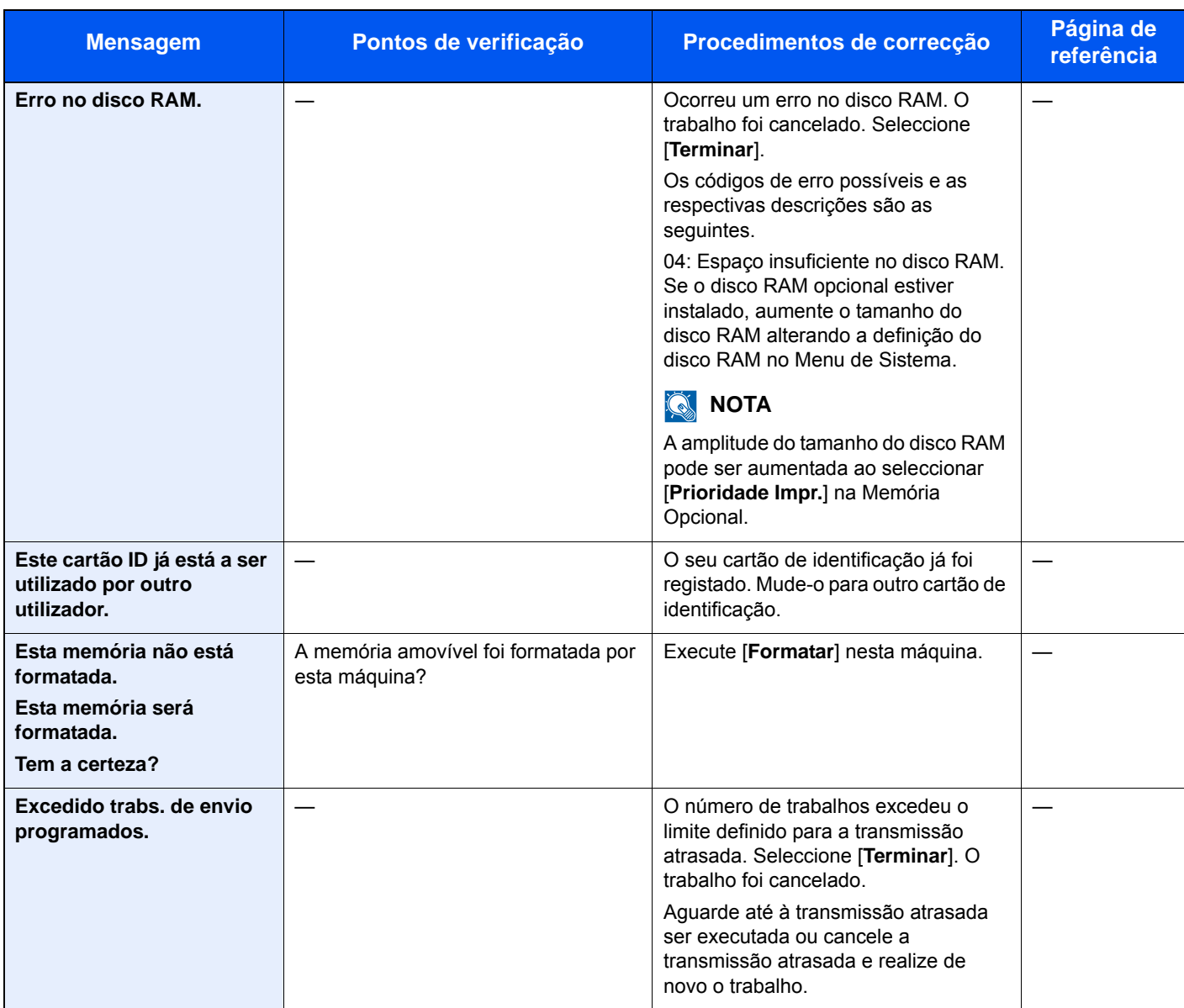

**F**

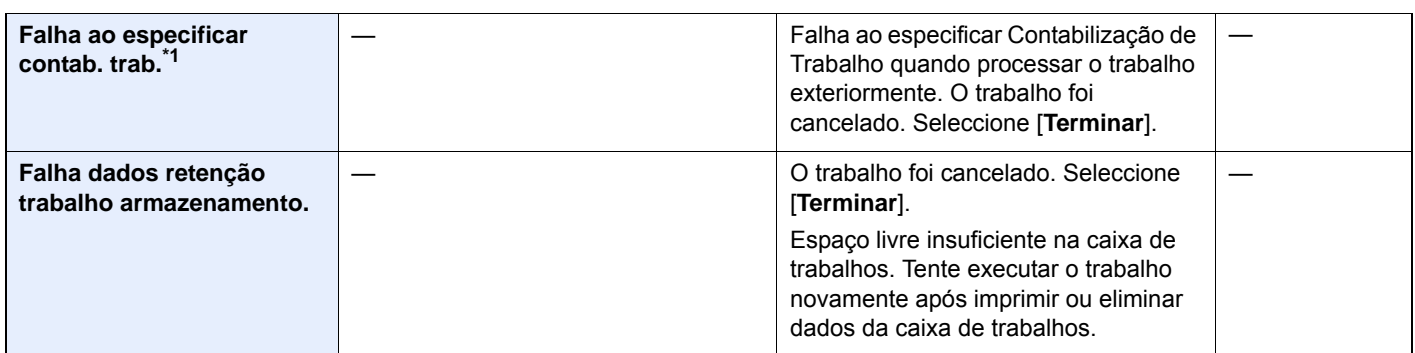

**I**

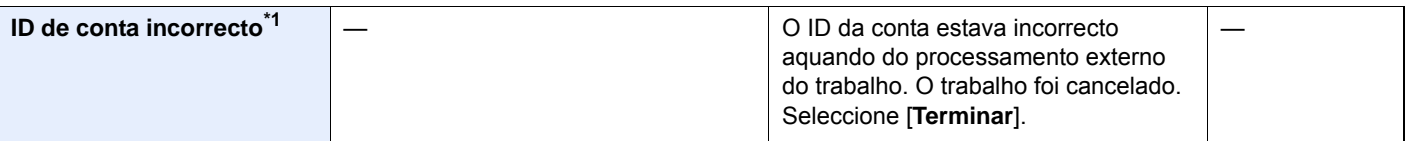

| <b>Mensagem</b>                                             | Pontos de verificação | Procedimentos de correcção                                                                                                    | Página de<br>referência |
|-------------------------------------------------------------|-----------------------|----------------------------------------------------------------------------------------------------|-------------------------|
| Impossível ligar ao<br>Servidor Autenticação. <sup>*1</sup> |                       | Defina a hora da máquina para que<br>corresponda à hora do servidor.                                                                                                    | página 2-23             |
|                                                             |                       | Verifique o nome do domínio.                                                                                                    |                         |
|                                                             |                       | Verifique o nome do anfitrião.                                                                                                    |                         |
|                                                             |                       | Verifique o estado da ligação com o<br>servidor.                                                                                                    |                         |
| Impossível ligar.                                           |                       | Esta mensagem é apresentada<br>quando a ligação Wi-Fi ou Wi-Fi Direct<br>não é concluída. Verifique as<br>definições e as condições do sinal.                                             |                         |
| <b>Instalar MK.</b>                                         |                       | A substituição de peças no kit de<br>manutenção é necessária a cada<br>100.000 páginas de impressão e<br>necessita de assistência profissional.<br>Contacte o seu técnico de assistência. |                         |

**L**

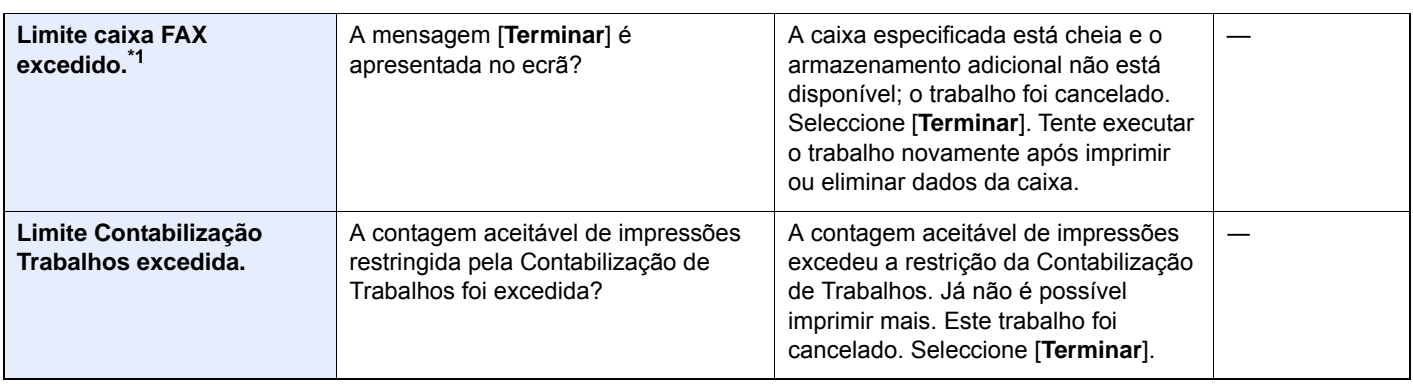

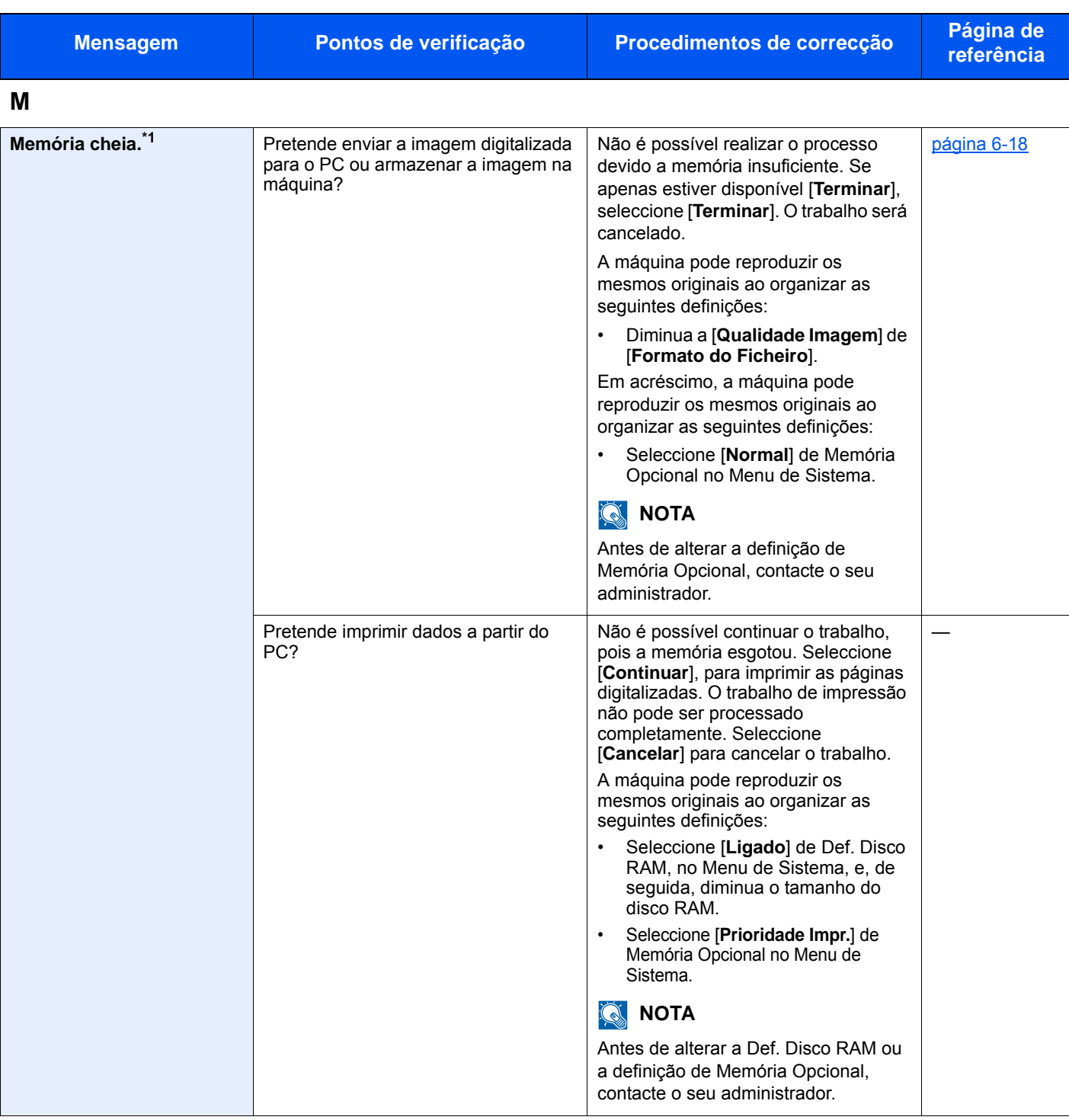

**N**

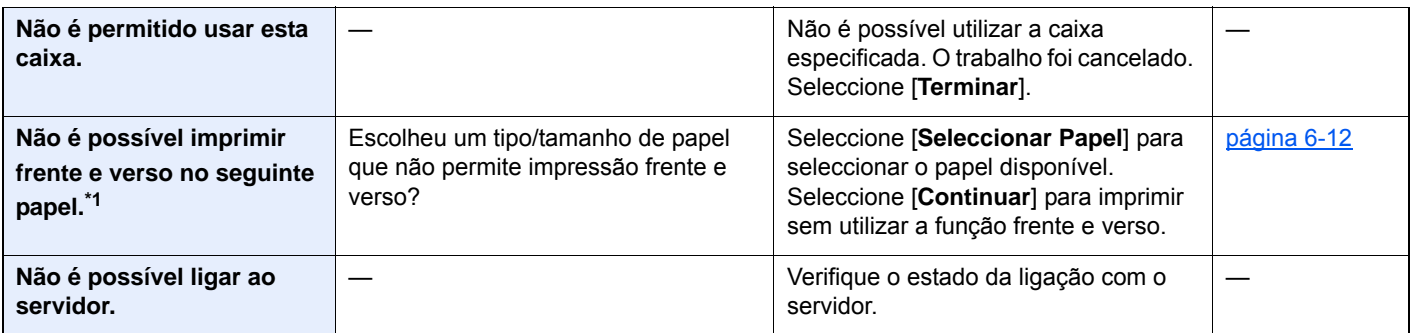

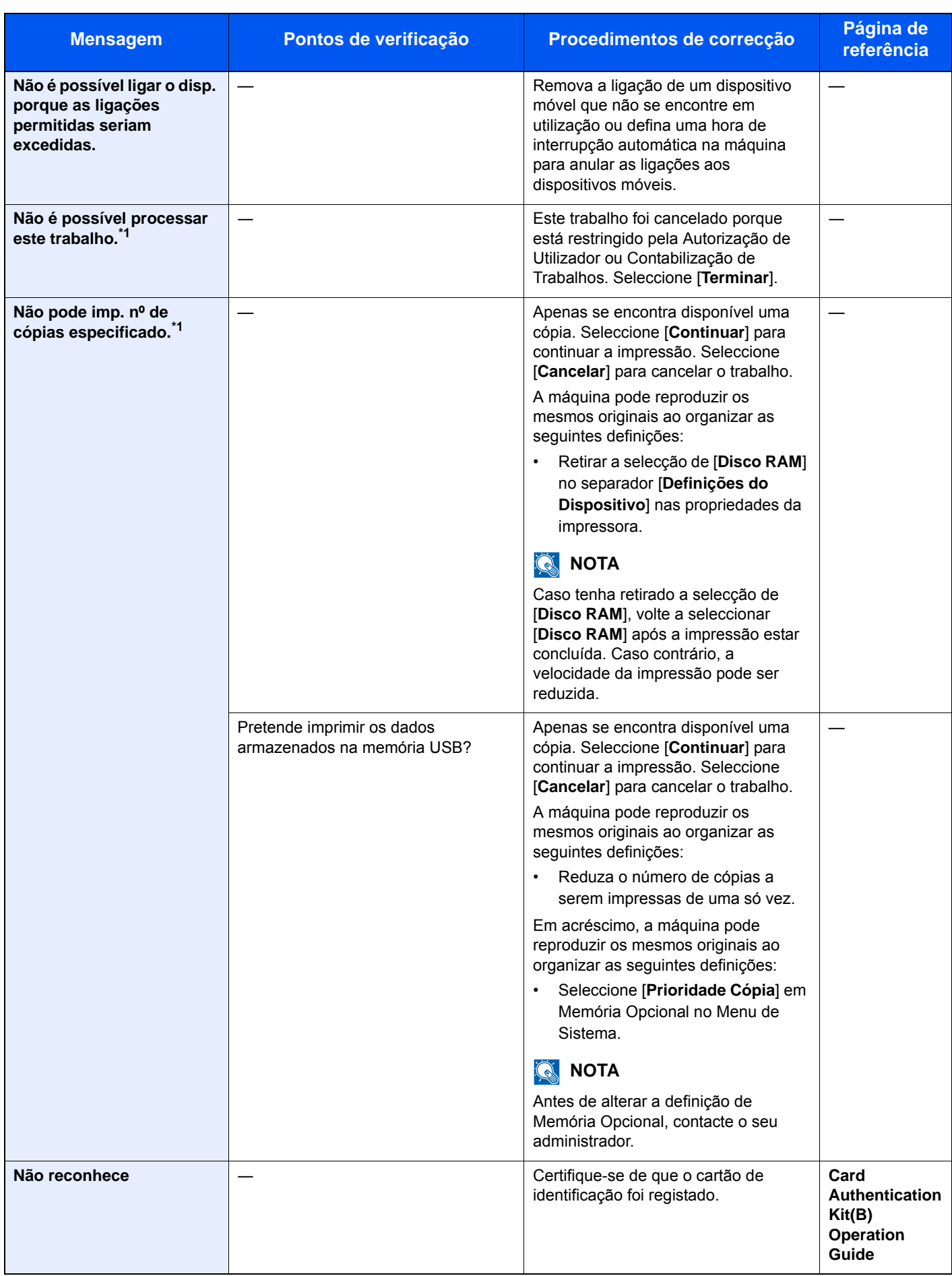

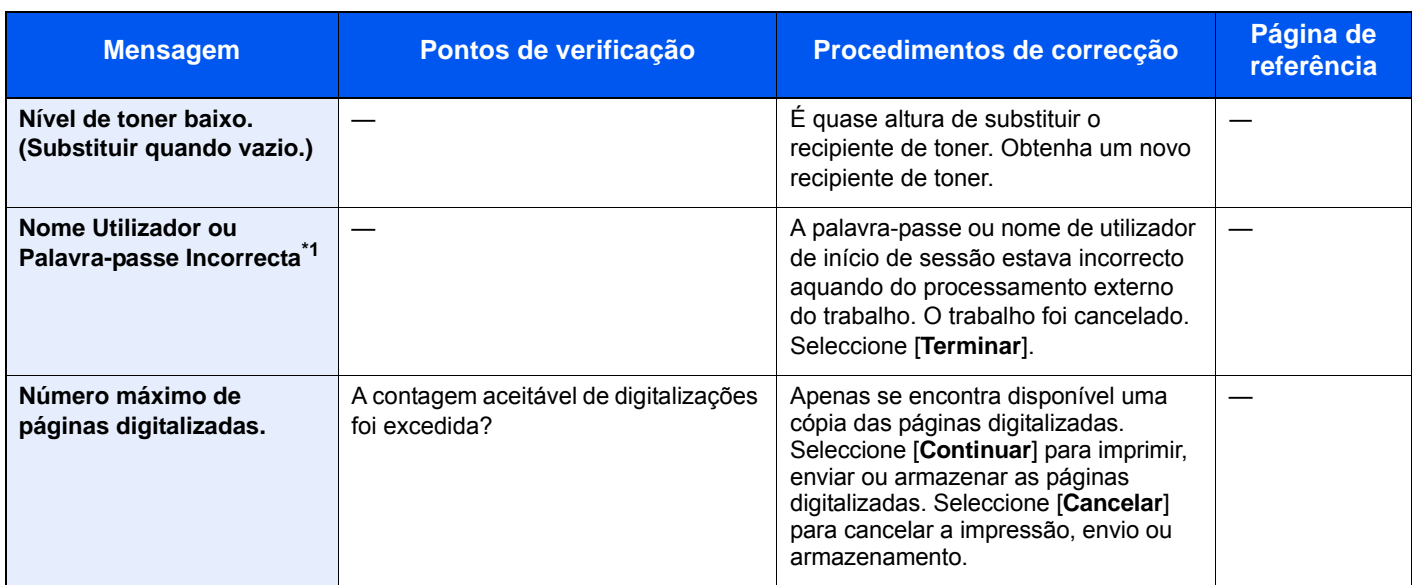

#### **O**

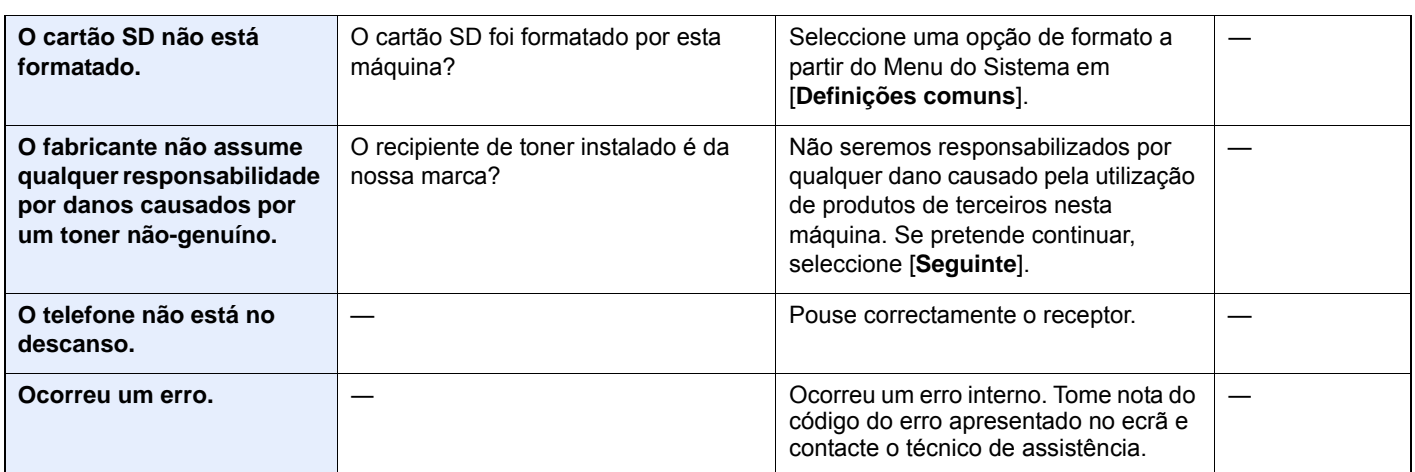

**P**

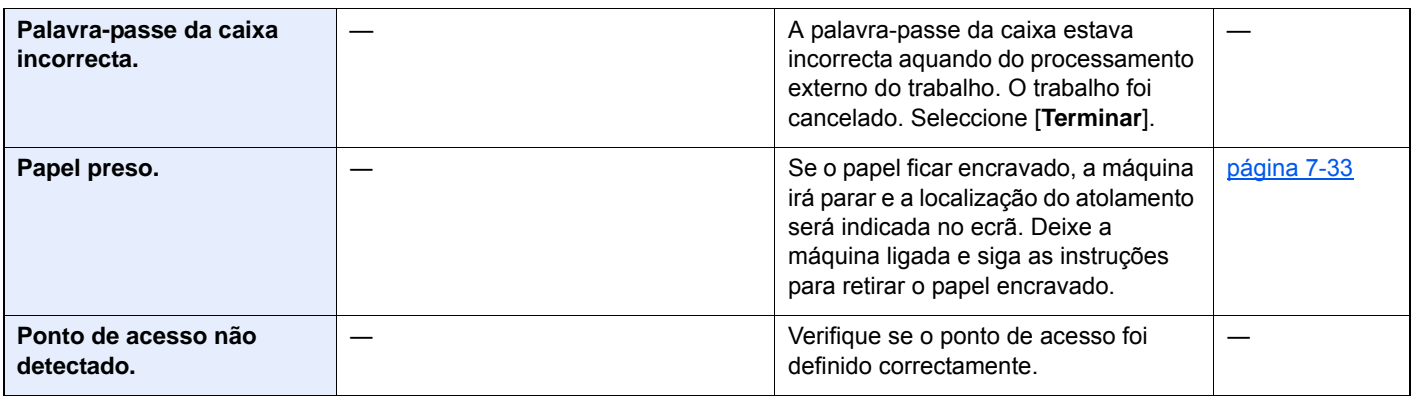

## **R**

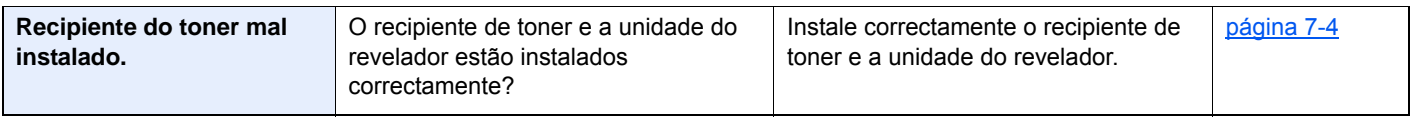

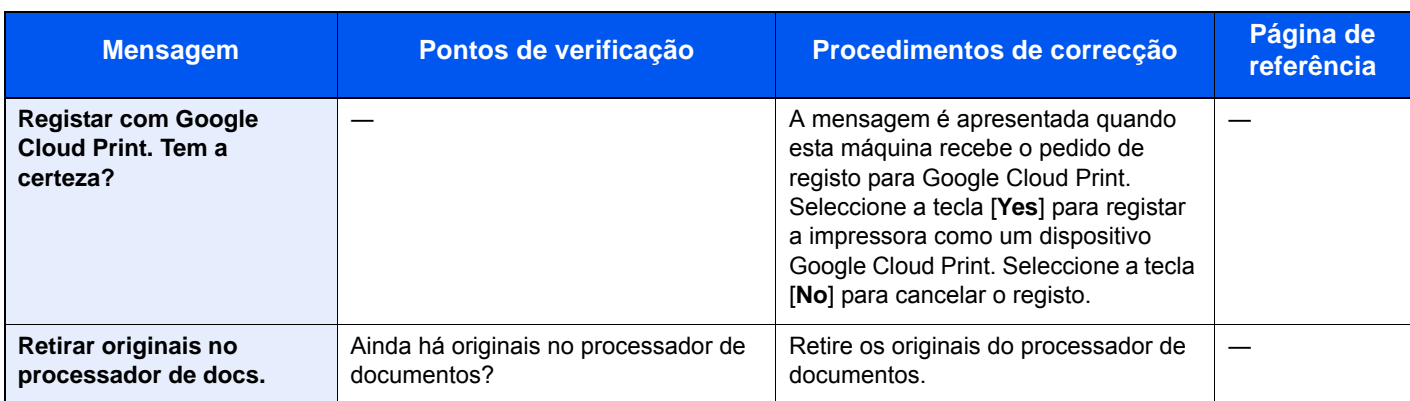

**S**

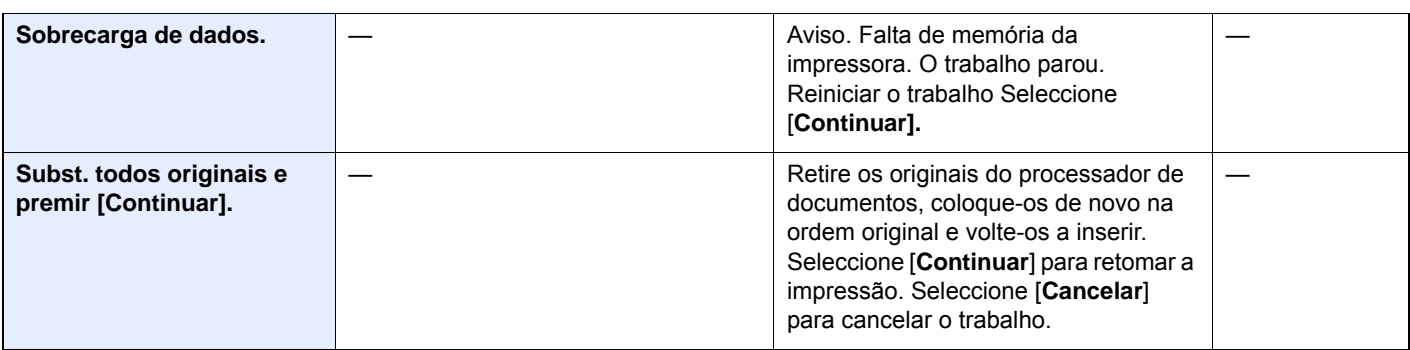

**T**

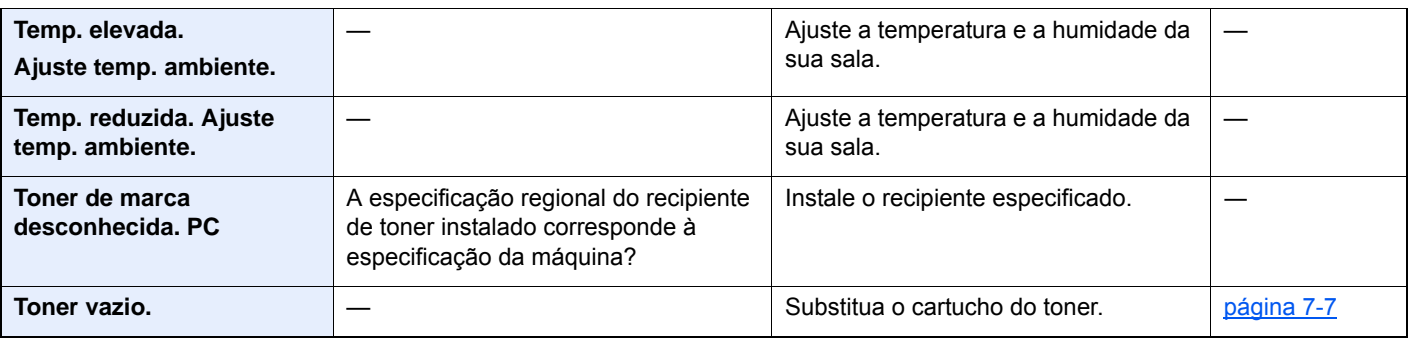

\*1 Quando a Limpeza Automática de Erros está definida como [**Ligada**], o processamento continua, automaticamente, após a passagem de um determinado período de tempo. Para pormenores sobre a Limpeza Auto. Erros, consulte o seguinte:

*Guia de Uso Inglês*

## <span id="page-211-0"></span>**Responder a erro de envio**

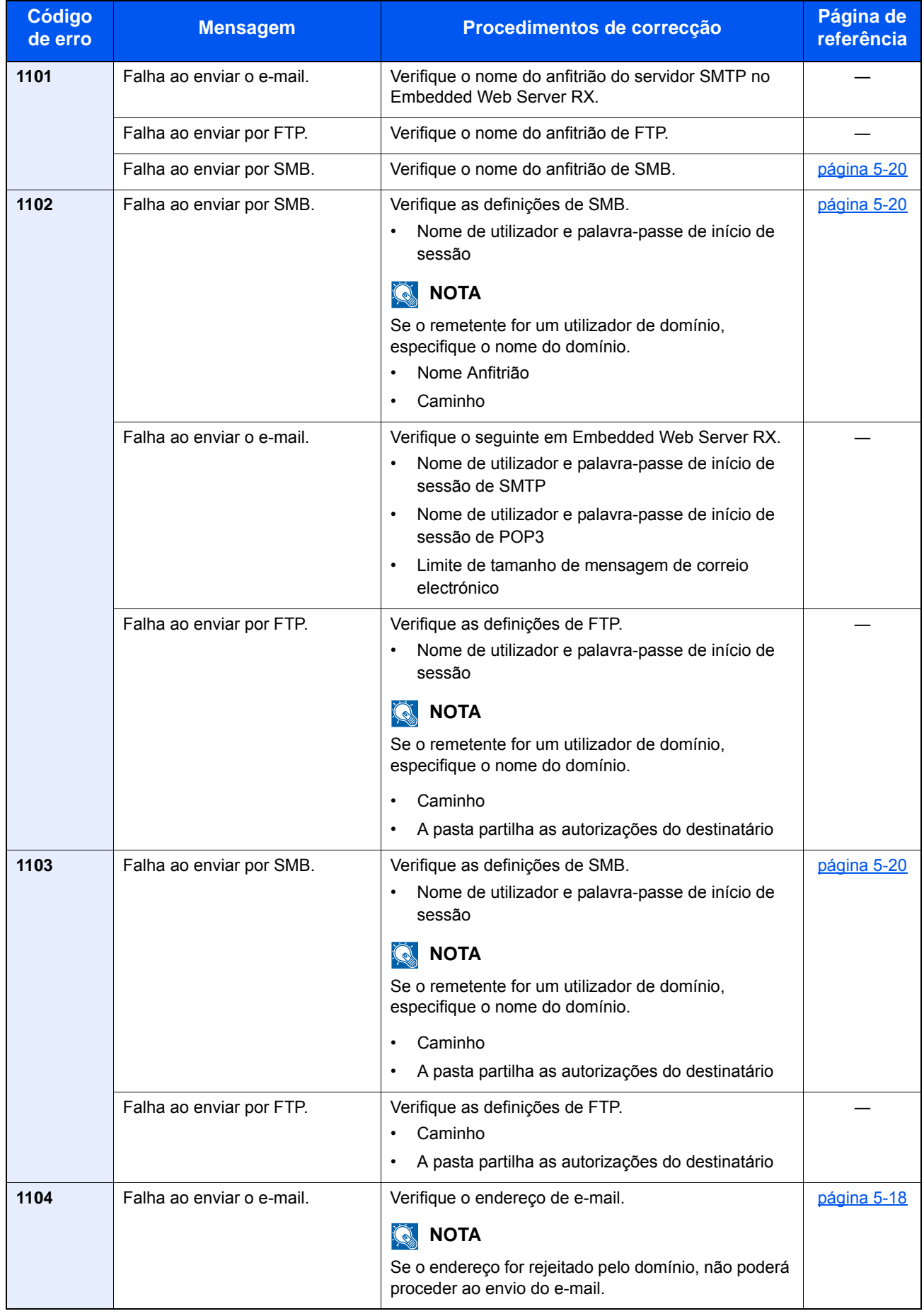

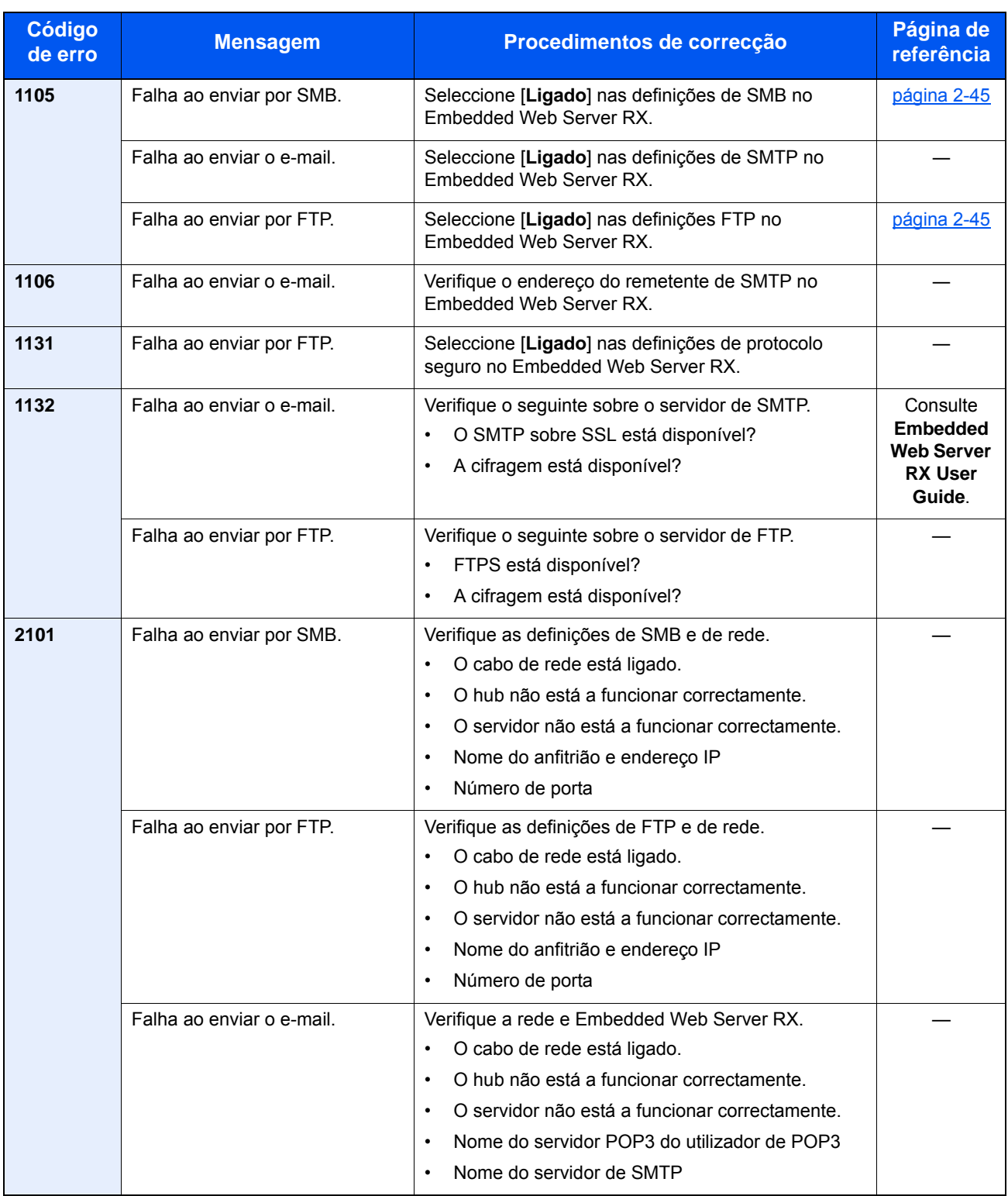

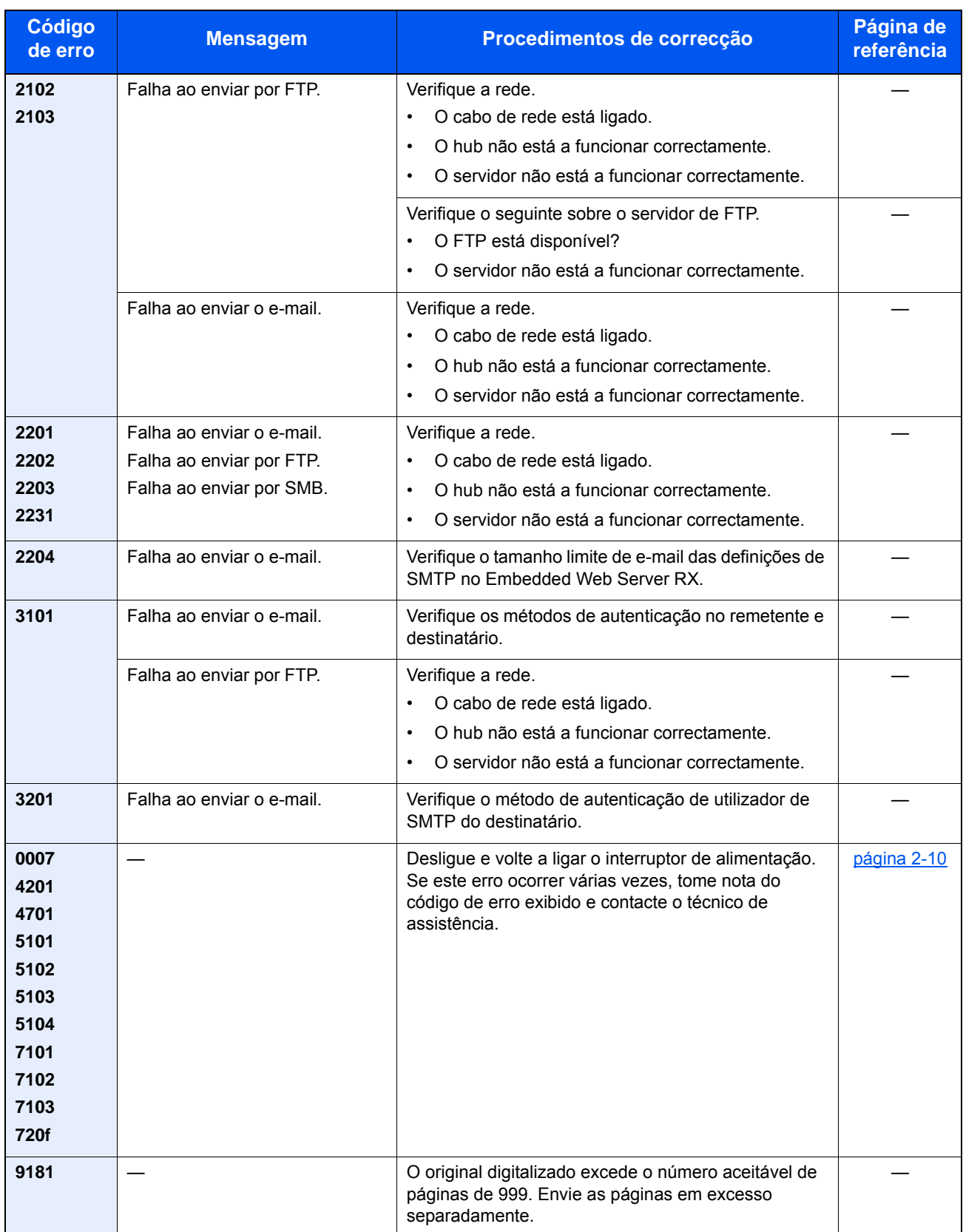

# <span id="page-214-0"></span>Ajustamento/Manutenção

## <span id="page-214-1"></span>Descrição geral de Ajuste/Manutenção

Se houver um problema com a imagem e for apresentada a mensagem para executar o menu de ajuste ou manutenção, execute Ajuste/Manutenção no menu do sistema.

A seguinte tabela lista o item que poderá definir para o Procedimento.

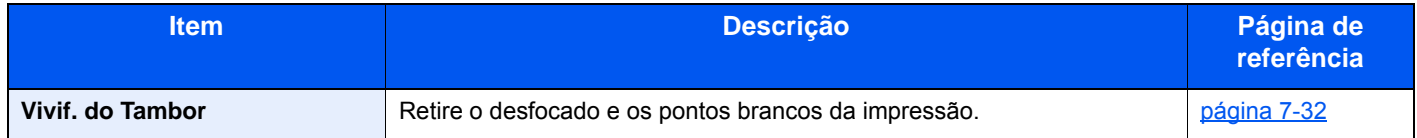

## <span id="page-214-2"></span>Vivif. do Tambor

Retire o desfocado e os pontos brancos da impressão.

### **<b>NOTA**

A Actualização do Tambor não pode ser efectuada durante a impressão. Execute a Actualização do Tambor após a impressão terminar.

### 1 Exiba o ecrã.

Tecla [**System Menu/Counter**] > [**Ajuste/Manutenção**] > [**Actualização do Tambor**]

### **2** Execute a actualização do tambor.

Seleccione [**Iniciar**]. "Actualização do Tambor" inicia-se.

# <span id="page-215-0"></span>Desencravar o Papel Preso

Se o papel ficar preso, o painel táctil exibe a mensagem "Papel Preso." e a máquina irá parar. Consulte estes procedimentos para remover o papel encravado.

## <span id="page-215-1"></span>Indicadores de local de encravamento

<span id="page-215-5"></span><span id="page-215-4"></span><span id="page-215-3"></span><span id="page-215-2"></span>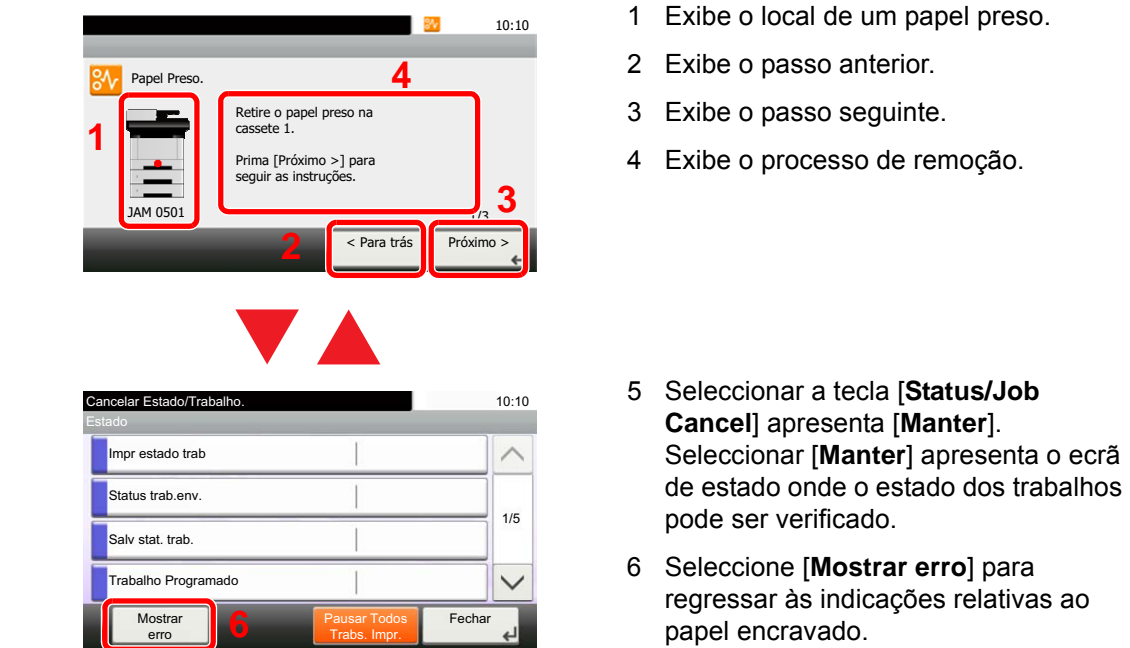

<span id="page-215-6"></span><del>on rice s</del>

 $\Box$ 

Ō

Se o papel ficar preso, o local do atolamento é exibido no painel táctil, tal como instruções para limpeza.

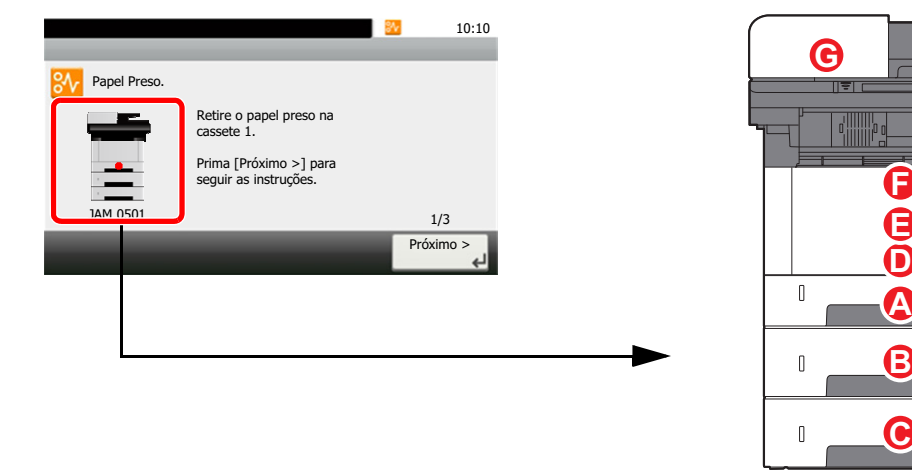

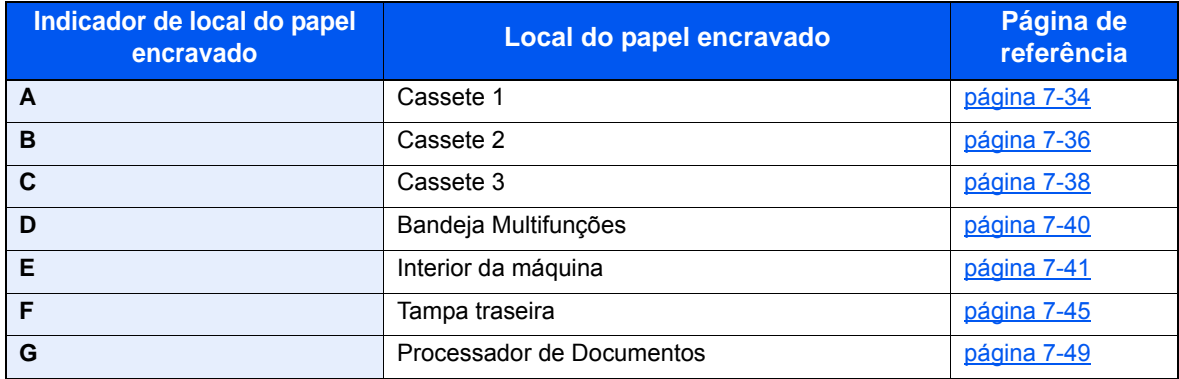
### <span id="page-216-0"></span>Remova o papel encravado na Cassete 1

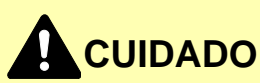

- **Não reutilize papel encravado.**
- **Se o papel se tiver rasgado durante a remoção, certifique-se que remove quaisquer pedaços soltos no interior da máquina. Os restos de papel deixados na máquina poderão causar encravamentos posteriores.**

1 Puxe a Cassete 1 para fora na sua direcção até parar.

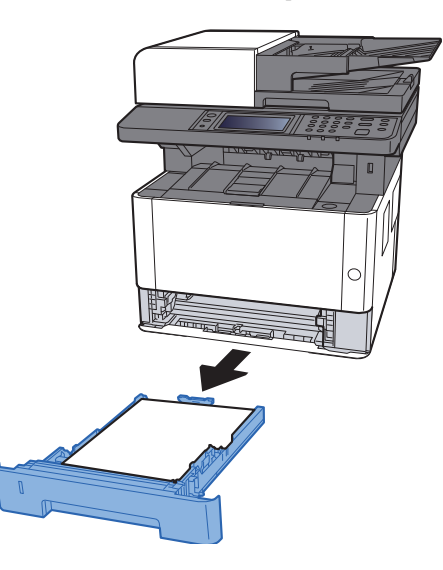

2 Retire o papel encravado.

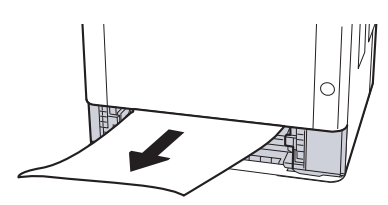

3 Coloque a cassete 1 de novo no lugar.

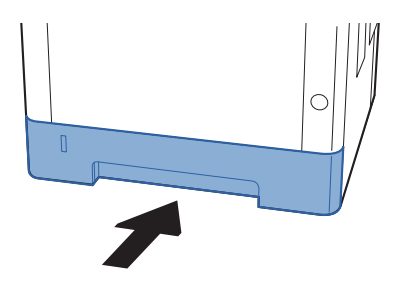

4 Abra a tampa frontal.

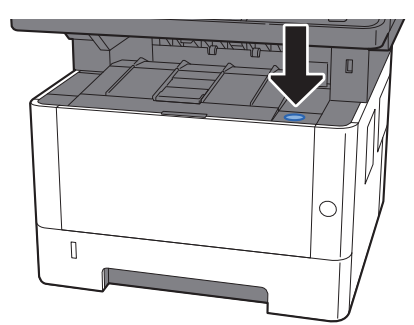

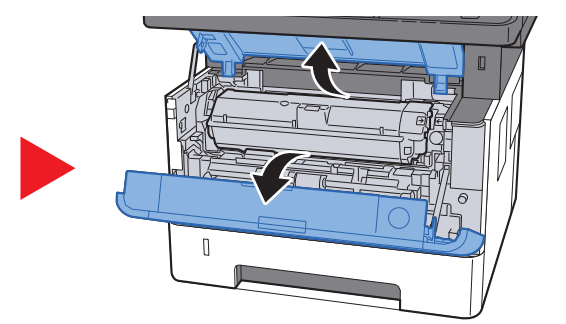

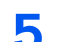

5 Feche a tampa frontal.

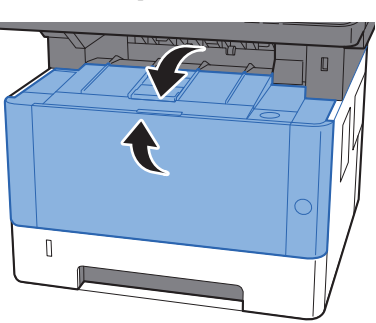

### <span id="page-218-0"></span>Remova o papel encravado na Cassete 2

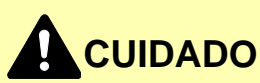

- **Não reutilize papel encravado.**
- **Se o papel se tiver rasgado durante a remoção, certifique-se que remove quaisquer pedaços soltos no interior da máquina. Os restos de papel deixados na máquina poderão causar encravamentos posteriores.**

1 Puxe a Cassete 2 para fora na sua direcção até parar.

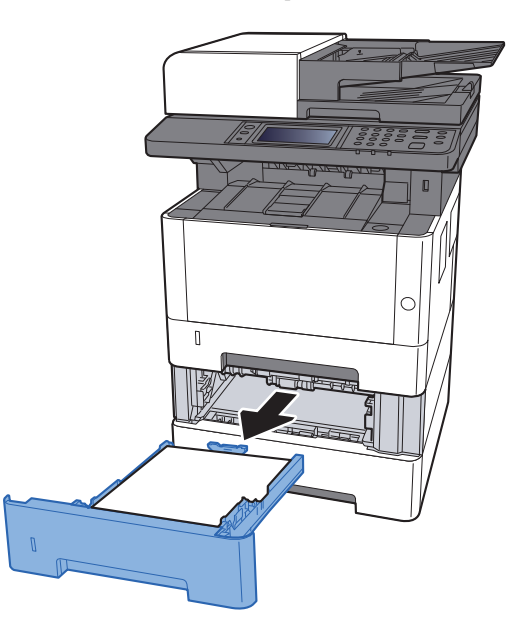

2 Retire o papel encravado.

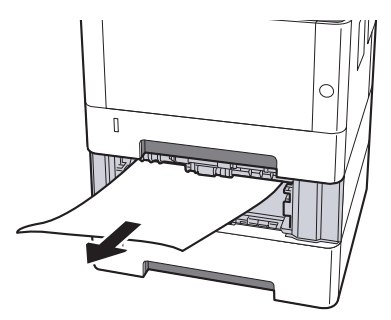

3 Coloque a Cassete 2 de novo no lugar.

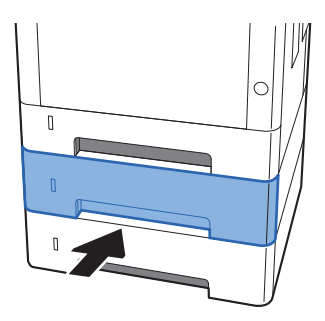

4 Abra a tampa frontal.

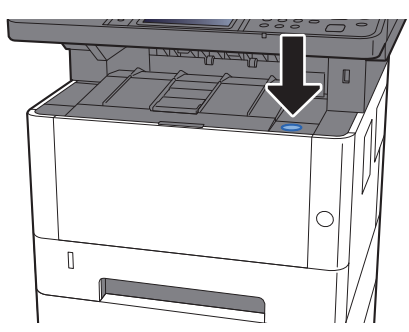

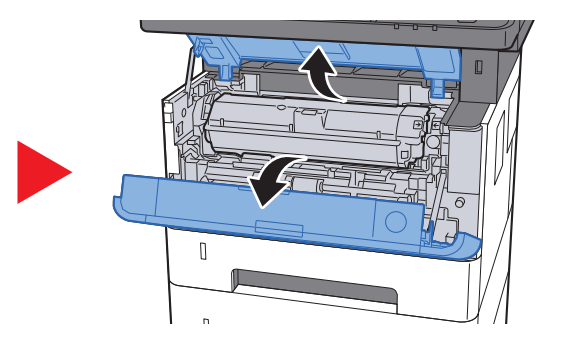

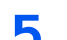

5 Feche a tampa frontal.

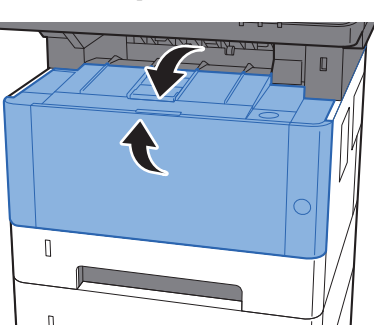

### <span id="page-220-0"></span>Remover o papel encravado na Cassete 3

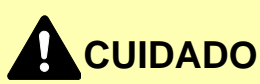

- **Não reutilize papel encravado.**
- **Se o papel se tiver rasgado durante a remoção, certifique-se que remove quaisquer pedaços soltos no interior da máquina. Os restos de papel deixados na máquina poderão causar encravamentos posteriores.**

1 Puxe a Cassete 3 para fora na sua direcção até parar.

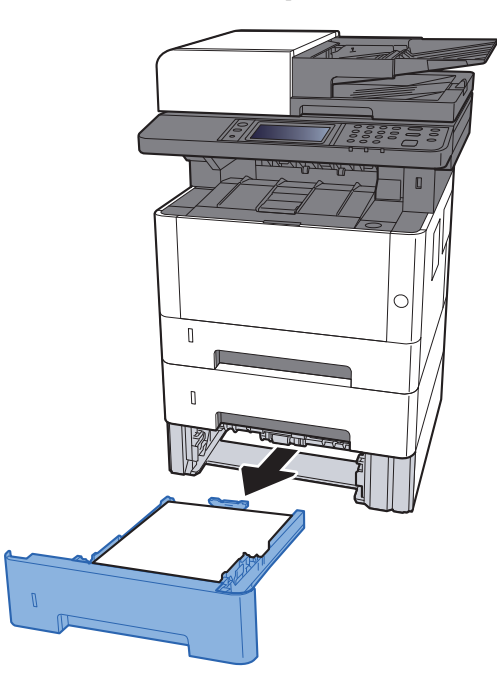

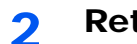

2 Retire o papel encravado.

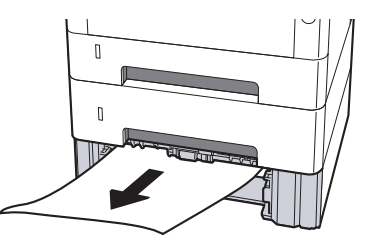

3 Coloque a Cassete 3 de novo no lugar.

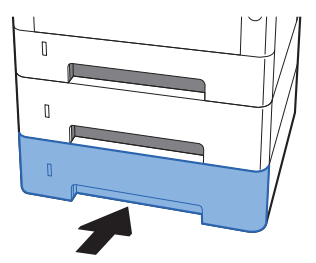

4 Abra a tampa frontal.

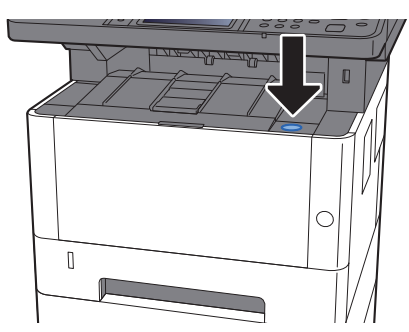

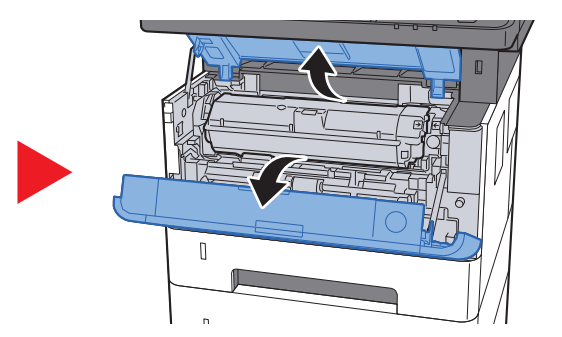

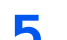

5 Feche a tampa frontal.

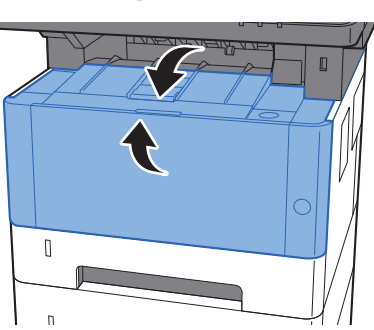

### <span id="page-222-0"></span>Retire o papel encravado da Bandeja Multifunções

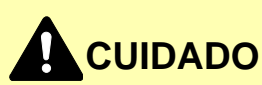

- **Não reutilize papel encravado.**
- **Se o papel se tiver rasgado durante a remoção, certifique-se que remove quaisquer pedaços soltos no interior da máquina. Os restos de papel deixados na máquina poderão causar encravamentos posteriores.**

**1** Retire o papel encravado.

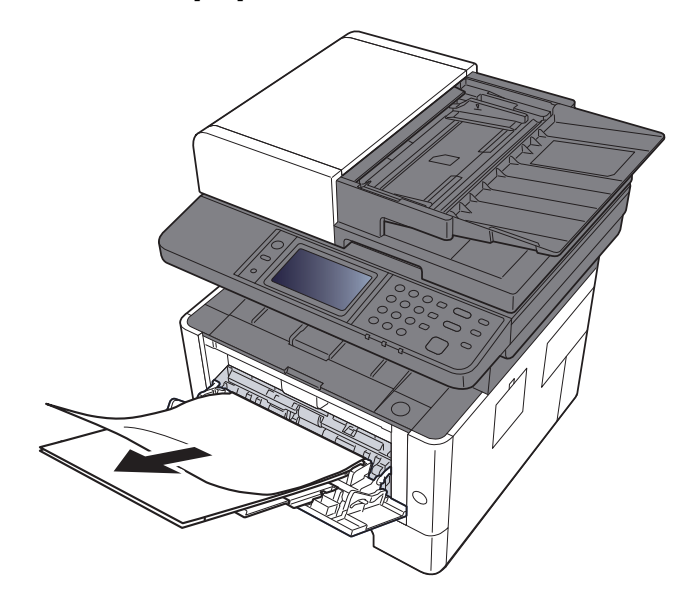

2 Remova todo o papel.

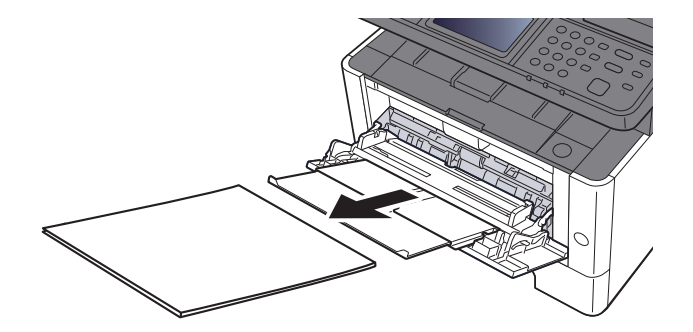

**3** Volte a colocar o papel.

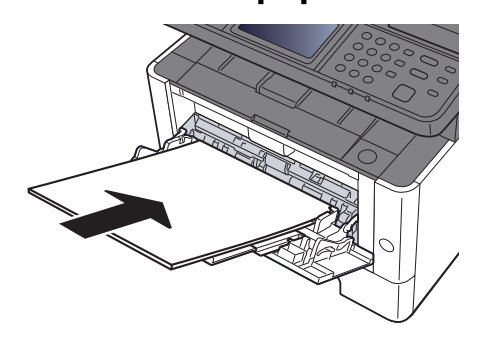

### <span id="page-223-0"></span>Remova qualquer papel encravado no interior da máquina

# **CUIDADO**

- **Não reutilize papel encravado.**
- **Se o papel se tiver rasgado durante a remoção, certifique-se que remove quaisquer pedaços soltos no interior da máquina. Os restos de papel deixados na máquina poderão causar encravamentos posteriores.**

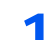

1 Puxe a Cassete 1 para fora na sua direcção até parar.

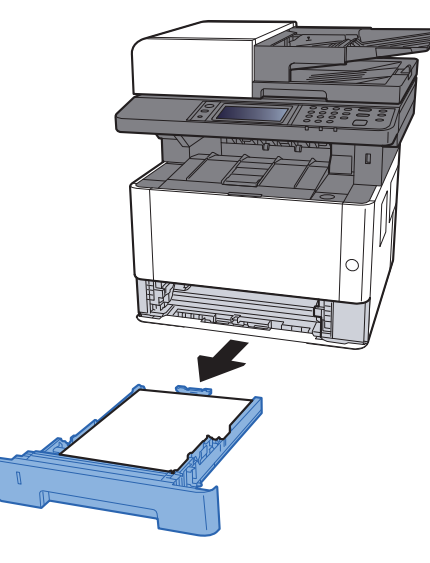

**2** Retire o papel encravado.

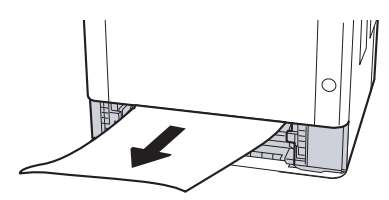

3 Coloque a cassete 1 de novo no lugar.

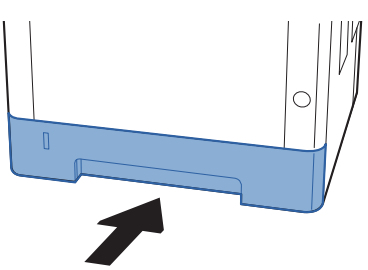

A Abra a tampa frontal.

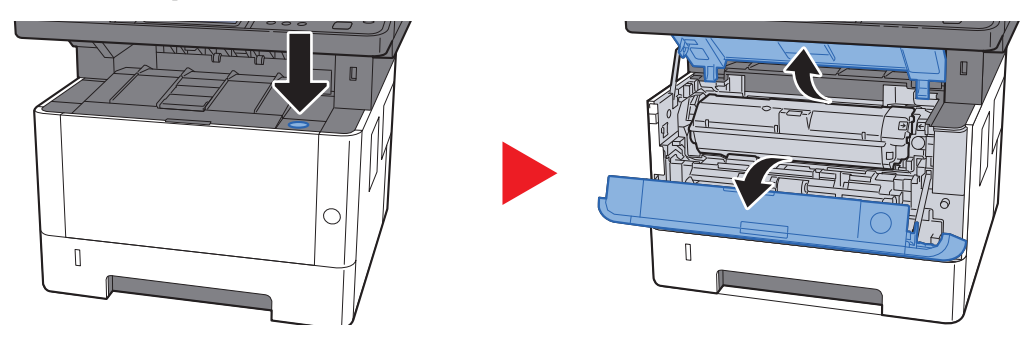

5 Eleve a unidade do revelador em conjunto com o recipiente de toner para fora da máquina.

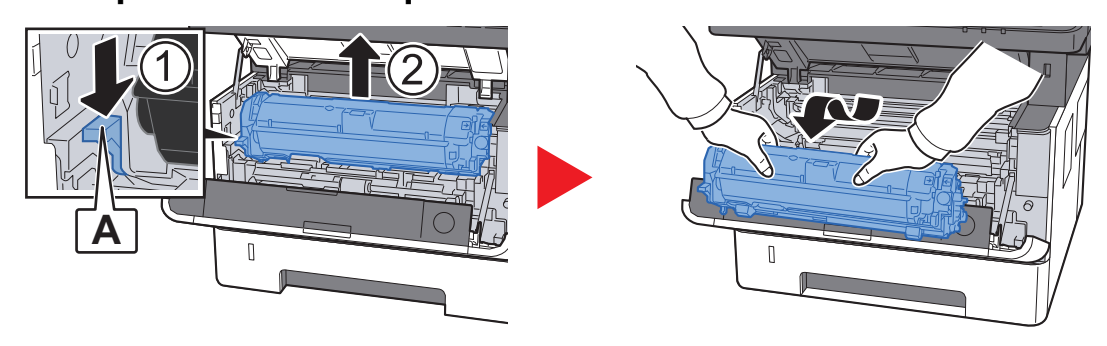

#### **IMPORTANTE**

**Não toque no rolo revelador nem sujeite o rolo revelador a choques. A qualidade de impressão será reduzida.**

6 Coloque a unidade do revelador em conjunto com o recipiente de toner numa superfície limpa, plana e nivelada.

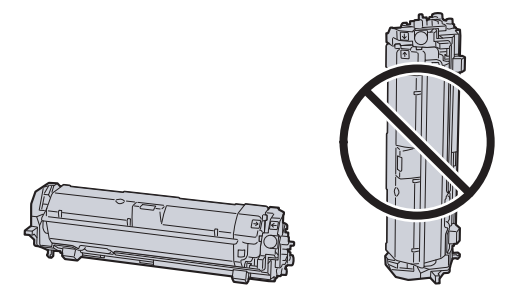

#### **IMPORTANTE**

**Não coloque a unidade do revelador em conjunto com o recipiente de toner na extremidade.**

Remova a unidade do tambor da máquina.

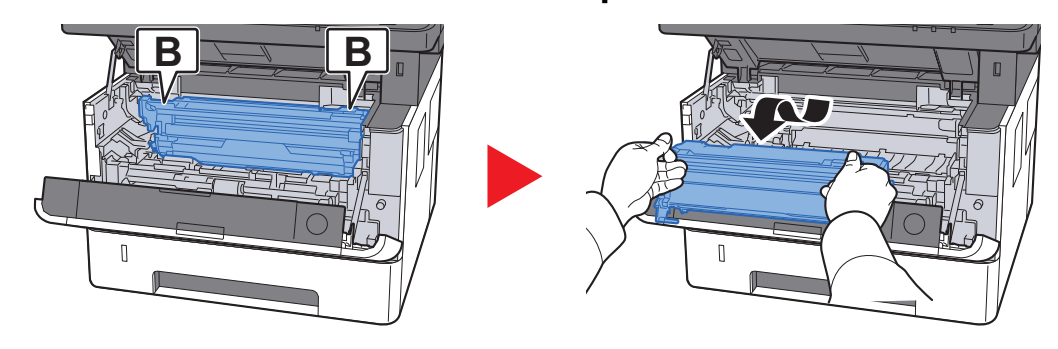

#### **IMPORTANTE**

- **A unidade de fusor no interior da máquina está quente. Não toque nela, pois corre o perigo de se queimar.**
- **Não toque no tambor nem sujeite o tambor a choques. A qualidade de impressão será reduzida se o tambor for exposto à luz solar directa ou a uma luz intensa.**
- 8 Coloque a unidade de tambor nivelada numa superfície limpa e plana.

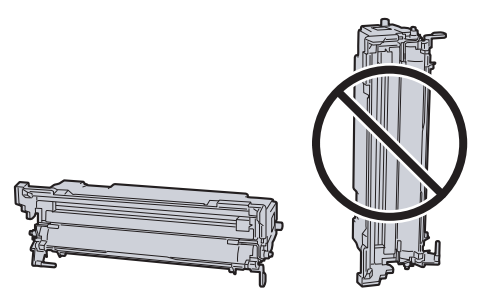

#### **IMPORTANTE**

**Não coloque a unidade de tambor na vertical.**

9 Abra a tampa do alimentador (C).

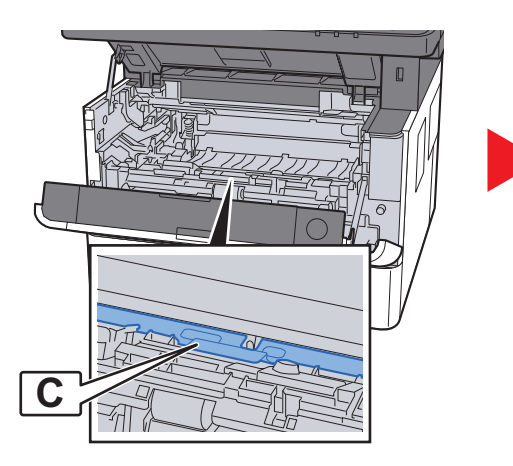

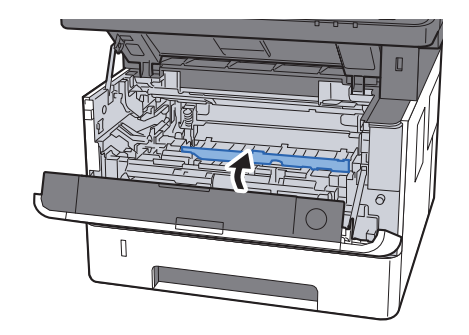

10 Retire o papel encravado.

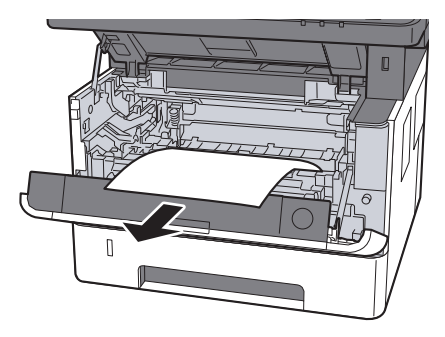

11 Volte a fechar a tampa do alimentador.

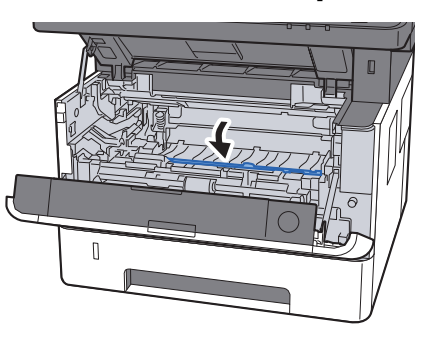

12 Volte a colocar a unidade de tambor na posição original.

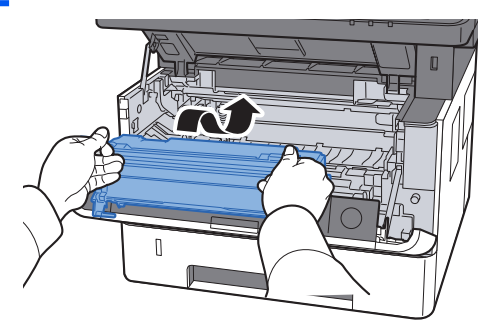

13 Reponha a unidade de revelador em conjunto com o recipiente de toner na respectiva posição, alinhando as guias em ambas as extremidades com as ranhuras na máquina.

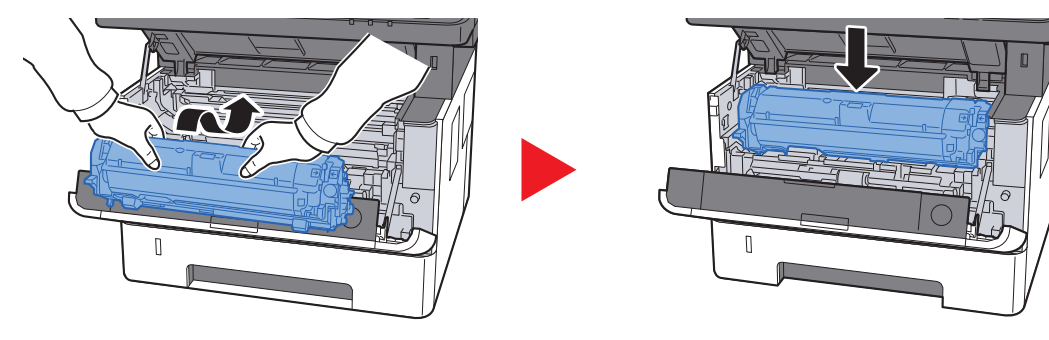

14 Feche a tampa frontal.

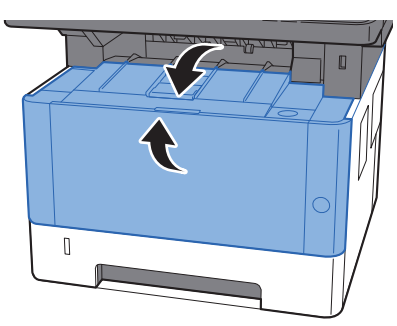

### <span id="page-227-0"></span>Retire o papel encravado na Tampa traseira

# **CUIDADO**

**A unidade de fixação está extremamente quente. Tenha muito cuidado quando trabalhar nesta área, pois existe o perigo de queimaduras.**

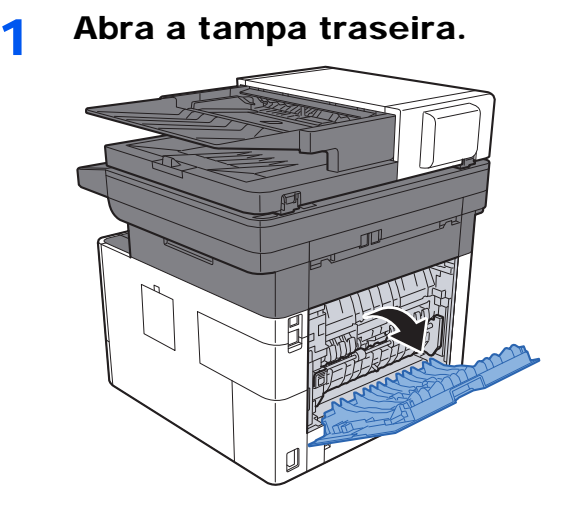

- 
- 2 Retire o papel encravado.

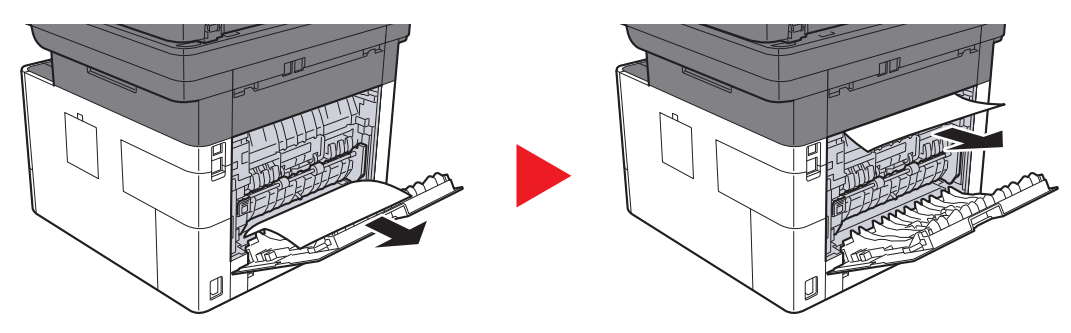

3 Abra a tampa do fusor (D).

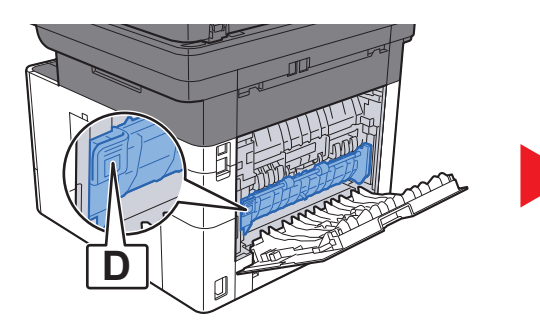

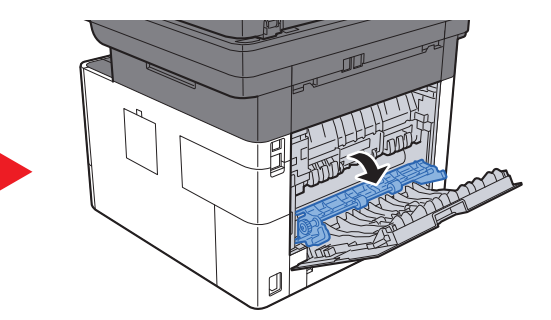

A Retire o papel encravado.

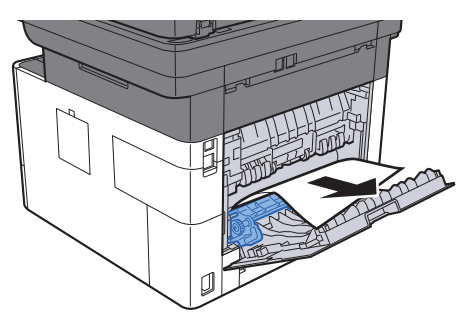

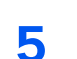

5 Puxe a Cassete 1 para fora na sua direcção até parar.

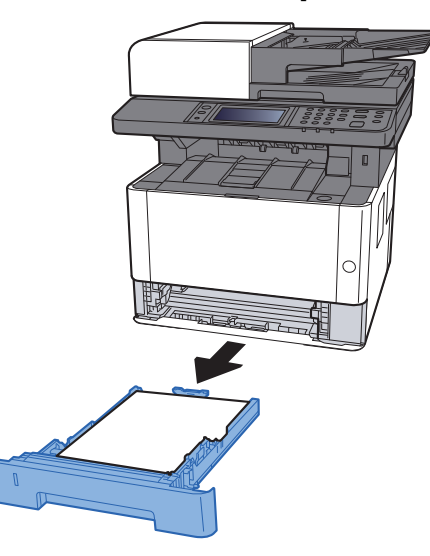

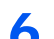

6 Abra a tampa do alimentador.

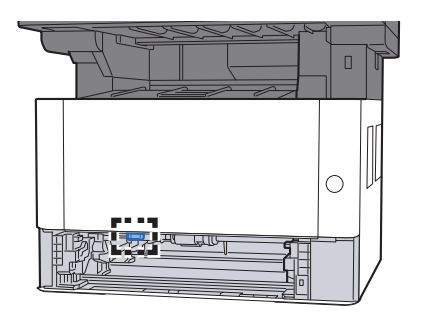

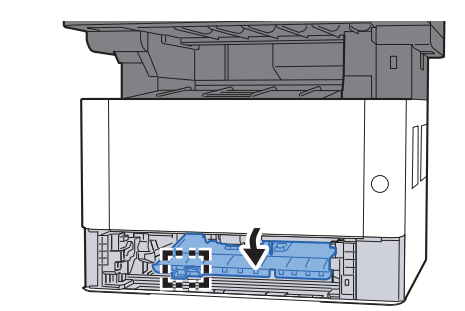

7 Retire o papel encravado.

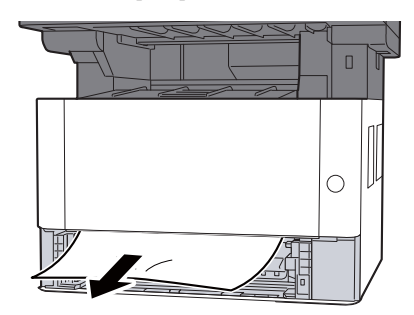

8 Volte a fechar a tampa do alimentador.

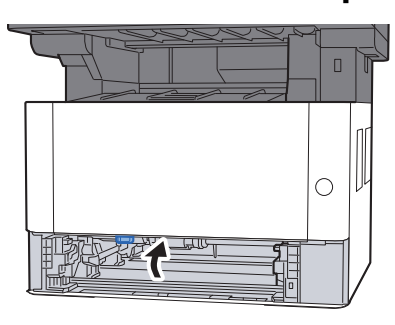

9 Coloque a cassete 1 de novo no lugar.

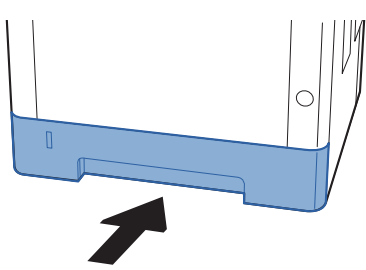

10 Feche a tampa traseira 1.

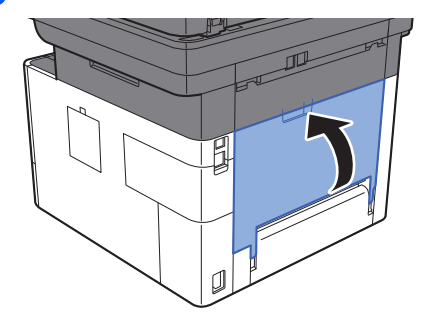

11 Abra a tampa frontal.

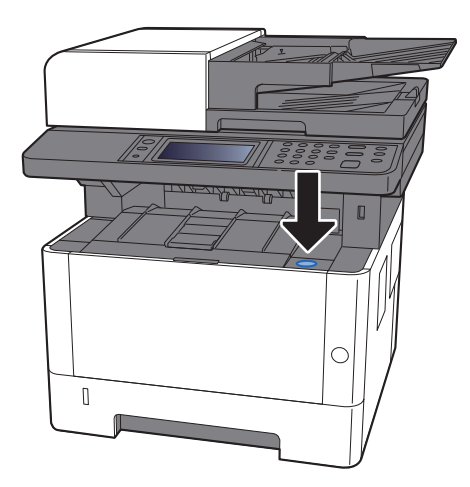

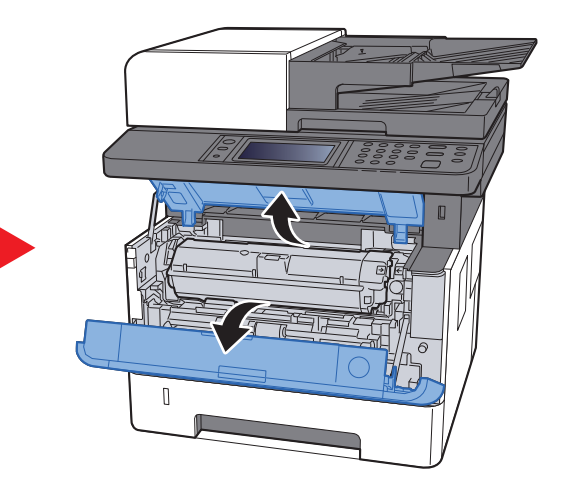

12 Feche a tampa frontal.

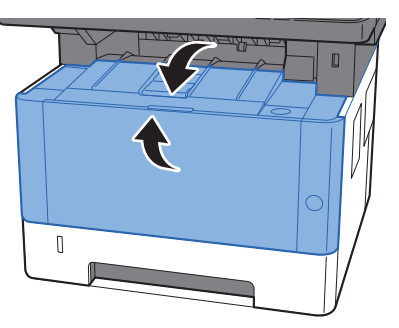

### <span id="page-231-0"></span>Remova o papel encravado no Processador de **Documentos**

# **CUIDADO**

- **Não reutilize papel encravado.**
- **Se o papel se tiver rasgado durante a remoção, certifique-se que remove quaisquer pedaços soltos no interior da máquina. Os restos de papel deixados na máquina poderão causar encravamentos posteriores.**
	- **1** Retire os originais da mesa de originais.

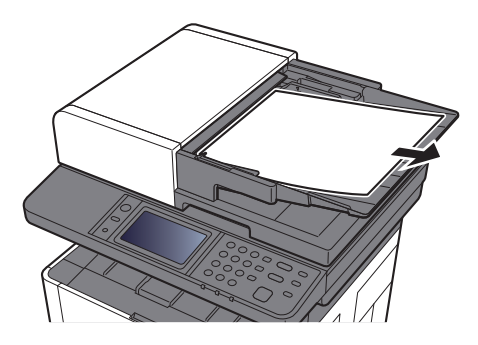

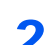

2 Abra a tampa frontal e retire o papel encravado.

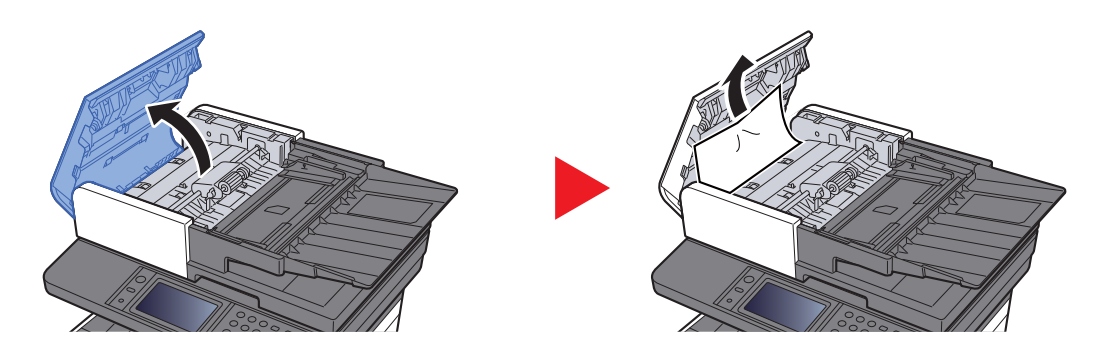

3 Retire os originais do processador de documentos.

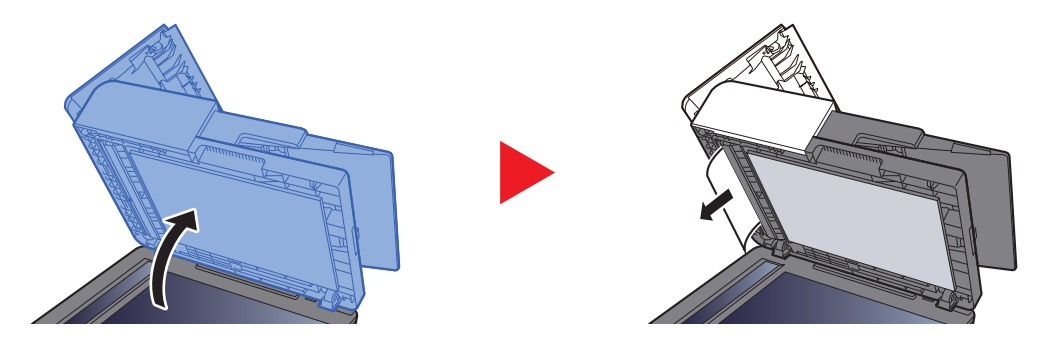

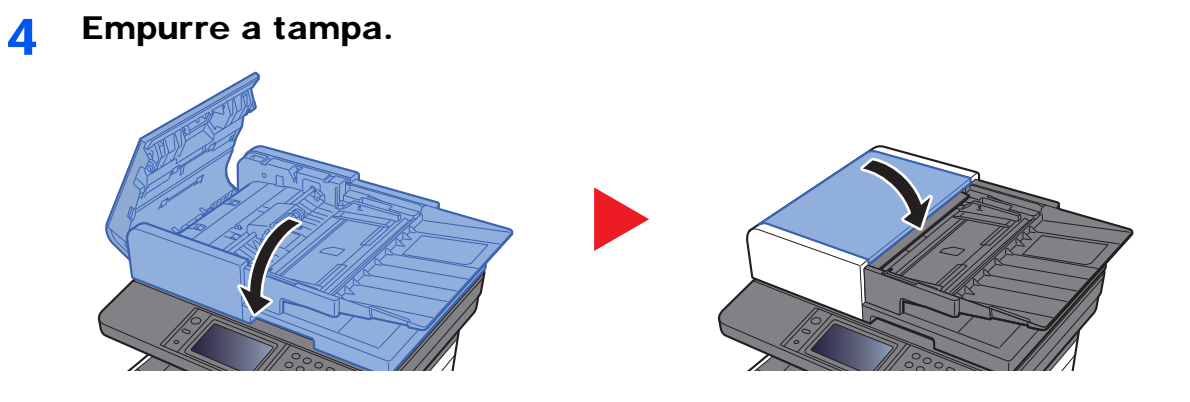

### **Apêndice** 8

### Este capítulo explica os seguintes tópicos:

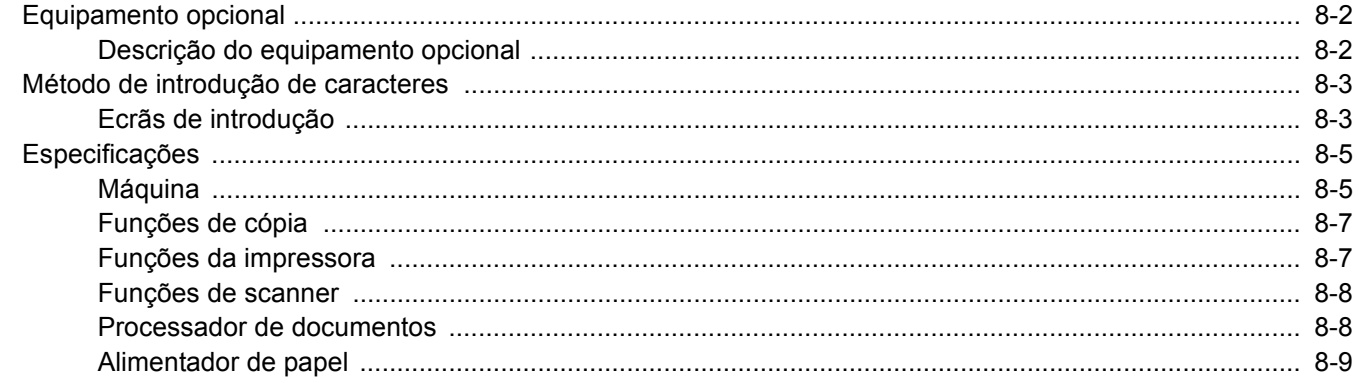

(6) USB Keyboard

## <span id="page-234-0"></span>Equipamento opcional

### <span id="page-234-1"></span>Descrição do equipamento opcional

O seguinte equipamento opcional está disponível para esta máquina.

<span id="page-234-2"></span>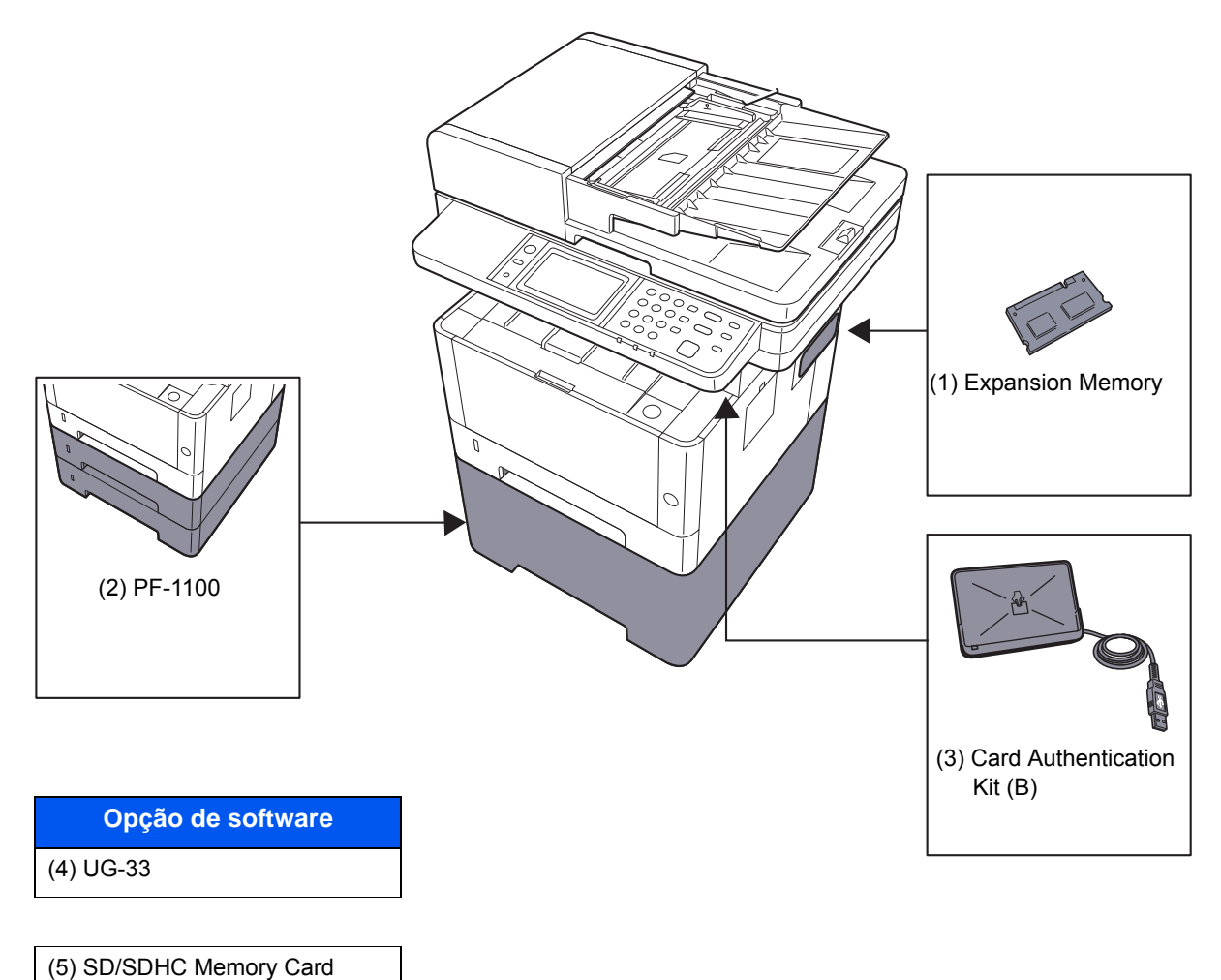

## <span id="page-235-2"></span><span id="page-235-0"></span>Método de introdução de caracteres

Para introduzir caracteres para um nome, utilize o teclado no ecrã do painel táctil executando os seguintes passos.

#### **<b>NOTA**

#### **Layout do Teclado**

"QWERTY", "QWERTZ" e "AZERTY" estão disponíveis como esquemas de teclado iguais aos teclados de PC. Seleccione a tecla [**System Menu/Counter**], [**Definições Comuns**] e, em seguida, [**Layout do Teclado**] para escolher o layout pretendido. O layout "QWERTY" é aqui utilizado como um exemplo. Pode utilizar outro esquema seguindo os mesmos passos.

### <span id="page-235-1"></span>Ecrãs de introdução

#### **Ecrã de introdução de letras minúsculas**

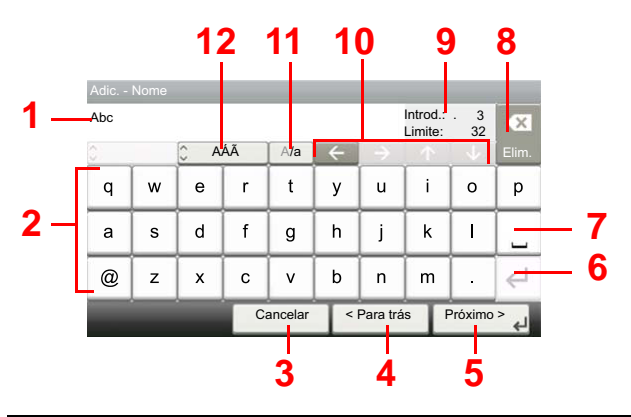

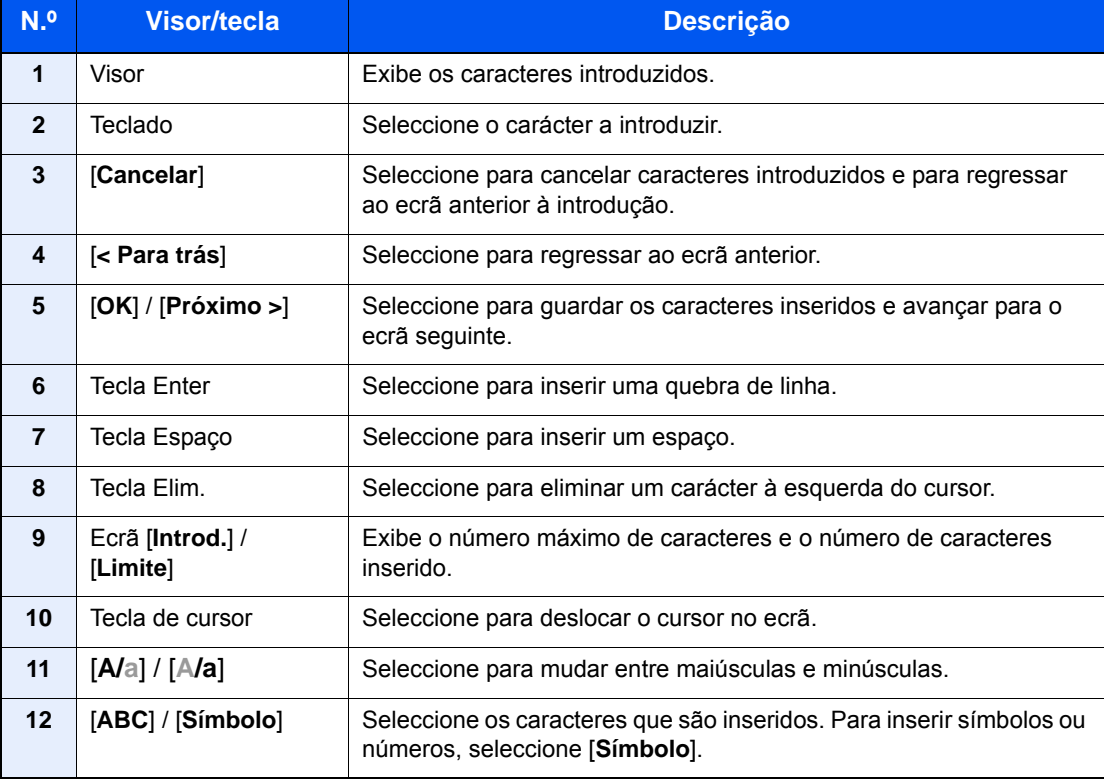

### **Ecrã de introdução de letras maiúsculas**

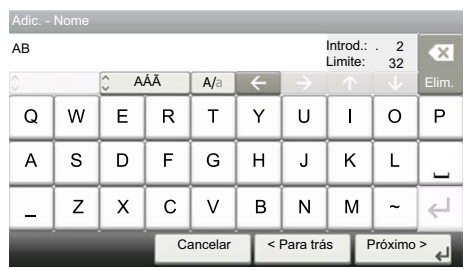

### **Ecrã de introdução de número/símbolo**

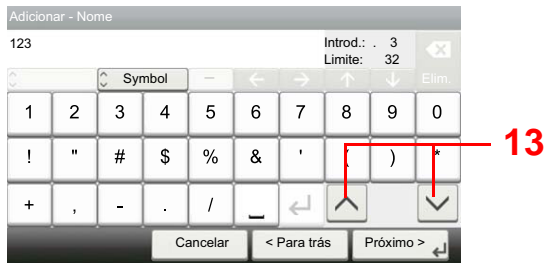

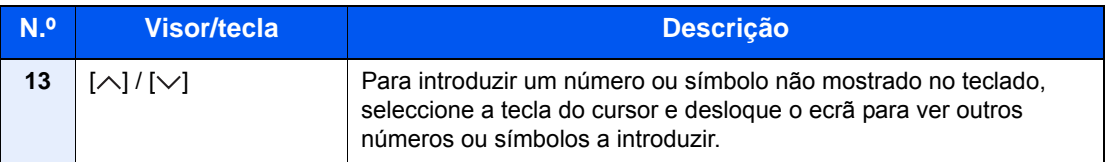

## <span id="page-237-2"></span><span id="page-237-0"></span>Especificações

#### **IMPORTANTE**

**As especificações podem ser alteradas sem aviso prévio.**

### **<b>Q**<br>**NOTA**

Para obter mais informações sobre a utilização do FAX, consulte o seguinte:

**Guia de Uso de FAX**

### <span id="page-237-3"></span><span id="page-237-1"></span>Máquina

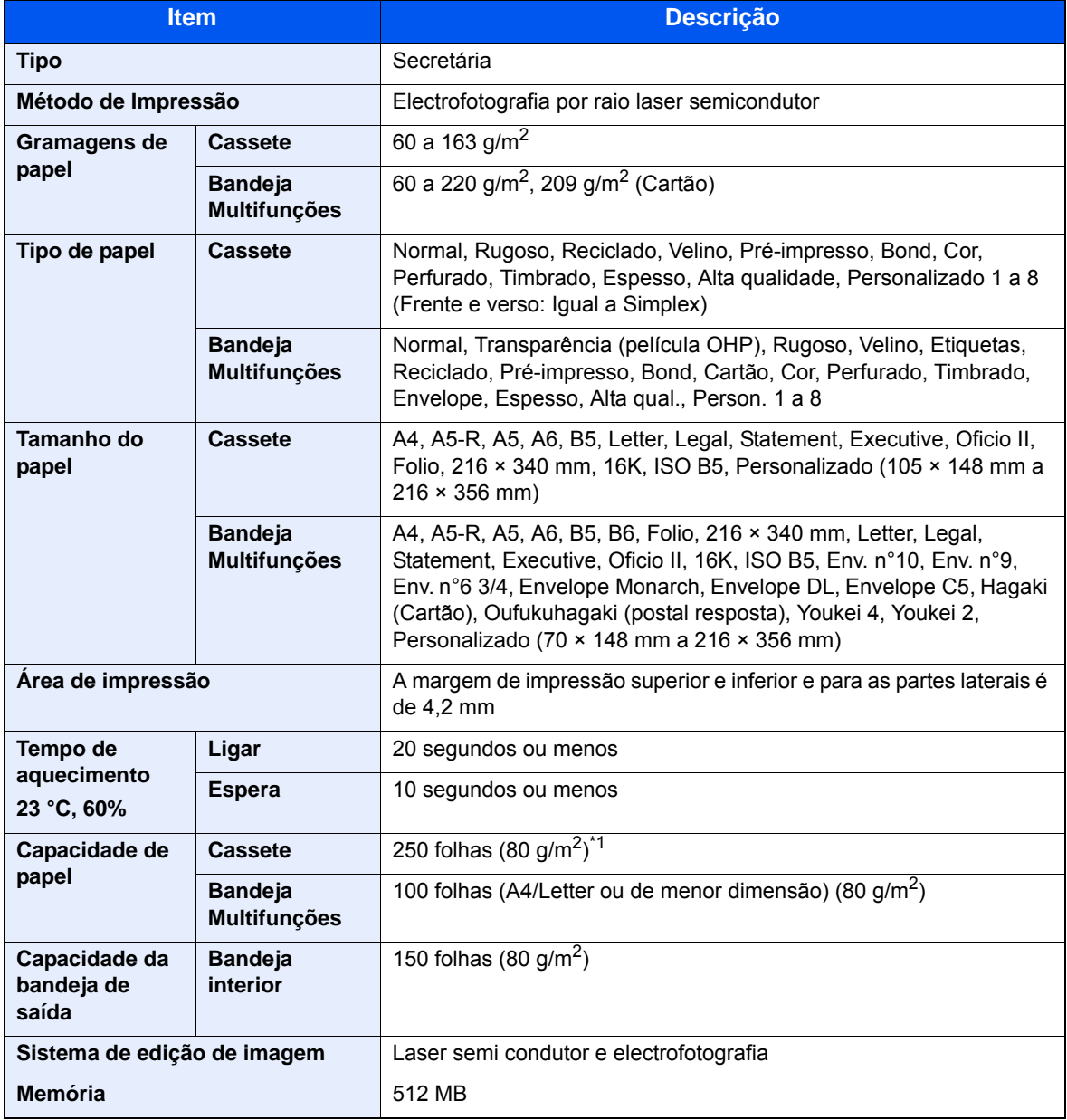

\*1 Até à linha da altura de limite superior na cassete.

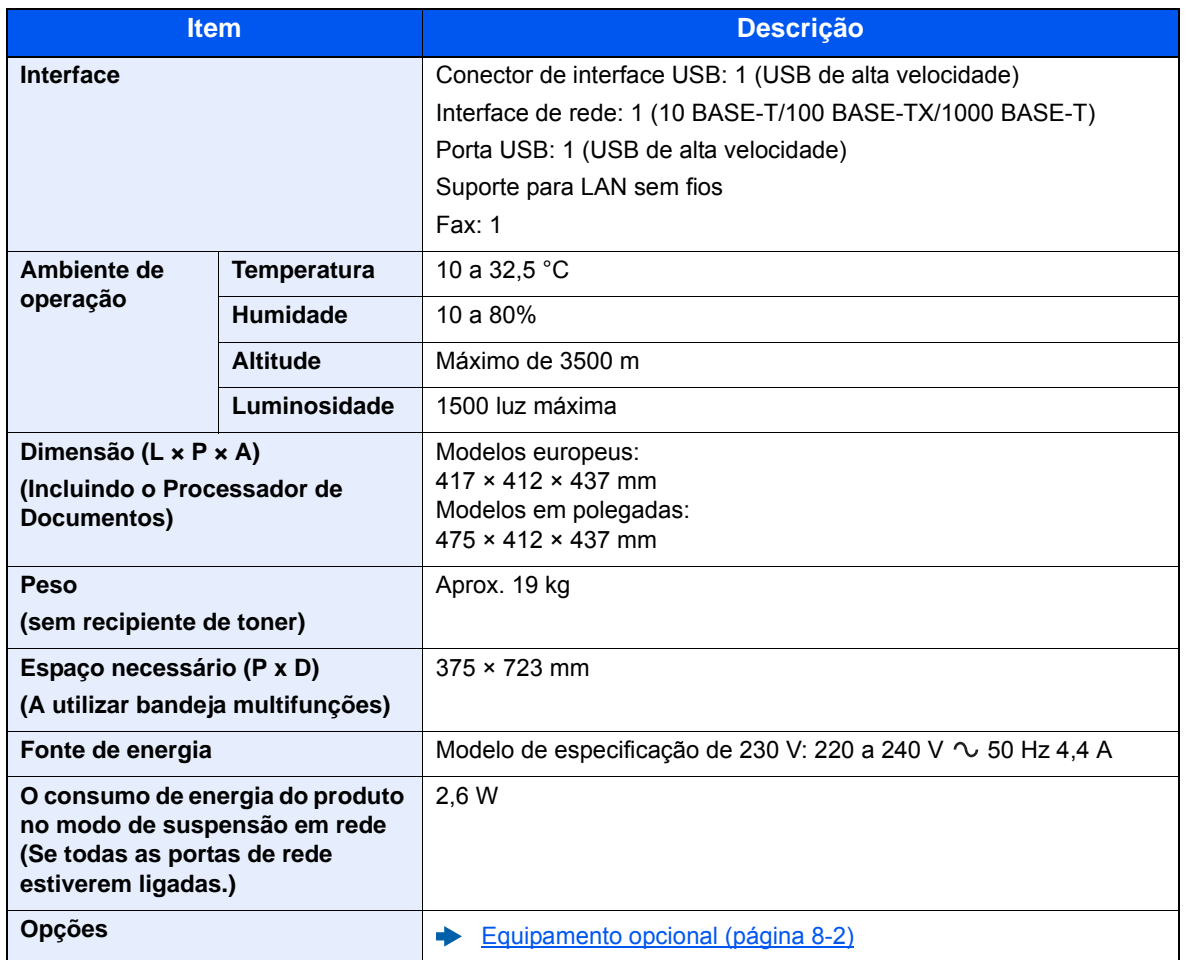

## <span id="page-239-2"></span><span id="page-239-0"></span>Funções de cópia

<span id="page-239-7"></span>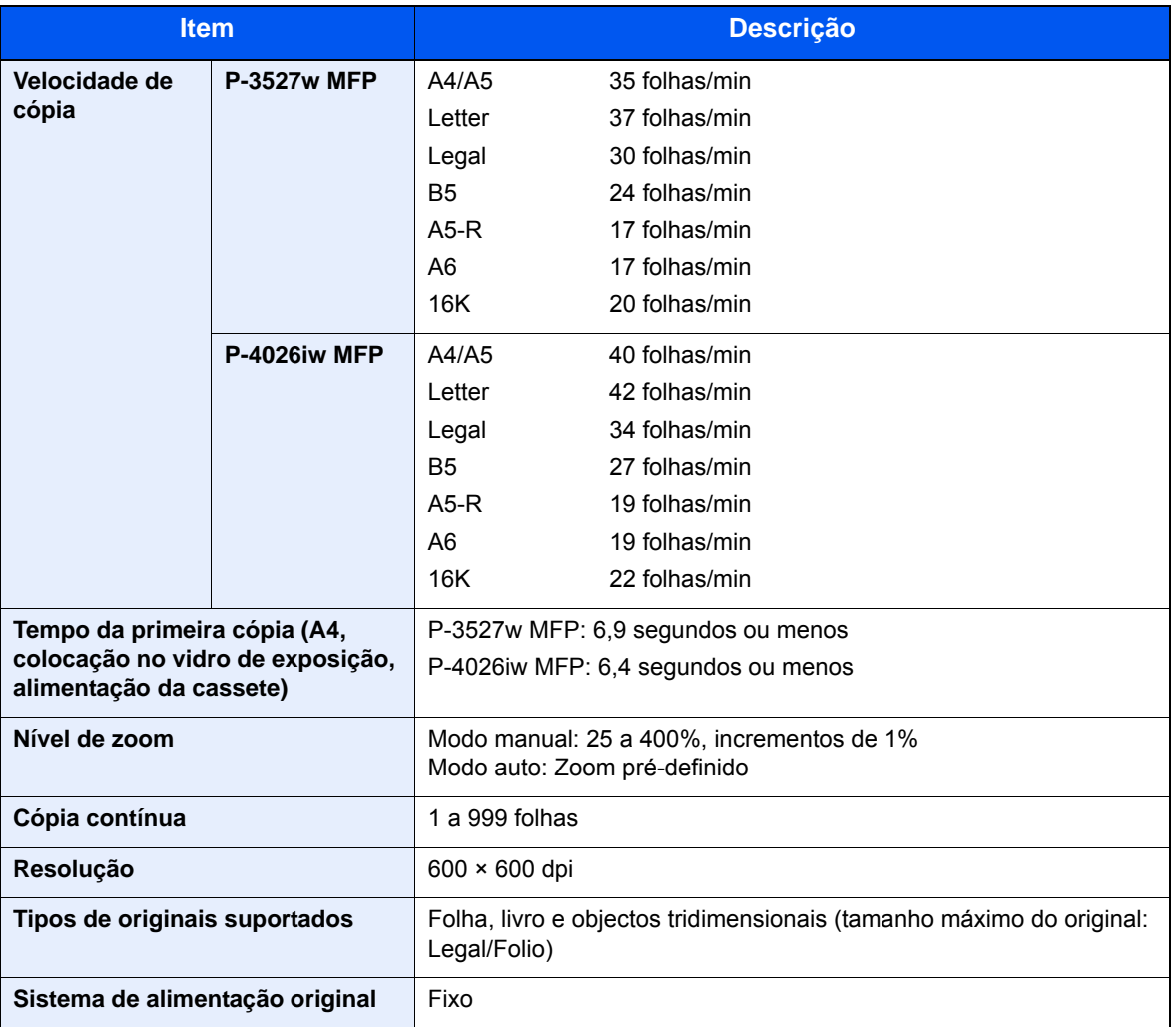

## <span id="page-239-5"></span><span id="page-239-4"></span><span id="page-239-3"></span><span id="page-239-1"></span>Funções da impressora

<span id="page-239-8"></span><span id="page-239-6"></span>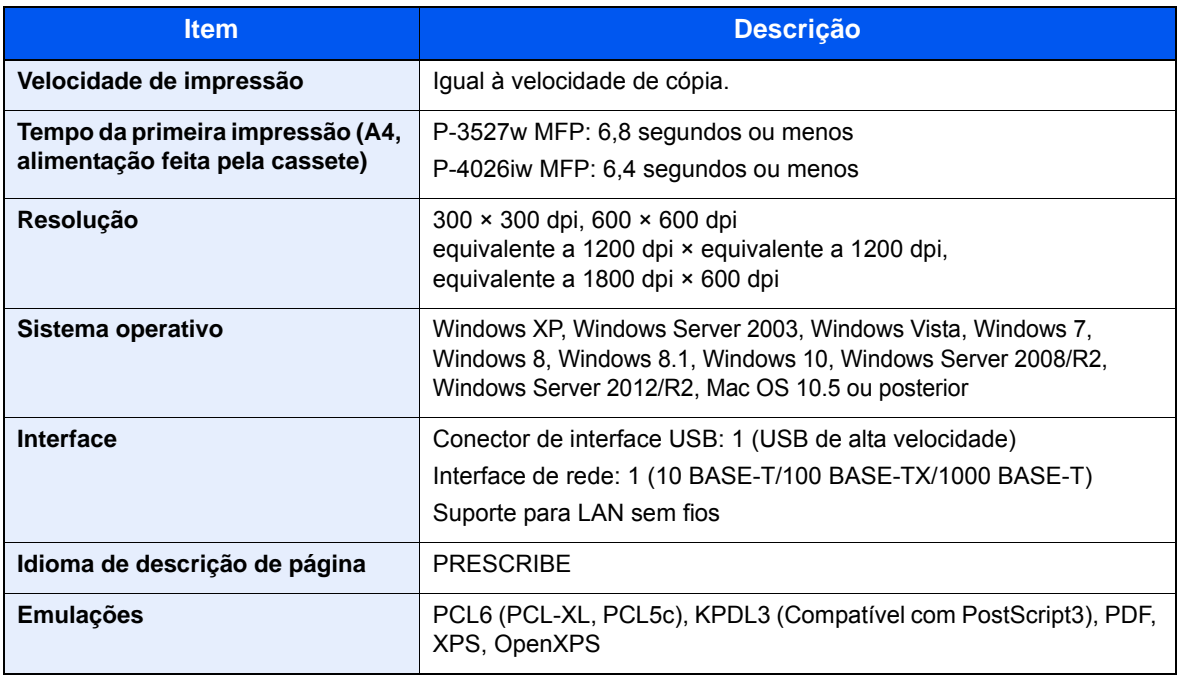

### <span id="page-240-2"></span><span id="page-240-0"></span>Funções de scanner

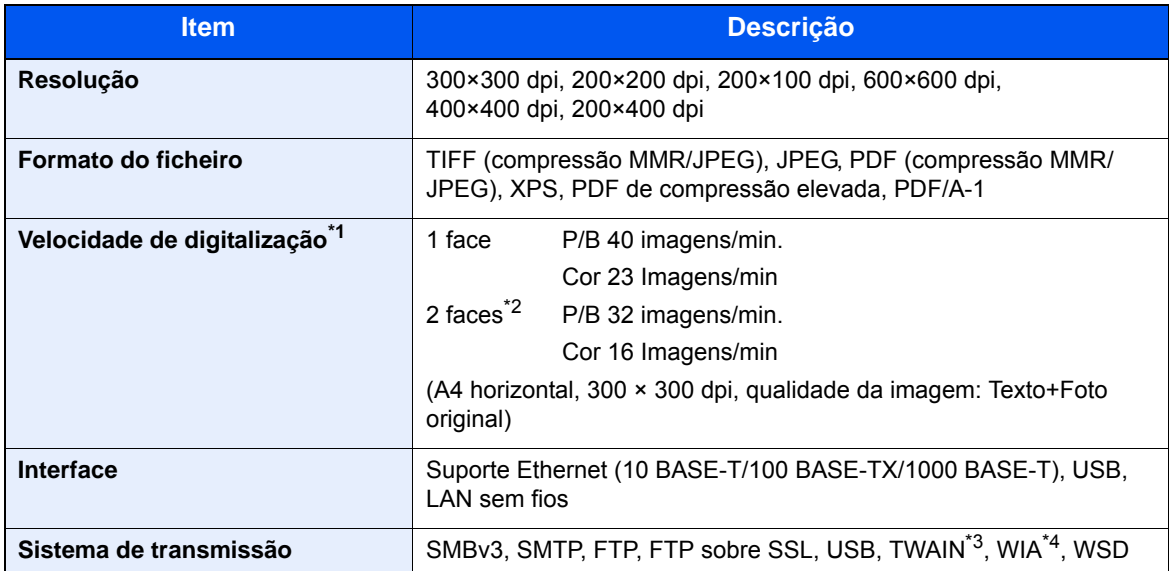

\*1 Quando utilizar o processador de documentos (excepto em digitalizações TWAIN e WIA)

\*2 Apenas P-4026iw MFP

\*3 Sistema operativo disponível: Windows XP/Windows Vista/Windows Server 2003/Windows Server 2008/ Windows Server 2008 R2/Windows 7/Windows 8/Windows 8.1/Windows 10/Windows Server 2012/ Windows Server 2012 R2

\*4 Sistema operativo disponível: Windows Vista/Windows Server 2008/Windows Server 2008 R2/Windows 7/ Windows 8/Windows 8.1/Windows Server 2012/Windows Server 2012 R2/Windows 10

### <span id="page-240-3"></span><span id="page-240-1"></span>Processador de documentos

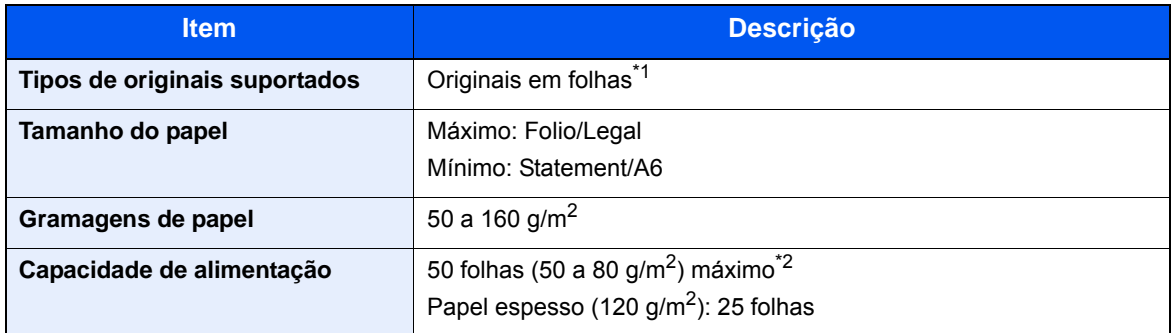

\*1 A digitalização frente e verso simultânea só está disponível na P-4026iw MFP.

\*2 Até à linha da altura de limite superior no processador de documentos.

## <span id="page-241-1"></span><span id="page-241-0"></span>Alimentador de papel

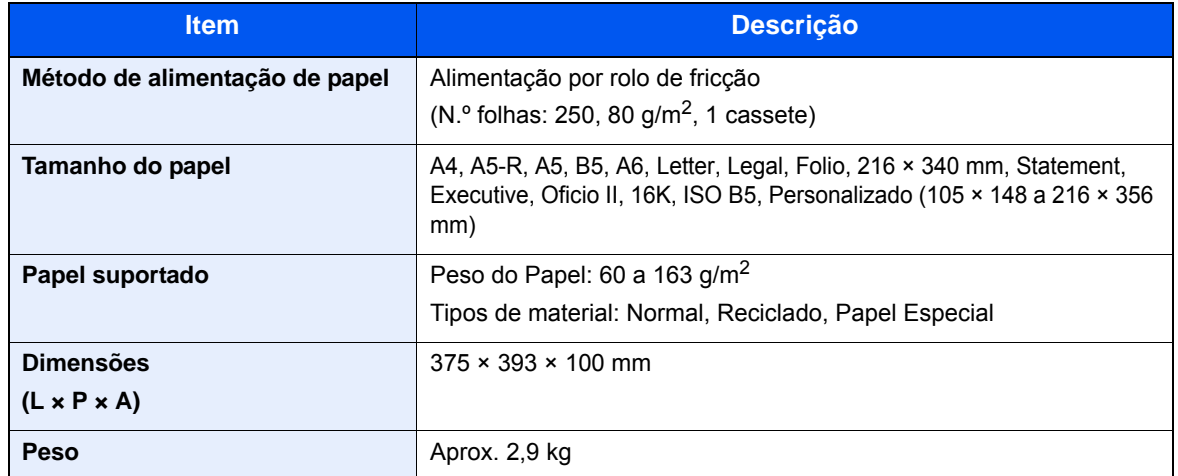

### **QNOTA**

Relativamente aos tipos de papel recomendados, contacte o seu revendedor ou técnico de assistência.

## Índice

### **A**

Administração do início de sessão do utilizador Iniciar sessão [2-21](#page-64-0) Terminar sessão [2-22](#page-65-0) Agrupar [6-14](#page-175-0) AirPrint [4-10](#page-120-0) Ambiente [1-3](#page-32-0) Apache License (Version 2.0) [1-11](#page-40-0) Assistente de Configuração Rápida [2-29](#page-72-0) Assunto/Corpo E-mail [6-21](#page-182-0) Atalhos [5-13](#page-142-0) Adicionar [5-13](#page-142-1) Editar e eliminar atalhos [5-14](#page-143-0) Atenção [1-2](#page-31-0)

### **B**

Bandeja interior [2-2](#page-45-0) Batente de originais [2-2](#page-45-1) Batente de papel [2-2](#page-45-2), [3-7](#page-100-0) Botão de abertura da tampa frontal [2-2](#page-45-3)

### **C**

Cabo de alimentação Ligação [2-9](#page-52-0) Cabo de rede local [2-7](#page-50-0) Ligação [2-8](#page-51-0) Cabo USB Ligação [2-9](#page-52-1) Cabos [2-7](#page-50-1) Cassete Colocar papel [3-4](#page-97-0) Cassete 1 [2-2](#page-45-4) Colocar originais [5-2](#page-131-0) Colocar originais no processador de documentos [5-3](#page-132-0) Colocar originais no vidro de exposição [5-2](#page-131-1) Conector de interface de rede [2-4](#page-47-0) Conector de interface USB [2-4](#page-47-1) Configuration Tool [4-15](#page-125-0) Aceder [4-15](#page-125-1) Definições [4-17](#page-127-0) Sair [4-16](#page-126-0) Contar o número de páginas impressas Contador [2-44](#page-87-0) Controlador da impressora Ajuda [4-3](#page-113-0) Convenções de segurança neste guia [1-2](#page-31-1) Cópia [5-15](#page-144-0)

#### **D**

Definições de impressão [4-2](#page-112-0), [4-9](#page-119-0) Definir a data e a hora [2-23](#page-66-0) Densidade [6-11](#page-172-0) Desligar [2-10](#page-53-0) Destino Ecrã de confirmação de destinos [5-31](#page-160-0) Envio Multi [5-23](#page-152-0)

Livro de endereços [5-27](#page-156-0) Procura [5-27](#page-156-1) Verificar e editar [5-31](#page-160-0)

### **E**

Economia de recursos - Papel [1-14](#page-43-0) EcoPrint [6-17](#page-178-0) Ecrã de Ajuda [2-20](#page-63-0) Ecrã inicial [2-12](#page-55-0) Embedded Web Server RX [2-45](#page-88-0) Encravamentos de papel Tampa frontal [7-41](#page-223-0) Entrada Assunto [6-21](#page-182-0) Enviar [5-17](#page-146-0) Enviar como E-mail [5-17](#page-146-1) Enviar para pasta (FTP) [5-17](#page-146-2) Enviar para pasta (SMB) [5-17](#page-146-3) Envio Preparação para enviar um documento para um PC [3-8](#page-101-0) Envio Multi [5-23](#page-152-0) Especificações [8-5](#page-237-2) Alimentador de papel (500 folhas) [8-9](#page-241-1) Funções de cópia [8-7](#page-239-2) Funções de impressora [8-7](#page-239-3) Funções de scanner [8-8](#page-240-2) Máquina [8-5](#page-237-3) Processador de documentos [8-8](#page-240-3) Extensão da bandeja [2-4](#page-47-2)

#### **F**

Favoritos [5-8](#page-137-0) Editar e eliminar [5-12](#page-141-0) Registo [5-9](#page-138-0) Revocar [5-11](#page-140-0) Fenda do vidro [2-2](#page-45-5) Ficheiro Formato [6-18](#page-179-0) Formato do ficheiro [6-18](#page-179-0) Frente Verso [6-12](#page-173-0) Frente Verso (Original 2 faces) [6-19](#page-180-0) Função de controlo de poupança de energia [1-14](#page-43-1) Função de Impressão automática em 2 faces [1-14](#page-43-2)

### **G**

Gestão de Energia [1-14](#page-43-3) Google Cloud Print [4-10](#page-120-1) GPL/LGPL [1-9](#page-38-0) Guia de comprimento do papel [3-4](#page-97-1) Guias de largura do original [2-2](#page-45-6) Guias de largura do papel [3-4](#page-97-1)

### **H**

Home Personalizador o Ecrã de Tarefas [2-13](#page-56-0)

### **I**

Imagem Original [6-17](#page-178-1)

Imprimir a partir do PC [4-4](#page-114-0) Indicadores de tamanho do original [2-2](#page-45-7) Informação jurídica [1-8](#page-37-0) Iniciar sessão [2-21](#page-64-0) Início Pano de fundo [2-13](#page-56-1) Personalizar ambiente de trabalho [2-13](#page-56-2) Instalar Macintosh [2-39](#page-82-0) Software [2-31](#page-74-0) Windows [2-32](#page-75-0) Interface de rede [2-7](#page-50-2) Interface USB [2-7](#page-50-3) Interruptor de alimentação [2-2](#page-45-8)

#### **K**

Knopflerfish License [1-11](#page-40-1)

### **L**

Ligação Cabo de alimentação [2-9](#page-52-0) Cabo de rede local [2-8](#page-51-0) Cabo USB [2-9](#page-52-1) Ligar [2-10](#page-53-1) Limpar a máquina [7-4](#page-186-0) Limpeza [7-2](#page-184-0) Fenda do vidro [7-3](#page-185-0) Vidro de exposição [7-2](#page-184-1) Login simples [2-22](#page-65-1)

### **M**

Manutenção regular [7-2](#page-184-2) Substituição do recipiente de toner [7-7](#page-189-0) Menu de sistema Assistente de configuração rápida [2-29](#page-72-0) Menu do sistema Início [2-12](#page-55-0) Mesa de originais [2-2](#page-45-9) Mesa de saída de originais [2-2](#page-45-10) Método de introdução de caracteres [8-3](#page-235-2) Método de ligação [2-7](#page-50-4) Modo de Espera [2-26](#page-69-0) Modo de espera automático [2-27](#page-70-0) Modo silencioso [2-28](#page-71-0) Monotype Imaging License Agreement [1-10](#page-39-0) Mopria [4-10](#page-120-2)

### **N**

Nível Eco Energi [2-27](#page-70-1) Nome dos componentes [2-2](#page-45-11)

### **O**

Opção Descrição [8-2](#page-234-2) OpenSSL License [1-9](#page-38-1) Orientação original [6-16](#page-177-0) Original SSLeay License [1-9](#page-38-2)

#### **P**

Painel de operação [2-2](#page-45-12) Painel táctil [2-12](#page-55-1) Papel Colocar cartão [5-7](#page-136-0) Colocar envelopes [5-7](#page-136-0) Colocar papel [3-2](#page-95-0) Colocar papel nas cassetes [3-4](#page-97-0) Papel Encravado [7-33](#page-215-0) Bandeja multifunções [7-40](#page-222-0) Papel Preso Cassete 3 (500 folhas x 2) [7-36](#page-218-0), [7-38](#page-220-0) Papel preso Cassete 1 [7-34](#page-216-0) Cassete 2 [7-34](#page-216-0) Indicadores de local de encravamento [7-33](#page-215-1) Processador de documentos [7-49](#page-231-0) Tampa Traseira 1 [7-45](#page-227-0) PDF de elevada compressão [6-18](#page-179-1) PDF/A [6-18](#page-179-2) Precaução para colocar papel [3-4](#page-97-0) Precauções de segurança ao usar LAN sem fios (se equipado) [1-6](#page-35-0) Precauções de utilização [1-4](#page-33-0) Processador de documentos [2-2](#page-45-13) Colocar originais [5-3](#page-132-0) Nomes dos componentes [2-2](#page-45-11) Originais não suportados pelo processador de documentos [5-3](#page-132-1) Originais suportados pelo processador de documentos [5-3](#page-132-2) Programa Energy Star (ENERGY STAR®) [1-14](#page-43-4) Propriedades da Impressora [4-2](#page-112-0) do Controlador da Impressora [4-2](#page-112-0)

### **Q**

Qualidade da imagem [6-18](#page-179-3)

### **R**

Ranhura para bloqueio anti-roubo [2-3](#page-46-0) Rede Preparação [2-24](#page-67-0) Regras de Espera [2-27](#page-70-2) Resolução [6-21](#page-182-1), [8-7](#page-239-4) Resolução da digitalização [6-21](#page-182-1) Resolução de problemas [7-13](#page-195-0) Resolver avarias [7-13](#page-195-1) Responder a mensagens [7-20](#page-202-0) Restrições legais sobre cópias [1-6](#page-35-1) Restrições legais sobre digitalizações [1-6](#page-35-1)

### **S**

Selecção de Cor [6-14](#page-175-1) Selecção de papel [6-9](#page-170-0) Símbolos [1-2](#page-31-2) Sobre denominações comerciais [1-8](#page-37-1) Substituição do recipiente de toner [7-7](#page-189-0)

### **T**

Tamanho a Enviar [6-20](#page-181-0) Tamanho Original [6-15](#page-176-0) Tampa traseira [2-3](#page-46-1) TCP/IP (IPv4) Definições [2-24](#page-67-1) Tecla Enter [2-19](#page-62-0) Tecla Quick No. Search [2-19](#page-62-1) Tempo da primeira cópia [8-7](#page-239-5) Tempo da primeira impressão [8-7](#page-239-6) Terminar sessão [2-22](#page-65-0) TWAIN Configurar o Driver TWAIN [2-41](#page-84-0)

### **U**

Utilização limitada deste produto [1-7](#page-36-0)

#### **V**

Velocidade de cópia [8-7](#page-239-7) Velocidade de impressão [8-7](#page-239-8) Verificar o Contador [2-44](#page-87-1) Vidro de exposição [2-2](#page-45-14)

#### **W**

WIA Controlador WIA [2-43](#page-86-0)

### **Z**

Zoom [6-10](#page-171-0)

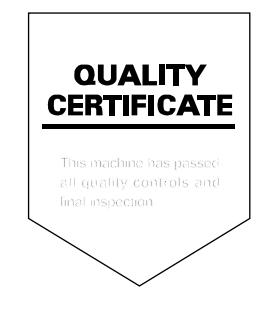

TA Triumph-Adler GmbH Betriebsstätte Norderstedt Ohechaussee 235 22848 Norderstedt Germany